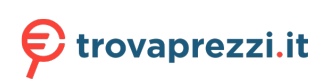

# **Vostro 15 3510**

Manuale di servizio

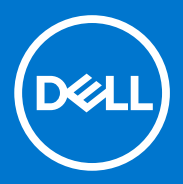

### Messaggi di N.B., Attenzione e Avvertenza

**N.B.:** un messaggio N.B. (Nota Bene) indica informazioni importanti che contribuiscono a migliorare l'utilizzo del prodotto.

**ATTENZIONE: un messaggio di ATTENZIONE evidenzia la possibilità che si verifichi un danno all'hardware o una perdita di dati ed indica come evitare il problema.**

**AVVERTENZA: un messaggio di AVVERTENZA evidenzia un potenziale rischio di danni alla proprietà, lesioni personali o morte.**

© 2021 Dell Inc. o sue società controllate. Tutti i diritti riservati. Dell, EMC e altri marchi sono marchi commerciali di Dell Inc. o di sue società controllate. Altri marchi possono essere marchi dei rispettivi proprietari.

# Sommario

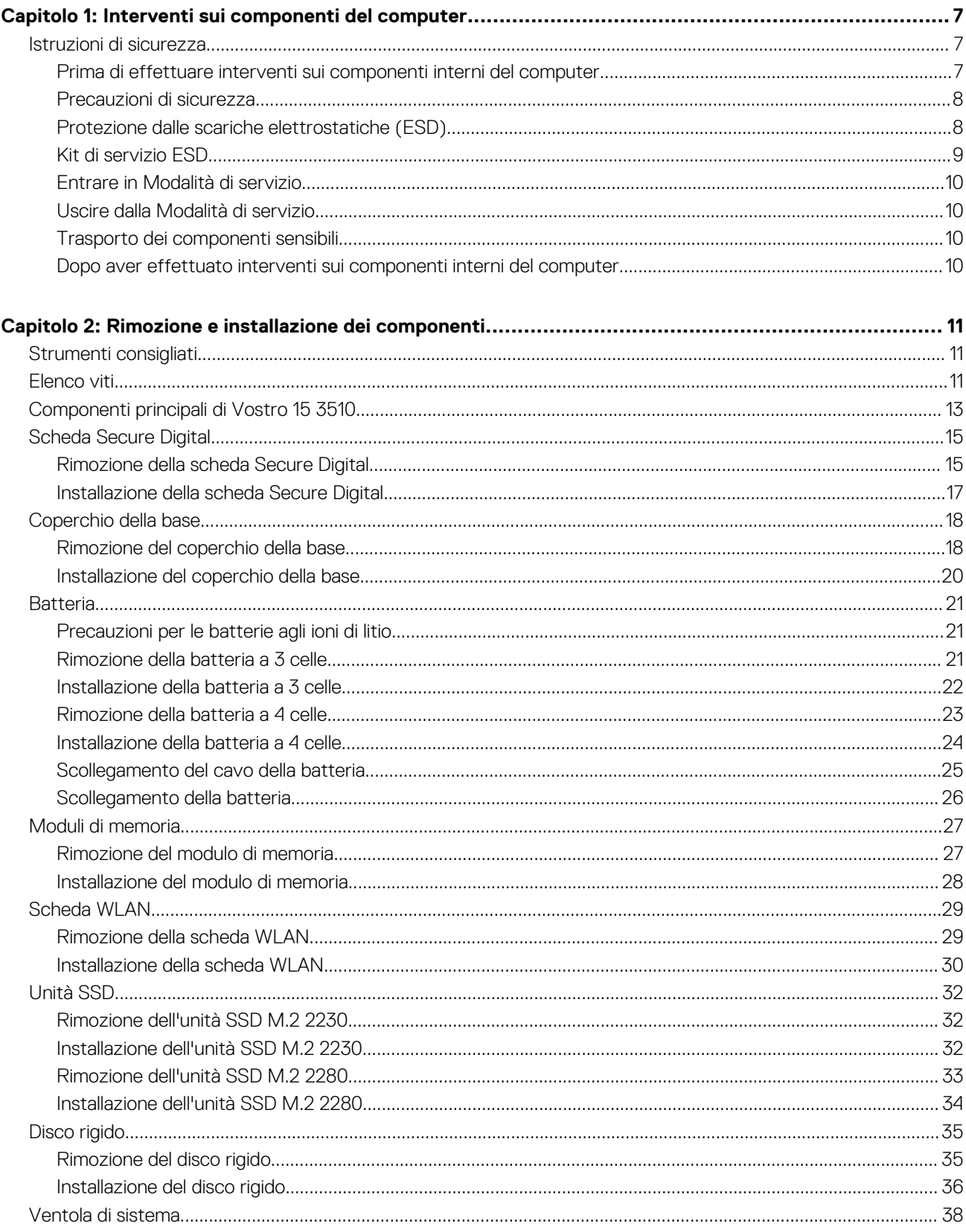

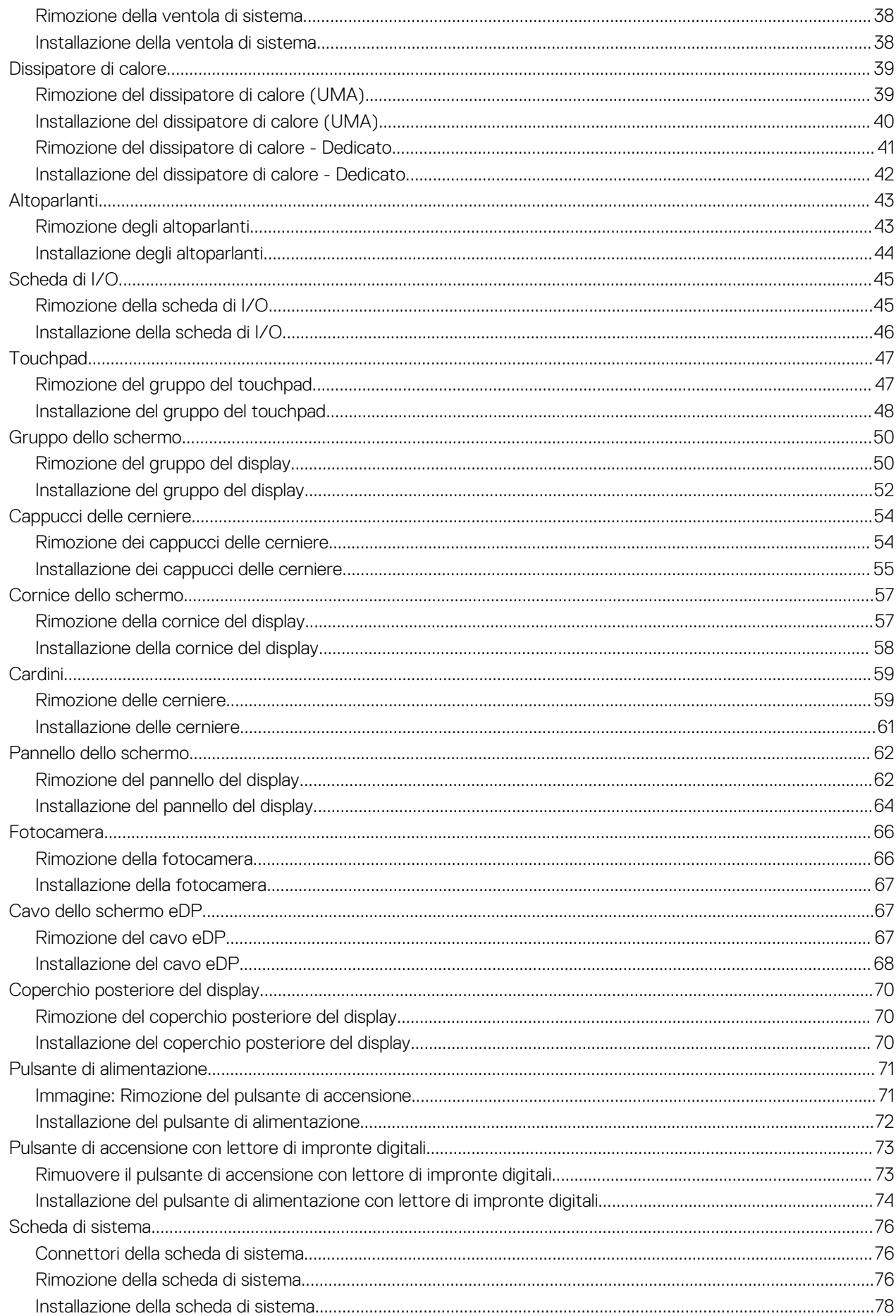

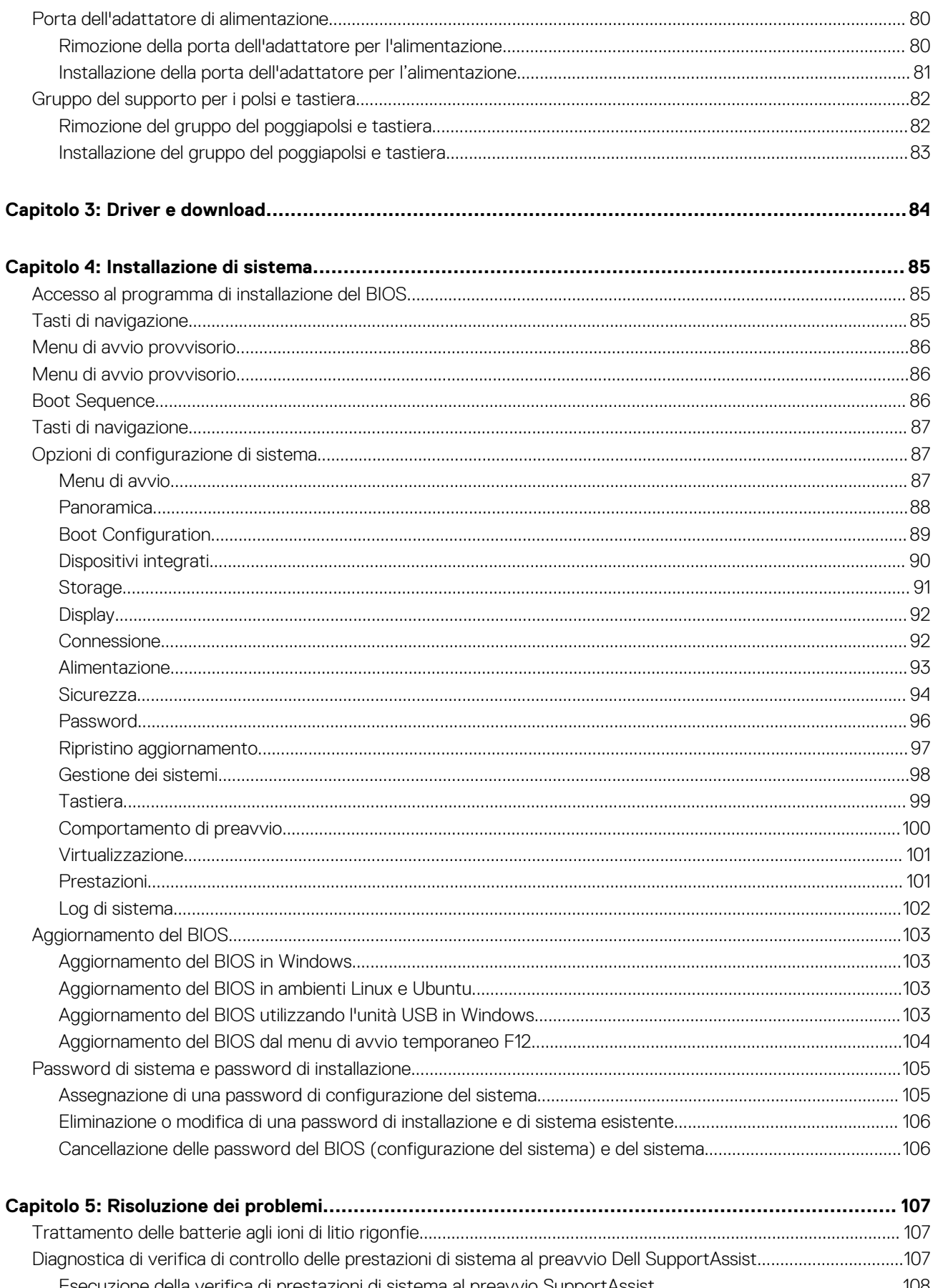

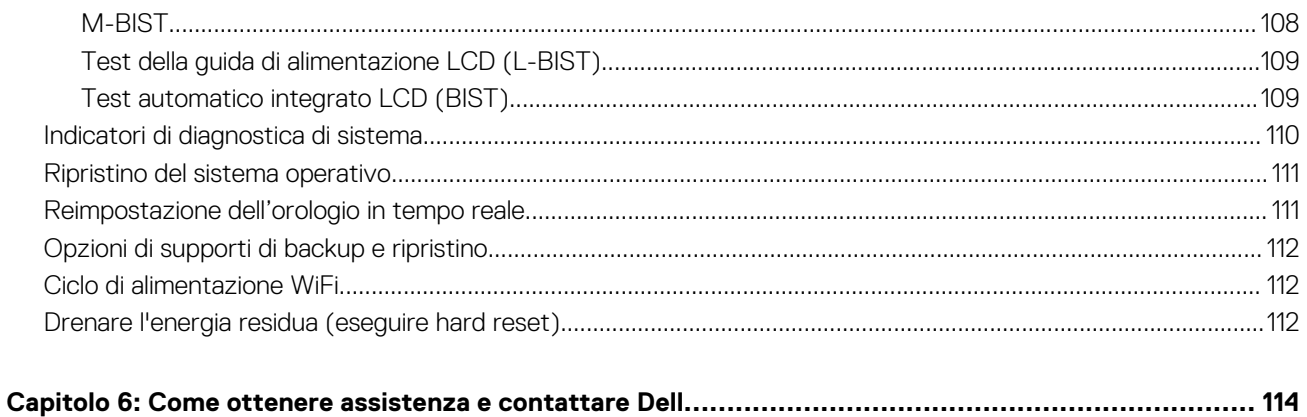

# **Interventi sui componenti del computer**

**1**

## <span id="page-6-0"></span>**Istruzioni di sicurezza**

Utilizzare le seguenti istruzioni di sicurezza per proteggere il computer da danni potenziali e per garantire la propria sicurezza personale. Salvo diversamente indicato, ogni procedura inclusa in questo documento presuppone che siano state lette le informazioni sulla sicurezza spedite assieme al computer.

- **AVVERTENZA: Prima di effettuare interventi sui componenti interni, leggere le informazioni sulla sicurezza fornite assieme al computer. Per maggiori informazioni sulle procedure consigliate relative alla sicurezza, consultare la home page Conformità alle normative su [www.dell.com/regulatory\\_compliance](https://www.dell.com/regulatory_compliance).**
- **AVVERTENZA: Scollegare tutte le sorgenti di alimentazione prima di aprire il coperchio o i pannelli del computer. Dopo**  $\bigwedge$ **aver eseguito gli interventi sui componenti interni del computer, ricollocare tutti i coperchi, i pannelli e le viti prima di collegare il computer alla presa elettrica.**

**ATTENZIONE: Per evitare danni al computer, assicurarsi che la superficie di lavoro sia piana, asciutta e pulita.**

**ATTENZIONE: Per evitare danni ai componenti e alle schede, maneggiarli dai bordi ed evitare di toccare i piedini e i contatti.**

**ATTENZIONE: L'utente dovrà eseguire solo interventi di risoluzione dei problemi e le riparazioni nella misura autorizzata e secondo le direttive ricevute dal team dell'assistenza tecnica Dell. I danni dovuti alla manutenzione non autorizzata da Dell non sono coperti dalla garanzia. Consultare le istruzioni relative alla sicurezza fornite con il prodotto o all'indirizzo [www.dell.com/regulatory\\_compliance](https://www.dell.com/regulatory_compliance).**

- **ATTENZIONE: Prima di toccare qualsiasi componente interno del computer, scaricare a terra l'elettricità statica del corpo toccando una superficie metallica non verniciata, ad esempio sul retro del computer. Durante il lavoro, toccare a intervalli regolari una superficie metallica non verniciata per scaricare l'eventuale elettricità statica, che potrebbe danneggiare i componenti interni.**
- **ATTENZIONE: Per scollegare un cavo, afferrare il connettore o la linguetta di rilascio, non il cavo stesso. Per evitare danni al computer, assicurarsi che la superficie di lavoro sia piana, asciutta e pulita. Quando si scollegano i cavi, mantenerli allineati uniformemente per evitare di piegare eventuali piedini dei connettori. Quando si collegano i cavi, accertarsi che le porte e i connettori siano orientati e allineati correttamente.**

**ATTENZIONE: Premere ed estrarre eventuali schede installate nel lettore di schede multimediali.**

**ATTENZIONE: Fare attenzione quando si manipolano le batterie agli ioni di litio nei notebook. Le batterie rigonfie non devono essere utilizzate e devono essere sostituite e smaltite nel modo corretto.**

**N.B.:** Il colore del computer e di alcuni componenti potrebbe apparire diverso da quello mostrato in questo documento.

### **Prima di effettuare interventi sui componenti interni del computer**

#### **Procedura**

- 1. Salvare e chiudere tutti i file aperti e uscire da tutte le applicazioni in esecuzione.
- 2. Arrestare il computer. Fare clic su **Start** > **Power** > **Shut down**.
	- **N.B.:** Se si utilizza un sistema operativo diverso, consultare la documentazione relativa alle istruzioni sullo spegnimento del sistema operativo.
- 3. Scollegare il computer e tutte le periferiche collegate dalle rispettive prese elettriche.
- <span id="page-7-0"></span>4. Scollegare tutti i dispositivi e le periferiche di rete collegati, come tastiera, mouse e monitor, dal computer.
- 5. Rimuovere qualsiasi scheda flash e disco ottico dal computer, se applicabile.
- 6. Dopo aver scollegato il computer, tenere premuto il pulsante di alimentazione per circa 5 secondi per mettere a terra la scheda di sistema.

### **ATTENZIONE: Collocare il computer su una superficie morbida, piana e pulita per evitare di graffiare lo schermo.**

7. Collocare il computer rivolto verso il basso.

### **Precauzioni di sicurezza**

Il capitolo dedicato alle precauzioni di sicurezza fornisce istruzioni dettagliate su cosa fare prima di procedere allo smontaggio.

Prima di eseguire procedure di installazione o riparazione che prevedono operazioni di smontaggio o riassemblaggio, osservare le seguenti precauzioni.

- Spegnere il sistema e tutte le periferiche collegate.
- Scollegare il sistema e tutte le periferiche collegate dall'alimentazione CA.
- Scollegare dal sistema tutti i cavi di rete, telefonici e delle linee di telecomunicazione.
- Per evitare il rischio di scariche elettrostatiche, quando si interviene all'interno di utilizzare un kit di servizio ESD.
- Dopo aver rimosso un componente del sistema, posizionarlo con cura su un tappetino antistatico.
- Indossare scarpe con suole di gomma isolanti per ridurre la possibilità di elettrocuzione.

### Alimentazione in standby

I prodotti Dell con alimentazione in standby devono essere scollegati dalla presa elettrica prima di aprire il case. In sostanza, i sistemi con alimentazione in standby rimangono alimentati anche da spenti. L'alimentazione interna consente di accendere (Wake on LAN) e mettere in sospensione il sistema da remoto, con in più altre funzionalità avanzate di risparmio energia.

Dopo lo scollegamento, premere e tenere premuto per 20 secondi il pulsante di accensione per scaricare l'energia residua nella scheda di sistema.

### Accoppiamento

Il metodo dell'accoppiamento consente di collegare due o più conduttori di messa a terra allo stesso potenziale elettrico. Questa operazione viene eseguita utilizzando un kit di servizio ESD (scariche elettrostatiche). Nel collegare un cavo di associazione, controllare che sia collegato all'hardware bare metal e mai a una superficie in metallo non verniciato o in altro materiale. Il cinturino da polso deve essere stretto e a contatto con la pelle; prima di effettuare l'associazione con l'apparecchiatura, l'utente deve rimuovere tutti i gioielli, ad esempio orologi, braccialetti o anelli.

### **Protezione dalle scariche elettrostatiche (ESD)**

Le scariche elettrostatiche sono una delle preoccupazioni principali quando si maneggiano componenti elettronici, in particolare se molto sensibili, come le schede di espansione, i processori, i moduli di memoria DIMM e le schede di sistema. Persino la minima scarica può danneggiare i circuiti anche in modo imprevisto, ad esempio con problemi intermittenti o una minore durata del prodotto. Mentre il settore spinge per ridurre i requisiti di alimentazione a fronte di una maggiore densità, la protezione ESD interessa sempre di più.

A causa della maggiore densità dei semiconduttori utilizzati negli ultimi prodotti Dell, ora la sensibilità ai possibili danni da elettricità statica è superiore rispetto al passato. Per questo motivo, alcuni metodi precedentemente approvati per la gestione dei componenti non sono più validi.

Due tipi di protezione contro i danni da scariche elettrostatiche sono i guasti gravi e intermittenti.

- **Guasti gravi**: rappresentano circa il 20% degli errori da ESD. Il danno provoca una perdita di funzionalità del dispositivo immediata e completa. Un esempio di guasto grave è quello di una memoria DIMM che, dopo una scossa elettrostatica, genera un sintomo "No POST/No Video" emettendo un segnale acustico di memoria mancante o non funzionante.
- **Guasti intermittenti**: rappresentano circa l'80% degli errori da ESD. L'elevato tasso di errori intermittenti indica che la maggior parte dei danni che si verificano non è immediatamente riconoscibile. Il modulo DIMM riceve una scossa elettrostatica, ma il tracciato è solo indebolito e non produce sintomi osservabili nell'immediato. La traccia indebolita può impiegare settimane o mesi prima di manifestare problemi e nel frattempo può compromettere l'integrità della memoria, errori di memoria intermittenti, ecc.

Il danno più difficile da riconoscere e risolvere i problemi è l'errore intermittente.

<span id="page-8-0"></span>Per prevenire danni ESD, eseguire le seguenti operazioni:

- Utilizzare un cinturino ESD cablato completo di messa a terra. L'uso di cinturini antistatici wireless non è ammesso, poiché non forniscono protezione adeguata. Toccare lo chassis prima di maneggiarne i componenti non garantisce un'adeguata protezione alle parti più sensibili ai danni da ESD.
- Tutti questi componenti vanno maneggiati in un'area priva di elettricità statica. Se possibile, utilizzare rivestimenti antistatici da pavimento e da scrivania.
- Quando si estrae dalla confezione un componente sensibile all'elettricità statica, non rimuoverlo dall'involucro antistatico fino al momento dell'installazione. Prima di aprire la confezione antistatica, scaricare l'elettricità statica dal proprio corpo.
- Prima di trasportare un componente sensibile all'elettricità statica, riporlo in un contenitore o una confezione antistatica.

### **Kit di servizio ESD**

Il kit di servizio non monitorato è quello utilizzato più comunemente. Ogni kit di servizio include tre componenti principali: tappetino antistatico, cinturino da polso e cavo per l'associazione.

### Componenti del kit di servizio ESD

I componenti del kit di servizio ESD sono:

- **Tappetino antistatico**: il tappetino antistatico è disperdente ed è possibile riporvi i componenti durante le operazioni di manutenzione. Quando si utilizza un tappetino antistatico, il cinturino da polso deve essere stretto e il cavo di associazione collegato al tappetino e a un qualsiasi componente bare metal del sistema al quale si lavora. Dopodiché, è possibile rimuovere i componenti per la manutenzione dal sacchetto di protezione ESD e posizionarli direttamente sul tappetino. Gli elementi sensibili alle scariche elettrostatiche possono essere maneggiati e riposti in tutta sicurezza sul tappetino ESD, nel sistema o dentro una borsa.
- **Cinturino da polso e cavo di associazione**: il cinturino da polso e il cavo di associazione possono essere collegati direttamente al polso e all'hardware bare metal se non è necessario il tappetino ESD oppure al tappetino antistatico per proteggere l'hardware momentaneamente riposto sul tappetino. Il collegamento fisico del cinturino da polso e del cavo di associazione fra l'utente, il tappetino ESD e l'hardware è noto come "associazione". Utilizzare i kit di servizio solo con un cinturino da polso, un tappetino e un cavo di associazione. Non utilizzare mai cinturini da polso senza cavi. Tenere sempre presente che i fili interni del cinturino da polso sono soggetti a danni da normale usura e vanno controllati regolarmente con l'apposito tester per evitare accidentali danni all'hardware ESD. Si consiglia di testare il cinturino da polso e il cavo di associazione almeno una volta alla settimana.
- Tester per cinturino da polso ESD: i fili interni del cinturino ESD sono soggetti a usura. Quando si utilizza un kit non monitorato, è buona norma testare regolarmente il cinturino prima di ogni chiamata di servizio e, comunque, almeno una volta alla settimana. Il modo migliore per testare il cinturino da polso è utilizzare l'apposito tester. Se non si dispone di un tester per il cinturino da polso, rivolgersi alla sede regionale per richiederne uno. Per eseguire il test, collegare al tester il cavo di associazione del cinturino legato al polso e spingere il pulsante di esecuzione del test. Se il test ha esito positivo, si accende un LED verde; nel caso contrario, si accender un LED rosso.
- **Elementi di isolamento**: è fondamentale che i dispositivi sensibili alle scariche elettrostatiche, come gli alloggiamenti in plastica del dissipatore di calore, siano lontani dalle parti interne con funzione di isolamento, che spesso sono altamente cariche.
- **Ambiente operativo**: prima di implementare il kit di servizio ESD, valutare la situazione presso la sede del cliente. Ad esempio, distribuire il kit in un ambiente server è diverso dal farlo in un ambiente desktop o di un portatile. I server sono solitamente installati in rack all'interno di un data center, mentre i desktop o i portatili si trovano in genere sulle scrivanie degli uffici. Prediligere sempre un'area di lavoro ampia e piatta, priva di ingombri e sufficientemente grande da potervi riporre il kit ESD lasciando ulteriore spazio per il tipo di sistema da riparare. Inoltre, l'area di lavoro deve essere tale da non consentire scariche elettrostatiche. Prima di maneggiare i componenti hardware, controllare che i materiali isolanti presenti nell'area di lavoro, come il polistirolo e altri materiali plastici, si trovino sempre ad almeno 30 cm di distanza dalle parti sensibili.
- Packaging ESD: i dispositivi sensibili alle scariche elettrostatiche devono essere imballati con materiale antistatico, preferibilmente borse antistatiche. Tuttavia, il componente danneggiato deve essere sempre restituito nella stessa borsa e nello stesso imballaggio ESD del componente nuovo. La borsa ESD deve essere ripiegata e richiusa con nastro avvolto; utilizzare inoltre lo stesso materiale di imballaggio della scatola originale del componente nuovo. Al momento di rimuoverli dalla confezione, i dispositivi sensibili alle scariche elettrostatiche devono essere riposti solo su superfici di lavoro protette dalle scariche ESD e mai sopra la borsa, che è protetta solo all'interno. Questi elementi possono essere maneggiati e riposti solo sul tappetino ESD, nel sistema o dentro una borsa antistatica.
- **Trasporto dei componenti sensibili**: quando si trasportano componenti sensibili alle scariche elettrostatiche, ad esempio le parti di ricambio o componenti da restituire a Dell, per la sicurezza del trasporto è fondamentale riporli all'interno di sacchetti antistatici.

### Riepilogo della protezione ESD

Durante la manutenzione dei prodotti Dell, si consiglia che i tecnici dell'assistenza sul campo utilizzino sempre la normale protezione ESD cablata con cinturino per la messa a terra e il tappetino antistatico protettivo. Inoltre, durante la manutenzione per i tecnici è fondamentale <span id="page-9-0"></span>mantenere i componenti sensibili separati da tutte le parti dell'isolamento e utilizzare sacchetti antistatici per il trasporto dei componenti sensibili.

### **Entrare in Modalità di servizio**

La **Modalità di servizio** consente agli utenti di interrompere immediatamente l'alimentazione del sistema ed effettuare riparazioni senza scollegare il cavo della batteria dalla scheda di sistema.

Per entrare in **Modalità di servizio**:

- 1. Spegnere il computer e scollegare l'adattatore CA.
- 2. Tenere premuto il tasto **<B>** sulla tastiera, quindi premere il pulsante di alimentazione per 3 secondi fino a quando non viene visualizzato il logo Dell sullo schermo.
- 3. Premere un tasto per continuare.

**N.B.:** Se l'adattatore per l'alimentazione non è stato scollegato, sullo schermo viene visualizzato un messaggio che richiede di rimuovere l'adattatore CA. Rimuovere l'adattatore CA e premere un tasto per continuare la procedura della **Modalità di servizio**.

- **N.B.:** La procedura della **Modalità di servizio** ignora automaticamente il passaggio seguente se l'**etichetta di proprietà** del computer non è configurata in anticipo dal produttore.
- 4. Quando viene visualizzato il messaggio per continuare, premere un tasto qualsiasi per procedere. Il computer emette tre brevi segnali acustici e si arresta subito.

Una volta che il computer si arresta, è possibile eseguire le procedure di sostituzione senza scollegare il cavo della batteria dalla scheda di sistema.

### **Uscire dalla Modalità di servizio**

La **Modalità di servizio** consente agli utenti di interrompere immediatamente l'alimentazione del sistema ed effettuare riparazioni senza scollegare il cavo della batteria dalla scheda di sistema.

Per uscire dalla **Modalità di servizio**:

- 1. Collegare l'adattatore CA all'apposita porta sul computer.
- 2. Premere il pulsante di accensione per accendere il computer. Il computer tornerà automaticamente alla modalità di funzionamento normale.

### **Trasporto dei componenti sensibili**

Quando si trasportano componenti sensibili alle scariche elettrostatiche, ad esempio le parti di ricambio o componenti da restituire a Dell, per la sicurezza del trasporto è fondamentale riporli all'interno di sacchetti antistatici.

### **Dopo aver effettuato interventi sui componenti interni del computer**

#### **Informazioni su questa attività**

**N.B.:** Lasciare viti sparse o allentate all'interno del computer potrebbe danneggiarlo gravemente.

#### **Procedura**

- 1. Ricollocare tutte le viti e accertarsi che non rimangano viti sparse all'interno del computer.
- 2. Collegare eventuali periferiche, cavi o dispositivi esterni rimossi prima di aver iniziato gli interventi sul computer.
- 3. Ricollocare eventuali schede multimediali, dischi e qualsiasi altra parte rimossa prima di aver iniziato gli interventi sul computer.
- 4. Collegare il computer e tutte le periferiche collegate alle rispettive prese elettriche.
- 5. Accendere il computer.

# **2**

# <span id="page-10-0"></span>**Rimozione e installazione dei componenti**

**N.B.:** Le immagini contenute in questo documento possono differire a seconda della configurazione ordinata.

# **Strumenti consigliati**

Le procedure in questo documento potrebbero richiedere i seguenti strumenti:

- Cacciavite Philips a croce n. 0
- Cacciavite a croce Philips #1
- Graffietto in plastica, consigliato per tecnici sul campo

# **Elenco viti**

La seguente tabella mostra l'elenco delle viti e le immagini dei diversi componenti nel sistema:

### **Tabella 1. Elenco delle dimensioni delle viti**

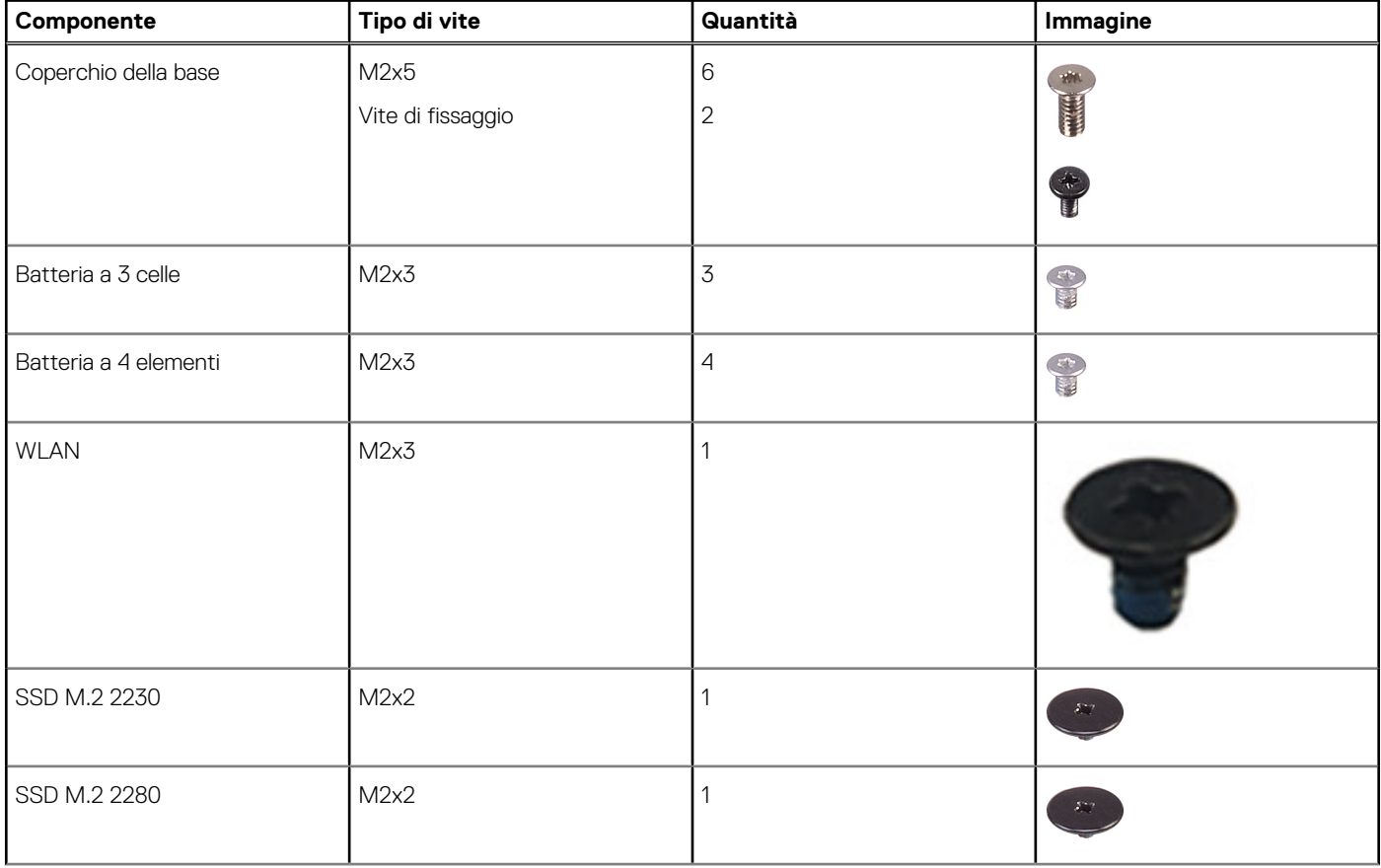

### **Tabella 1. Elenco delle dimensioni delle viti (continua)**

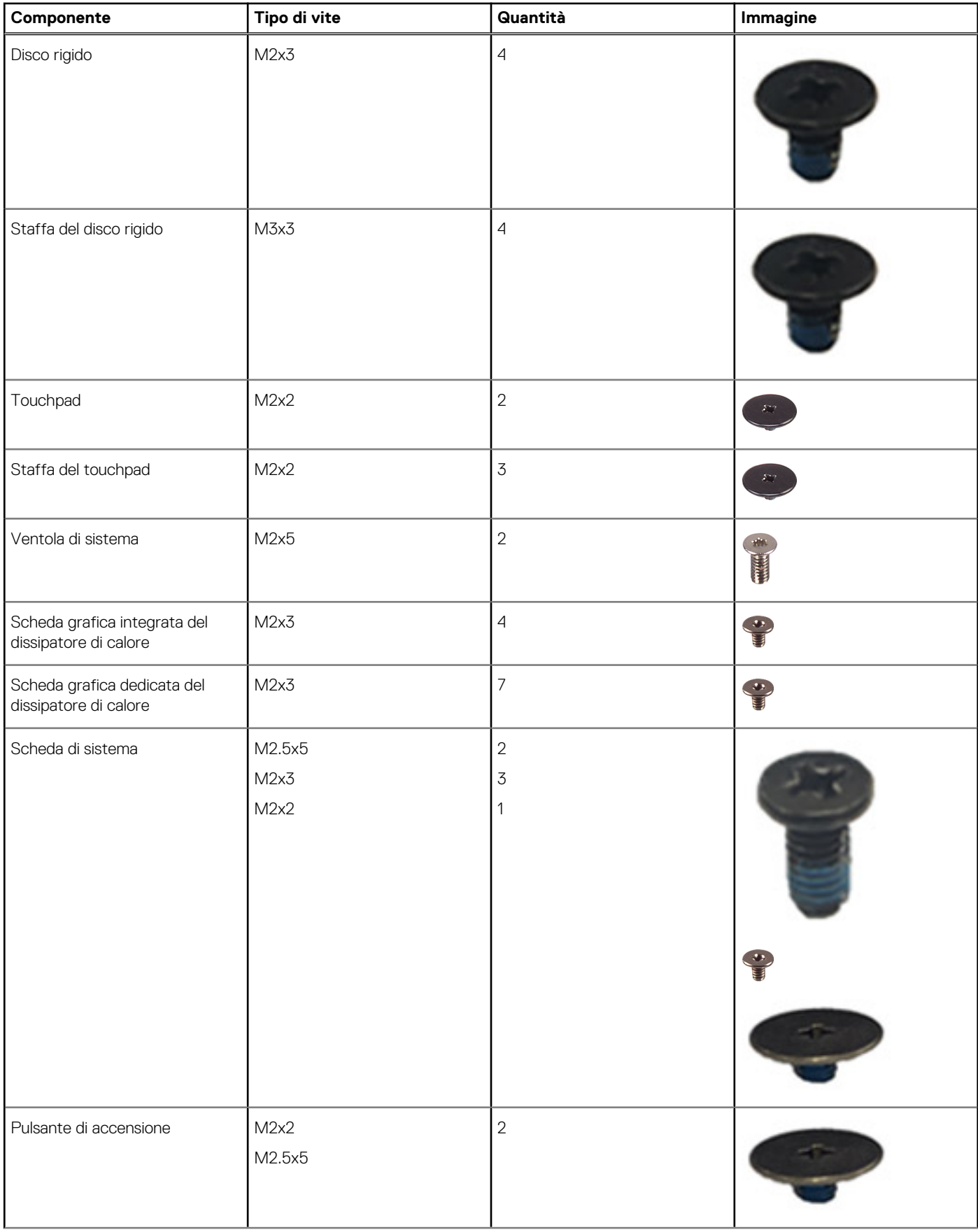

### <span id="page-12-0"></span>**Tabella 1. Elenco delle dimensioni delle viti (continua)**

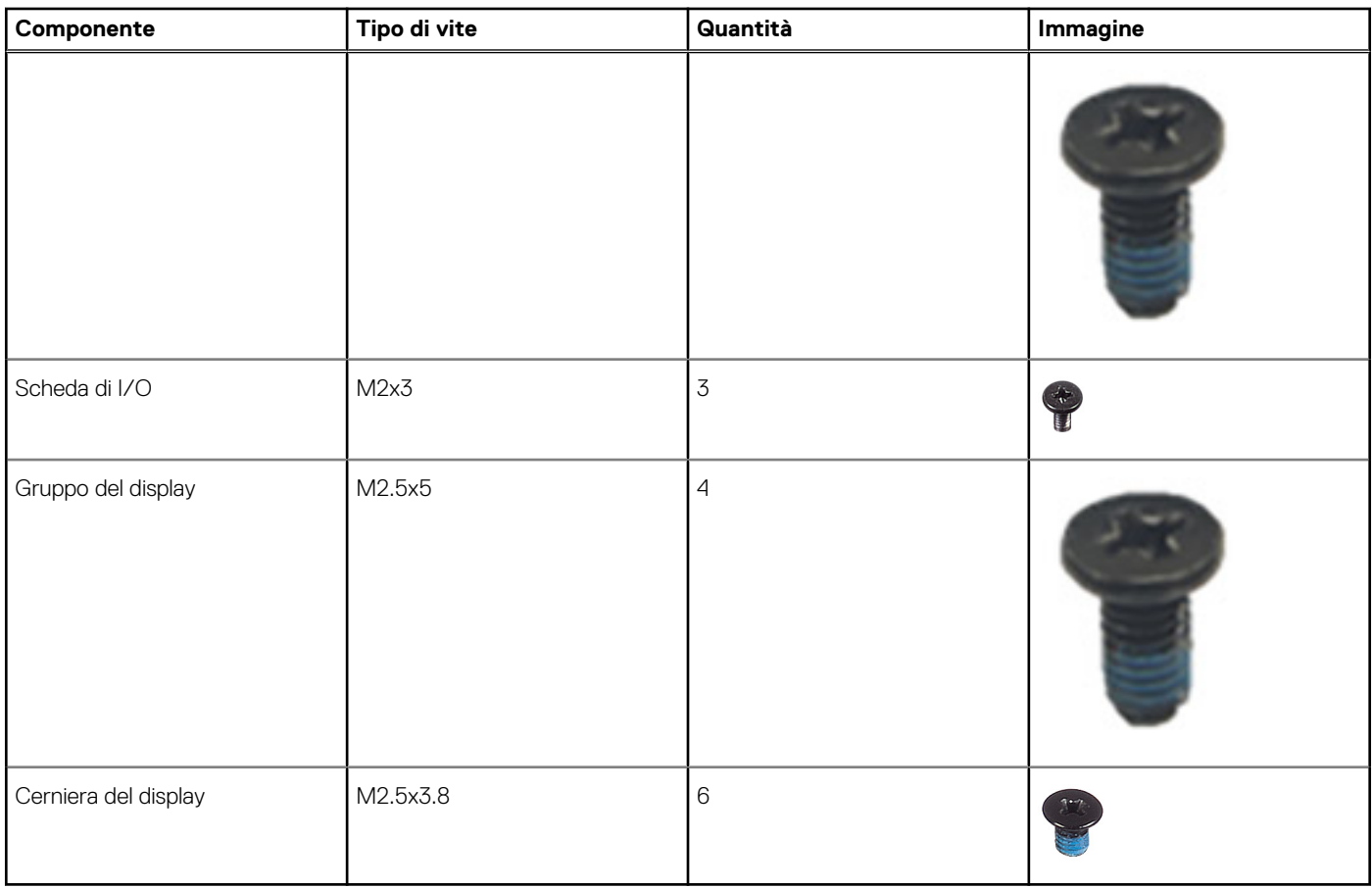

# **Componenti principali di Vostro 15 3510**

L'immagine seguente mostra i componenti principali di Vostro 15 3510.

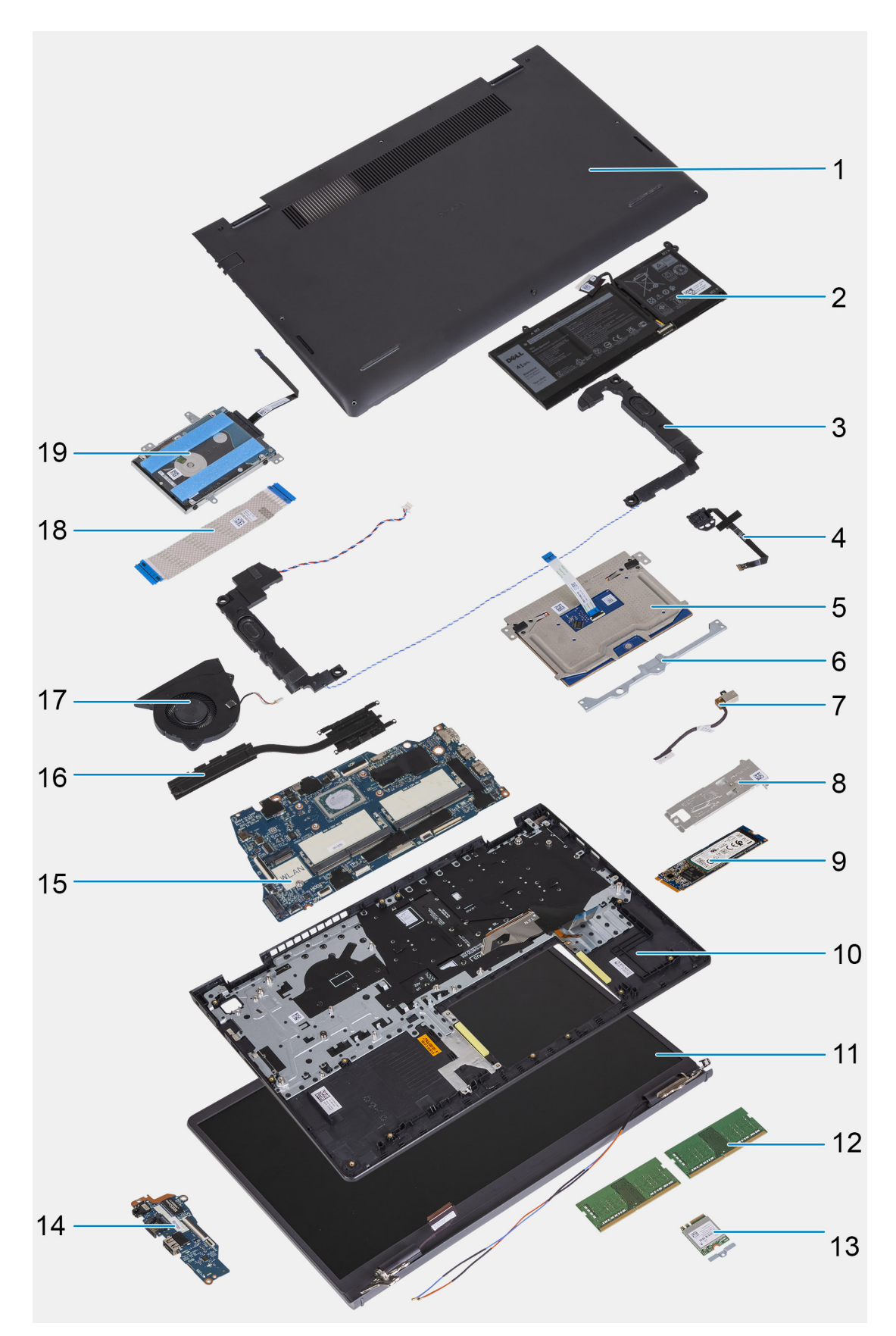

- 1. Coperchio della base
- 2. Batteria
- 3. Altoparlante
- 4. Pulsante di accensione con lettore di impronte digitali opzionale
- <span id="page-14-0"></span>5. Trackpad
- 6. Staffa del trackpad
- 7. Porta CC di ingresso
- 8. Staffa termica dell'SSD
- 9. Unità SSD
- 10. Gruppo poggiapolsi e tastiera
- 11. Gruppo del display
- 12. Moduli di memoria
- 13. Scheda WLAN
- 14. Scheda figlia di I/O
- 15. Scheda di sistema
- 16. Dissipatore di calore
- 17. Ventola di sistema
- 18. FFC della scheda di I/O figlia
- 19. Gruppo disco rigido

# **Scheda Secure Digital**

### **Rimozione della scheda Secure Digital**

### **Prerequisiti**

1. Seguire le procedure descritte in [Prima di effettuare interventi sui componenti interni del computer](#page-6-0).

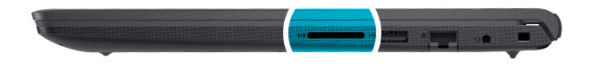

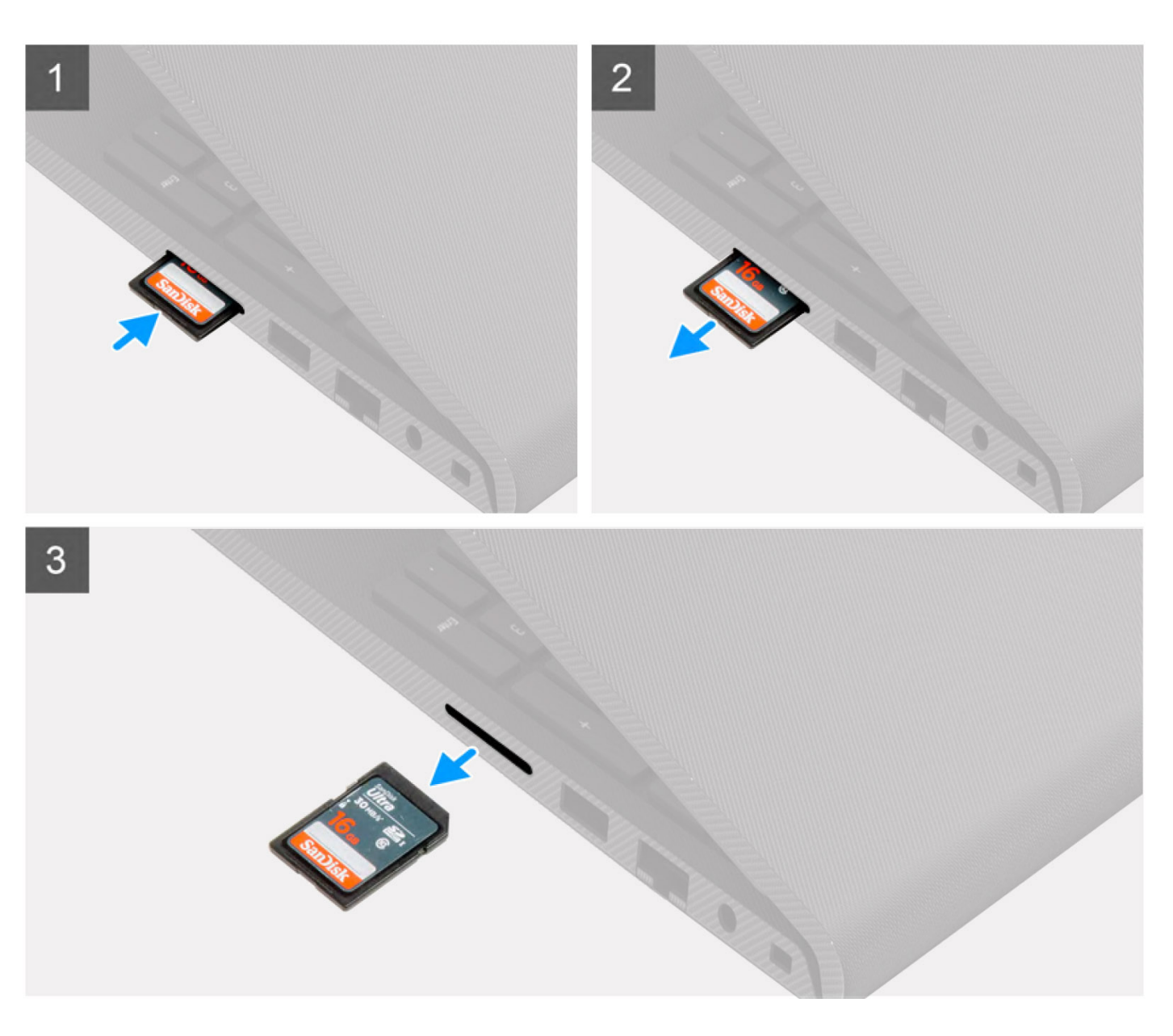

- 1. Premere la scheda Secure Digital per rimuoverla dal computer.
- 2. Estrarre la scheda Secure Digital dal computer.

## <span id="page-16-0"></span>**Installazione della scheda Secure Digital**

### **Prerequisiti**

Se si sta sostituendo un componente, rimuovere il quello esistente prima di eseguire la procedura di installazione.

### **Informazioni su questa attività**

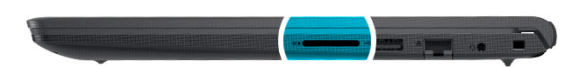

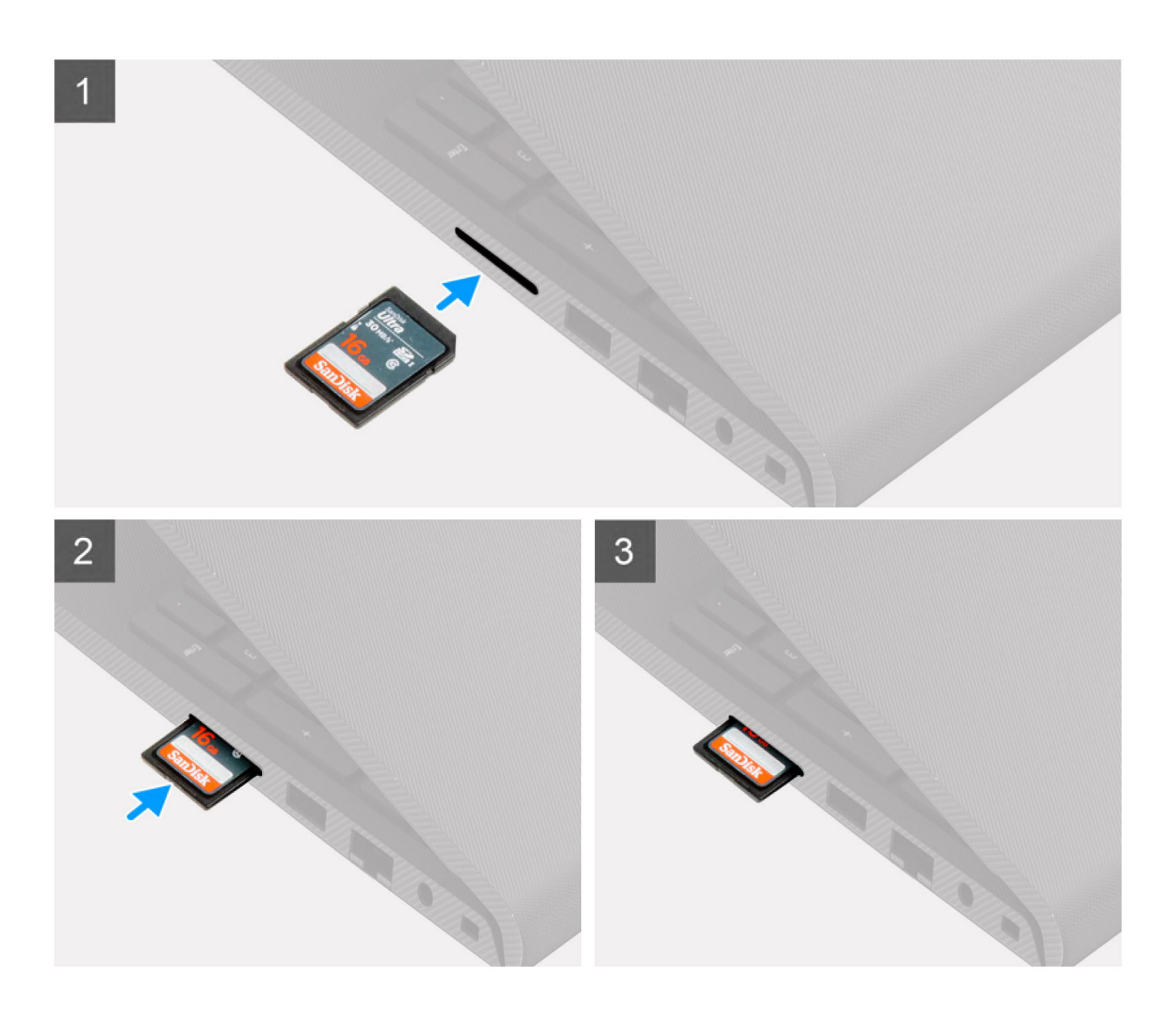

<span id="page-17-0"></span>Far scorrere la scheda Secure Digital nel relativo slot finché non scatta in posizione.

### **Fasi successive**

1. Seguire le procedure descritte in [Dopo aver effettuato gli interventi sui componenti interni del computer.](#page-9-0)

# **Coperchio della base**

### **Rimozione del coperchio della base**

### **Prerequisiti**

- 1. Seguire le procedure descritte in [Prima di effettuare interventi sui componenti interni del computer](#page-6-0).
- 2. Rimuovere la [scheda SD](#page-14-0).
- 3. Accedere alla [modalità di servizio.](#page-9-0)

#### **Informazioni su questa attività**

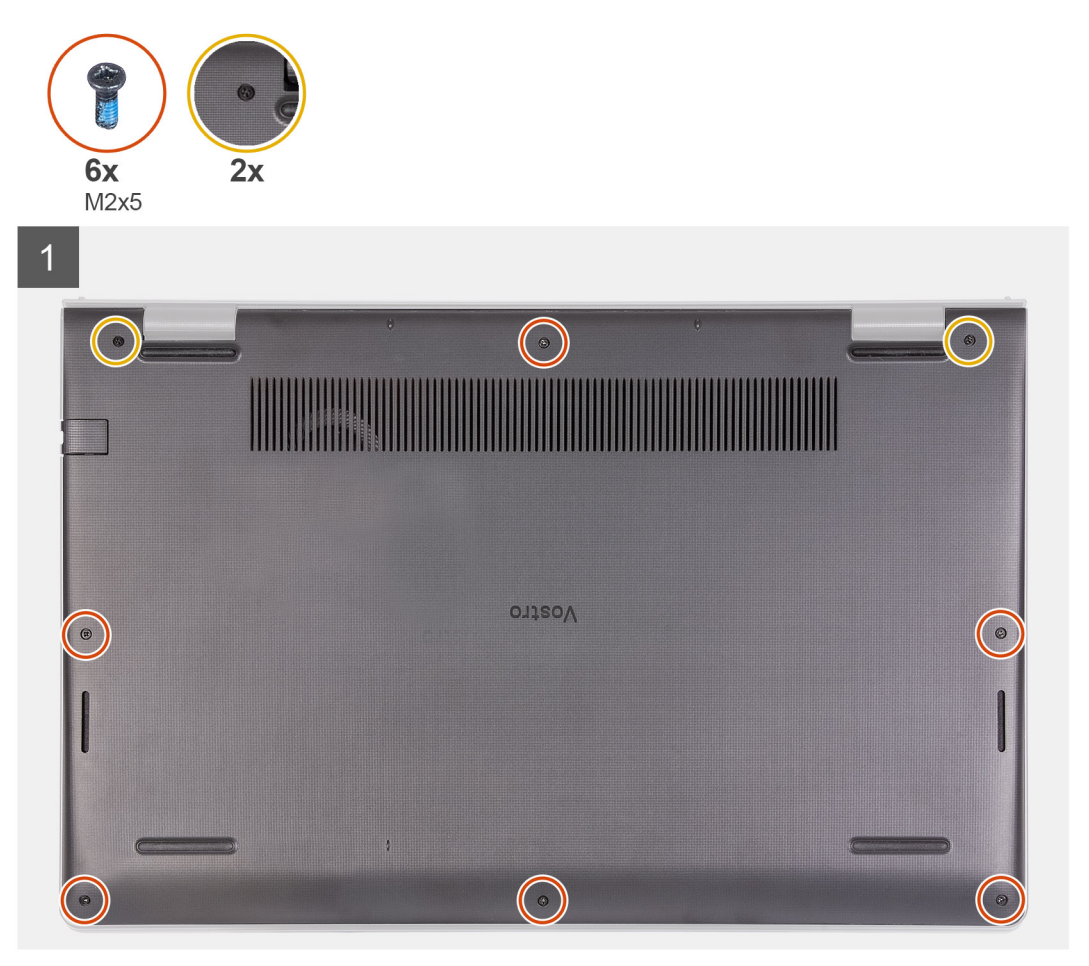

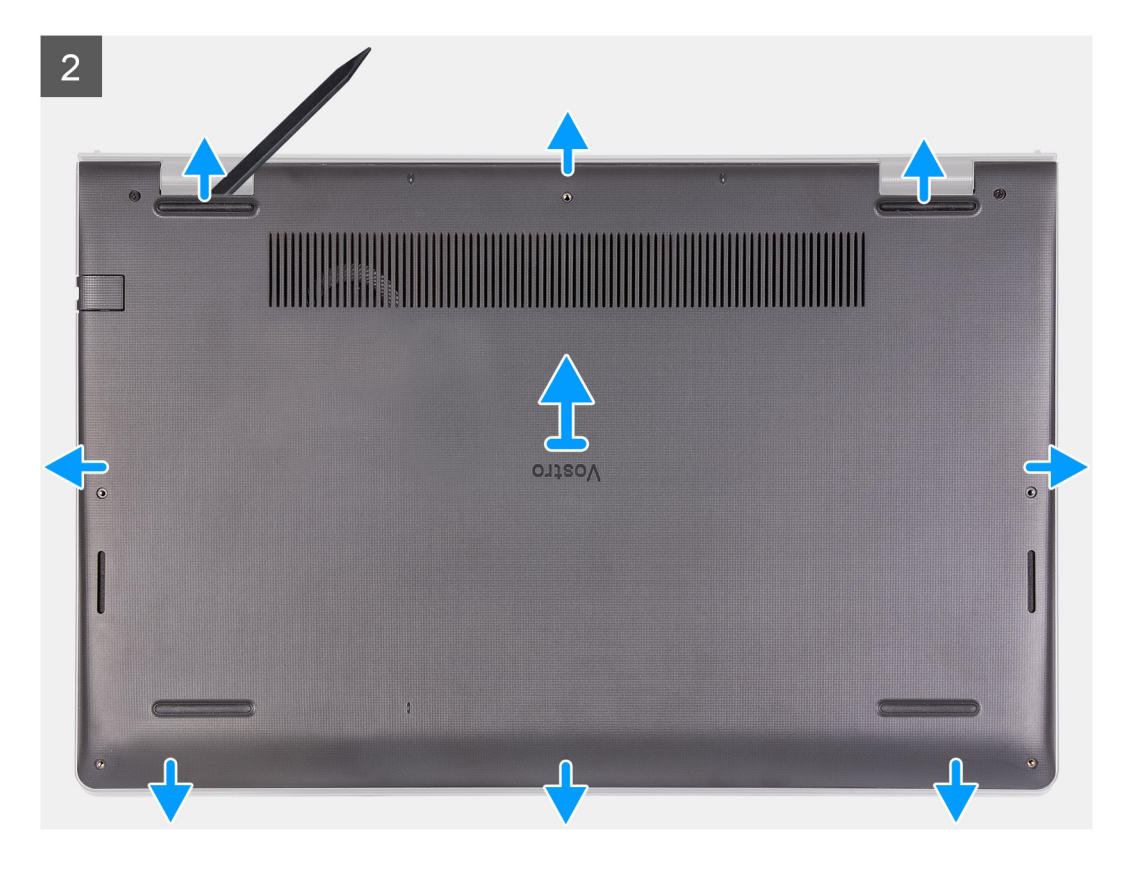

- 1. Rimuovere le sei viti (M2x5) che fissano il coperchio della base al gruppo di poggiapolsi e tastiera.
- 2. Serrare le due viti che fissano il coperchio della base al gruppo poggiapolsi e tastiera.
- 3. Sollevare il coperchio della base dai rientri a forma di U sul bordo superiore del coperchio della base in prossimità delle cerniere.

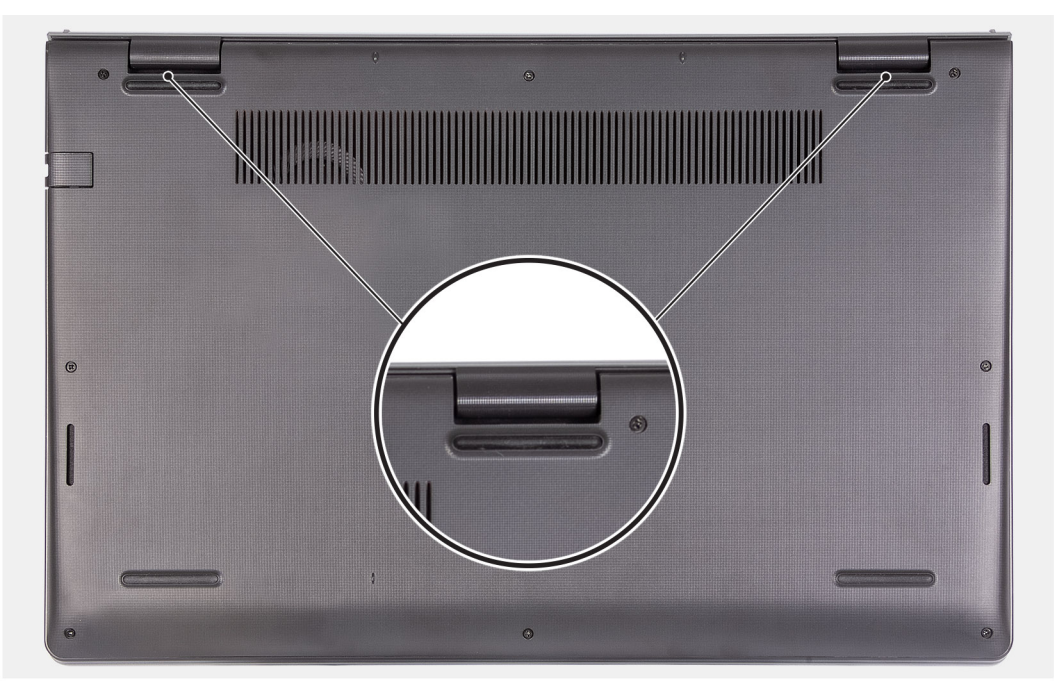

4. Sollevare il coperchio della base dal gruppo poggiapolsi e tastiera.

### <span id="page-19-0"></span>**Installazione del coperchio della base**

### **Prerequisiti**

Se si sta sostituendo un componente, rimuovere il quello esistente prima di eseguire la procedura di installazione.

### **Informazioni su questa attività**

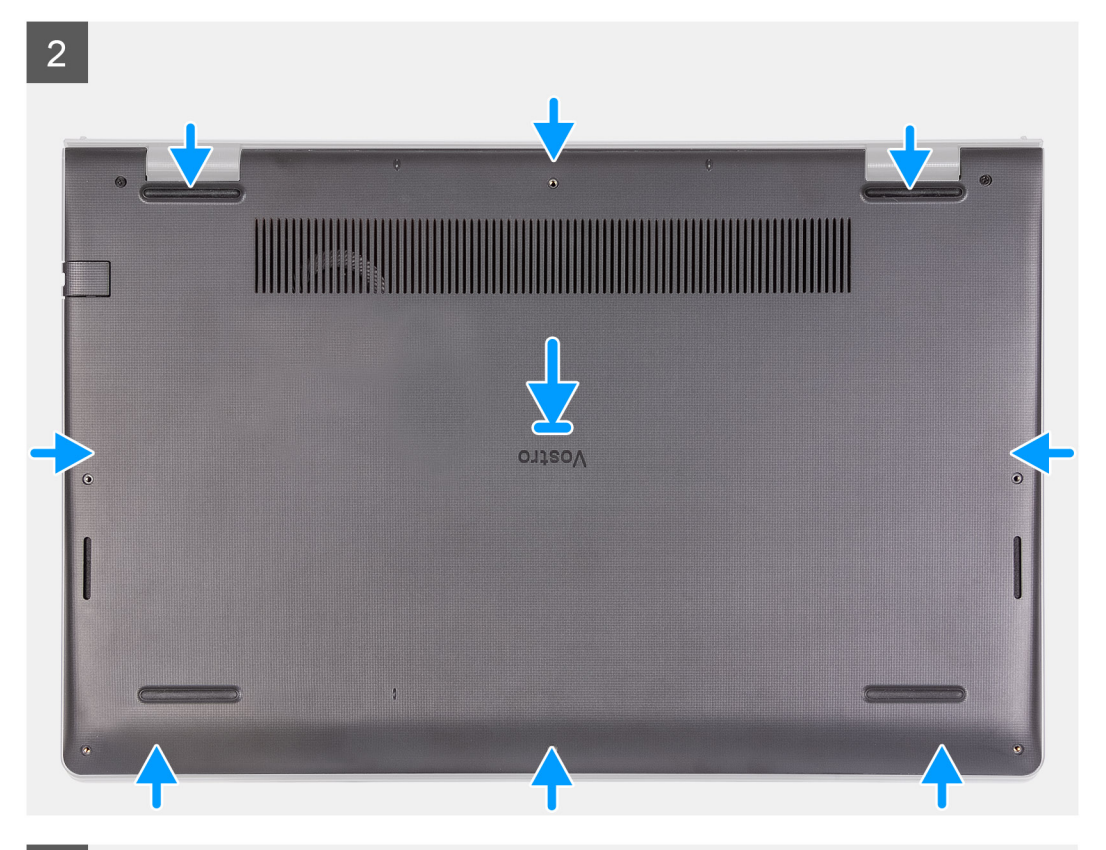

 $\overline{3}$ 

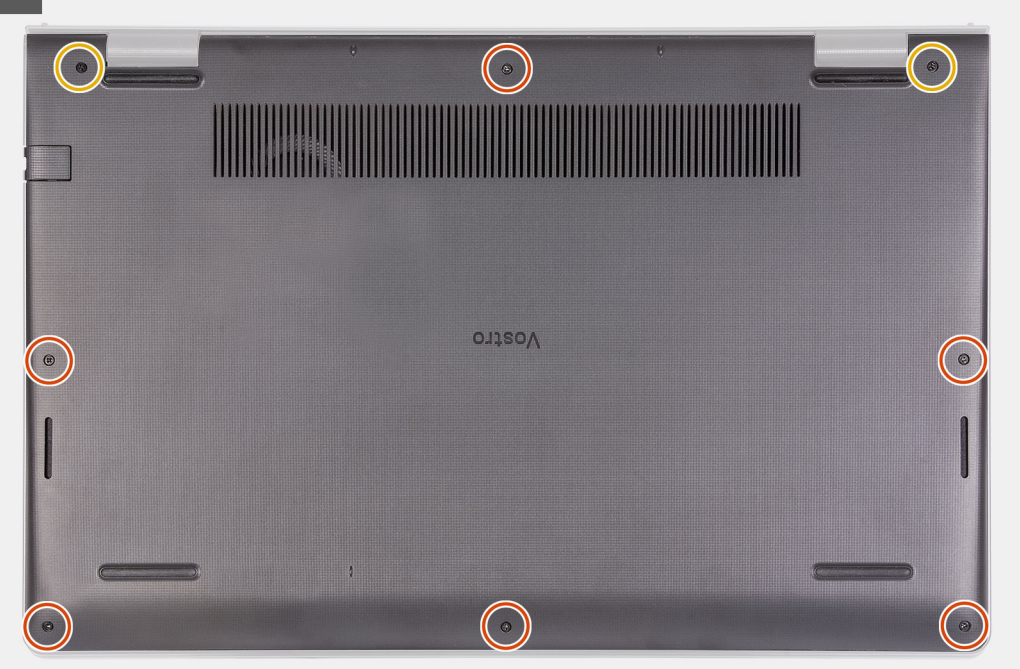

- <span id="page-20-0"></span>1. Allineare e posizionare il coperchio della base sul computer, premere i bordi e i lati del coperchio della base finché non scatta in posizione.
- 2. Allentare le due viti che fissano il coperchio della base al gruppo poggiapolsi e tastiera.
- 3. Ricollocare le sei viti (M2x5) che fissano il coperchio della base al gruppo di poggiapolsi e tastiera.

### **Fasi successive**

- 1. Uscire dalla [modalità di servizio](#page-9-0).
- 2. Ricollocare la [scheda SD](#page-16-0)
- 3. Seguire le procedure descritte in [Dopo aver effettuato gli interventi sui componenti interni del computer.](#page-9-0)

# **Batteria**

### **Precauzioni per le batterie agli ioni di litio**

### **ATTENZIONE:**

- **● Fare attenzione quando si manipolano le batterie agli ioni di litio.**
- **● Scaricare completamente la batteria prima di rimuoverla. Scollegare l'adattatore per l'alimentazione CA dal sistema e azionare il computer esclusivamente con alimentazione a batteria: la batteria è completamente scarica quando il computer non si accende più quando si preme il pulsante di alimentazione.**
- **● Non comprimere, far cadere, danneggiare o perforare la batteria con corpi estranei.**
- **● Non esporre la batteria a temperature elevate né smontarne pacchi e celle.**
- **● Non premere con forza sulla superficie della batteria.**
- **● Non piegare la batteria.**
- **● Non utilizzare strumenti di alcun tipo per fare leva sulla batteria.**
- **● Assicurarsi che tutte le viti durante la manutenzione di questo prodotto non vengano perse o inserite in modo errato, per evitare perforazioni o danni accidentali alla batteria e ad altri componenti del sistema.**
- **● Se una batteria rimane bloccata in un computer in seguito a un rigonfiamento, non tentare di estrarla, in quando perforare, piegare o comprimere una batteria agli ioni di litio può essere pericoloso. In tal caso, contattare il supporto tecnico Dell per assistenza. Vedere [www.dell.com/contactdell](https://www.dell.com/support).**
- **● Acquistare sempre batterie autentiche da [www.dell.com](https://www.dell.com) o partner e rivenditori Dell autorizzati.**
- **● Le batterie rigonfie non devono essere utilizzate e devono essere sostituite e smaltite nel modo corretto. Per le linee guida su come gestire e sostituire le batterie agli ioni di litio rigonfie, consultare [trattamento delle batterie agli ioni di](#page-106-0) [litio rigonfie](#page-106-0).**

### **Rimozione della batteria a 3 celle**

#### **Prerequisiti**

- 1. Seguire le procedure descritte in [Prima di effettuare interventi sui componenti interni del computer](#page-6-0).
- 2. Rimuovere la [scheda SD](#page-14-0).
- 3. Rimuovere il [coperchio della base](#page-17-0).

#### **Informazioni su questa attività**

La seguente immagine indica la posizione della batteria e fornisce una rappresentazione visiva della procedura di rimozione.

<span id="page-21-0"></span>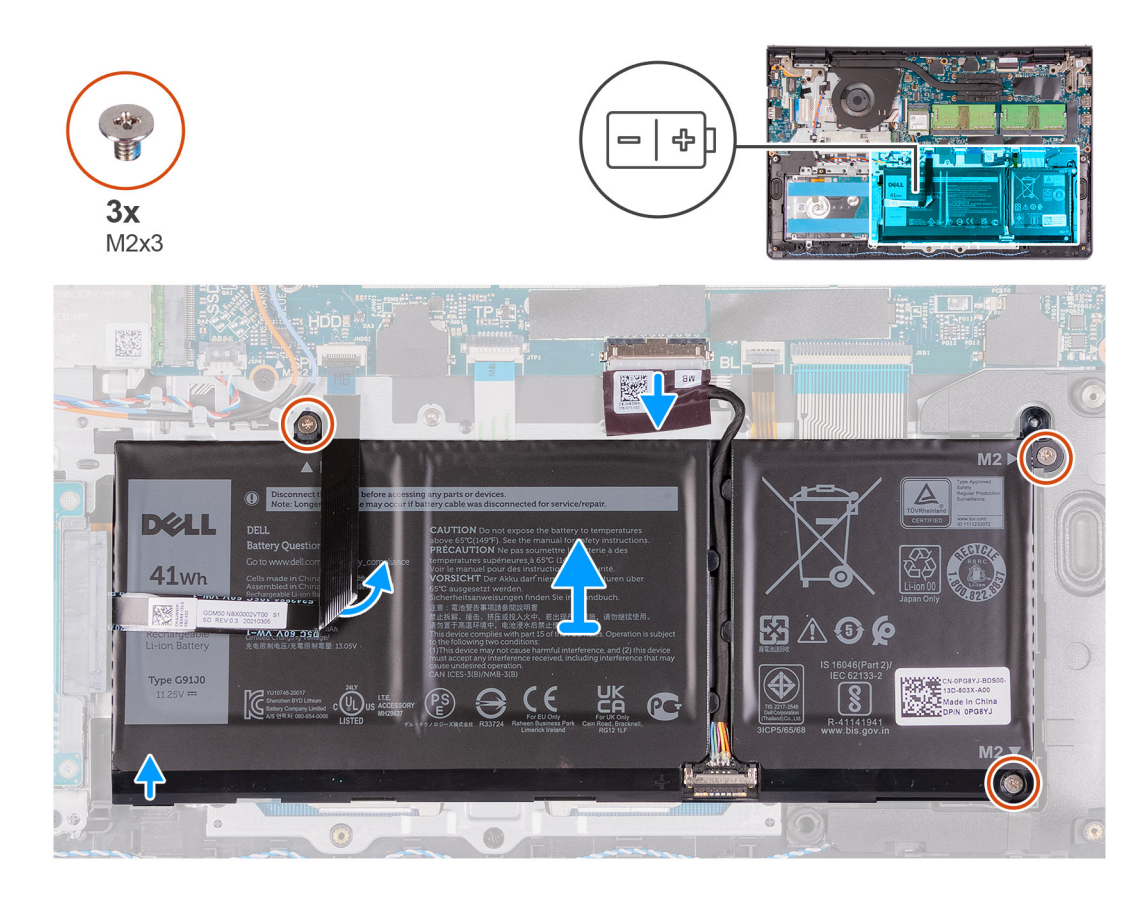

- 1. Scollegare il cavo della batteria dal connettore sulla scheda di sistema.
- 2. Piegare l'FFC del disco rigido sulla batteria.
- 3. Rimuovere le tre viti (M2x3) che fissano la batteria al gruppo poggiapolsi e tastiera.
- 4. Sollevare la batteria per allontanarla dal computer.

### **Installazione della batteria a 3 celle**

#### **Prerequisiti**

Se si sta sostituendo un componente, rimuovere il quello esistente prima di eseguire la procedura di installazione.

#### **Informazioni su questa attività**

La seguente immagine indica la posizione della batteria e fornisce una rappresentazione visiva della procedura di installazione.

<span id="page-22-0"></span>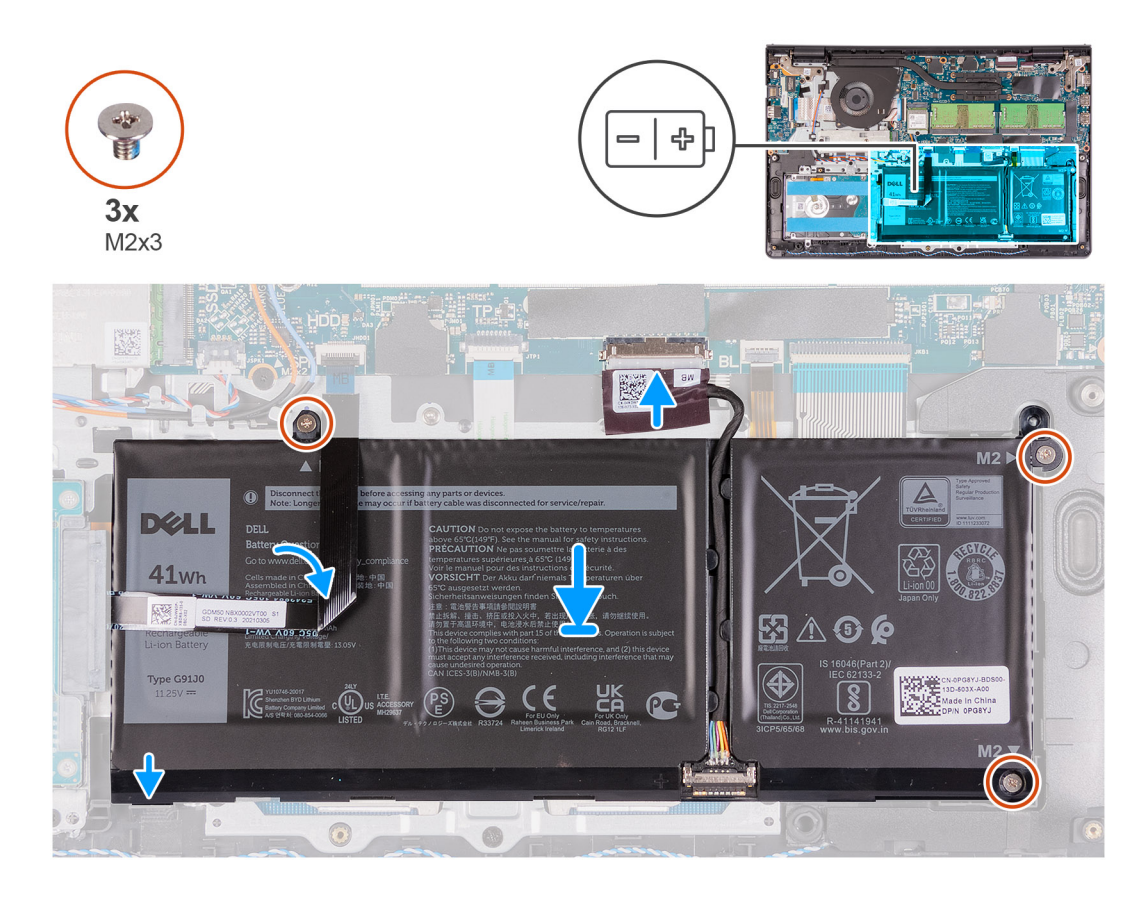

- 1. Posizionare la batteria sul gruppo poggiapolsi e tastiera.
- 2. Piegare l'FCC del disco rigido sulla batteria.
- 3. Allineare i fori della vite sulla batteria a quelli presenti sul gruppo poggiapolsi e tastiera.
- 4. Ricollocare le 3 viti (M2x3) che fissano la batteria al gruppo del poggiapolsi e tastiera.
- 5. Collegare il cavo della batteria al connettore sulla scheda di sistema.

#### **Fasi successive**

- 1. Installare il [coperchio della base](#page-19-0).
- 2. Installare la [scheda SD](#page-16-0).
- 3. Seguire le procedure descritte in [Dopo aver effettuato gli interventi sui componenti interni del computer.](#page-9-0)

### **Rimozione della batteria a 4 celle**

#### **Prerequisiti**

- 1. Seguire le procedure descritte in [Prima di effettuare interventi sui componenti interni del computer](#page-6-0).
- 2. Rimuovere la [scheda SD](#page-14-0).
- 3. Rimuovere il [coperchio della base](#page-17-0).

### **Informazioni su questa attività**

La seguente immagine indica la posizione della batteria e fornisce una rappresentazione visiva della procedura di installazione.

<span id="page-23-0"></span>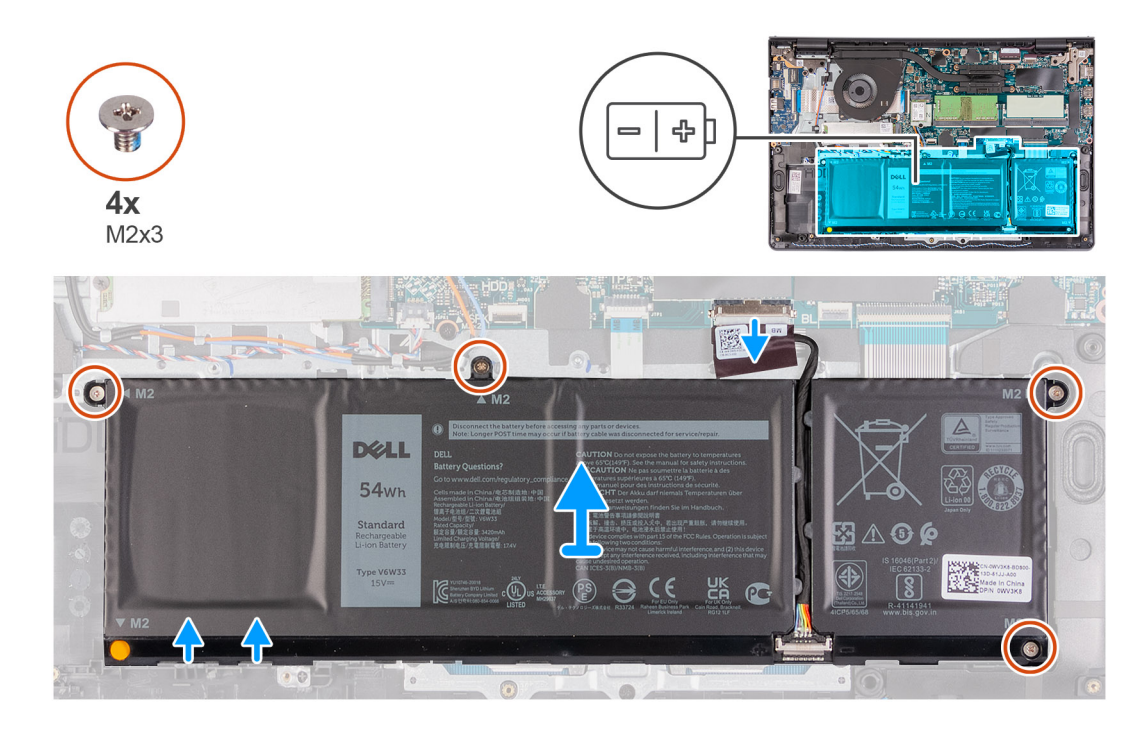

- 1. Scollegare il cavo della batteria dal connettore sulla scheda di sistema.
- 2. Rimuovere le quattro viti M2x3 che fissano la batteria al poggiapolsi.
- 3. Sollevare la batteria per allontanarla dal computer.

### **Installazione della batteria a 4 celle**

#### **Prerequisiti**

Se si sta sostituendo un componente, rimuovere il quello esistente prima di eseguire la procedura di installazione.

### **Informazioni su questa attività**

La seguente immagine indica la posizione della batteria e fornisce una rappresentazione visiva della procedura di installazione.

<span id="page-24-0"></span>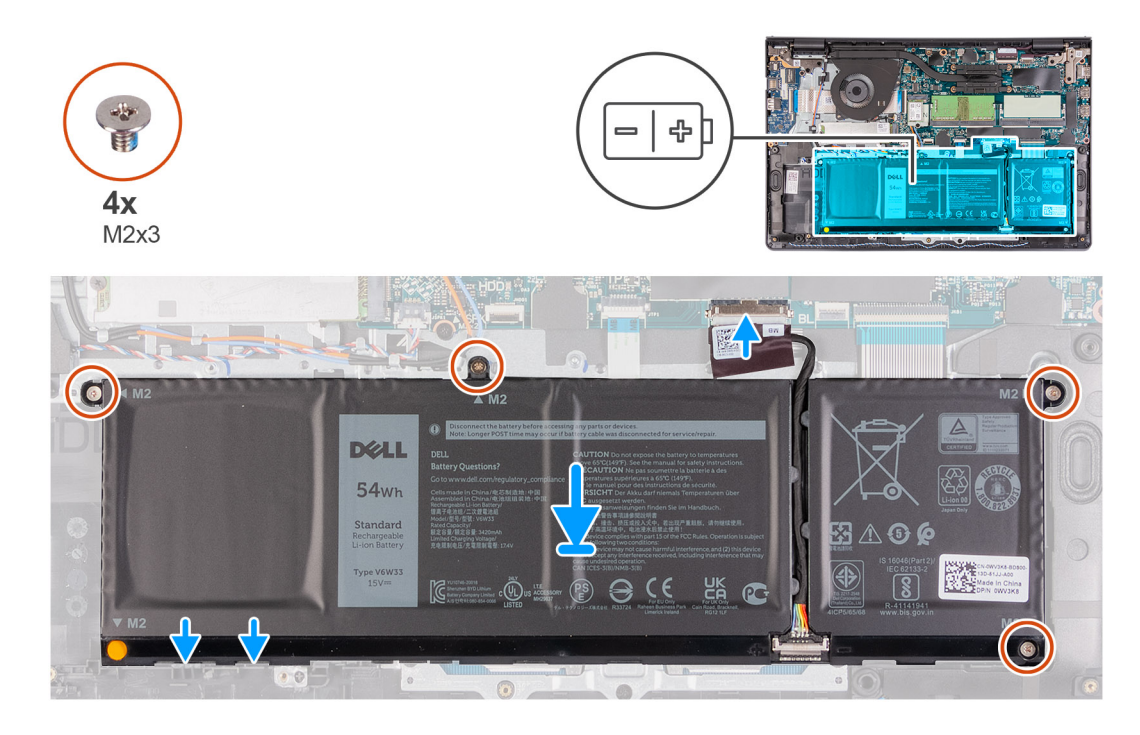

- 1. Posizionare la batteria sul gruppo poggiapolsi e tastiera.
- 2. Allineare i fori delle viti sulla batteria ai fori sul gruppo del poggiapolsi e tastiera.
- 3. Ricollocare le tre viti M2x3 che fissano la batteria al gruppo del poggiapolsi e tastiera.
- 4. Collegare il cavo della batteria al connettore sulla scheda di sistema.

### **Fasi successive**

- 1. Installare il [coperchio della base](#page-19-0).
- 2. Installare la [scheda SD](#page-16-0).
- 3. Seguire le procedure descritte in [Dopo aver effettuato gli interventi sui componenti interni del computer.](#page-9-0)

### **Scollegamento del cavo della batteria**

### **Prerequisiti**

- 1. Seguire le procedure descritte in Prima di effettuare interventi sui componenti interni del computer.
- 2. Rimuovere la [scheda SD](#page-14-0).
- 3. Rimuovere il [coperchio della base](#page-17-0).

### <span id="page-25-0"></span>**Informazioni su questa attività**

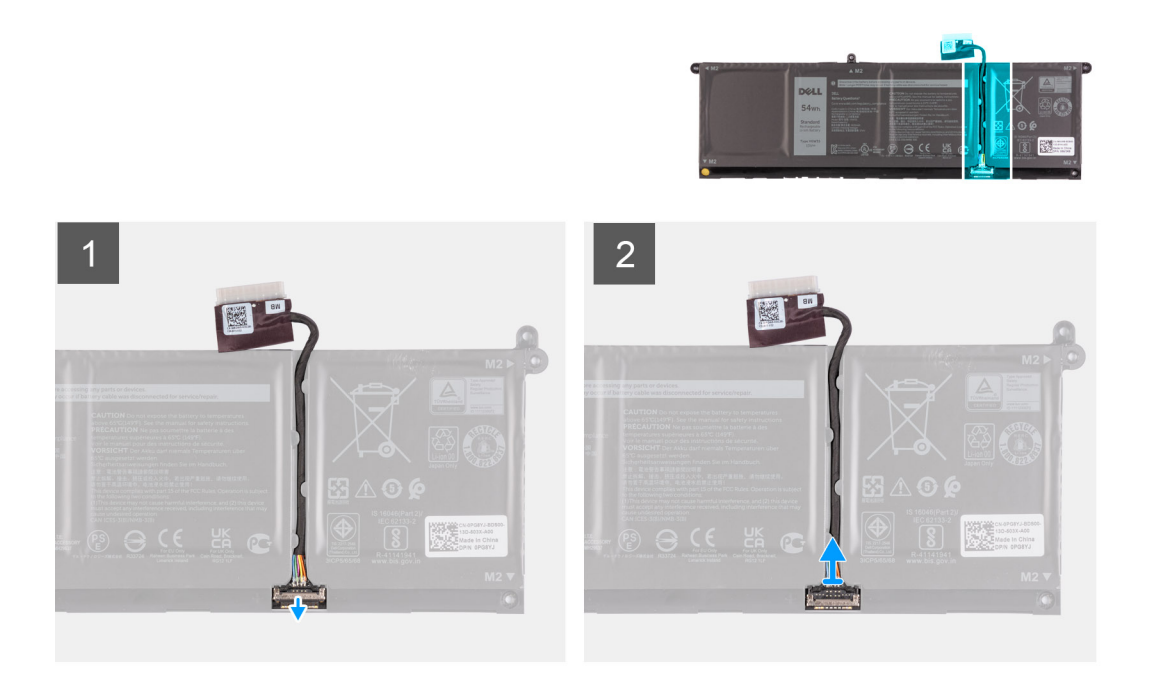

#### **Procedura**

- 1. Sollevare il dispositivo di chiusura sul cavo della batteria.
- 2. Scollegare il cavo della batteria dal relativo connettore collocato sulla batteria.

# **Scollegamento della batteria**

### **Prerequisiti**

- 1. Seguire le procedure descritte in Prima di effettuare interventi sui componenti interni del computer.
- 2. Rimuovere la [scheda SD](#page-14-0).
- 3. Rimuovere il [coperchio della base](#page-19-0).

#### <span id="page-26-0"></span>**Informazioni su questa attività**

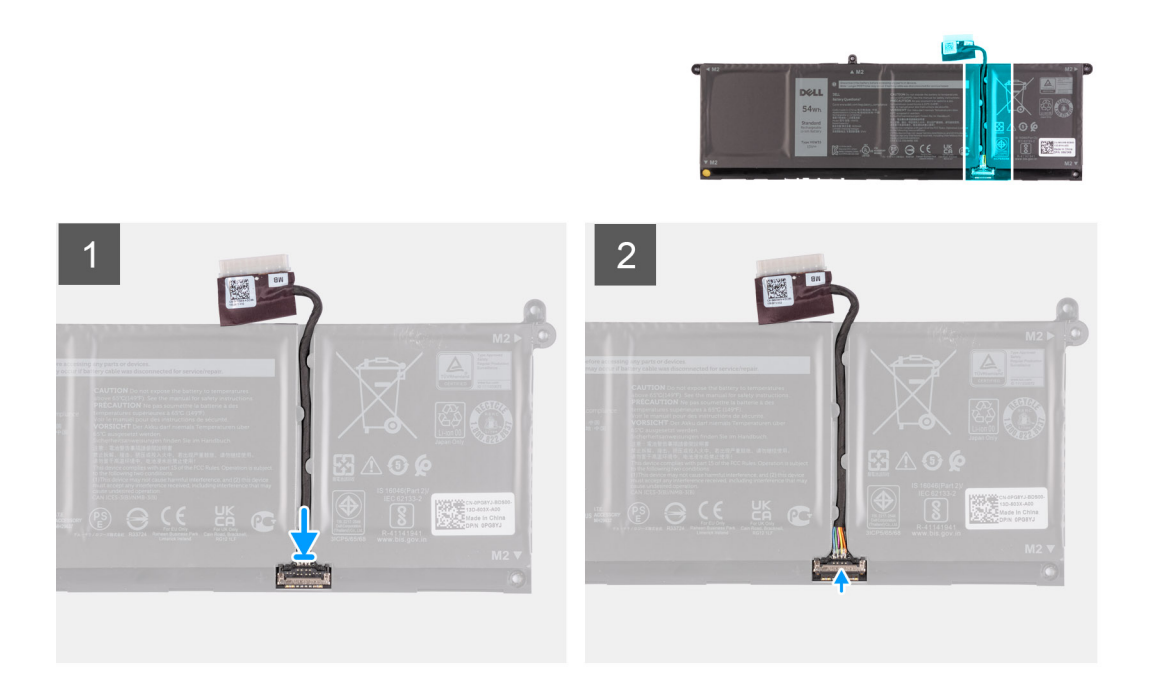

#### **Procedura**

- 1. Collegare il cavo della batteria al connettore sulla batteria.
- 2. Premere il dispositivo di chiusura sul connettore del cavo della batteria per fissarlo alla batteria.

## **Moduli di memoria**

### **Rimozione del modulo di memoria**

### **Prerequisiti**

- 1. Seguire le procedure descritte in [Prima di effettuare interventi sui componenti interni del computer](#page-6-0).
- 2. Rimuovere la [scheda SD](#page-14-0).
- 3. Accedere alla [modalità di servizio.](#page-9-0)
- 4. Rimuovere il [coperchio della base](#page-17-0).

#### **Informazioni su questa attività**

La figura seguente indica la posizione dei moduli di memoria e fornisce una rappresentazione visiva della procedura di rimozione.

**N.B.:** A seconda della configurazione ordinata, il computer può avere uno o due moduli di memoria installati.

<span id="page-27-0"></span>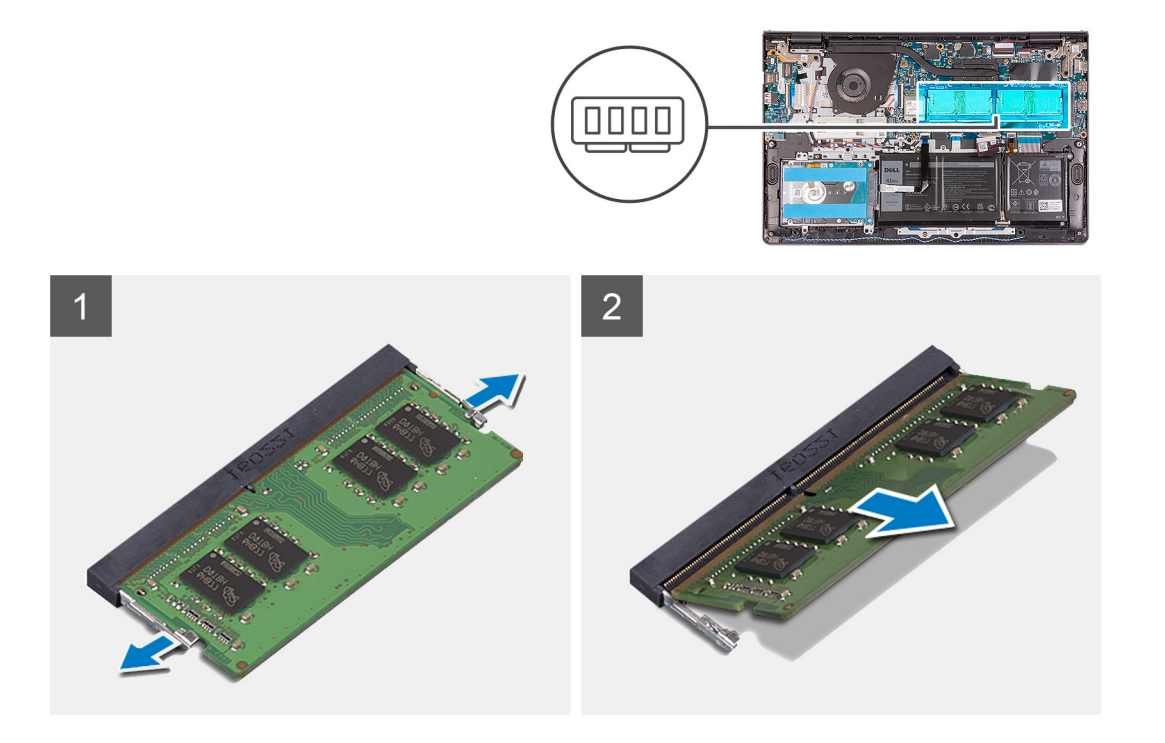

- 1. Utilizzare la punta delle dita per allargare delicatamente i fermagli di fissaggio su ciascuna estremità dello slot del modulo di memoria, finché il modulo non scatta fuori sede.
- 2. Sollevare un angolo e rimuovere la scheda dal relativo slot sulla scheda di sistema.
- 3. Ripetere la procedura sopra riportata per il secondo modulo di memoria, se presente.

### **Installazione del modulo di memoria**

#### **Prerequisiti**

Se si sta sostituendo un componente, rimuovere il quello esistente prima di eseguire la procedura di installazione.

### **Informazioni su questa attività**

La figura seguente indica la posizione del moduli di memoria e fornisce una rappresentazione visiva della procedura di installazione.

<span id="page-28-0"></span>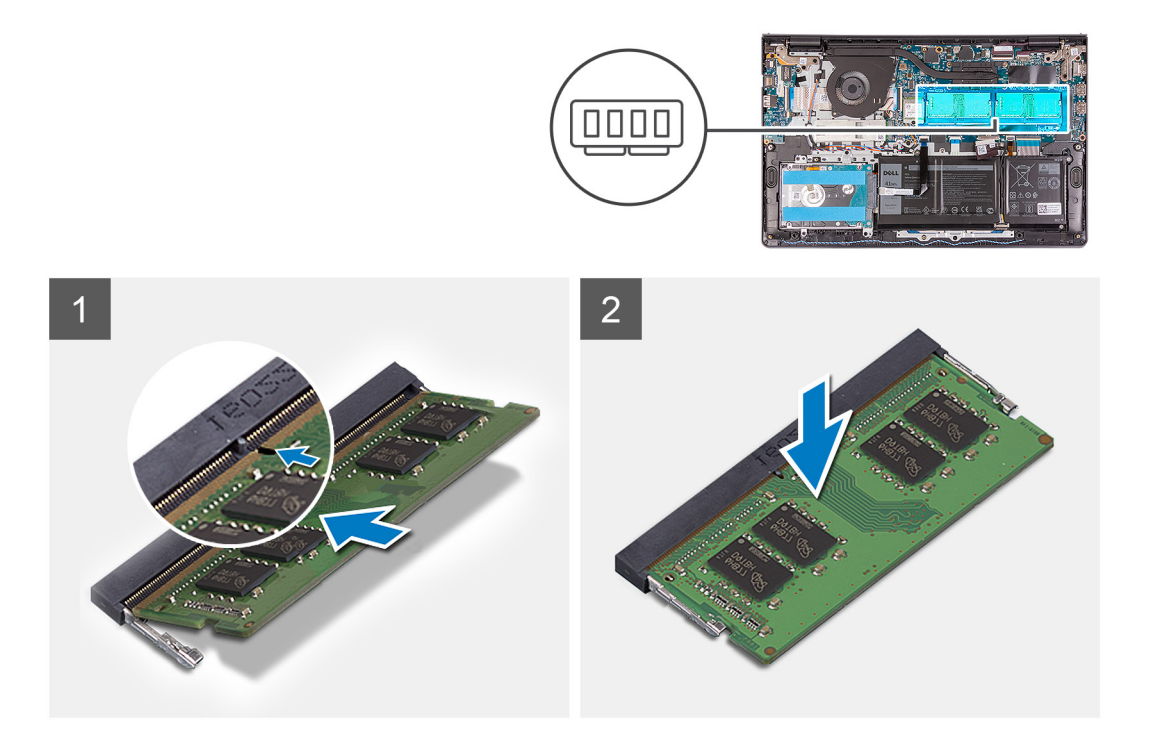

1. Allineare la tacca presente sul modulo di memoria alla linguetta collocata sul slot dello stesso modulo, quindi farlo scorrere saldamente all'interno dello slot da un angolo.

2. Premere il modulo di memoria fino a farlo scattare in posizione.

**N.B.:** Se non si sente lo scatto, rimuovere il modulo di memoria e reinstallarlo.

3. Accertarsi che i fermagli di fissaggio abbiano bloccato il modulo di memoria in posizione.

**N.B.:** Se i fermagli di fissaggio non bloccano il modulo di memoria in posizione, rimuoverlo dallo slot, quindi ripetere i passaggi 1 e 2.

4. Ripetere la procedura sopra riportata per il secondo modulo di memoria, se presente.

#### **Fasi successive**

- 1. Installare il [coperchio della base](#page-19-0).
- 2. Uscire dalla [modalità di servizio](#page-9-0).
- 3. Installare la [scheda SD](#page-16-0).
- 4. Seguire le procedure descritte in [Dopo aver effettuato gli interventi sui componenti interni del computer.](#page-9-0)

# **Scheda WLAN**

### **Rimozione della scheda WLAN**

### **Prerequisiti**

- 1. Seguire le procedure descritte in [Prima di effettuare interventi sui componenti interni del computer](#page-6-0).
- 2. Rimuovere la [scheda SD](#page-14-0).
- 3. Accedere alla [modalità di servizio.](#page-9-0)
- 4. Rimuovere il [coperchio della base](#page-17-0).

#### **Informazioni su questa attività**

La seguente figura indica la posizione della scheda wireless e fornisce una rappresentazione visiva della procedura di rimozione.

<span id="page-29-0"></span>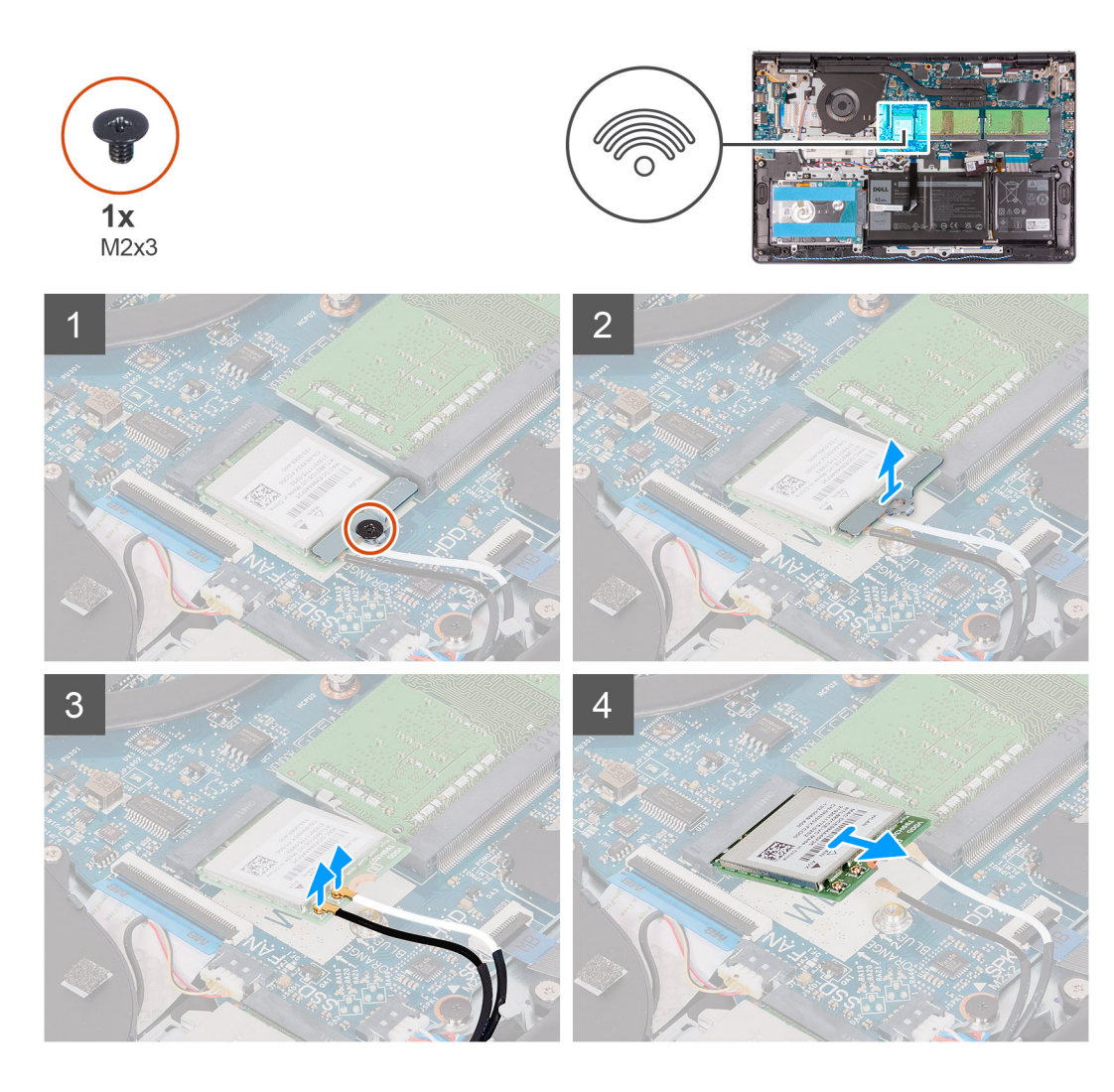

- 1. Rimuovere la vite (M2x3) che fissa la staffa della scheda WLAN alla scheda di sistema.
- 2. Far scorrere e rimuovere la staffa della scheda WLAN che fissa i cavi alla relativa antenna.
- 3. Scollegare i cavi dell'antenna WLAN dai connettori sulla scheda relativa.
- 4. Far scorrere e rimuovere la scheda wireless M.2 dal relativo slot sulla scheda di sistema.

### **Installazione della scheda WLAN**

#### **Prerequisiti**

Se si sta sostituendo un componente, rimuovere il quello esistente prima di eseguire la procedura di installazione.

### **Informazioni su questa attività**

La seguente figura indica la posizione della scheda wireless e fornisce una rappresentazione visiva della procedura di installazione.

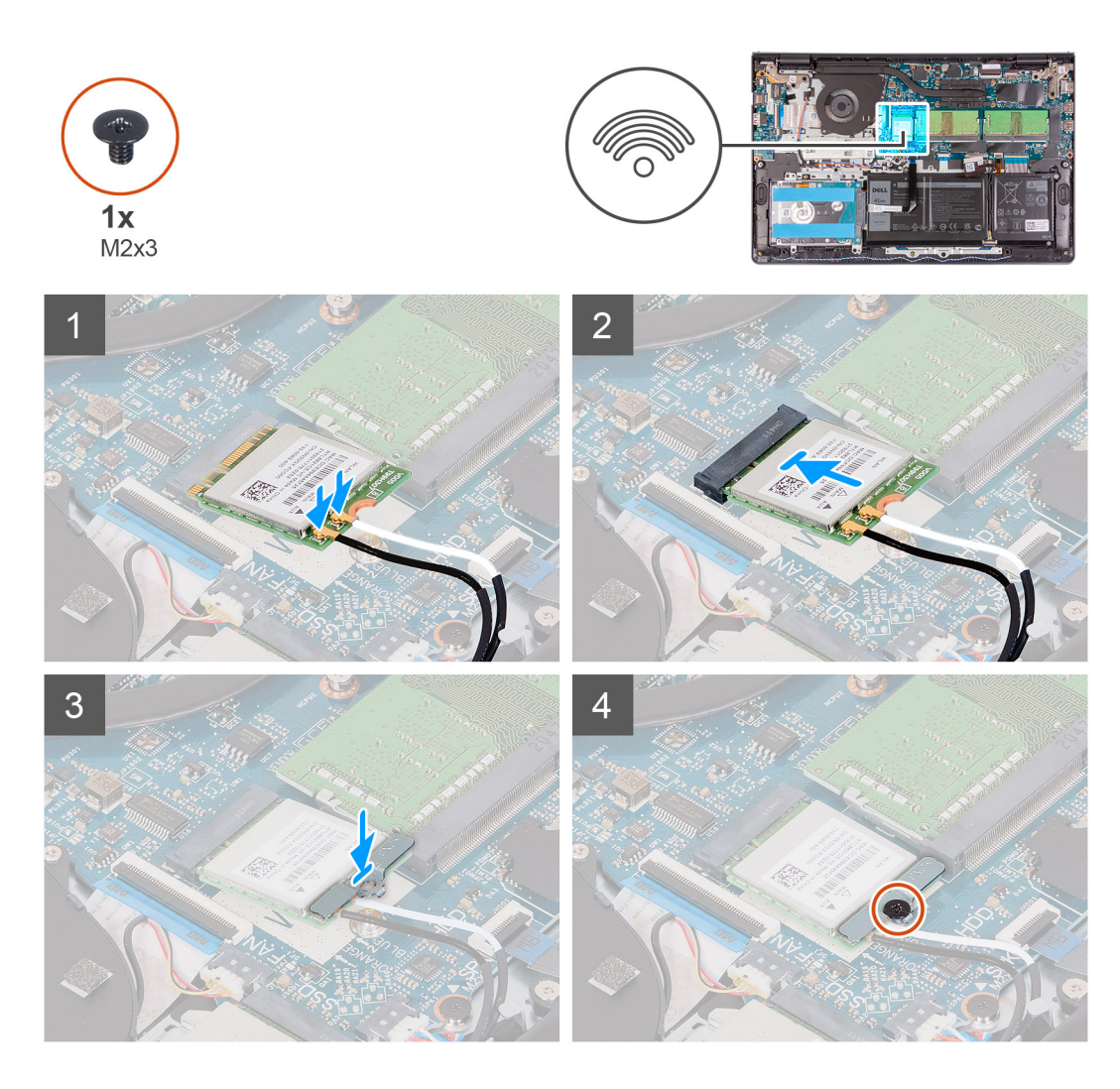

1. Collegare i cavi dell'antenna alla scheda senza fili.

La seguente tabella fornisce la combinazione di colori dei cavi dell'antenna per la scheda per reti senza fili supportata dal computer.

### **Tabella 2. Cavi antenna WLAN**

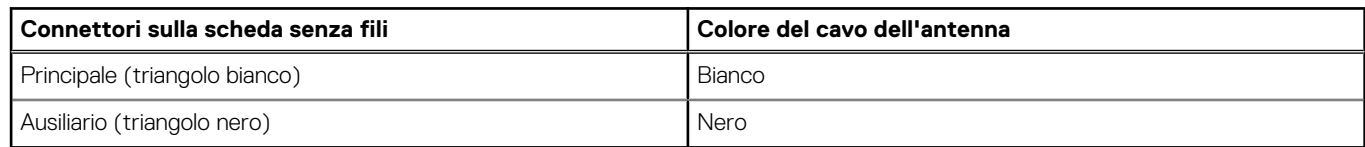

- 2. Far scorrere la scheda wireless nell'apposito slot M.2 sulla scheda di sistema.
- 3. Collocare la staffa della scheda senza fili sulla scheda per reti senza fili.
- 4. Ricollocare la vite (M2x3) che fissa la staffa della scheda senza fili e quest'ultima alla scheda di sistema.

### **Fasi successive**

- 1. Installare il [coperchio della base](#page-19-0).
- 2. Uscire dalla [modalità di servizio](#page-9-0).
- 3. Installare la [scheda SD](#page-16-0).
- 4. Seguire le procedure descritte in [Dopo aver effettuato gli interventi sui componenti interni del computer.](#page-9-0)

# <span id="page-31-0"></span>**Unità SSD**

### **Rimozione dell'unità SSD M.2 2230**

### **Prerequisiti**

- 1. Seguire le procedure descritte in [Prima di effettuare interventi sui componenti interni del computer](#page-6-0).
- 2. Rimuovere la [scheda SD](#page-14-0).
- 3. Accedere alla [modalità di servizio.](#page-9-0)
- 4. Rimuovere il [coperchio della base](#page-17-0).

### **Informazioni su questa attività**

La figura indica la posizione dell'unità SSD M.2 2230 e fornisce una rappresentazione visiva della procedura di rimozione.

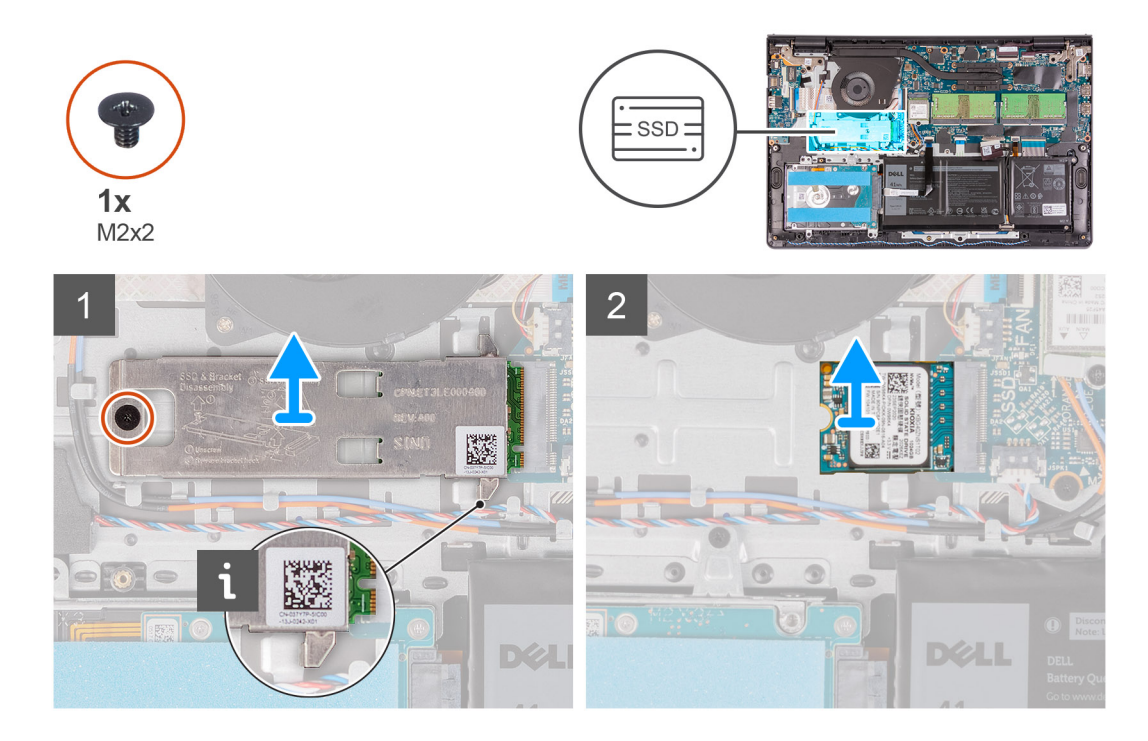

### **Procedura**

- 1. Rimuovere la vite (M2x2) che fissa la piastra termica al gruppo poggiapolsi e tastiera.
- 2. Sollevare la piastra termica dell'unità SSD M.2 2230 dalla relativa unità.
- 3. Far scorrere e rimuovere l'unità SSD M.2 2230 dallo slot per schede M.2 sulla scheda di sistema.

### **Installazione dell'unità SSD M.2 2230**

### **Prerequisiti**

Se si sta sostituendo un componente, rimuovere il quello esistente prima di eseguire la procedura di installazione.

#### **Informazioni su questa attività**

Le immagini seguenti indicano la posizione dell'unità SSD M.2 2230 e forniscono una rappresentazione visiva della procedura di installazione.

<span id="page-32-0"></span>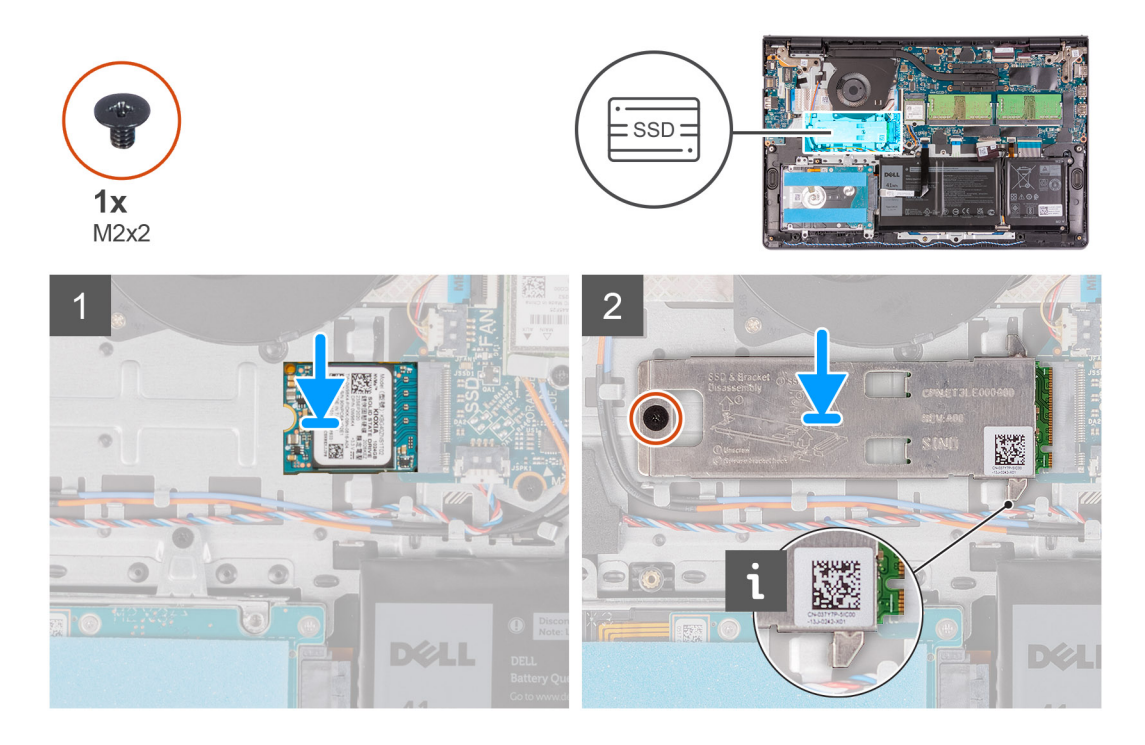

- 1. Allineare la tacca sull'unità SSD M.2 2230 con la linguetta sullo slot per schede M.2 sulla scheda di sistema.
- 2. Far scorrere l'unità SSD M.2 2230 nello slot per schede M.2 sulla scheda di sistema.
- 3. Posizionare la piastra termica sull'unità SSD.

### $\bigcap$  N.B.:

Quando si installa l'SSD M.2 2230 sul sistema, introdurre le linguette della piastra termica sotto i ganci del poggiapolsi.

- 4. Allineare il foro della vite sulla piastra termica a quello sul gruppo poggiapolsi e tastiera.
- 5. Ricollocare la vite (M2x2) che fissa la piastra termica al gruppo poggiapolsi e tastiera.

### **Fasi successive**

- 1. Installare il [coperchio della base](#page-19-0).
- 2. Uscire dalla [modalità di servizio](#page-9-0).
- 3. Installare la [scheda SD](#page-16-0).
- 4. Seguire le procedure descritte in [Dopo aver effettuato gli interventi sui componenti interni del computer.](#page-9-0)

### **Rimozione dell'unità SSD M.2 2280**

### **Prerequisiti**

- 1. Seguire le procedure descritte in [Prima di effettuare interventi sui componenti interni del computer](#page-6-0).
- 2. Rimuovere la [scheda SD](#page-14-0).
- 3. Accedere alla [modalità di servizio.](#page-9-0)
- 4. Rimuovere il [coperchio della base](#page-17-0).

#### **Informazioni su questa attività**

La figura indica la posizione dell'unità SSD M.2 2280 e fornisce una rappresentazione visiva della procedura di rimozione.

<span id="page-33-0"></span>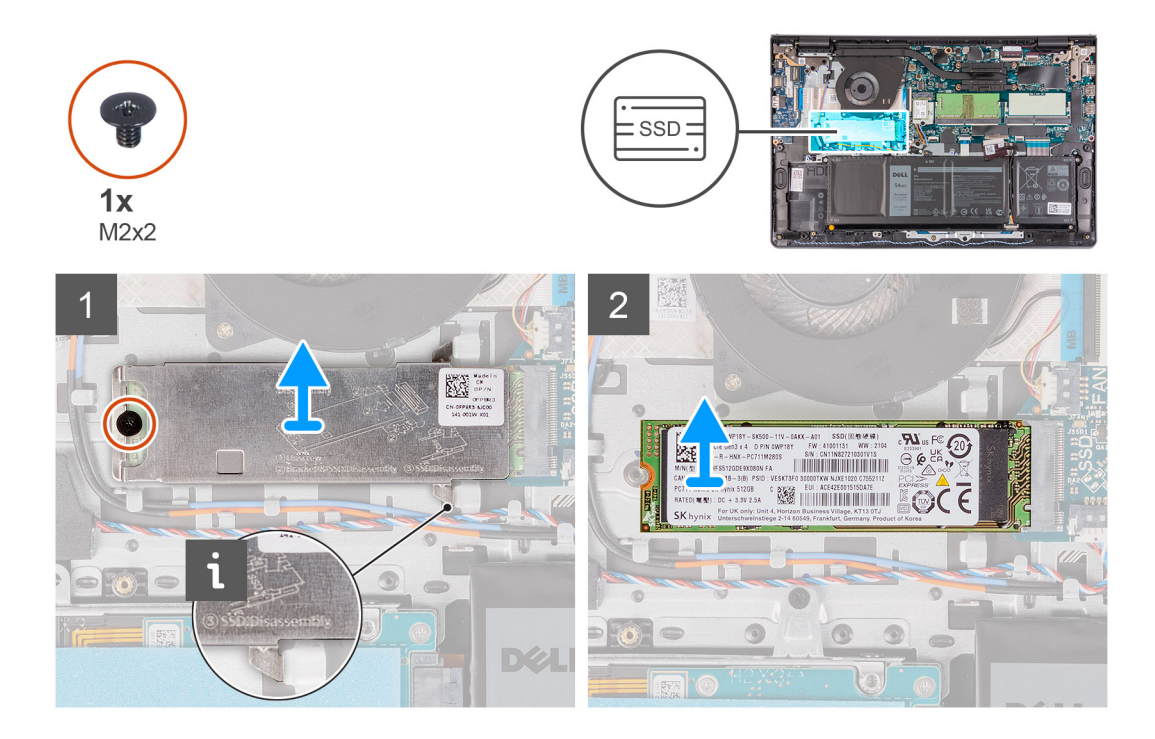

- 1. Rimuovere la vite (M2x2) che fissa la piastra termica al gruppo poggiapolsi e tastiera.
- 2. Sollevare la piastra termica dal gruppo poggiapolsi e tastiera.
- 3. Far scorrere e rimuovere l'unità SSD M.2 2280 dallo slot per schede M.2 sulla scheda di sistema.

### **Installazione dell'unità SSD M.2 2280**

### **Prerequisiti**

Se si sta sostituendo un componente, rimuovere il quello esistente prima di eseguire la procedura di installazione.

### **Informazioni su questa attività**

La figura indica la posizione dell'unità SSD M.2 2280 e fornisce una rappresentazione visiva della procedura di installazione.

<span id="page-34-0"></span>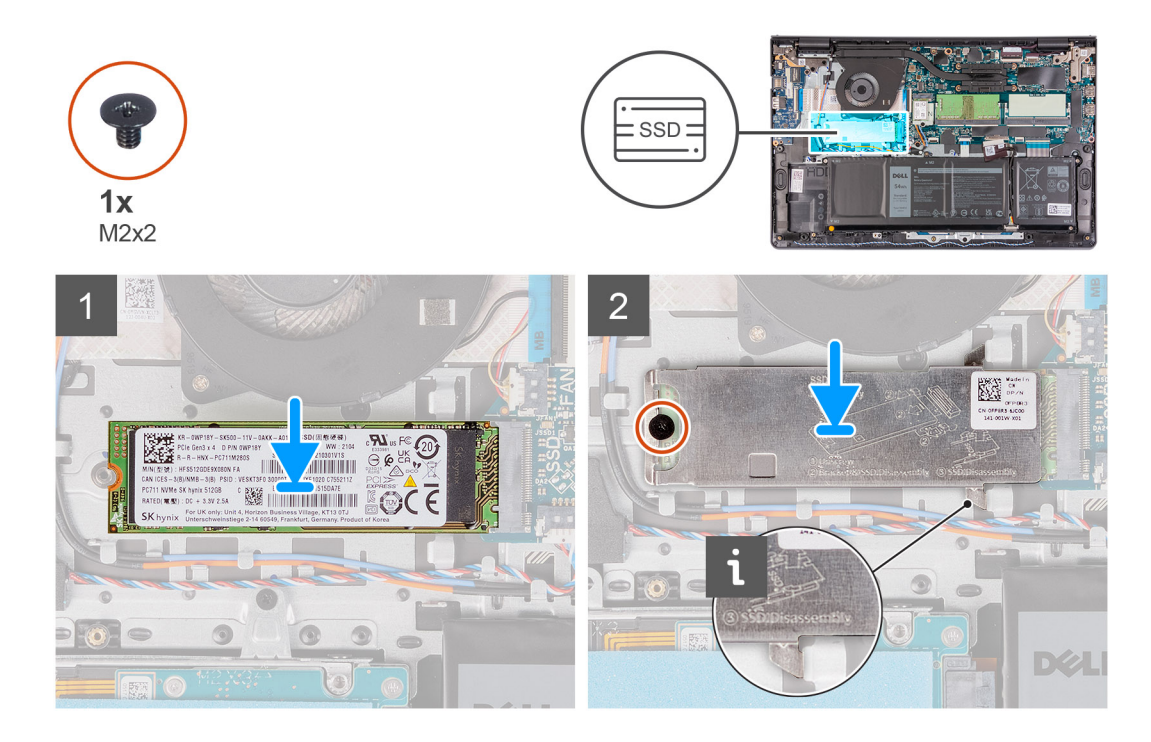

- 1. Allineare la tacca sull'unità SSD M.2 2280 con la linguetta sullo slot della scheda M.2 sulla scheda di sistema.
- 2. Far scorrere l'unità SSD M.2 2280 nello slot della scheda M.2 sulla scheda di sistema.
- 3. Posizionare la piastra termica sull'unità SSD M.2 2280.

**N.B.:** Mentre si installa l'unità SSD M.2 2280 sul sistema, introdurre le linguette della piastra termica sotto i ganci del poggiapolsi.

4. Ricollocare la vite (M2x2) che fissa la piastra termica al gruppo poggiapolsi e tastiera.

#### **Fasi successive**

- 1. Installare il [coperchio della base](#page-19-0).
- 2. Uscire dalla [modalità di servizio](#page-9-0).
- 3. Installare la [scheda SD](#page-16-0).
- 4. Seguire le procedure descritte in [Dopo aver effettuato gli interventi sui componenti interni del computer.](#page-9-0)

# **Disco rigido**

### **Rimozione del disco rigido.**

### **Prerequisiti**

- 1. Seguire le procedure descritte in [Prima di effettuare interventi sui componenti interni del computer](#page-6-0).
- 2. Rimuovere la [scheda SD](#page-14-0).
- 3. Accedere alla [modalità di servizio.](#page-9-0)
- 4. Rimuovere il [coperchio della base](#page-17-0).
- 5. Rimuovere la [batteria](#page-20-0).

#### **Informazioni su questa attività**

La seguente immagine indica la posizione del disco rigido e fornisce una rappresentazione visiva della procedura di rimozione.

<span id="page-35-0"></span>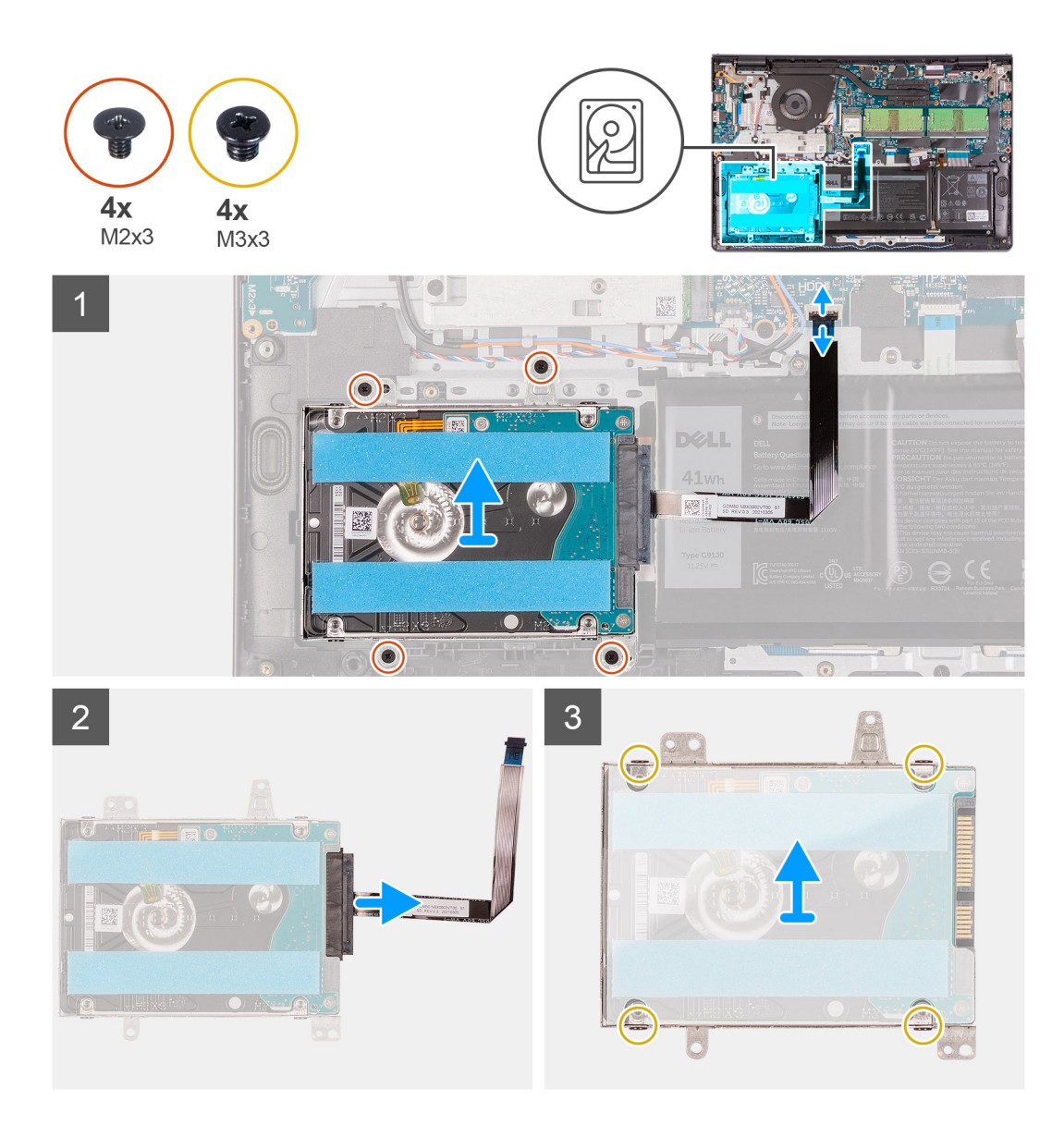

- 1. Sollevare il dispositivo di chiusura e scollegare il cavo del disco rigido dalla scheda di sistema.
- 2. Rimuovere le tre viti (M2x3) che fissano il gruppo disco rigido al gruppo poggiapolsi e tastiera.
- 3. Sollevare il gruppo disco rigido con il relativo cavo dal gruppo poggiapolsi e tastiera.
- 4. Scollegare l'interpositore dal disco rigido.
- 5. Rimuovere le quattro viti (M3x3) dalla staffa del disco rigido.
- 6. Far scorrere e rimuovere la staffa del disco rigido dallo stesso.

### **Installazione del disco rigido**

### **Prerequisiti**

Se si sta sostituendo un componente, rimuovere il quello esistente prima di eseguire la procedura di installazione.

#### **Informazioni su questa attività**

La seguente immagine indica la posizione del disco rigido e fornisce una rappresentazione visiva della procedura di installazione.
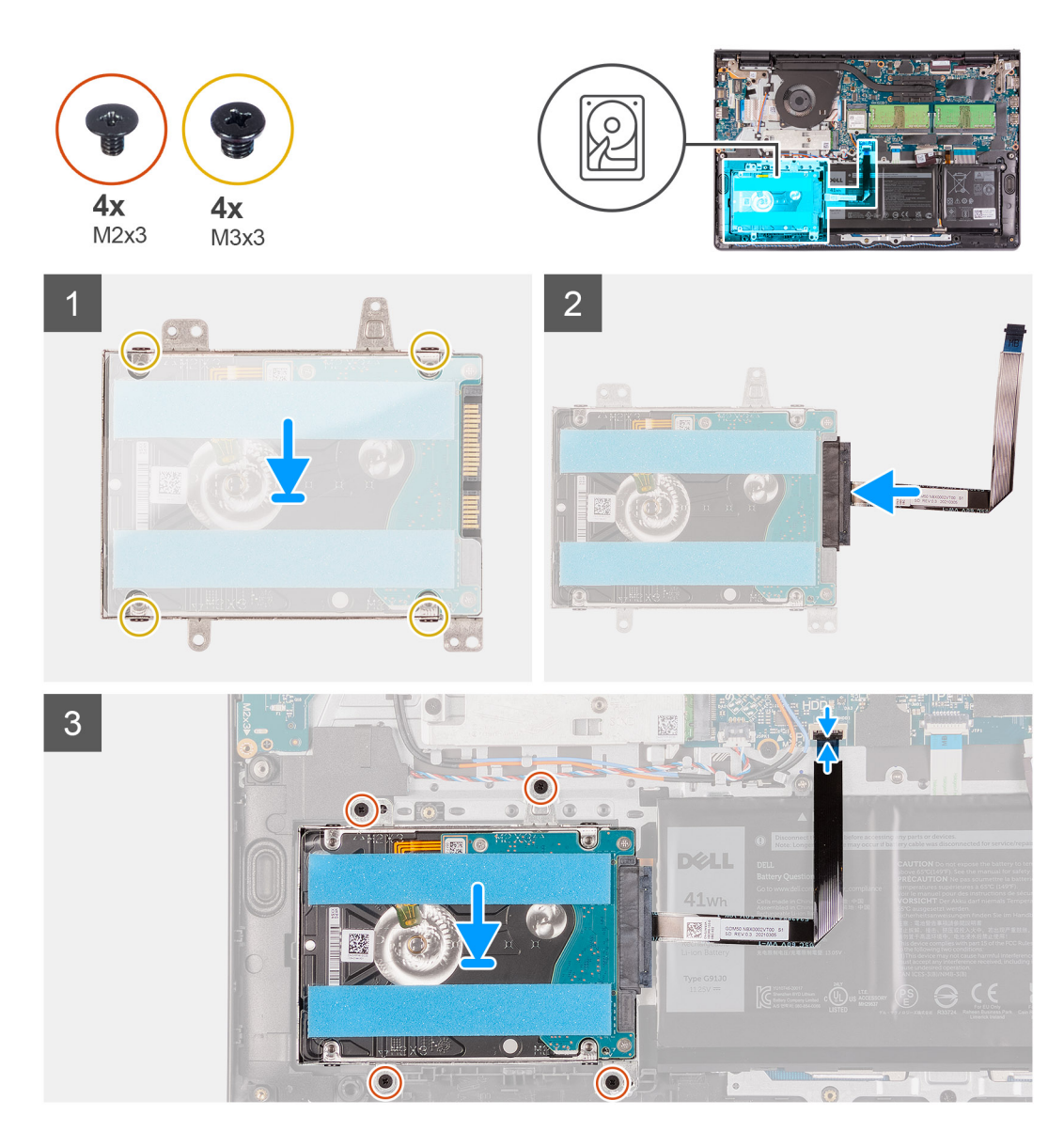

- 1. Far scorrere e installare il disco rigido nell'apposita staffa.
- 2. Installare le quattro viti (M3x3) per fissare il disco rigido alla relativa staffa.
- 3. Collegare l'interpositore al disco rigido.
- 4. Allineare e posizionare il gruppo del disco rigido sul gruppo poggiapolsi e tastiera.
- 5. Ricollocare le quattro viti (M2x3) per fissare il gruppo del disco rigido al poggiapolsi.
- 6. Collegare il cavo del disco rigido alla scheda di sistema e premere il dispositivo di chiusura per fissare il cavo.

### **Fasi successive**

- 1. Installare la [batteria](#page-20-0).
- 2. Installare il [coperchio della base](#page-19-0).
- 3. Uscire dalla [modalità di servizio](#page-9-0).
- 4. Installare la [scheda SD](#page-16-0).
- 5. Seguire le procedure descritte in [Dopo aver effettuato gli interventi sui componenti interni del computer.](#page-9-0)

# **Ventola di sistema**

## **Rimozione della ventola di sistema**

### **Prerequisiti**

- 1. Seguire le procedure descritte in [Prima di effettuare interventi sui componenti interni del computer](#page-6-0).
- 2. Rimuovere la [scheda SD](#page-14-0).
- 3. Accedere alla [modalità di servizio.](#page-9-0)
- 4. Rimuovere il [coperchio della base](#page-17-0).

### **Informazioni su questa attività**

Le seguenti figure indicano la posizione della ventole di sistema e forniscono una rappresentazione visiva della procedura di rimozione.

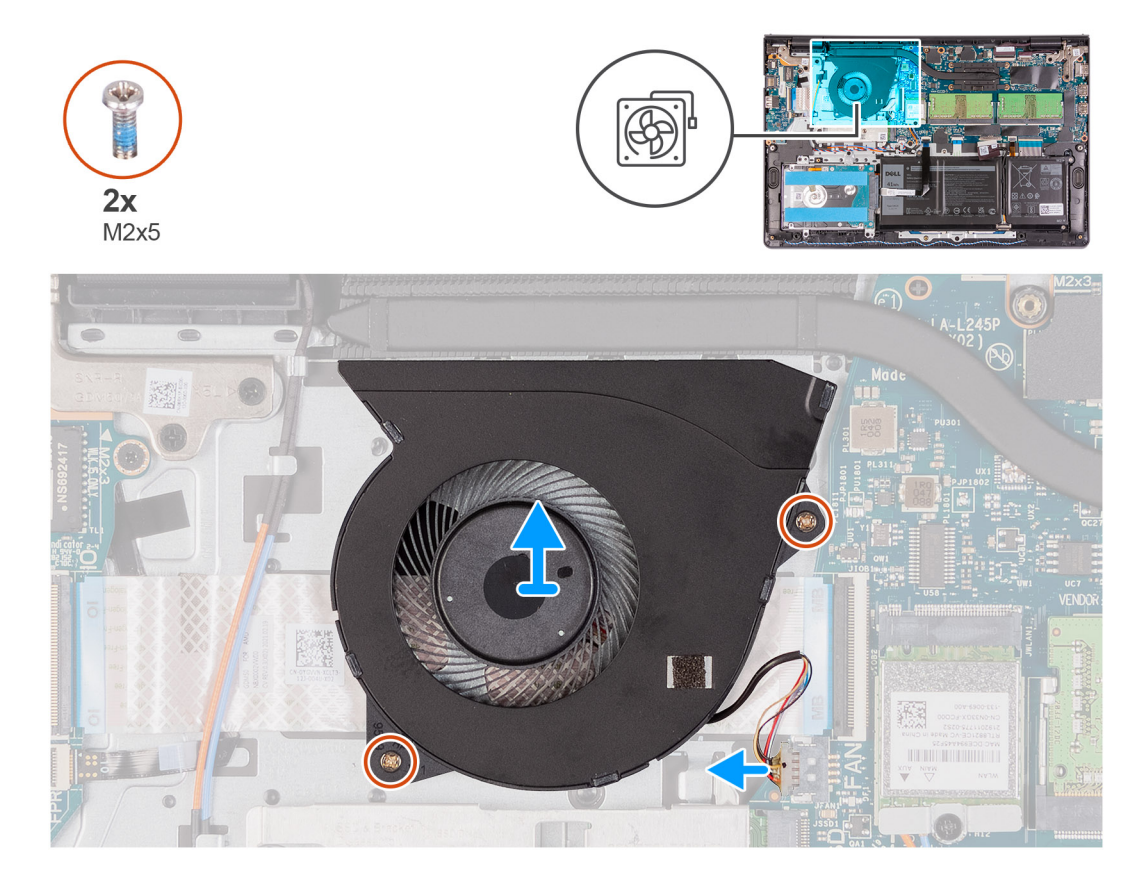

### **Procedura**

- 1. Scollegare il cavo della ventola dal connettore sulla scheda di sistema.
- 2. Rimuovere le due viti (M2x5) che fissano la ventola al gruppo poggiapolsi e tastiera.
- 3. Tirare e rimuovere la ventola dal computer.

## **Installazione della ventola di sistema**

### **Prerequisiti**

Se si sta sostituendo un componente, rimuovere il quello esistente prima di eseguire la procedura di installazione.

### **Informazioni su questa attività**

Le seguenti immagini indicano la posizione della ventola e forniscono una rappresentazione visiva della procedura di installazione

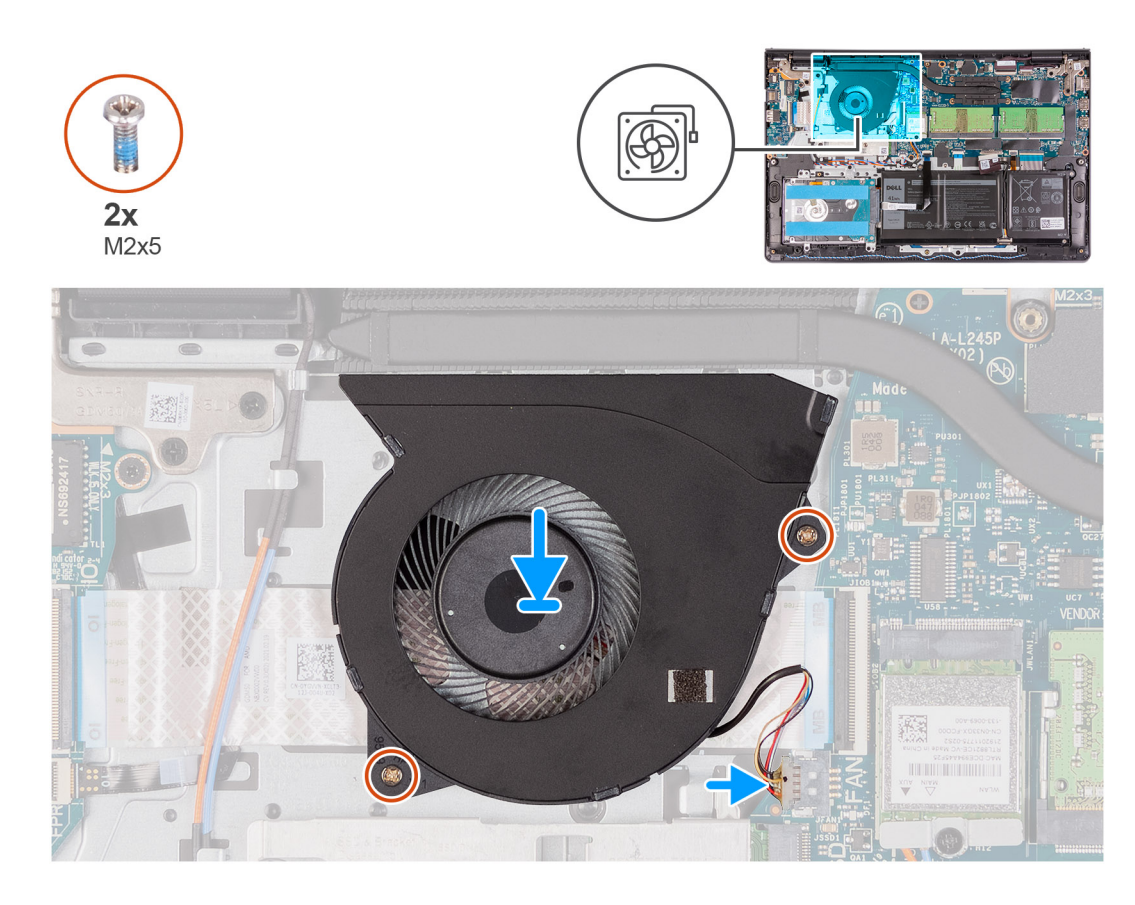

- 1. Allineare e posizionare la ventola sul gruppo del poggiapolsi e tastiera.
- 2. Ricollocare le due viti (M2x5) per fissare la ventola al gruppo poggiapolsi e tastiera.
- 3. Collegare il cavo della ventola al connettore sulla scheda di sistema.

### **Fasi successive**

- 1. Ricollocare il [coperchio della base.](#page-19-0)
- 2. Uscire dalla [modalità di servizio](#page-9-0).
- 3. Ricollocare la [scheda SD.](#page-16-0)
- 4. Seguire le procedure descritte in [Dopo aver effettuato gli interventi sui componenti interni del computer.](#page-9-0)

# **Dissipatore di calore**

## **Rimozione del dissipatore di calore (UMA)**

### **Prerequisiti**

- 1. Seguire le procedure descritte in [Prima di effettuare interventi sui componenti interni del computer](#page-6-0).
- 2. Rimuovere la [scheda SD](#page-14-0).
- 3. Accedere alla [modalità di servizio.](#page-9-0)
- 4. Rimuovere il [coperchio della base](#page-17-0).

### **Informazioni su questa attività**

La seguente immagine indica la posizione del dissipatore di calore e fornisce una rappresentazione visiva della procedura di rimozione.

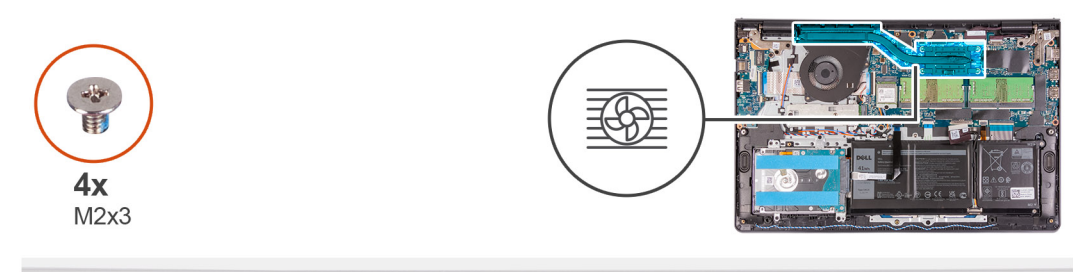

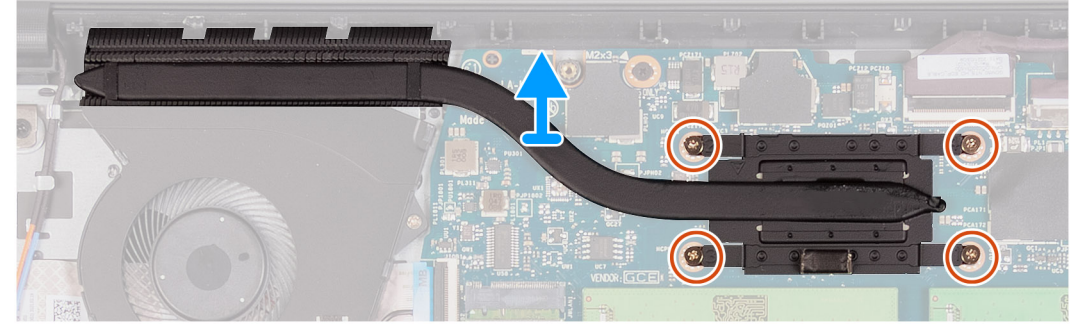

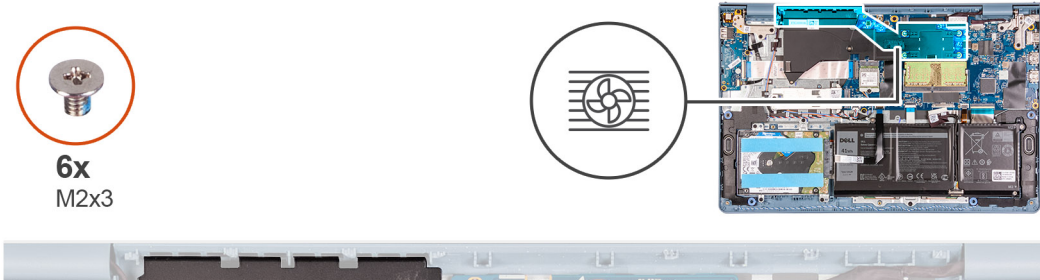

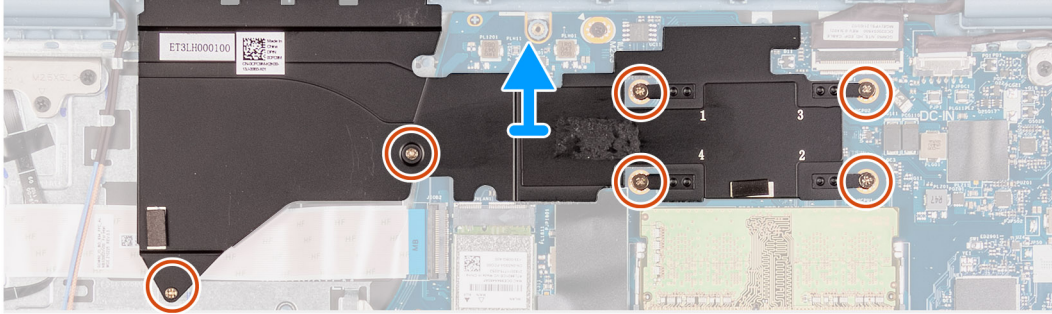

- 1. Allentare le quattro viti di fissaggio che assicurano il dissipatore di calore alla scheda di sistema.
- 2. Sollevare il dissipatore di calore dalla scheda di sistema.

## **Installazione del dissipatore di calore (UMA)**

### **Prerequisiti**

Se si sta sostituendo un componente, rimuovere il quello esistente prima di eseguire la procedura di installazione.

### **Informazioni su questa attività**

La seguente immagine indica la posizione del dissipatore di calore e fornisce una rappresentazione visiva della procedura di installazione.

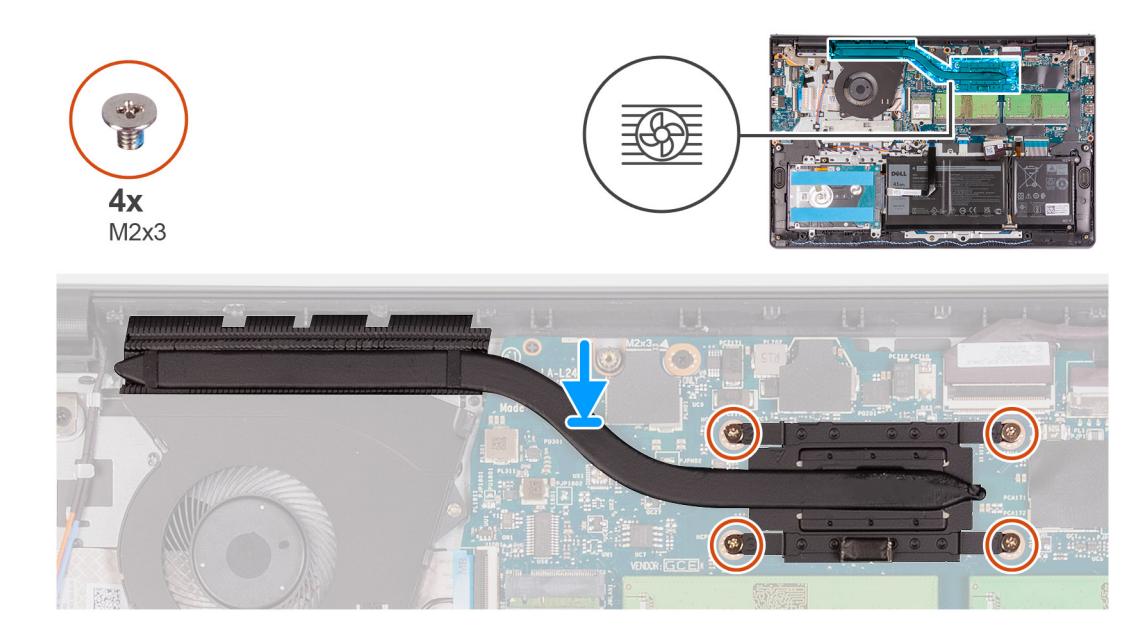

- 1. Posizionare il dissipatore di calore sulla scheda di sistema e allineare le viti di fissaggio sul dissipatore di calore a quelli sulla scheda di sistema.
- 2. Serrare le quattro viti (M2x3) per fissare il dissipatore di calore alla scheda di sistema.

### **Fasi successive**

- 1. Installare il [coperchio della base](#page-19-0).
- 2. Uscire dalla [modalità di servizio](#page-9-0).
- 3. Installare la [scheda SD](#page-16-0).
- 4. Seguire le procedure descritte in [Dopo aver effettuato gli interventi sui componenti interni del computer.](#page-9-0)

## **Rimozione del dissipatore di calore - Dedicato**

### **Prerequisiti**

- 1. Seguire le procedure descritte in [Prima di effettuare interventi sui componenti interni del computer](#page-6-0).
- 2. Rimuovere la [scheda SD](#page-14-0).
- 3. Accedere alla [modalità di servizio.](#page-9-0)
- 4. Rimuovere il [coperchio della base](#page-17-0).

### **Informazioni su questa attività**

Le seguenti immagini indicano la posizione del dissipatore di calore dedicato e forniscono una rappresentazione visiva della procedura di rimozione.

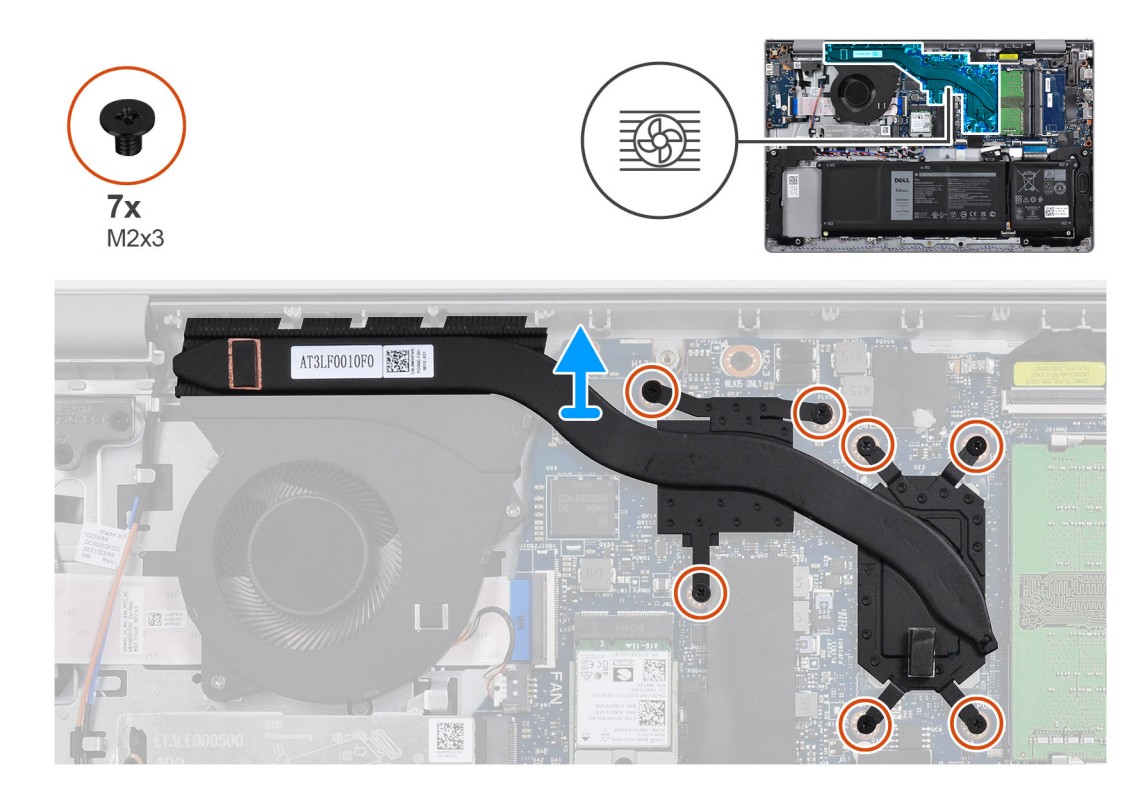

- 1. Rimuovere le sette viti (M2x3) che fissano il dissipatore di calore alla scheda di sistema.
- 2. Sollevare il dissipatore di calore dalla scheda di sistema.

### **Installazione del dissipatore di calore - Dedicato**

### **Prerequisiti**

Se si sta sostituendo un componente, rimuovere il quello esistente prima di eseguire la procedura di installazione.

### **Informazioni su questa attività**

Le seguenti immagini indicano la posizione del dissipatore di calore e forniscono una rappresentazione visiva della procedura di installazione.

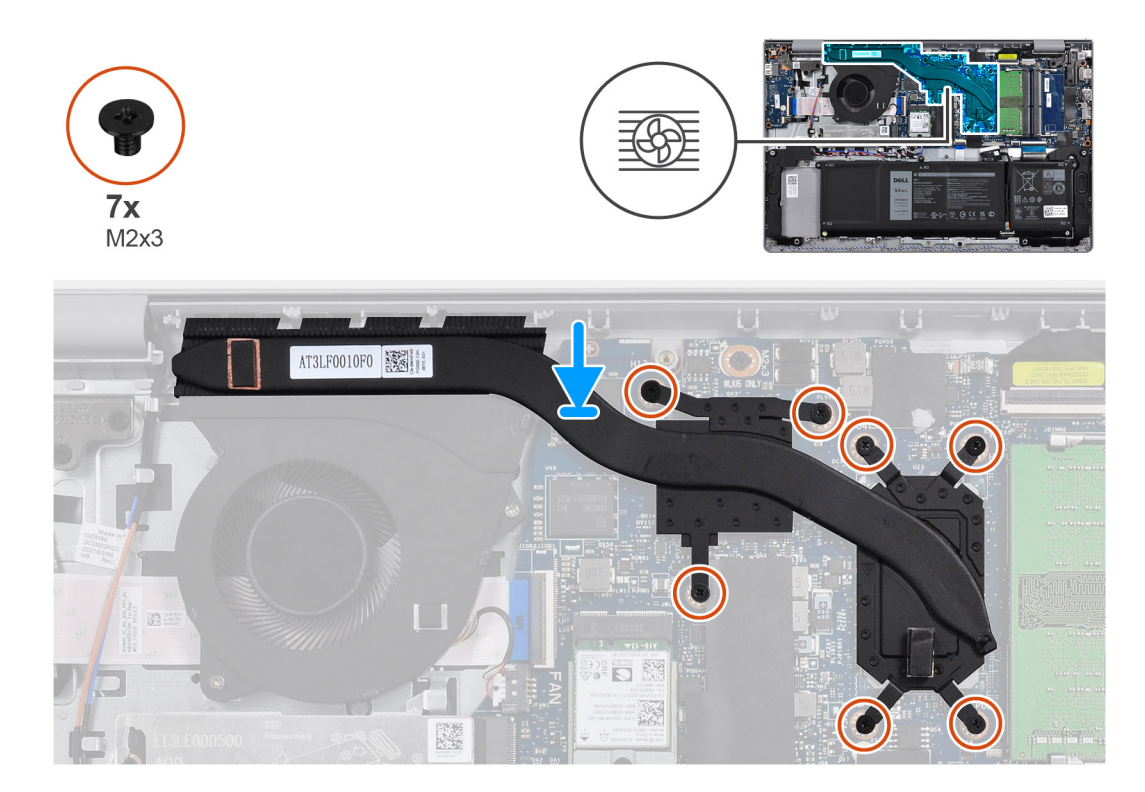

- 1. Posizionare il dissipatore di calore sulla scheda di sistema e allineare i fori per le viti a quelli sulla scheda di sistema.
- 2. Riposizionare le sette viti (M2x3) per fissare il dissipatore di calore alla scheda di sistema.

### **Fasi successive**

- 1. Installare il [coperchio della base](#page-19-0).
- 2. Uscire dalla [modalità di servizio](#page-9-0).
- 3. Installare la [scheda SD](#page-16-0).
- 4. Seguire le procedure descritte in [Dopo aver effettuato gli interventi sui componenti interni del computer.](#page-9-0)

## **Altoparlanti**

## **Rimozione degli altoparlanti**

### **Prerequisiti**

- 1. Seguire le procedure descritte in [Prima di effettuare interventi sui componenti interni del computer](#page-6-0).
- 2. Rimuovere la [scheda SD](#page-14-0).
- 3. Accedere alla [modalità di servizio.](#page-9-0)
- 4. Rimuovere il [coperchio della base](#page-17-0).

### **Informazioni su questa attività**

La seguente immagine indica la posizione degli altoparlanti e fornisce una rappresentazione visiva della procedura di rimozione.

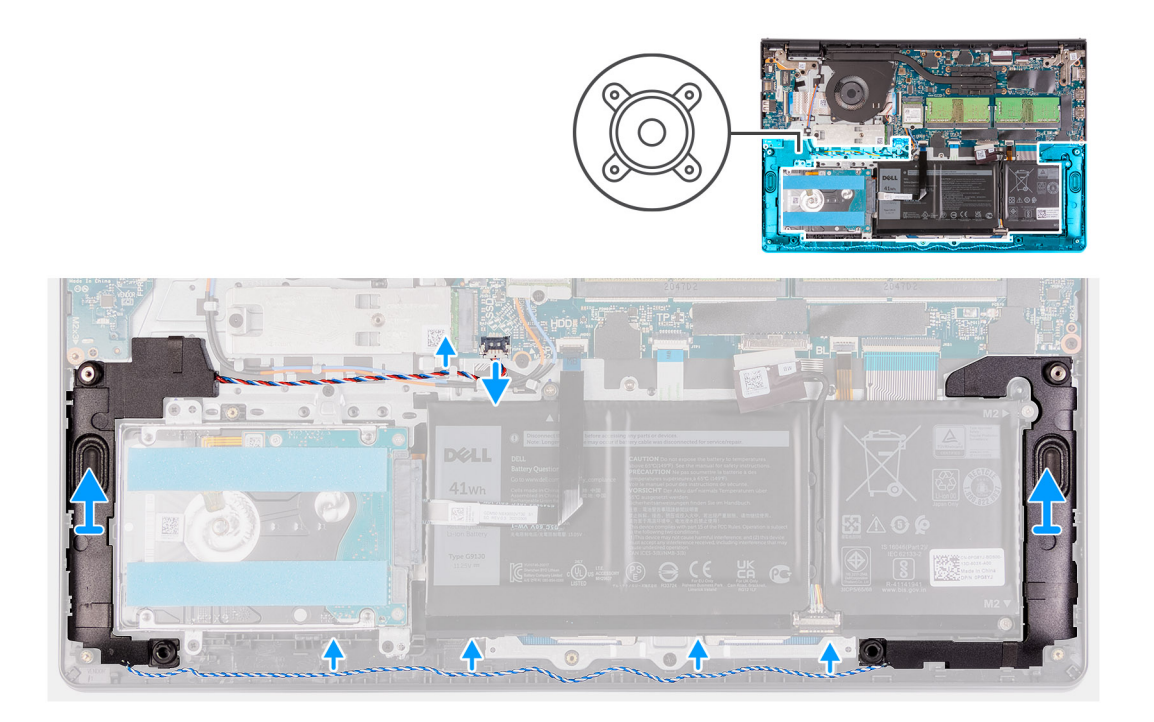

- 1. Scollegare il cavo degli altoparlanti dalla scheda di sistema.
- 2. Disinstradare e rimuovere il cavo dell'altoparlante dalle guide di instradamento sul gruppo poggiapolsi e tastiera.
- 3. Estrarre gli altoparlanti, assieme al relativo cavo, dalla base del computer.

## **Installazione degli altoparlanti**

#### **Prerequisiti**

Se si sta sostituendo un componente, rimuovere il quello esistente prima di eseguire la procedura di installazione.

### **Informazioni su questa attività**

La seguente immagine indica la posizione degli altoparlanti e fornisce una rappresentazione visiva della procedura di installazione.

**N.B.:** Se durante la rimozione degli altoparlanti si rimuovono anche i gommini, rimetterli in posizione prima di sostituire gli altoparlanti.

<span id="page-44-0"></span>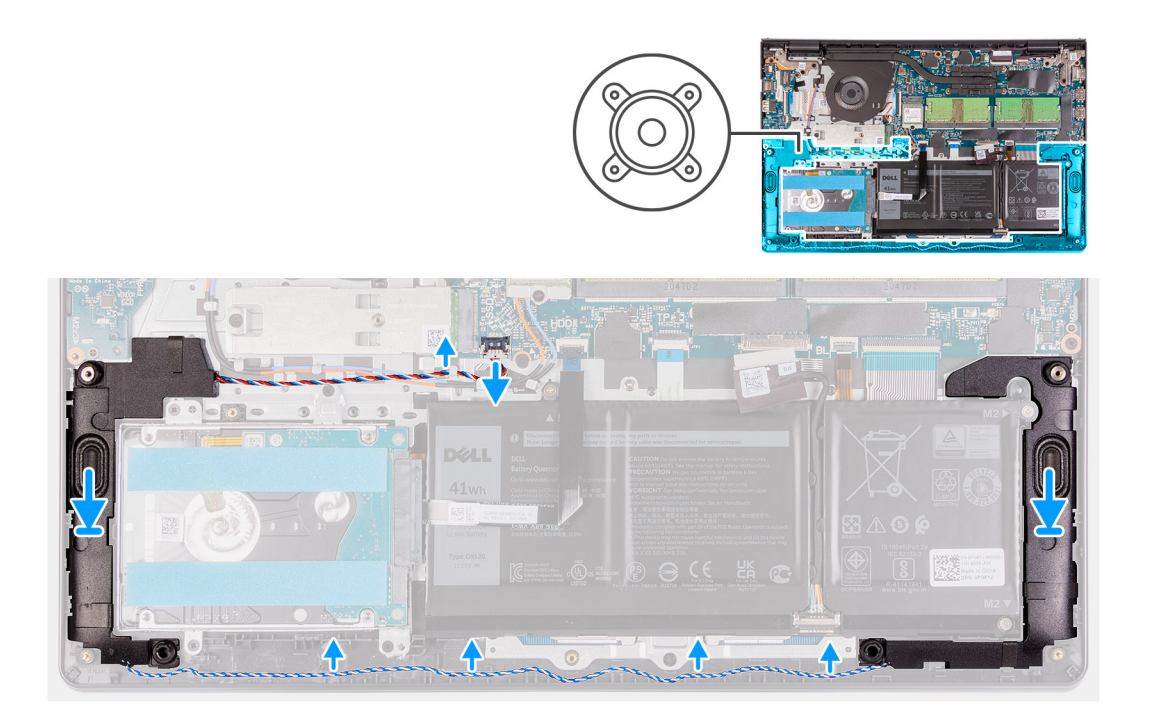

- 1. Utilizzando i supporti di allineamento e i gommini, collocare gli altoparlanti negli slot sul gruppo di poggiapolsi e tastiera.
- 2. Instradare i cavi dell'altoparlante attraverso le guide di instradamento sul gruppo poggiapolsi e tastiera.
- 3. Collegare il cavo dell'altoparlante al connettore sulla scheda di sistema.

### **Fasi successive**

- 1. Installare il [coperchio della base](#page-19-0).
- 2. Uscire dalla [modalità di servizio](#page-9-0).
- 3. Installare la [scheda SD](#page-16-0).
- 4. Seguire le procedure descritte in [Dopo aver effettuato gli interventi sui componenti interni del computer.](#page-9-0)

# **Scheda di I/O**

## **Rimozione della scheda di I/O**

### **Prerequisiti**

- 1. Seguire le procedure descritte in [Prima di effettuare interventi sui componenti interni del computer](#page-6-0).
- 2. Rimuovere la [scheda SD](#page-14-0).
- 3. Accedere alla [modalità di servizio.](#page-9-0)
- 4. Rimuovere il [coperchio della base](#page-17-0).

### **Informazioni su questa attività**

La seguente figura indica la posizione della scheda di I/O e fornisce una rappresentazione visiva della procedura di rimozione.

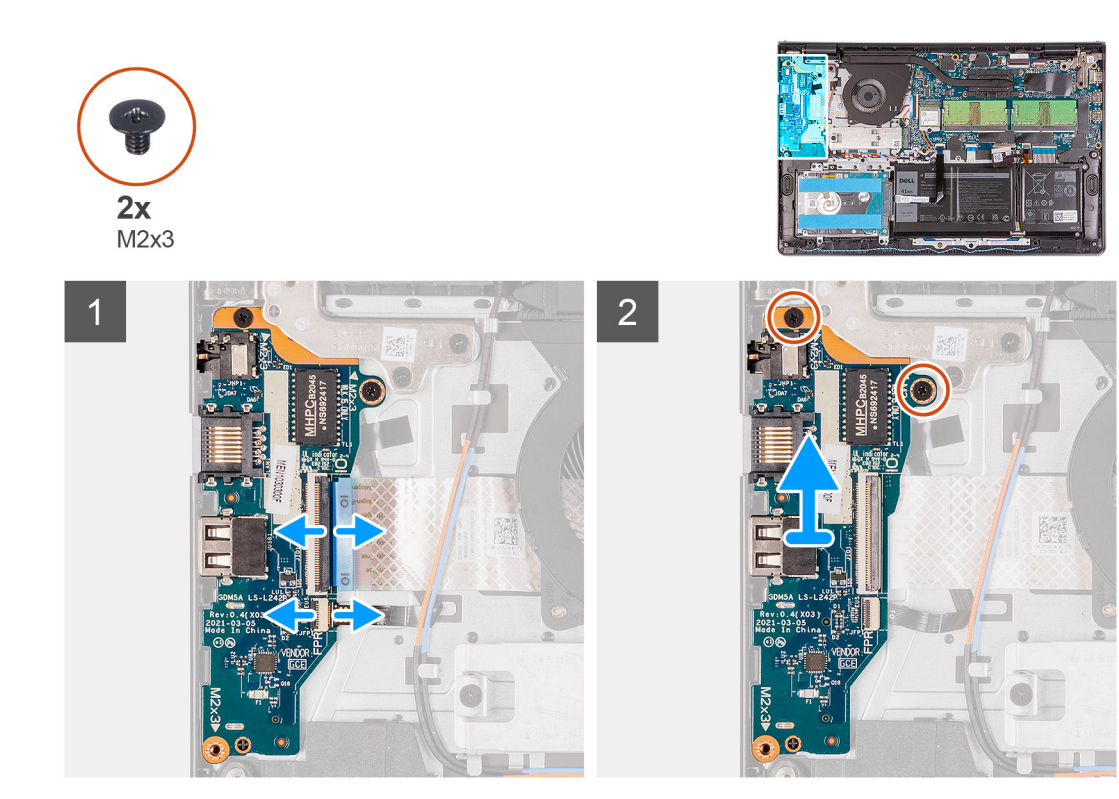

- 1. Aprire il dispositivo di chiusura e scollegare il cavo della scheda del lettore di impronte digitali dalla scheda di I/O, se presente.
- 2. Sollevare il dispositivo di chiusura e scollegare il cavo di alimentazione della scheda di I/O dalla relativa scheda.
- 3. Rimuovere le due viti (M2x3) che fissano la scheda di I/O al gruppo poggiapolsi e tastiera, quindi rimuovere la scheda di I/O dal sistema.
- 4. Rimuovere le tre viti (M2x3) che fissano la scheda di I/O al gruppo poggiapolsi e tastiera e rimuovere la scheda di I/O dal sistema.

### **Installazione della scheda di I/O**

### **Prerequisiti**

Se si sta sostituendo un componente, rimuovere il quello esistente prima di eseguire la procedura di installazione.

### **Informazioni su questa attività**

La seguente figura indica la posizione della scheda di I/O e fornisce una rappresentazione visiva della procedura di installazione.

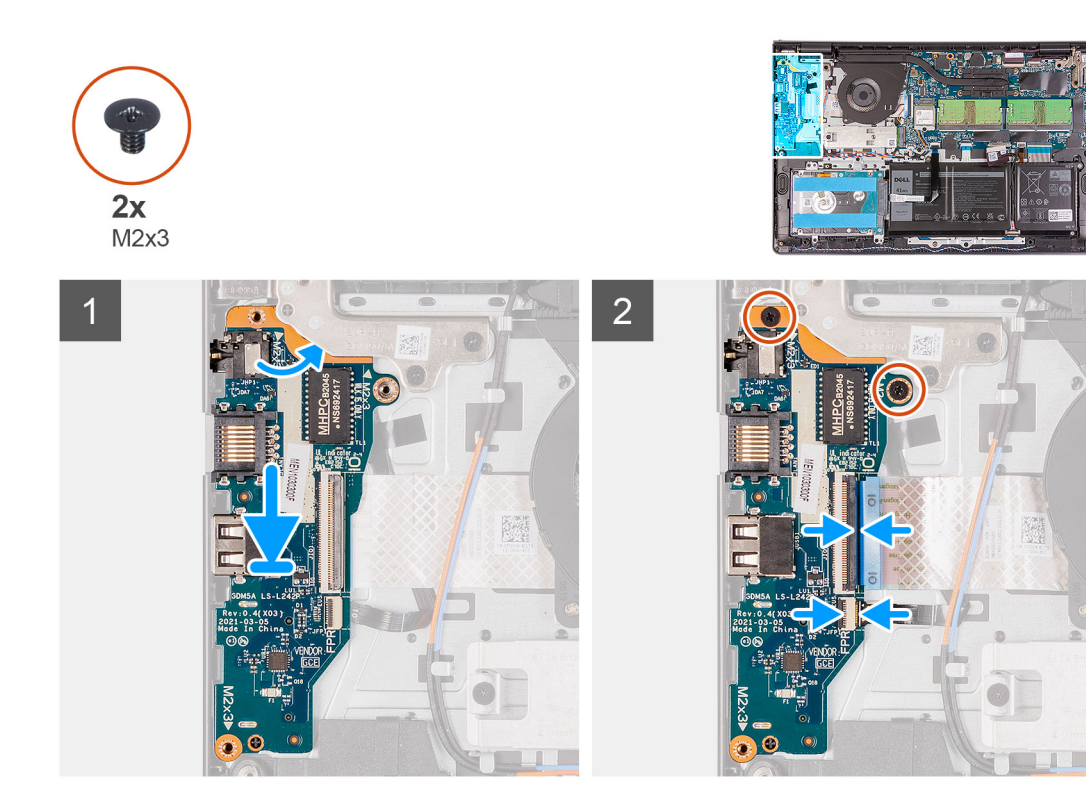

- 1. Allineare e posizionare la scheda di I/O sotto il gruppo della cerniera sinistra e sul gruppo poggiapolsi e tastiera.
- 2. Rimontare le due viti (M2x3) che fissano la scheda figlia di I/O al gruppo poggiapolsi e tastiera.
- 3. Rimontare le tre viti (M2x3) che fissano la scheda figlia di I/O al gruppo poggiapolsi e tastiera.
- 4. Far scorrere il cavo della scheda del lettore di impronte digitali all'interno del connettore sulla scheda stessa e premere sul dispositivo di chiusura.
- 5. Collegare il cavo di alimentazione al connettore sulla scheda di I/O alla scheda di I/O e chiudere il dispositivo.

### **Fasi successive**

- 1. Installare il [coperchio della base](#page-19-0).
- 2. Uscire dalla [modalità di servizio](#page-9-0).
- 3. Installare la [scheda SD](#page-16-0).
- 4. Seguire le procedure descritte in [Dopo aver effettuato gli interventi sui componenti interni del computer.](#page-9-0)

# **Touchpad**

## **Rimozione del gruppo del touchpad**

### **Prerequisiti**

- 1. Seguire le procedure descritte in [Prima di effettuare interventi sui componenti interni del computer](#page-6-0).
- 2. Rimuovere la [scheda SD](#page-14-0).
- 3. Rimuovere il [coperchio della base](#page-17-0).
- 4. Rimuovere la [batteria](#page-20-0).

### **Informazioni su questa attività**

La seguente immagine indica la posizione del touchpad e fornisce una rappresentazione visiva della procedura di rimozione.

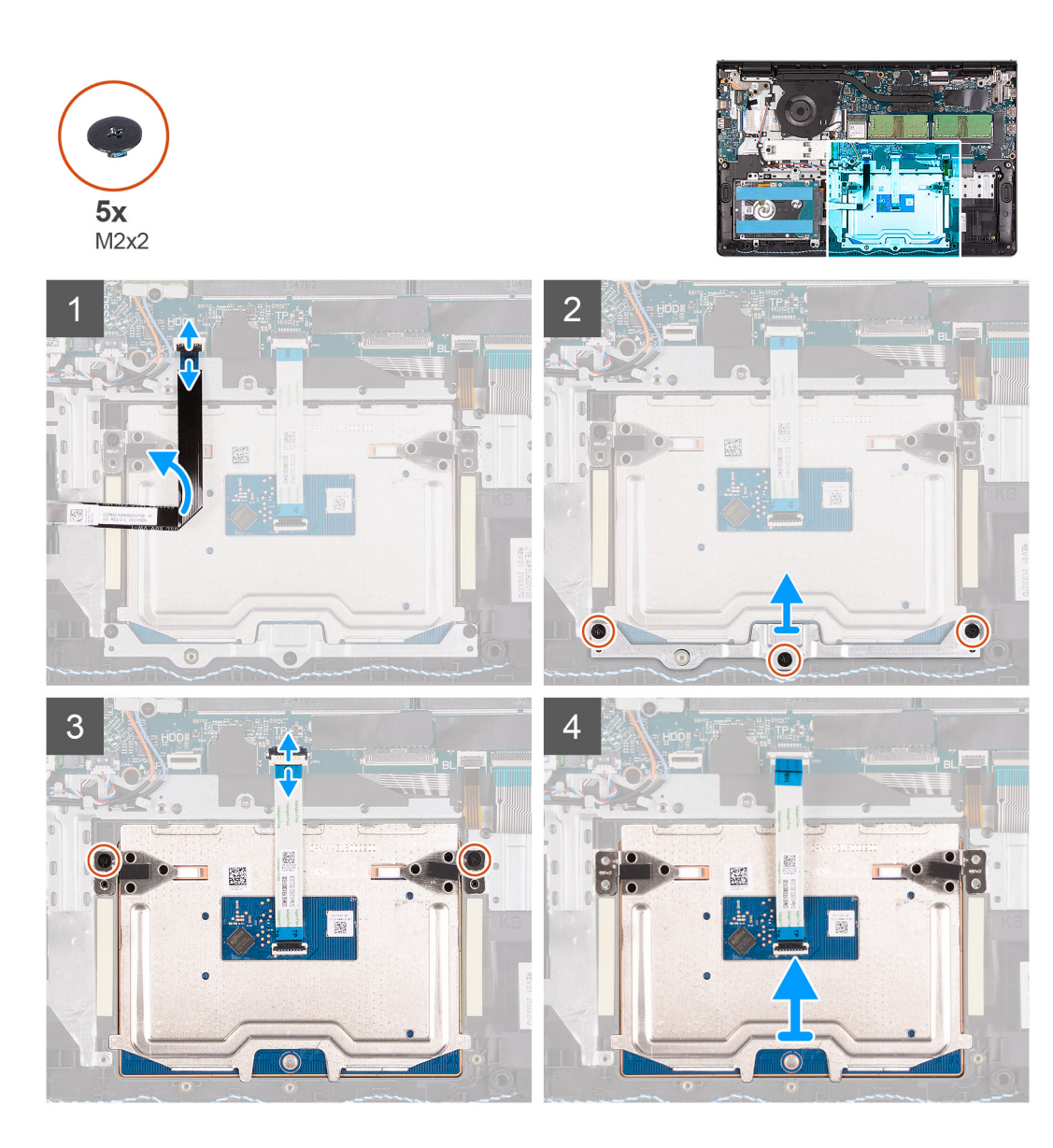

- 1. Scollegare l'FFC del disco rigido dalla scheda di sistema.
- 2. Rimuovere le tre viti (M2x2) che fissano la staffa del touchpad al gruppo del poggiapolsi e tastiera.
- 3. Rimuovere la staffa del touchpad dal computer.
- 4. Rimuovere le due viti (M2x2) che fissano il modulo del touchpad al gruppo poggiapolsi e tastiera.
- 5. Scollegare l'FFC del touchpad dalla scheda di sistema.
- 6. Rimuovere il modulo del touchpad con l'FFC del touchpad dal computer.

## **Installazione del gruppo del touchpad**

### **Informazioni su questa attività**

La seguente immagine indica la posizione del touchpad e fornisce una rappresentazione visiva della procedura di installazione.

**n.B.:** Assicurarsi che il touchpad sia allineato alle guide collocate sul gruppo del poggiapolsi e tastiera e che il divario su entrambi i lati del touchpad sia uguale.

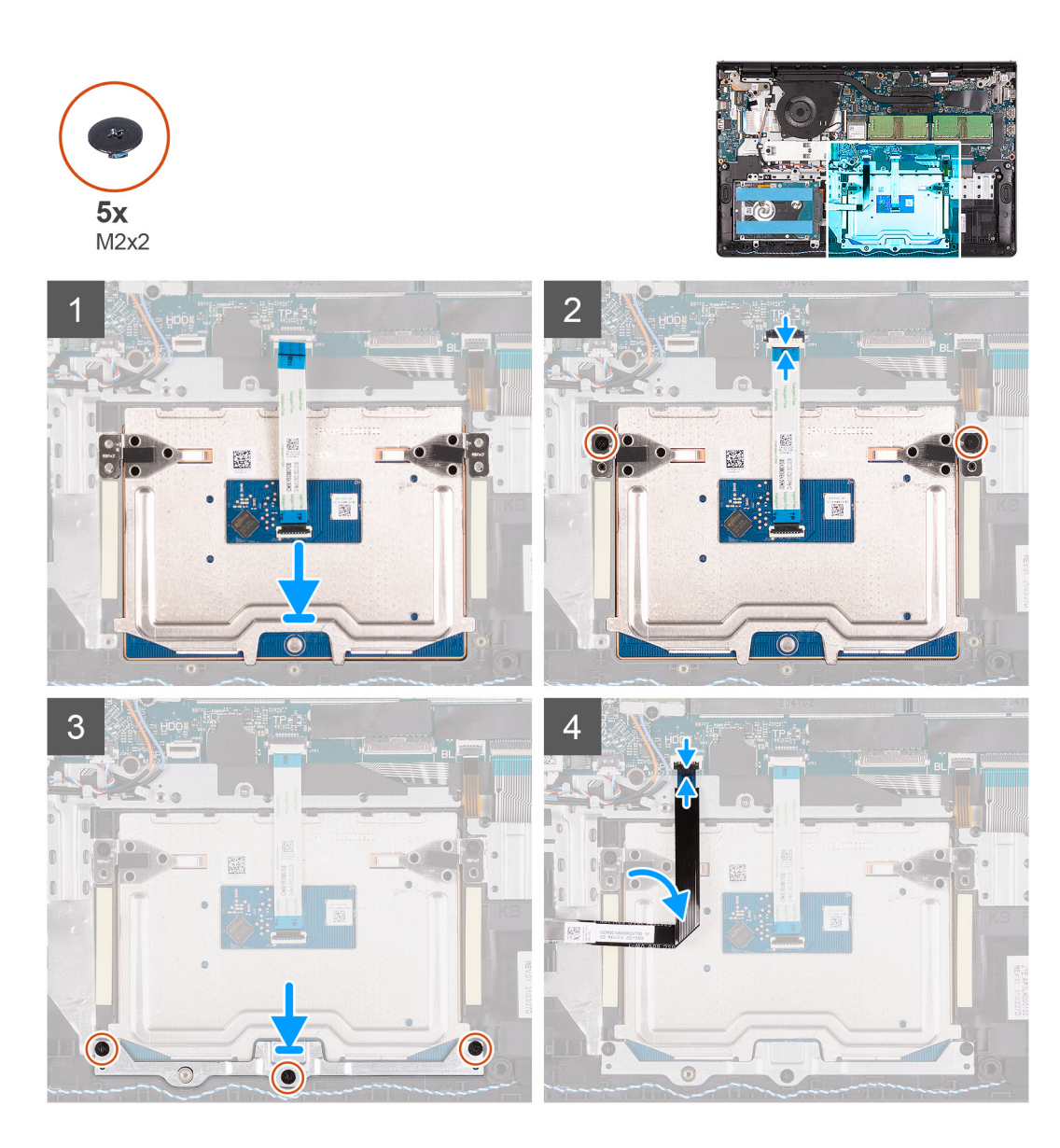

- 1. Allineare e posizionare il modulo del touchpad sul computer.
- 2. Ricollegare l'FCC del touchpad al relativo modulo.
- 3. Rimuovere le due viti (M2x2) per fissare il modulo del touchpad al gruppo poggiapolsi e tastiera.
- 4. Installare la staffa del touchpad sul touchpad e fissarla utilizzando le tre viti (M2x2).
- 5. Ricollegare l'FFC del disco rigido alla scheda di sistema.

### **Fasi successive**

- 1. Installare la [batteria](#page-20-0).
- 2. Installare il [coperchio della base](#page-19-0).
- 3. Installare la [scheda SD](#page-16-0).
- 4. Seguire le procedure descritte in [Dopo aver effettuato gli interventi sui componenti interni del computer.](#page-9-0)

# <span id="page-49-0"></span>**Gruppo dello schermo**

## **Rimozione del gruppo del display**

### **Prerequisiti**

- 1. Seguire le procedure descritte in [Prima di effettuare interventi sui componenti interni del computer](#page-6-0).
- 2. Rimuovere la [scheda SD](#page-14-0).
- 3. Accedere alla [modalità di servizio.](#page-9-0)
- 4. Rimuovere il [coperchio della base](#page-17-0).
- 5. Rimuovere la [scheda WLAN.](#page-28-0)

### **Informazioni su questa attività**

La figura seguente indica la posizione del gruppo del display e fornisce una rappresentazione visiva della procedura di rimozione.

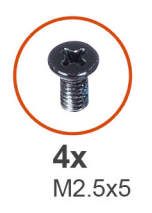

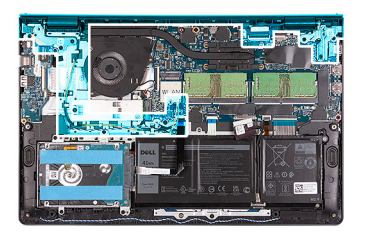

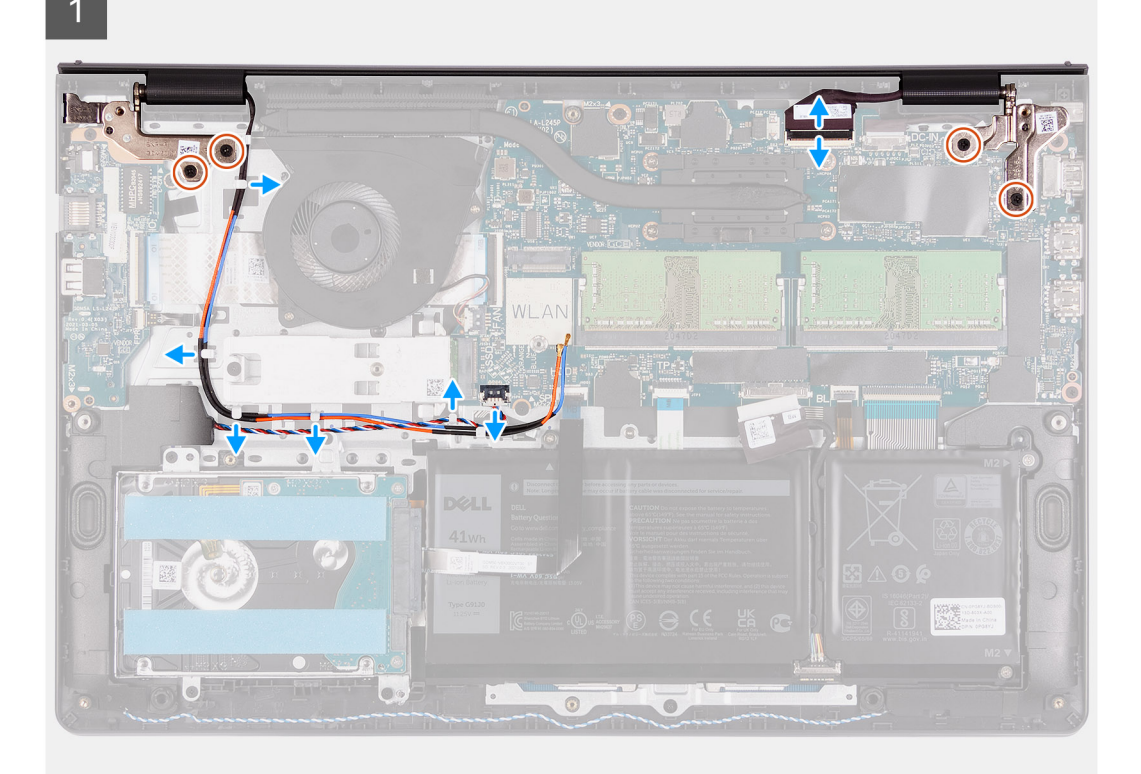

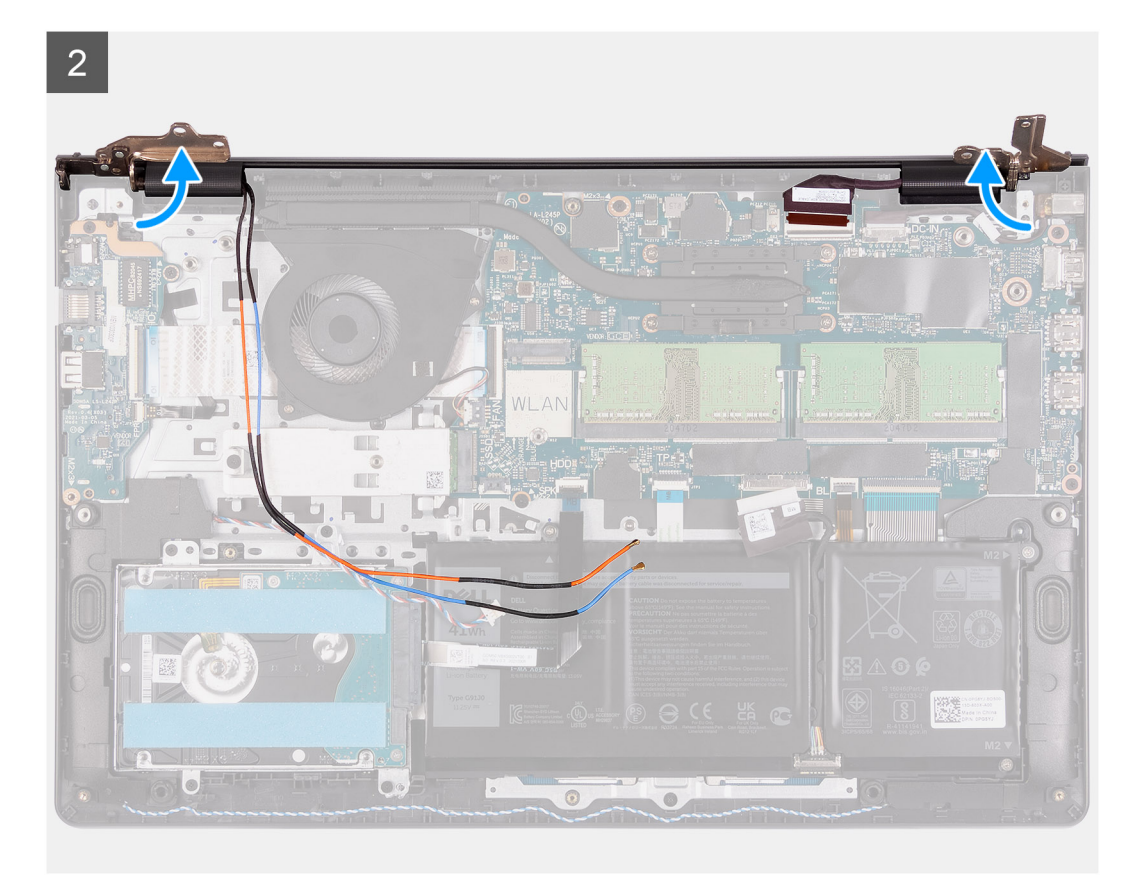

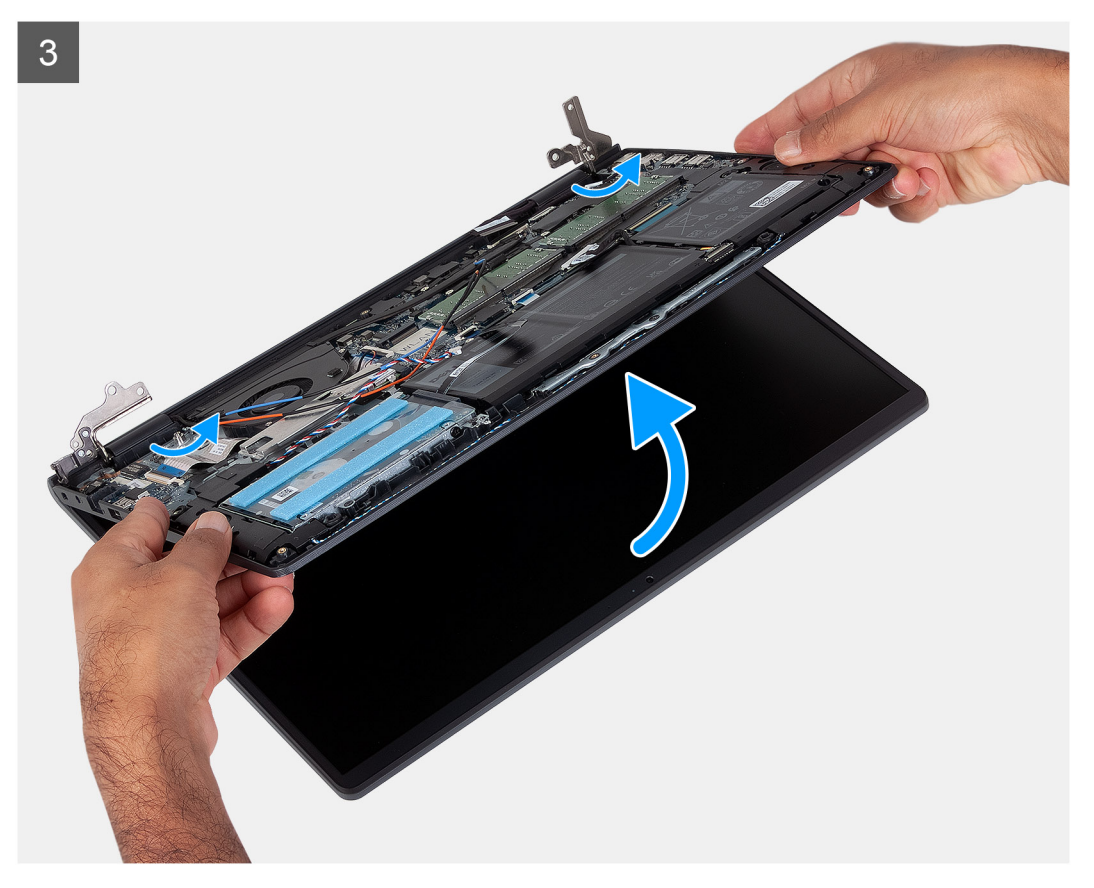

- 1. Scollegare il cavo del display dal connettore sulla scheda di sistema
- 2. Disinstradare i cavi dell'antenna WLAN e i cavi degli altoparlanti dalle guide di instradamento sul computer.
- <span id="page-51-0"></span>3. Rimuovere le sei viti (M2.5x5) che fissano le cerniere del display al gruppo poggiapolsi e tastiera.
- 4. Piegare le cerniere sinistra e destra dal gruppo poggiapolsi e tastiera.
- 5. Inclinare il gruppo poggiapolsi e tastiera verso l'alto per liberarlo dalle cerniere e rimuoverlo dal gruppo del display.

## **Installazione del gruppo del display**

### **Prerequisiti**

Se si sta sostituendo un componente, rimuovere il quello esistente prima di eseguire la procedura di installazione.

### **Informazioni su questa attività**

**N.B.:** Controllare che le cerniere siano completamente aperte prima di sostituire il gruppo del display sul gruppo del poggiapolsi e tastiera.

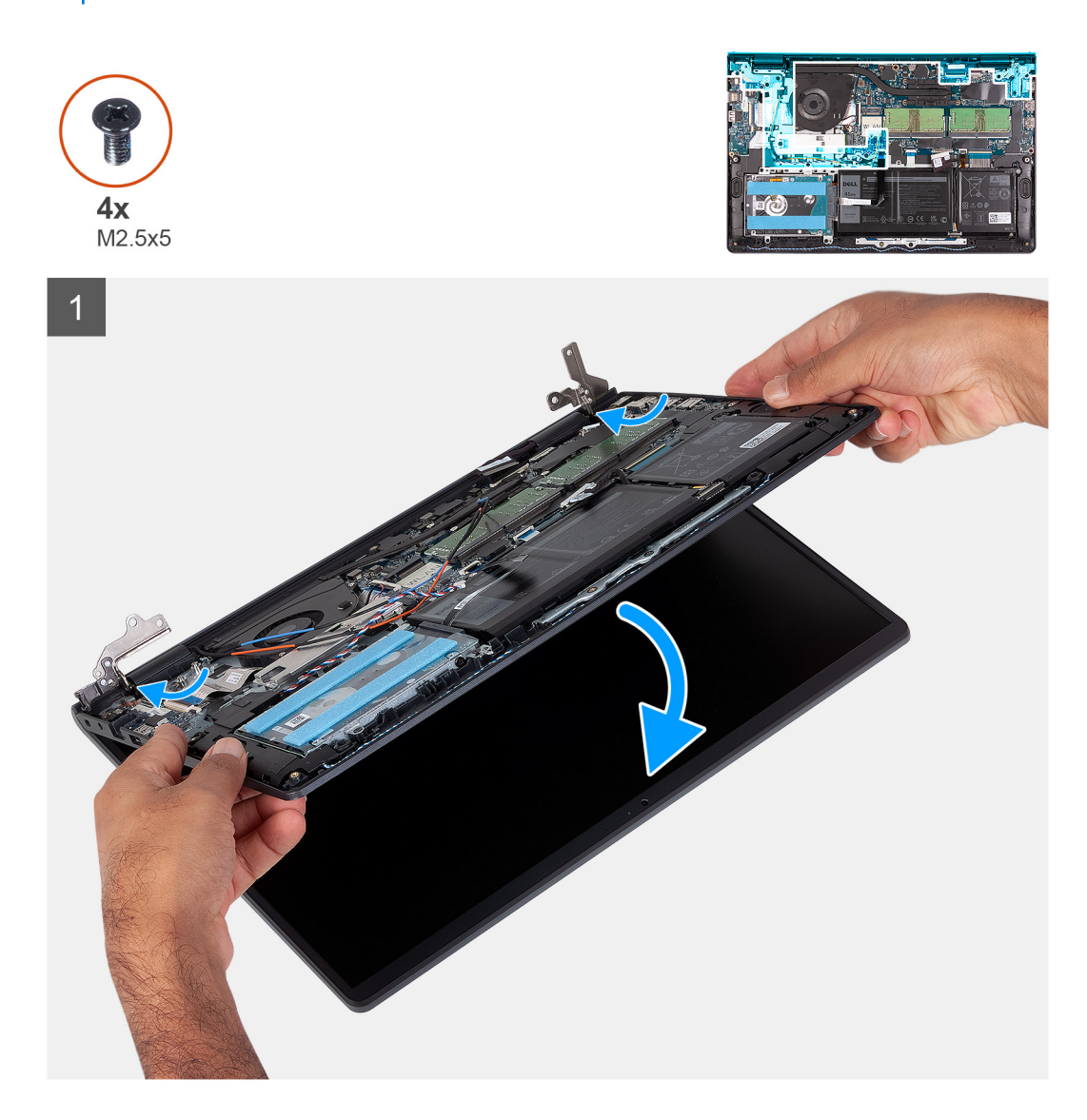

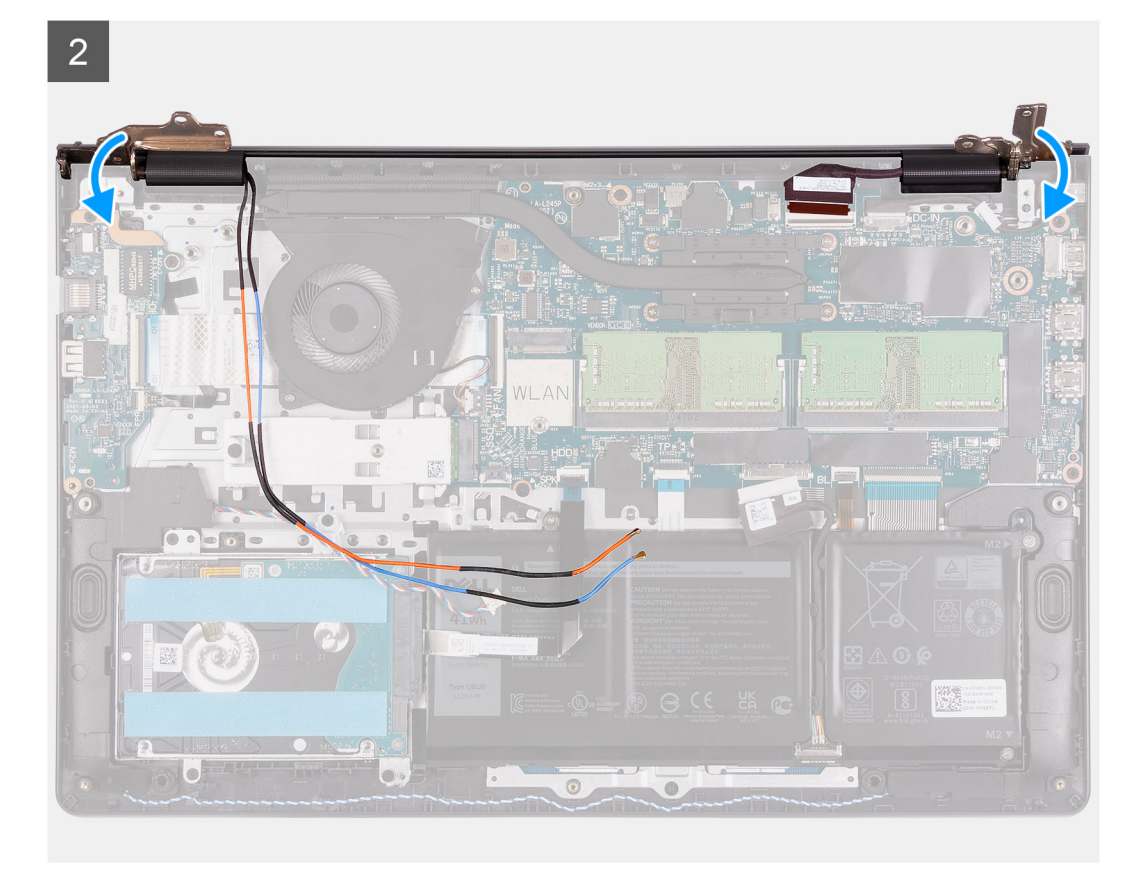

 $\overline{3}$ 

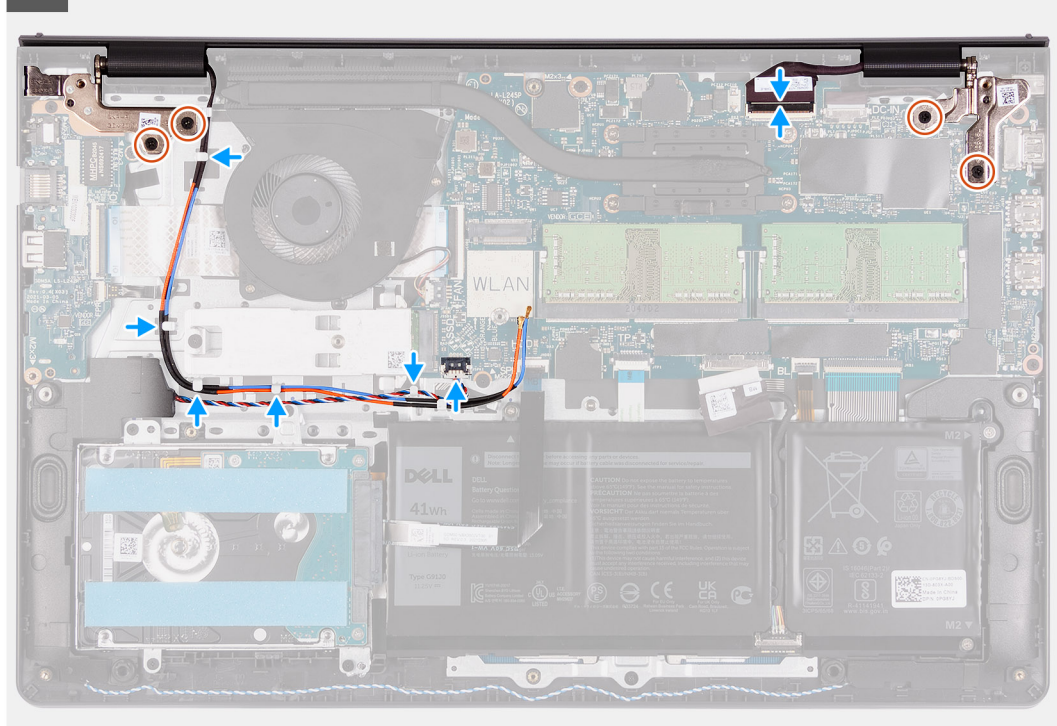

### **Procedura**

- 1. Allineare e posizionare il sistema sotto le cerniere del gruppo display.
- 2. Ripiegare le cerniere e installare le quattro viti M2.5x5 per fissare il gruppo del display.
- <span id="page-53-0"></span>3. Re-instradare i cavi dell'antenna WLAN e degli altoparlanti nelle guide di instradamento sul poggiapolsi.
- 4. Ricollegare il cavo del display al connettore sulla scheda di sistema.

### **Fasi successive**

- 1. Installare la [scheda WLAN.](#page-29-0)
- 2. Installare il [coperchio della base](#page-19-0).
- 3. Uscire dalla [modalità di servizio](#page-9-0).
- 4. Installare la [scheda SD](#page-16-0).
- 5. Seguire le procedure descritte in [Dopo aver effettuato gli interventi sui componenti interni del computer.](#page-9-0)

# **Cappucci delle cerniere**

## **Rimozione dei cappucci delle cerniere**

### **Prerequisiti**

- 1. Seguire le procedure descritte in [Prima di effettuare interventi sui componenti interni del computer](#page-6-0).
- 2. Rimuovere la [scheda SD](#page-14-0).
- 3. Accedere alla [modalità di servizio.](#page-9-0)
- 4. Rimuovere il [coperchio della base](#page-17-0).
- 5. Rimuovere la [scheda WLAN.](#page-28-0)
- 6. Rimuovere il [gruppo del display.](#page-49-0)

### **Informazioni su questa attività**

La seguente immagine indica la posizione dei cappucci delle cerniere e fornisce una rappresentazione visiva della procedura di installazione.

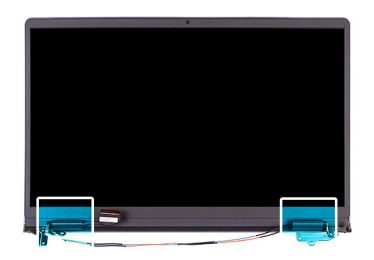

<span id="page-54-0"></span>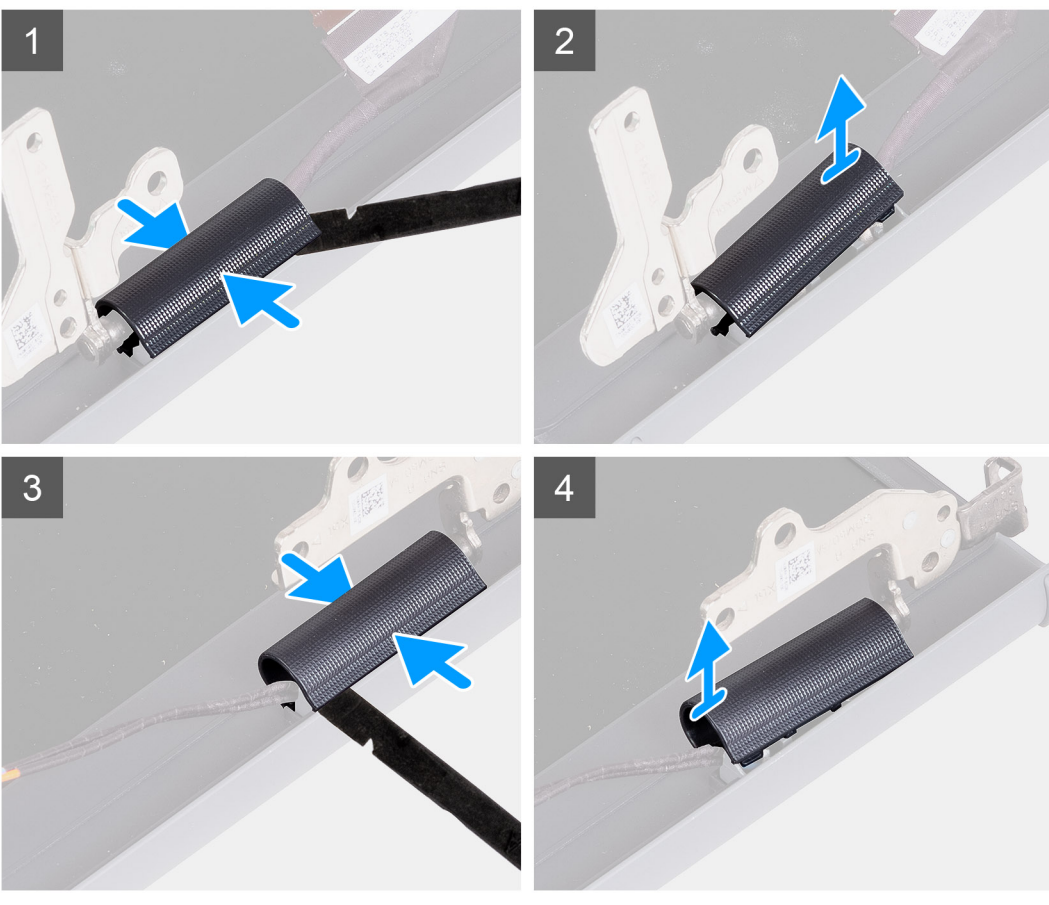

**N.B.:** Prima di rimuovere i cappucci delle cerniere del display, aprirle ad almeno 90 gradi.

- 1. Schiacciare il cappuccio della cerniera sinistra al centro.
- 2. Utilizzando un graffietto, far leva sul cappuccio della cerniera sinistra dalle aperture sul lato interno.
- 3. Sollevare il lato interno del cappuccio della cerniera sinistra e rimuoverlo.
- 4. Schiacciare il cappuccio della cerniera destra al centro.
- 5. Utilizzando un graffietto, far leva sul cappuccio della cerniera destra dalle aperture sul lato interno.
- 6. Sollevare il lato interno del cappuccio della cerniera destra e rimuoverlo.

### **Installazione dei cappucci delle cerniere**

### **Prerequisiti**

Se si sta sostituendo un componente, rimuovere il quello esistente prima di eseguire la procedura di installazione.

### **Informazioni su questa attività**

La seguente immagine indica la posizione dei cappucci delle cerniere e fornisce una rappresentazione visiva della procedura di installazione.

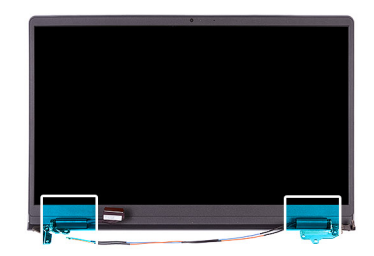

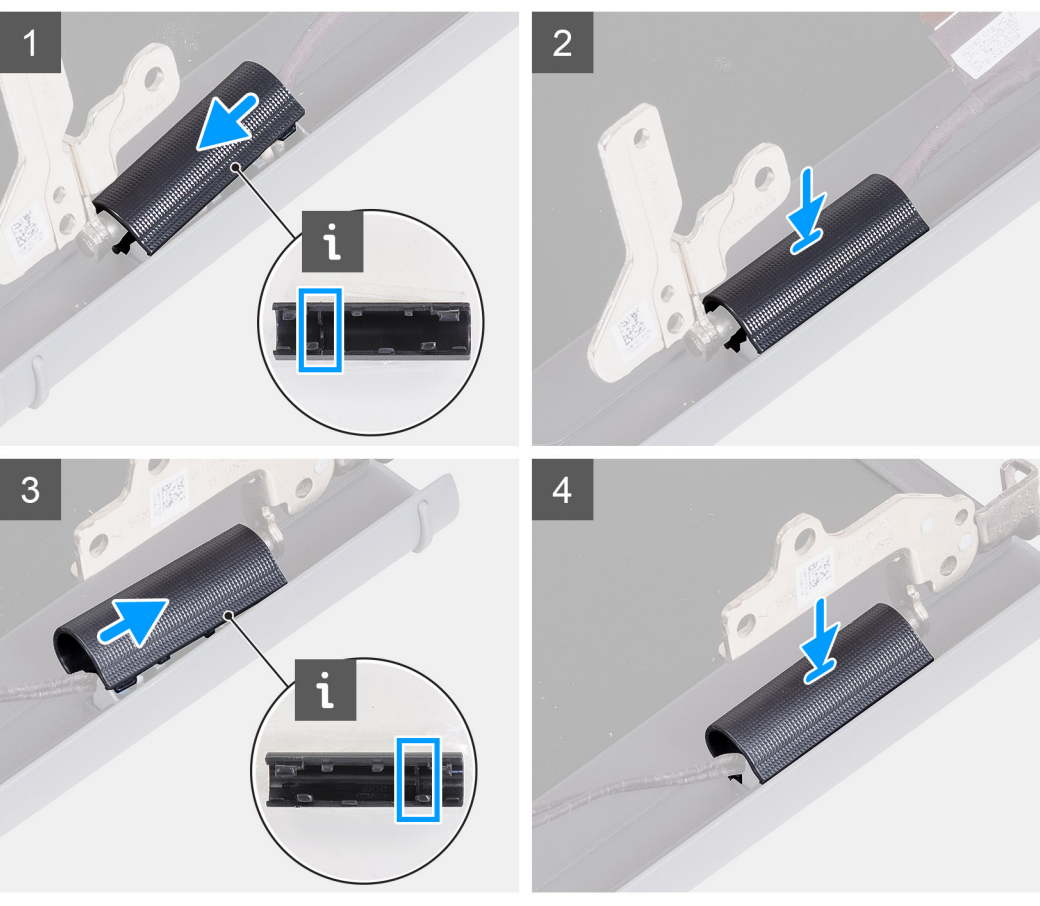

- 1. Allineare la nervatura interna al cappuccio della cerniera sinistra ai lati esterni.
- 2. Premere il cappuccio di sinistra verso il basso fino a farlo scattare in posizione.
- 3. Allineare la nervatura interna al cappuccio della cerniera destra ai lati esterni.
- 4. Premere il cappuccio di destra verso il basso fino a farlo scattare in posizione.

#### **Fasi successive**

- 1. Installare il [gruppo del display.](#page-51-0)
- 2. Installare la [scheda WLAN.](#page-29-0)
- 3. Installare il [coperchio della base](#page-19-0).
- 4. Uscire dalla [modalità di servizio](#page-9-0).
- 5. Installare la [scheda SD](#page-16-0).
- 6. Seguire le procedure descritte in [Dopo aver effettuato gli interventi sui componenti interni del computer.](#page-9-0)

# <span id="page-56-0"></span>**Cornice dello schermo**

### **Rimozione della cornice del display**

### **Prerequisiti**

- 1. Seguire le procedure descritte in [Prima di effettuare interventi sui componenti interni del computer](#page-6-0).
- 2. Rimuovere la [scheda SD](#page-14-0).
- 3. Accedere alla [modalità di servizio.](#page-9-0)
- 4. Rimuovere il [coperchio della base](#page-17-0).
- 5. Rimuovere il [gruppo del display.](#page-49-0)

### **Informazioni su questa attività**

La figura seguente indica la posizione della cornice del display e fornisce una rappresentazione visiva della procedura di rimozione.

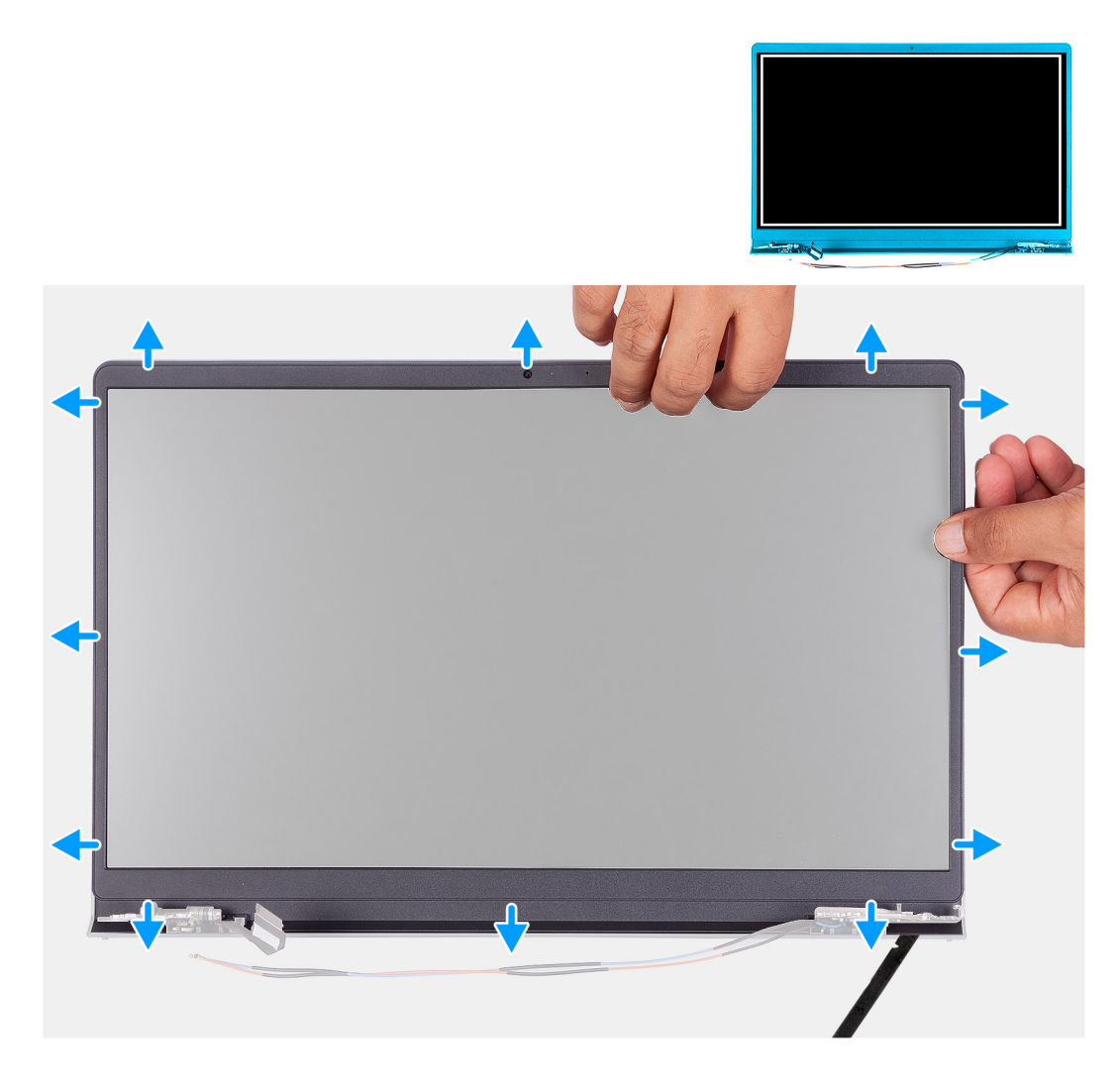

### **Procedura**

- 1. Utilizzando un graffietto in plastica per aprire il frontalino del display far leva sul bordo sinistro e destro delle cerniere del display.
	- **(i)** N.B.: La cornice del display è aderente al pannello del display con un adesivo. Inserire un graffietto in plastica negli incavi accanto ai due cappucci dei cardini per avviare il processo di sollevamento per sbloccare la cornice del display. Far leva sul bordo esterno della cornice del display finché non si separa dal coperchio del display.

<span id="page-57-0"></span>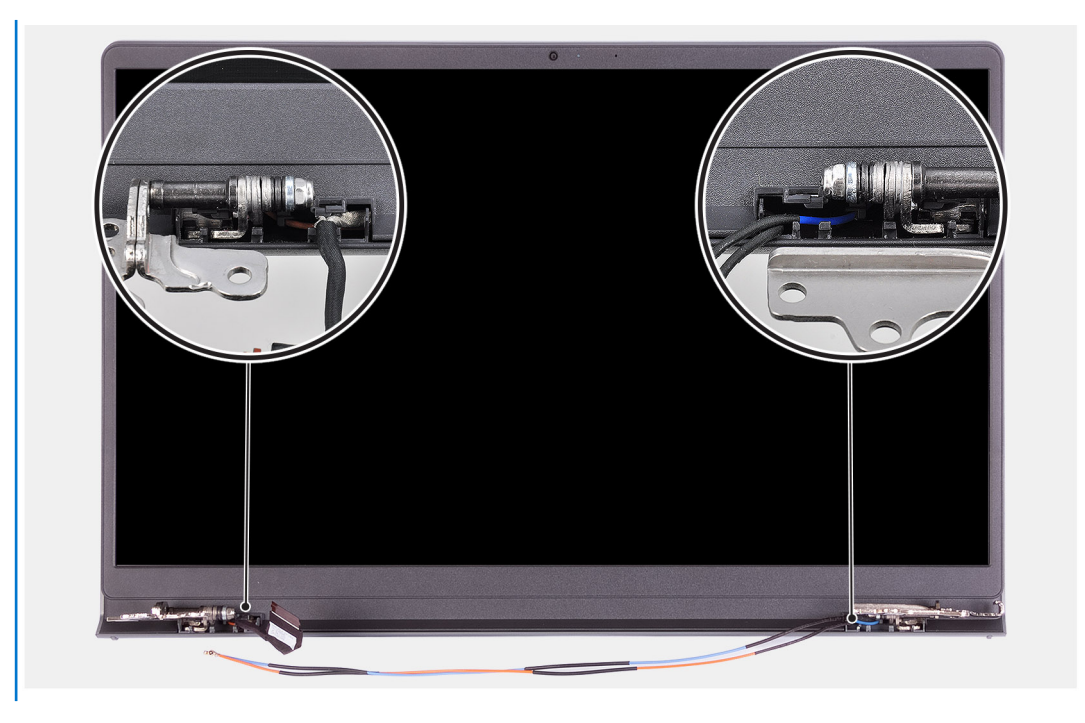

2. Prestando attenzione, sollevare il frontalino lungo i bordi con le dita.

**N.B.:** Non utilizzare un graffietto o altri oggetti e applicare pressione sul pannello del display per evitare di danneggiarlo.

- 3. Fare leva sul bordo sinistro della cornice del display per rimuovere il frontalino dal gruppo del display.
- 4. Sollevare e rimuovere la cornice del display dal gruppo del display.

### **Installazione della cornice del display**

### **Prerequisiti**

Se si sta sostituendo un componente, rimuovere il quello esistente prima di eseguire la procedura di installazione.

### **Informazioni su questa attività**

La figura seguente indica la posizione della cornice del display e fornisce una rappresentazione visiva della procedura di rimozione.

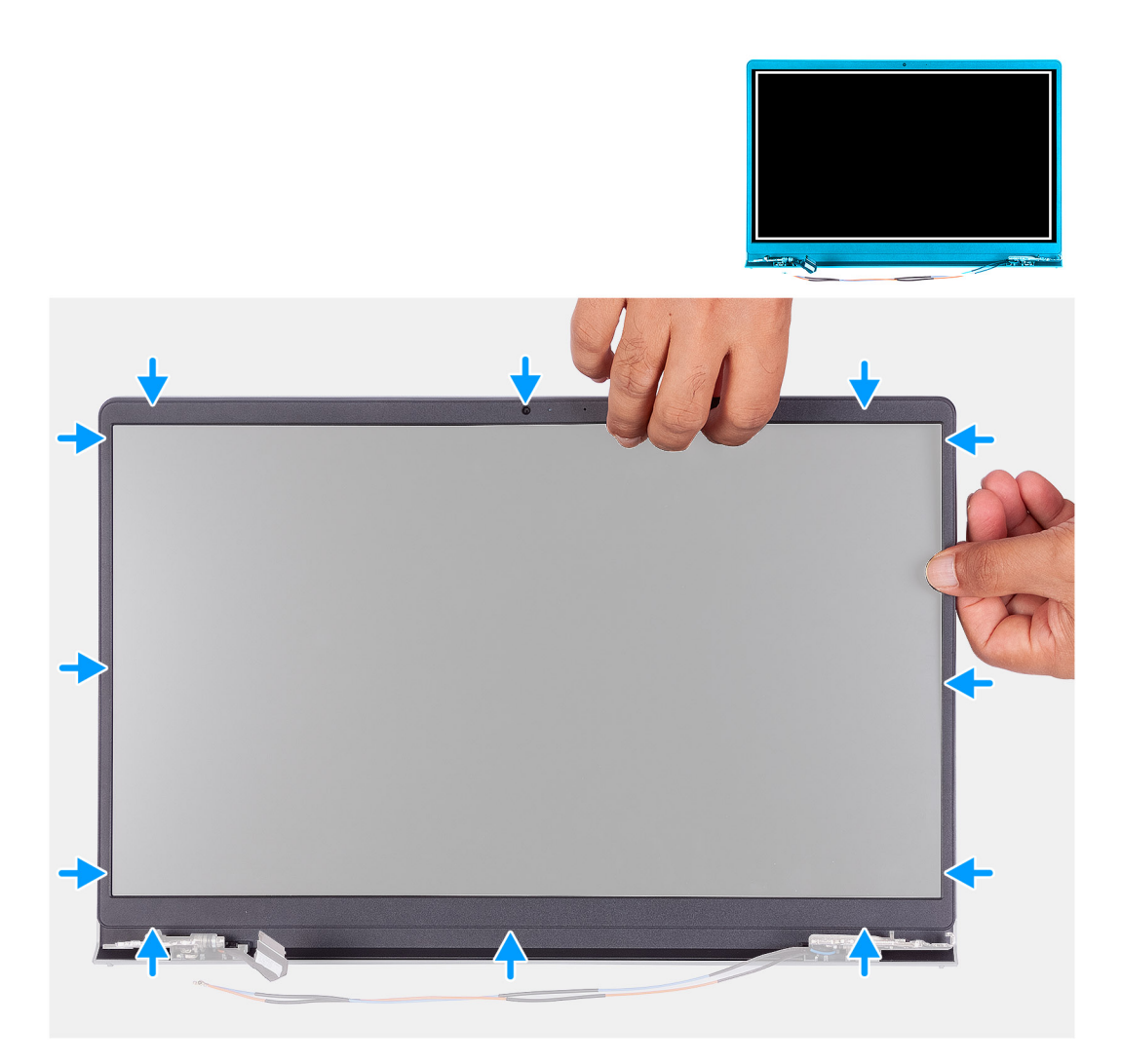

- 1. Posizionare il pannello del su una superficie piana e pulita.
- 2. Posizionare il frontalino del display sul gruppo del display.
- 3. Allineare le linguette sulla cornice del display agli slot sul gruppo del display.
- 4. Premere verso il basso la cornice del display e farla scattare in posizione.

### **Fasi successive**

- 1. Installare il [gruppo del display.](#page-51-0)
- 2. Installare il [coperchio della base](#page-19-0).
- 3. Uscire dalla [modalità di servizio](#page-9-0).
- 4. Installare la [scheda SD](#page-16-0).
- 5. Seguire le procedure descritte in [Dopo aver effettuato gli interventi sui componenti interni del computer.](#page-9-0)

# **Cardini**

### **Rimozione delle cerniere**

### **Prerequisiti**

- 1. Seguire le procedure descritte in [Prima di effettuare interventi sui componenti interni del computer](#page-6-0).
- 2. Rimuovere la [scheda SD](#page-14-0).
- 3. Accedere alla [modalità di servizio.](#page-9-0)
- 4. Rimuovere il [coperchio della base](#page-17-0).
- 5. Rimuovere la [scheda WLAN.](#page-17-0)
- 6. Rimuovere il [gruppo del display.](#page-49-0)
- 7. Rimuovere i [cappucci dei cardini](#page-53-0).
- 8. Rimuovere il [frontalino del display.](#page-56-0)

### **Informazioni su questa attività**

La seguente immagine indica la posizione dei cappucci delle cerniere e fornisce una rappresentazione visiva della procedura di installazione.

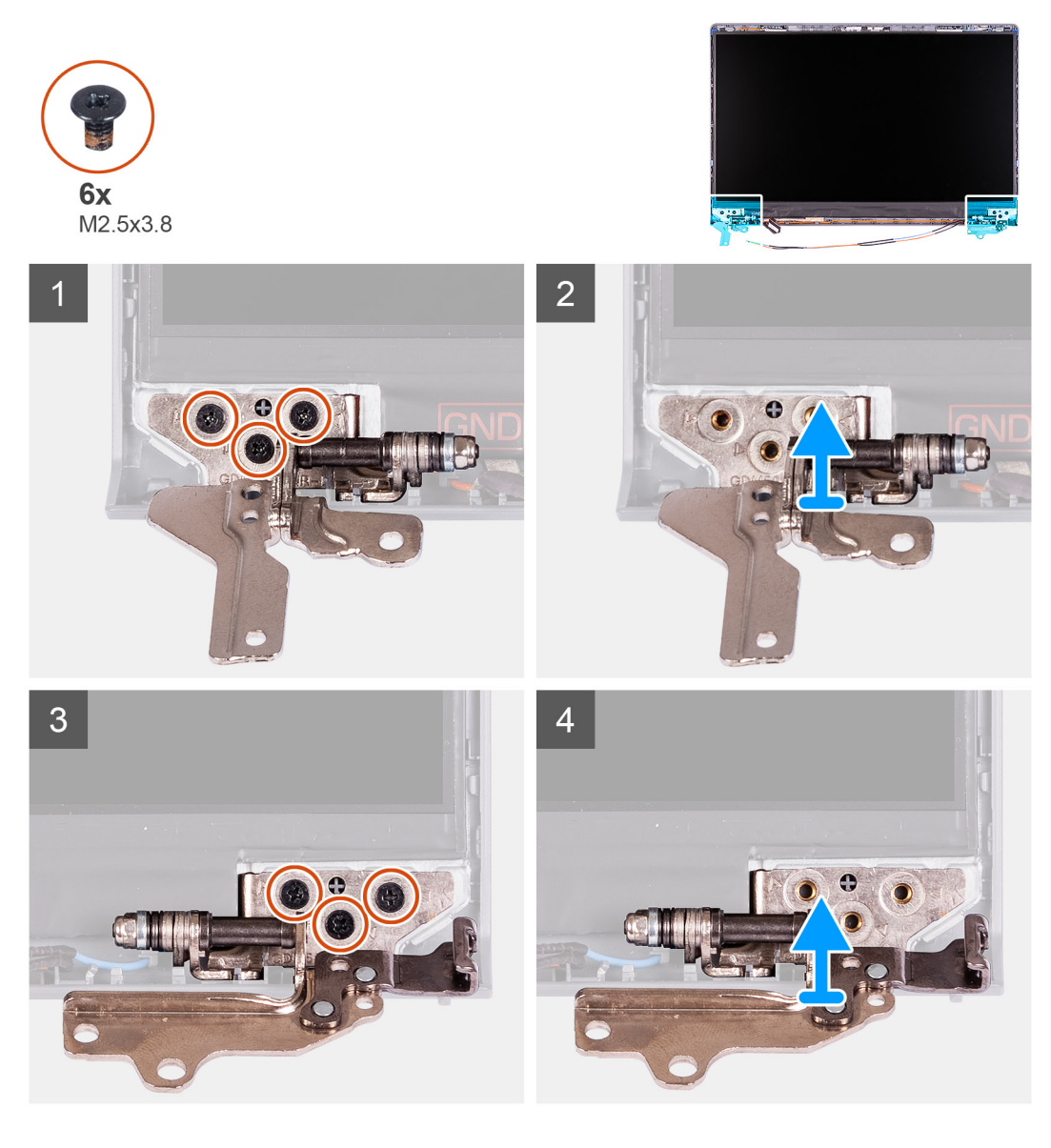

### **Procedura**

- 1. Rimuovere le tre viti M2.5x3.8 dalla cerniera sinistra.
- 2. Sollevare e rimuovere la cerniera sinistra dal gruppo del display.
- 3. Rimuovere le tre viti M2.5x3.8 dalla cerniera destra.
- 4. Sollevare e rimuovere la cerniera destra dal gruppo del display.

## **Installazione delle cerniere**

### **Prerequisiti**

Se si sta sostituendo un componente, rimuovere il quello esistente prima di eseguire la procedura di installazione.

### **Informazioni su questa attività**

La figura seguente indica la posizione delle cerniere e fornisce una rappresentazione visiva della procedura di installazione.

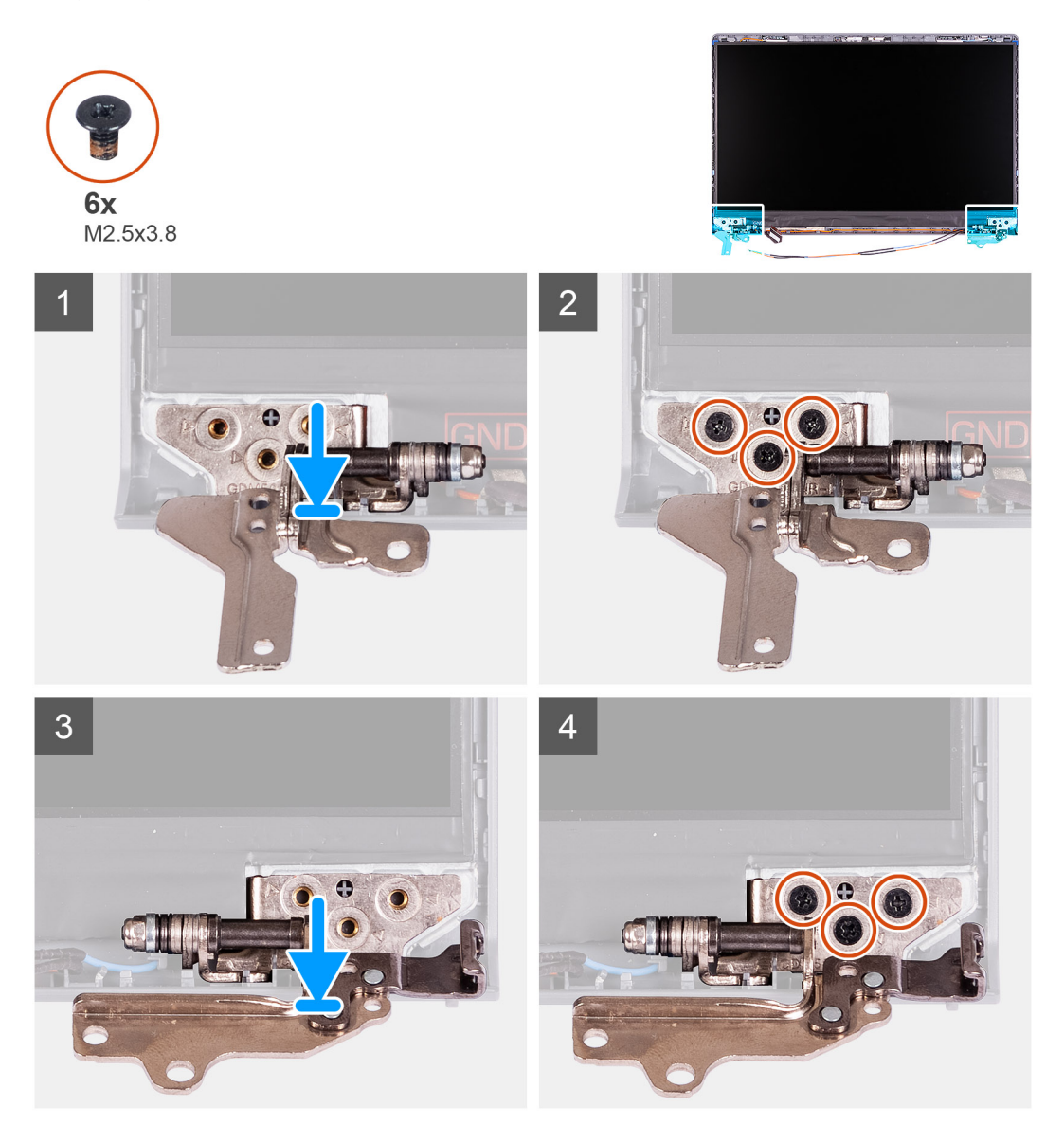

### **Procedura**

- 1. Allineare e posizionare la cerniera sinistra sul gruppo del display.
- 2. Installare le tre viti M2.5x3.8 per fissare la cerniera al pannello di visualizzazione e al coperchio posteriore.
- 3. Allineare e posizionare la cerniera destra sul gruppo del display.
- 4. Installare le tre viti M2.5x3.8 per fissare la cerniera al pannello di visualizzazione e al coperchio posteriore.

### **Fasi successive**

- 1. Installare il [frontalino del display.](#page-57-0)
- 2. Installare i [cappucci dei cardini](#page-54-0).
- 3. Installare il [gruppo del display.](#page-51-0)
- 4. Installare la [scheda WLAN.](#page-29-0)
- 5. Installare il [coperchio della base](#page-19-0).
- 6. Uscire dalla [modalità di servizio](#page-9-0).
- 7. Installare la [scheda SD](#page-14-0).
- 8. Seguire le procedure descritte in [Dopo aver effettuato gli interventi sui componenti interni del computer.](#page-9-0)

# **Pannello dello schermo**

## **Rimozione del pannello del display**

### **Prerequisiti**

- 1. Seguire le procedure descritte in [Prima di effettuare interventi sui componenti interni del computer](#page-6-0).
- 2. Rimuovere la [scheda SD](#page-14-0).
- 3. Accedere alla [modalità di servizio.](#page-9-0)
- 4. Rimuovere il [coperchio della base](#page-17-0).
- 5. Rimuovere la [scheda WLAN.](#page-28-0)
- 6. Rimuovere il [gruppo del display.](#page-49-0)
- 7. Rimuovere i [cappucci dei cardini](#page-53-0).
- 8. Rimuovere il [frontalino del display.](#page-56-0)

### **Informazioni su questa attività**

La figura seguente indica la posizione del gruppo del display e fornisce una rappresentazione visiva della procedura di rimozione.

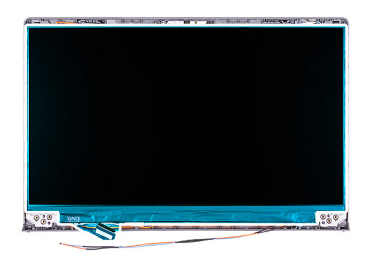

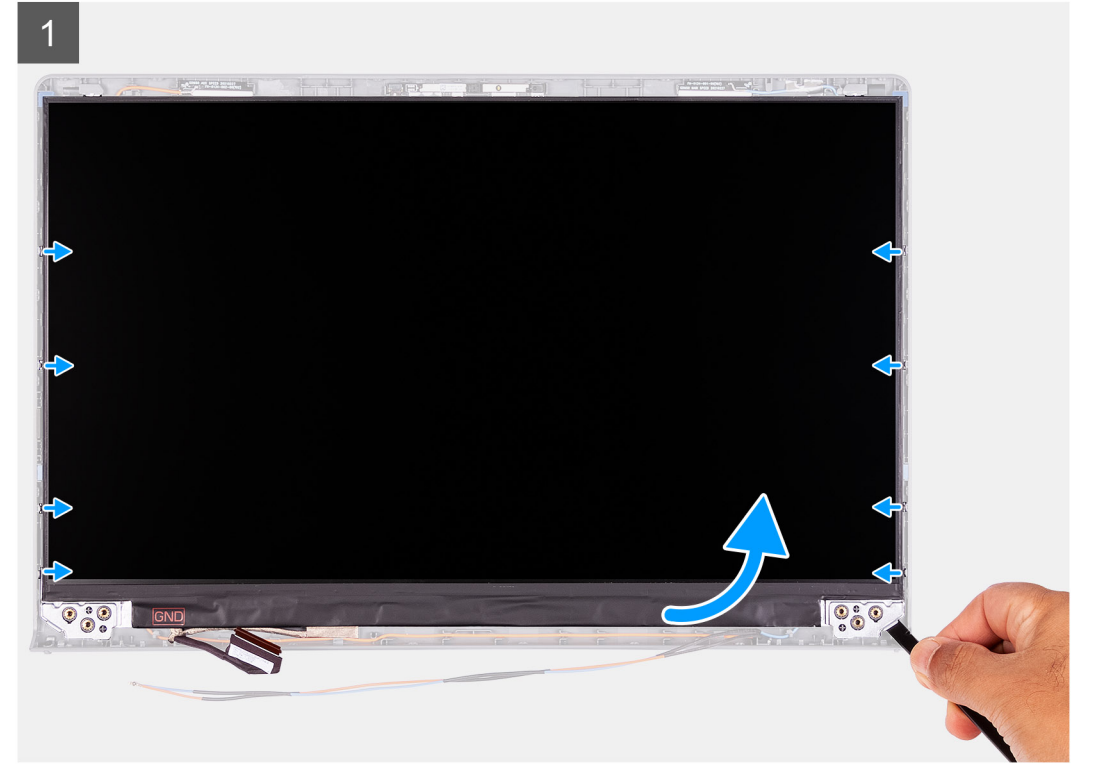

 $\overline{2}$ 3 圖  $\overline{\phantom{a}}$ **80 - 21** 

### **Procedura**

 $\overline{\mathbf{z}}$ 

- 1. Utilizzando un graffietto in plastica, far leva sul pannello del display dall'angolo in basso a destra.
- 2. Iniziare delicatamente a far leva sul pannello del display lungo i lati sinistro e destro del coperchio posteriore del display utilizzando le mani.
- 3. Sollevare il lato inferiore del pannello del display e farlo scorrere verso il basso per sbloccare le staffe del display dagli slot sul lato superiore del coperchio del display.
- 4. Capovolgere delicatamente il gruppo del pannello del display in avanti, rimuovere il nastro in Mylar che fissa il cavo del display sul retro del pannello del display.

<span id="page-63-0"></span>**N.B.:** Accertarsi che il pannello sia appoggiato su una superficie liscia e pulita per evitare di danneggiarlo.

5. Scollegare il cavo del display dal gruppo del pannello del display e rimuovere il pannello del display dal sistema. **N.B.:** Non rimuovere le staffe metalliche dal pannello.

### **Installazione del pannello del display**

### **Prerequisiti**

Se si sta sostituendo un componente, rimuovere il quello esistente prima di eseguire la procedura di installazione.

#### **Informazioni su questa attività**

La figura seguente indica la posizione del gruppo del display e fornisce una rappresentazione visiva della procedura di rimozione.

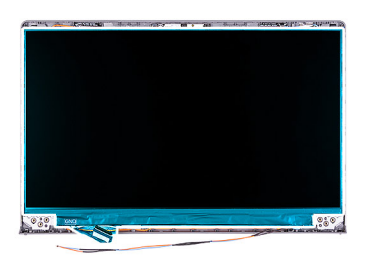

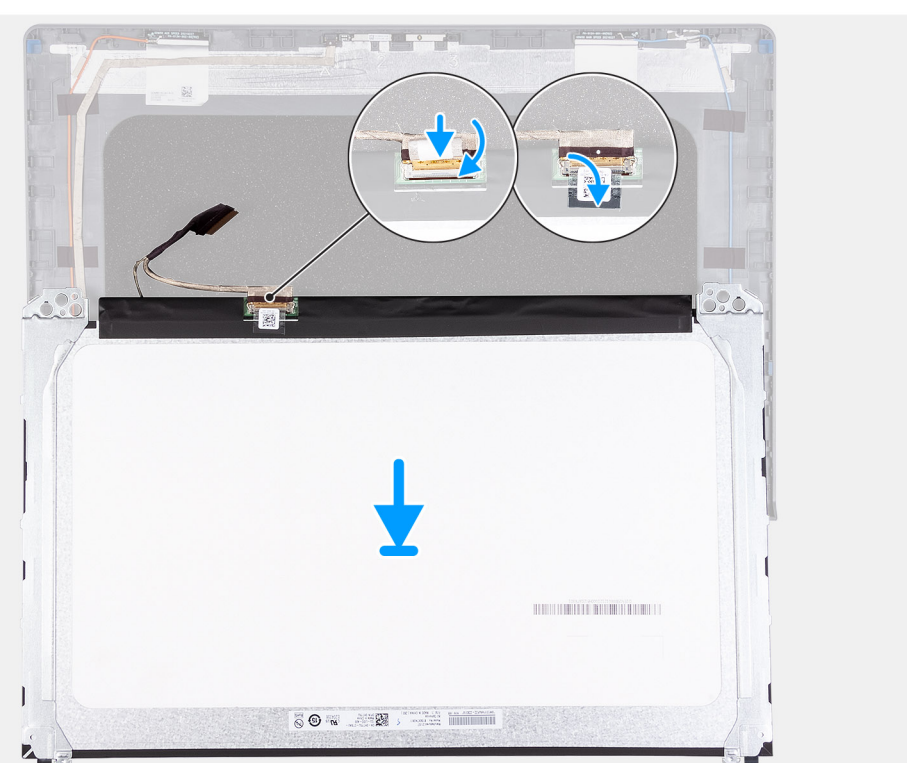

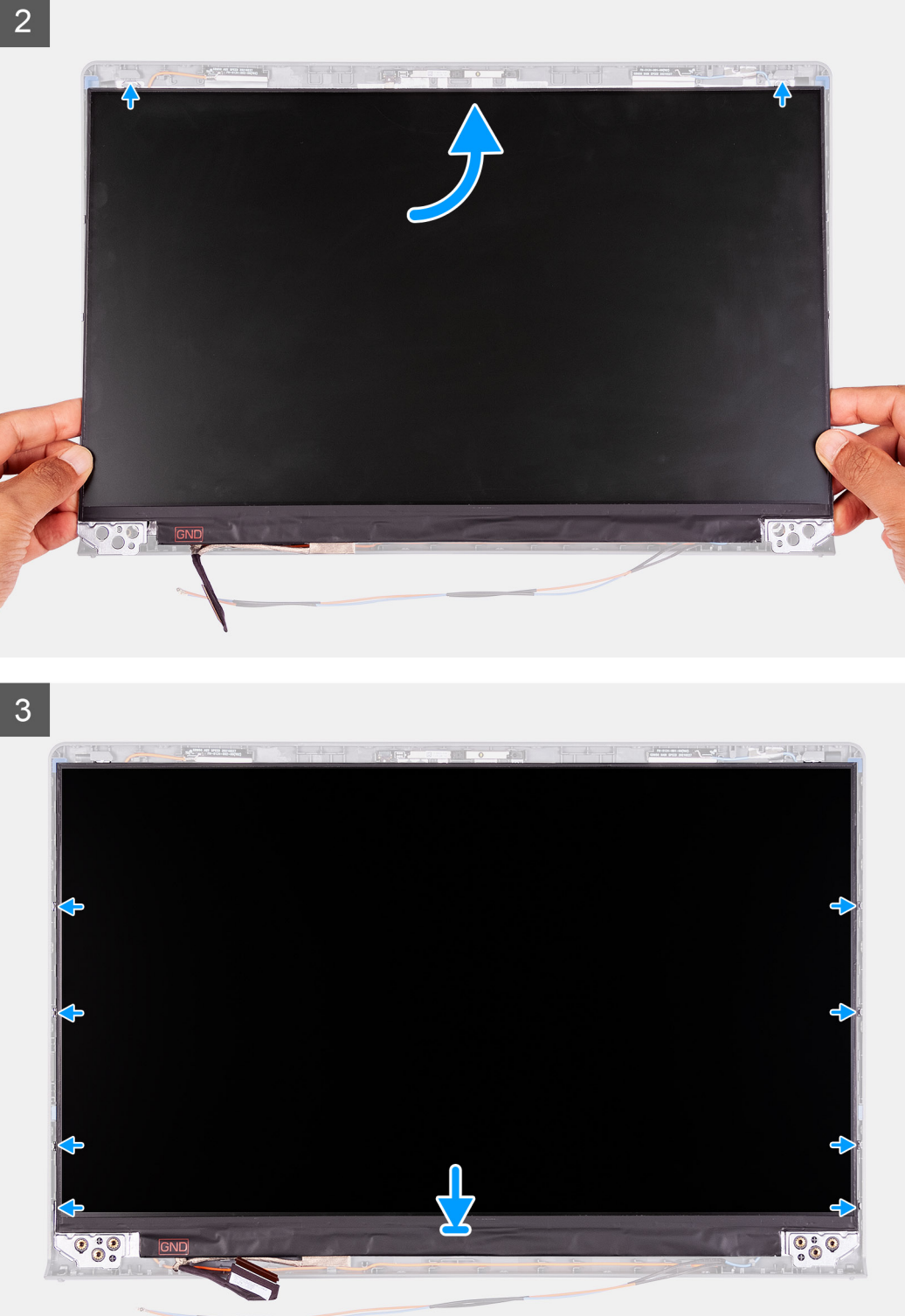

- 1. Collocare il pannello del display su una superficie piana e pulita.
- 2. Collegare il cavo del display al connettore nella parte posteriore del pannello del display, quindi chiudere l'apposito dispositivo per fissare il cavo.
- 3. Far aderire il nastro adesivo che fissa il cavo del display al retro del pannello.
- 4. Capovolgere il pannello dello schermo e collocarlo sul coperchio posteriore dello schermo.
- <span id="page-65-0"></span>5. Sollevare il lato inferiore del pannello del display e far scorrere il lato superiore negli slot sulla parte superiore del coperchio posteriore del display.
- 6. Spingere delicatamente verso il basso sui bordi del pannello del display finché non scatta nelle linguette sul coperchio posteriore del display.

### **Fasi successive**

- 1. Installare il [frontalino del display.](#page-57-0)
- 2. Installare i [cappucci dei cardini](#page-54-0).
- 3. Installare il [gruppo del display.](#page-51-0)
- 4. Installare la [scheda WLAN.](#page-29-0)
- 5. Installare il [coperchio della base](#page-19-0).
- 6. Uscire dalla [modalità di servizio](#page-9-0).
- 7. Installare la [scheda SD](#page-16-0).
- 8. Seguire le procedure descritte in [Dopo aver effettuato gli interventi sui componenti interni del computer.](#page-9-0)

## **Fotocamera**

### **Rimozione della fotocamera**

### **Prerequisiti**

- 1. Seguire le procedure descritte in [Prima di effettuare interventi sui componenti interni del computer](#page-6-0).
- 2. Rimuovere la [scheda SD](#page-14-0).
- 3. Accedere alla [modalità di servizio.](#page-9-0)
- 4. Rimuovere il [coperchio della base](#page-17-0).
- 5. Rimuovere la [scheda WLAN.](#page-28-0)
- 6. Rimuovere il [gruppo del display.](#page-49-0)
- 7. Rimuovere i [cappucci dei cardini](#page-53-0).
- 8. Rimuovere il [frontalino del display.](#page-56-0)
- 9. Rimuovere il [pannello del display](#page-63-0).

### **Informazioni su questa attività**

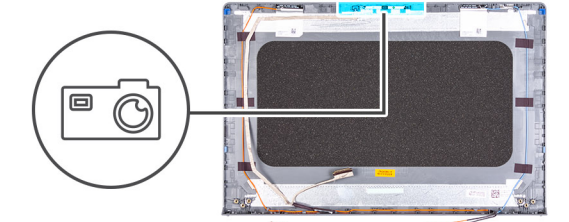

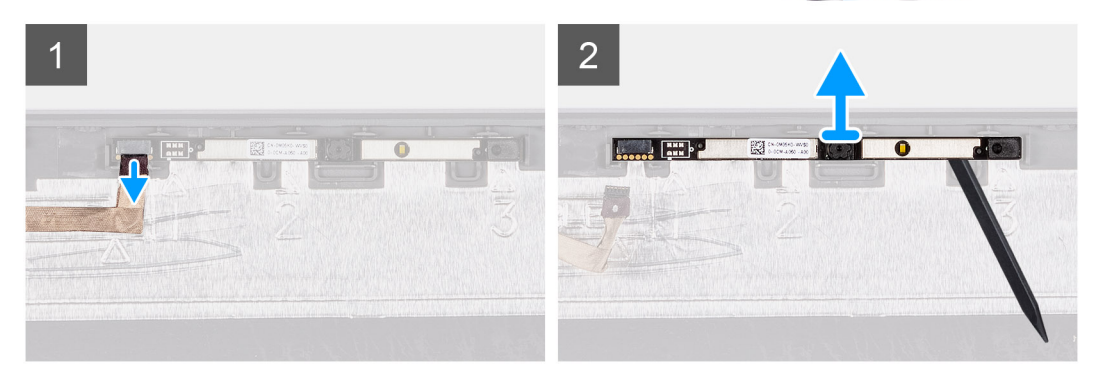

### **Procedura**

1. Scollegare il cavo della fotocamera dal modulo fotocamera.

<span id="page-66-0"></span>2. Utilizzando un graffietto in plastica, fare leva e sollevare delicatamente la fotocamera dal gruppo dell'antenna e del coperchio posteriore del display.

### **Installazione della fotocamera**

### **Prerequisiti**

Se si sta sostituendo un componente, rimuovere il quello esistente prima di eseguire la procedura di installazione.

#### **Informazioni su questa attività**

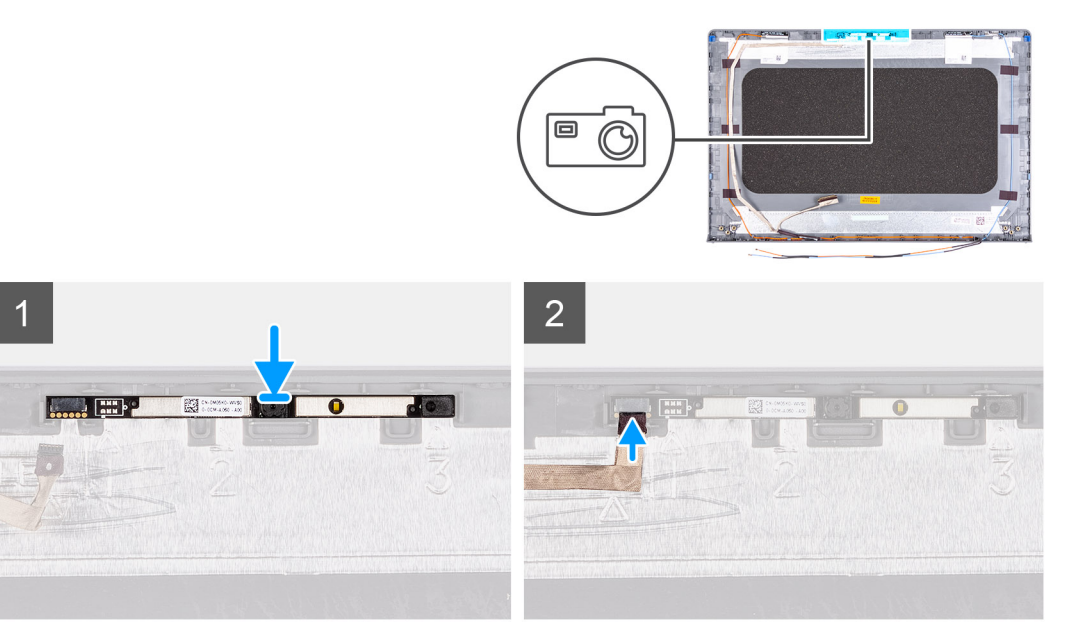

### **Procedura**

- 1. Seguendo l'apposita guida, far aderire il modulo della fotocamera al gruppo del coperchio posteriore del display e dell'antenna.
- 2. Collegare il cavo della fotocamera al modulo fotocamera.

### **Fasi successive**

- 1. Installare il [pannello del display.](#page-63-0)
- 2. Installare il [frontalino del display.](#page-57-0)
- 3. Installare i [cappucci dei cardini](#page-54-0).
- 4. Installare il [gruppo del display.](#page-51-0)
- 5. Installare la [scheda WLAN.](#page-29-0)
- 6. Installare il [coperchio della base](#page-19-0).
- 7. Uscire dalla [modalità di servizio](#page-9-0).
- 8. Installare la [scheda SD](#page-16-0).
- 9. Seguire le procedure descritte in [Dopo aver effettuato gli interventi sui componenti interni del computer.](#page-9-0)

## **Cavo dello schermo eDP**

### **Rimozione del cavo eDP**

### **Prerequisiti**

- 1. Seguire le procedure descritte in [Prima di effettuare interventi sui componenti interni del computer](#page-6-0).
- 2. Rimuovere la [scheda SD](#page-14-0).
- 3. Accedere alla [modalità di servizio.](#page-9-0)
- 4. Rimuovere il [coperchio della base](#page-17-0).
- 5. Rimuovere la [scheda WLAN.](#page-28-0)
- 6. Rimuovere il [gruppo del display.](#page-49-0)
- 7. Rimuovere i [cappucci dei cardini](#page-53-0).
- 8. Rimuovere il [frontalino del display.](#page-56-0)
- 9. Rimuovere il [pannello del display](#page-63-0).

### **Informazioni su questa attività**

Le seguenti immagini indicano la posizione del cavo eDP e forniscno una rappresentazione visiva della procedura di rimozione.

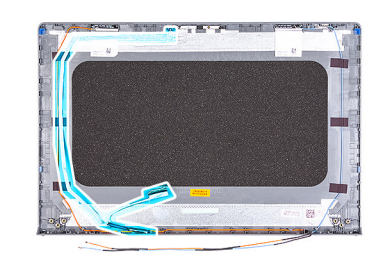

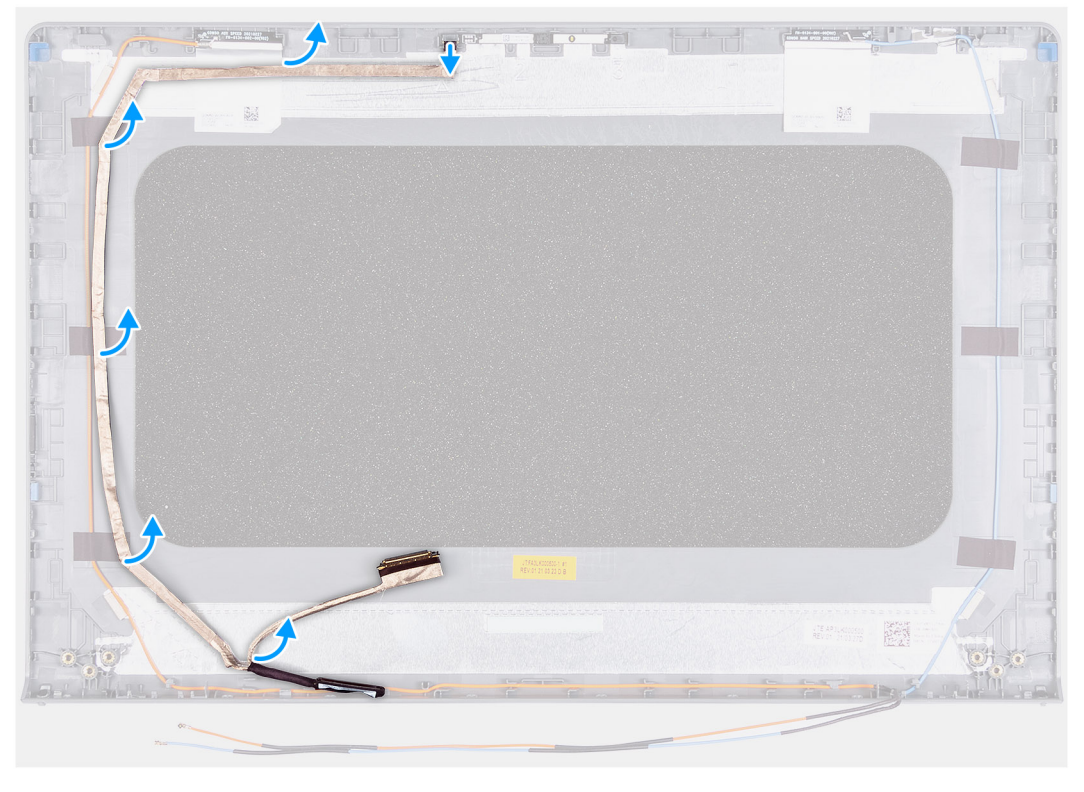

### **Procedura**

- 1. Scollegare il cavo eDP dal modulo della fotocamera.
- 2. Prestando attenzione, rimuovere il cavo eDP dal coperchio posteriore del display.

### **Installazione del cavo eDP**

### **Prerequisiti**

Se si sta sostituendo un componente, rimuovere il quello esistente prima di eseguire la procedura di installazione.

### **Informazioni su questa attività**

Le seguenti immagini indicano la posizione del cavo eDP e forniscono una rappresentazione visiva della procedura di installazione.

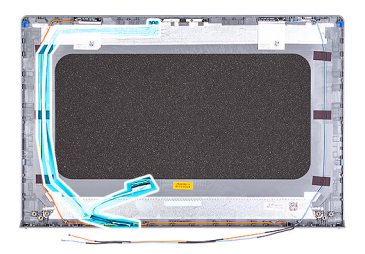

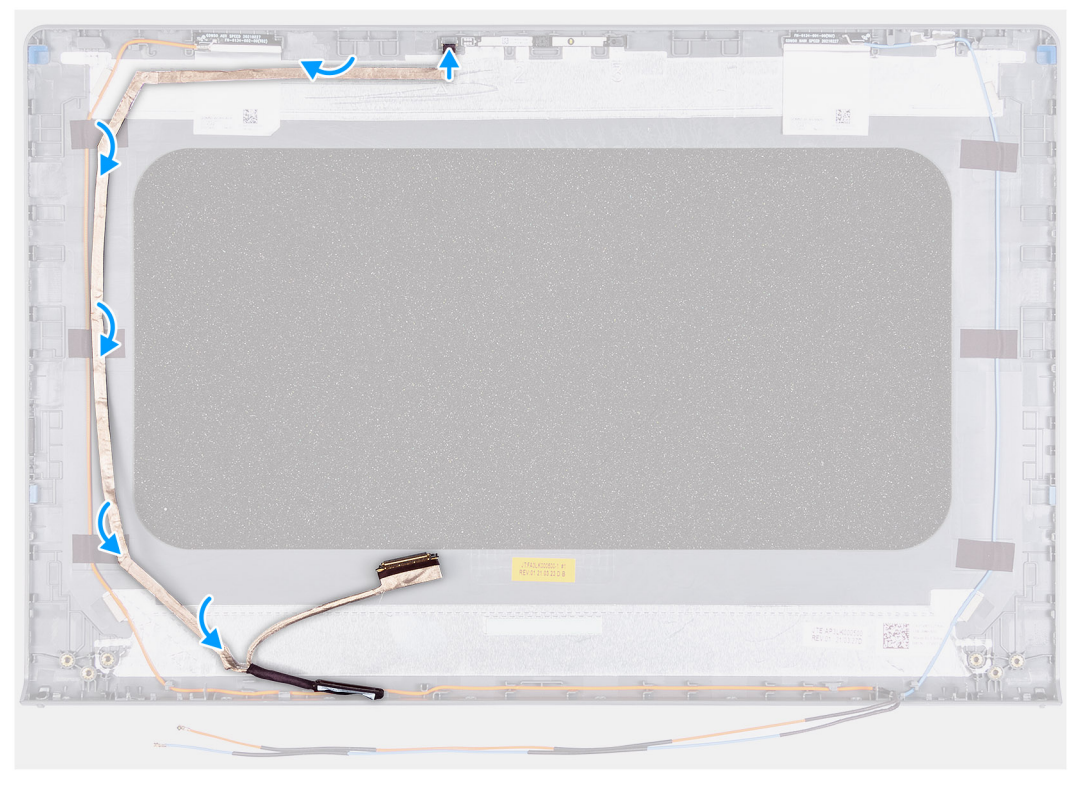

- 1. Fissare il cavo eDP al coperchio posteriore del display.
- 2. Connettere il cavo eDP al modulo della fotocamera.

### **Fasi successive**

- 1. Installare il [pannello del display.](#page-63-0)
- 2. Installare il [frontalino del display.](#page-57-0)
- 3. Installare i [cappucci dei cardini](#page-54-0).
- 4. Installare il [gruppo del display.](#page-51-0)
- 5. Installare la [scheda WLAN.](#page-29-0)
- 6. Installare il [coperchio della base](#page-19-0).
- 7. Uscire dalla [modalità di servizio](#page-9-0).
- 8. Installare la [scheda SD](#page-16-0).
- 9. Seguire le procedure descritte in [Dopo aver effettuato gli interventi sui componenti interni del computer.](#page-9-0)

# **Coperchio posteriore del display**

## **Rimozione del coperchio posteriore del display**

### **Prerequisiti**

- 1. Seguire le procedure descritte in [Prima di effettuare interventi sui componenti interni del computer](#page-6-0).
- 2. Rimuovere la [scheda SD](#page-14-0).
- 3. Accedere alla [modalità di servizio.](#page-9-0)
- 4. Rimuovere il [coperchio della base](#page-17-0).
- 5. Rimuovere la [scheda WLAN.](#page-28-0)
- 6. Rimuovere il [gruppo del display.](#page-49-0)
- 7. Rimuovere i [cappucci dei cardini](#page-53-0).
- 8. Rimuovere il [frontalino del display.](#page-56-0)
- 9. Rimuovere il [pannello del display](#page-63-0).
- 10. Rimuovere la [fotocamera.](#page-65-0)

### **Informazioni su questa attività**

Le seguenti immagini indicano la posizione del coperchio posteriore del display e forniscono una rappresentazione visiva della procedura di rimozione.

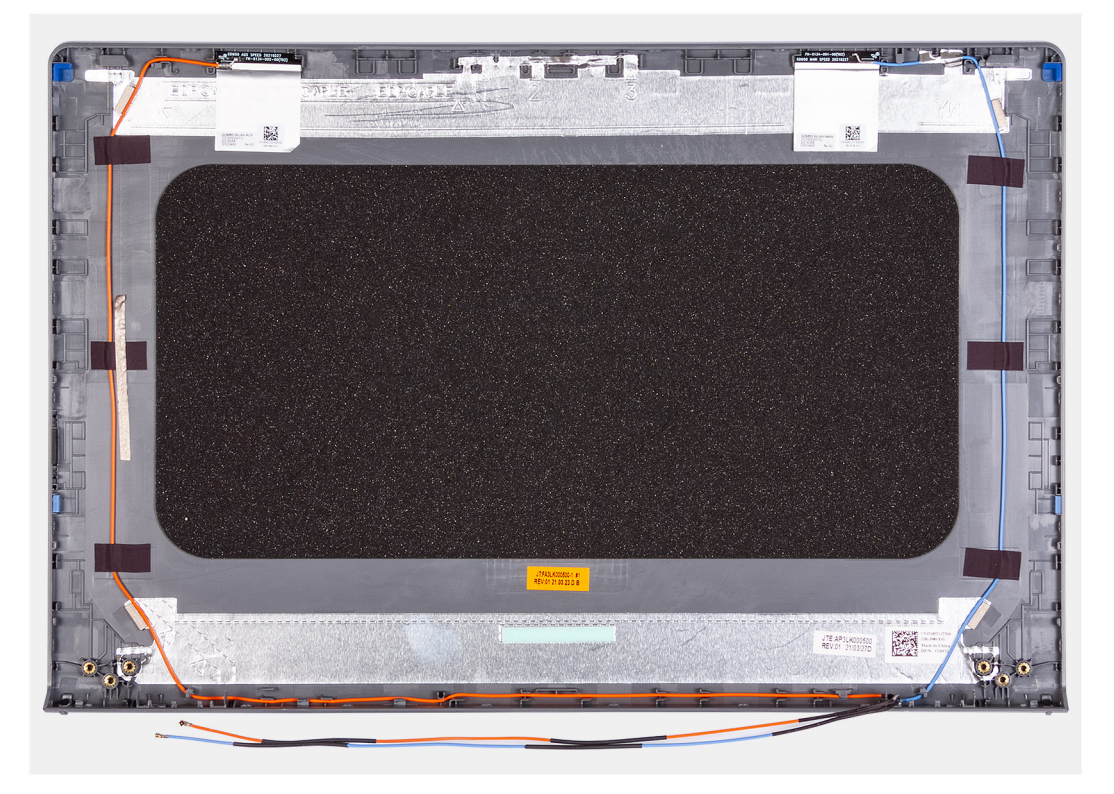

### **Procedura**

Dopo avere eseguito tutti i passaggi precedenti, rimane il coperchio posteriore del display.

## **Installazione del coperchio posteriore del display**

### **Informazioni su questa attività**

Le figure seguenti indicano la posizione del coperchio posteriore del display e forniscono una rappresentazione visiva della procedura di installazione.

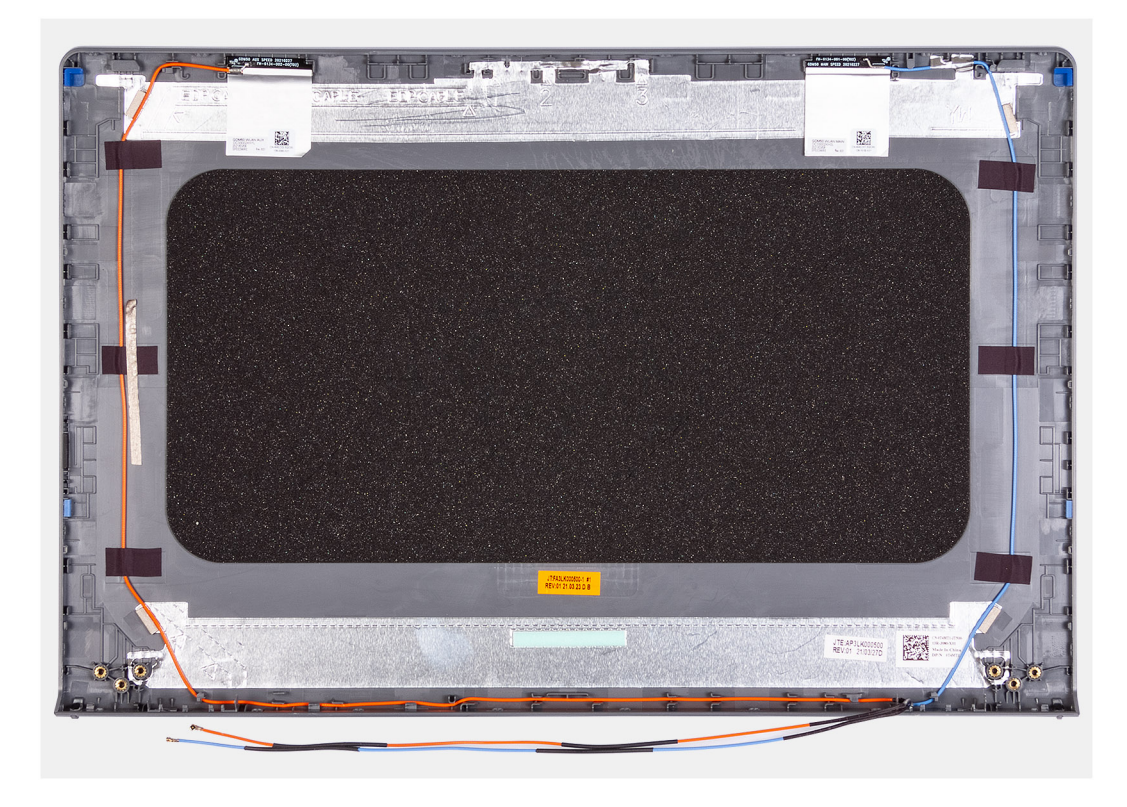

Posizionare il coperchio posteriore del display su una superficie pulita ed eseguire i post-requisiti per installare il coperchio posteriore del display.

### **Fasi successive**

- 1. Installare la [fotocamera](#page-66-0)
- 2. Installare il [pannello del display.](#page-63-0)
- 3. Installare il [frontalino del display.](#page-57-0)
- 4. Installare i [cappucci dei cardini](#page-54-0).
- 5. Installare il [gruppo del display.](#page-51-0)
- 6. Installare la [scheda WLAN.](#page-29-0)
- 7. Installare il [coperchio della base](#page-19-0).
- 8. Uscire dalla [modalità di servizio](#page-9-0).
- 9. Installare la [scheda SD](#page-16-0).
- 10. Seguire le procedure descritte in [Dopo aver effettuato gli interventi sui componenti interni del computer.](#page-9-0)

## **Pulsante di alimentazione**

### **Immagine: Rimozione del pulsante di accensione**

### **Prerequisiti**

- 1. Seguire le procedure descritte in [Prima di effettuare interventi sui componenti interni del computer](#page-6-0).
- 2. Rimuovere la [scheda SD](#page-14-0).
- 3. Accedere alla [modalità di servizio.](#page-9-0)
- 4. Rimuovere il [coperchio della base](#page-17-0).
- 5. Rimuovere la [scheda IO.](#page-44-0)

### **Informazioni su questa attività**

La seguente immagine indica la posizione del pulsante di accensione e fornisce una rappresentazione visiva della procedura di rimozione.

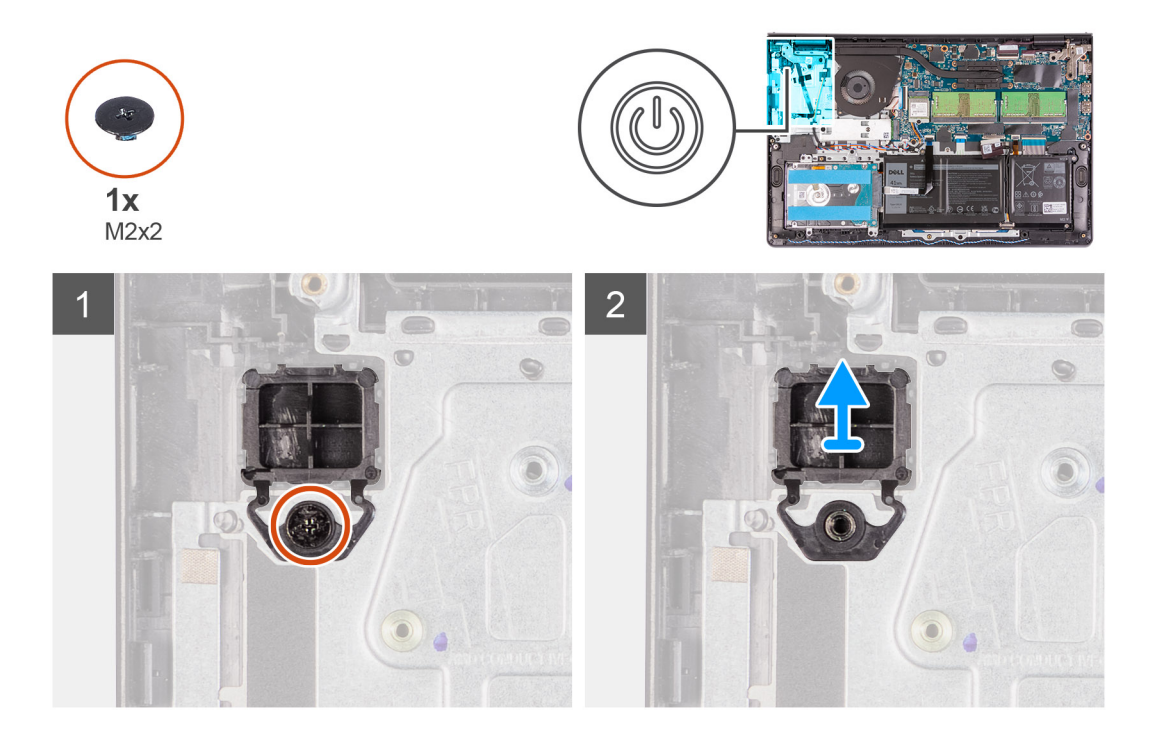

### **Procedura**

- 1. Rimuovere la vite (M2x2) che fissa il pulsante di accensione al gruppo poggiapolsi e tastiera.
- 2. Rimuovere il pulsante di accensione dal computer.

## **Installazione del pulsante di alimentazione**

### **Prerequisiti**

Se si sta sostituendo un componente, rimuovere il quello esistente prima di eseguire la procedura di installazione.

### **Informazioni su questa attività**

La seguente immagine indica la posizione dell'interruttore di accensione e fornisce una rappresentazione visiva della procedura di installazione.
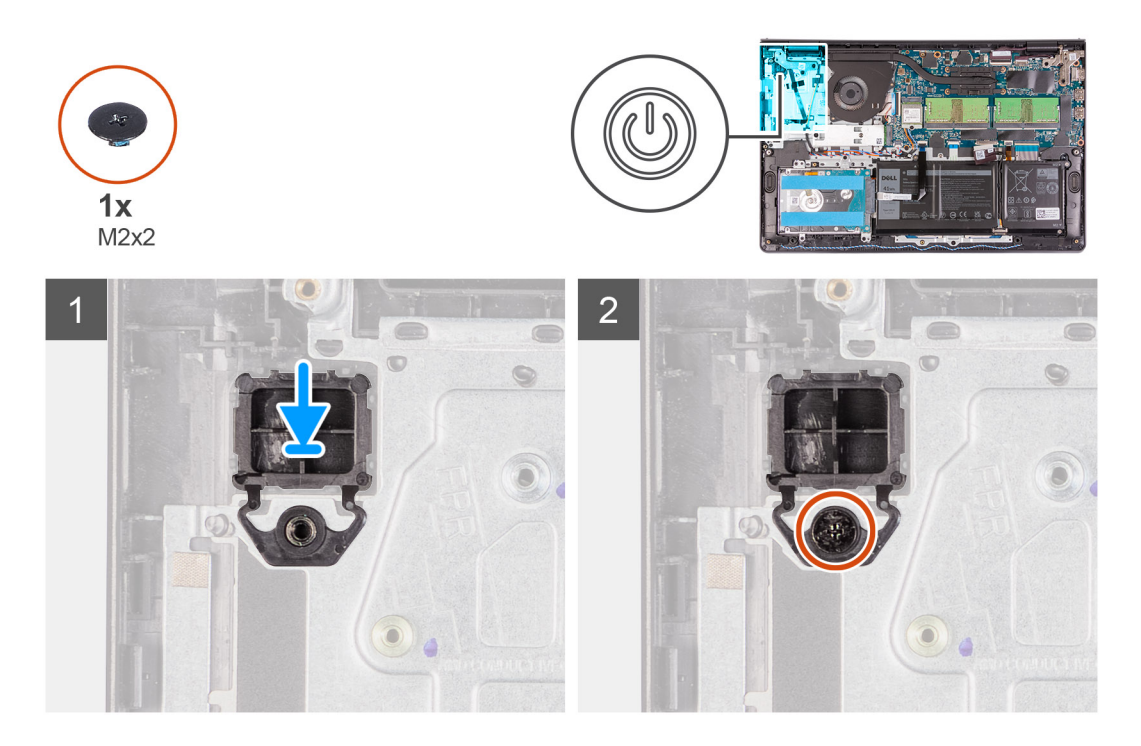

- 1. Collocare la scheda del pulsante di accensione nello slot sul gruppo poggiapolsi e tastiera.
- 2. Ricollocare la vite (M2x2) per fissare il pulsante di accensione al gruppo poggiapolsi e tastiera.

#### **Fasi successive**

- 1. Installare la [scheda IO.](#page-45-0)
- 2. Installare il [coperchio della base](#page-19-0).
- 3. Uscire dalla [modalità di servizio](#page-9-0).
- 4. Installare la [scheda SD](#page-16-0).
- 5. Seguire le procedure descritte in [Dopo aver effettuato gli interventi sui componenti interni del computer.](#page-9-0)

## **Pulsante di accensione con lettore di impronte digitali**

### **Rimuovere il pulsante di accensione con lettore di impronte digitali.**

#### **Prerequisiti**

- 1. Seguire le procedure descritte in [Prima di effettuare interventi sui componenti interni del computer](#page-6-0).
- 2. Rimuovere la [scheda SD](#page-14-0).
- 3. Accedere alla [modalità di servizio.](#page-9-0)
- 4. Rimuovere il [coperchio della base](#page-17-0).
- 5. Rimuovere la [scheda IO.](#page-44-0)

#### **Informazioni su questa attività**

Le immagini seguenti indicano la posizione del pulsante di accensione con lettore di impronte digitali e forniscono una rappresentazione visiva della procedura di rimozione.

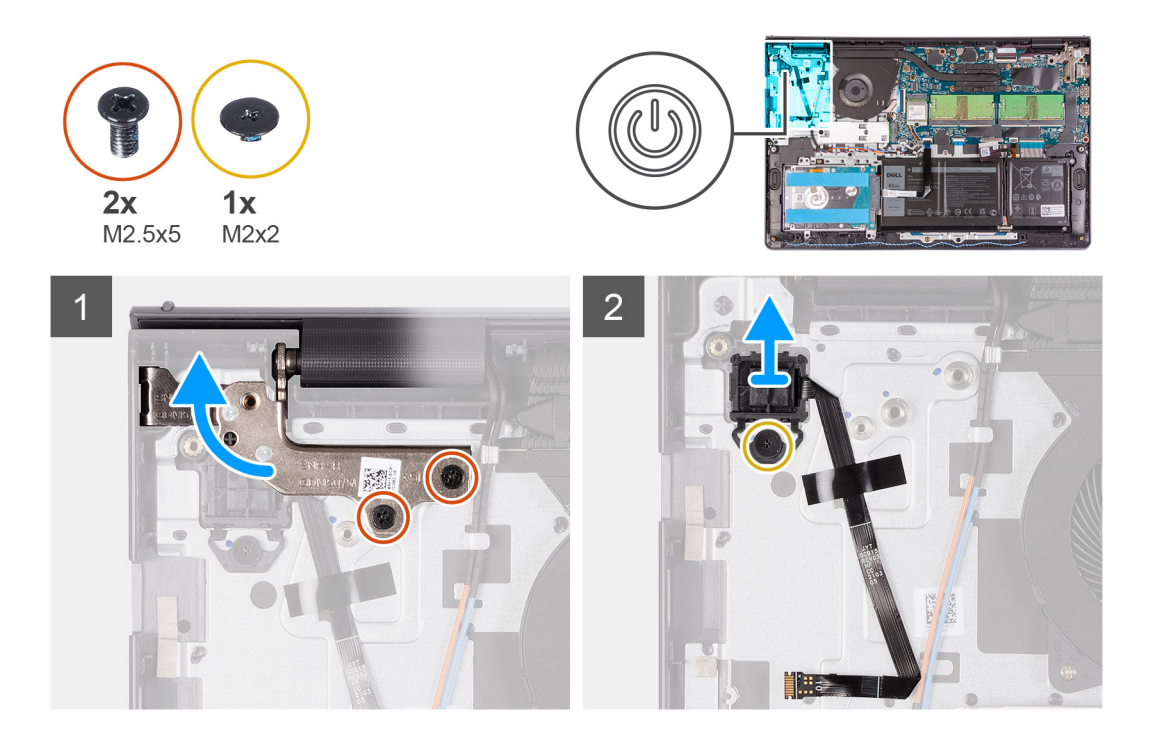

- 1. Rimuovere le due viti (M2.5x5) che fissano la cerniera destra al gruppo poggiapolsi e tastiera.
- 2. Piegare la cerniera per accedere al pulsante di accensione con lettore di impronte digitali.
- 3. Rimuovere la vite (M2x3) che fissa il pulsante di accensione con il lettore di impronte digitali al gruppo poggiapolsi e tastiera.
- 4. Rimuovere il nastro che fissa l'FFC del lettore di impronte digitali al gruppo poggiapolsi e tastiera.
- 5. Rimuovere il pulsante di accensione con lettore di impronte digitali ed FFC dal computer.

### **Installazione del pulsante di alimentazione con lettore di impronte digitali**

#### **Prerequisiti**

Se si sta sostituendo un componente, rimuovere il quello esistente prima di eseguire la procedura di installazione.

#### **Informazioni su questa attività**

Le immagini seguenti indicano la posizione del pulsante di accensione con lettore di impronte digitali e forniscono una rappresentazione visiva della procedura di installazione.

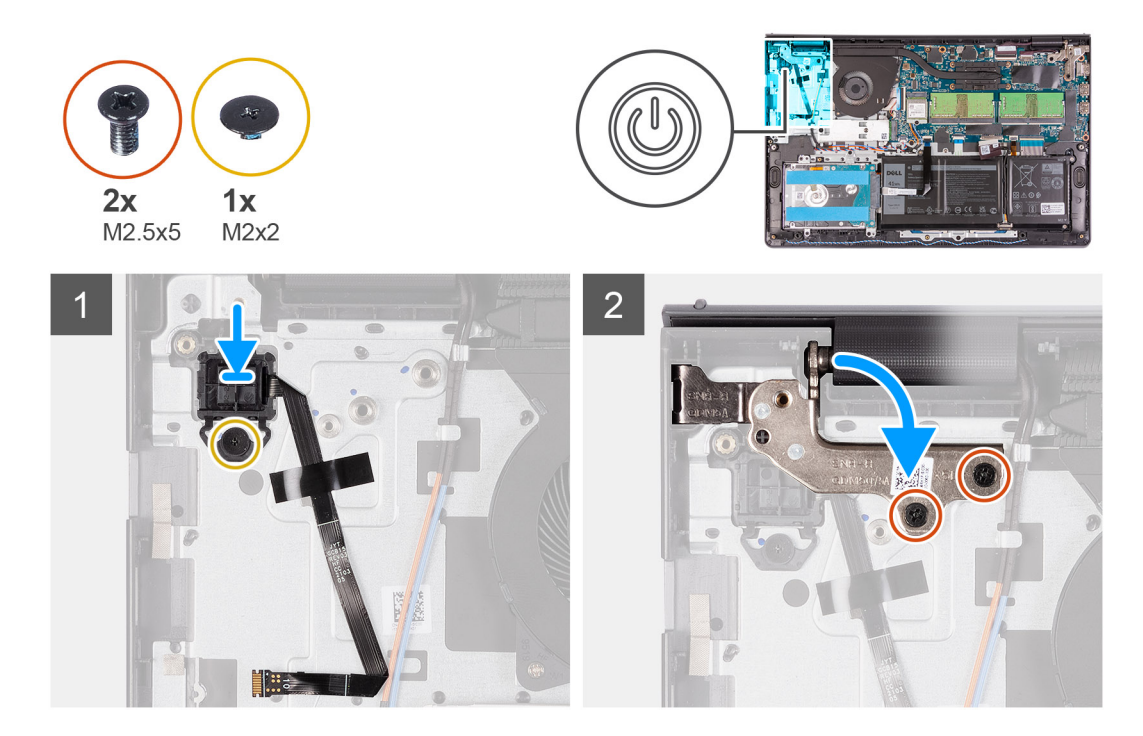

- 1. Posizionare il pulsante di accensione con lettore di impronte digitali nello slot sul gruppo poggiapolsi e tastiera.
- 2. Installare la vite (M2x2) per fissare il pulsante di accensione con lettore di impronte digitali al gruppo poggiapolsi e tastiera.

#### **N.B.:**

Per i modelli inviati con lettore di impronte digitali, quando si installa il pulsante di accensione, piegare e allineare l'FPC del lettore di impronte digitali al riferimento sulla destra del pulsante di accensione. Quindi allineare la linea bianca sull'FPC al riferimento sul poggiapolsi.

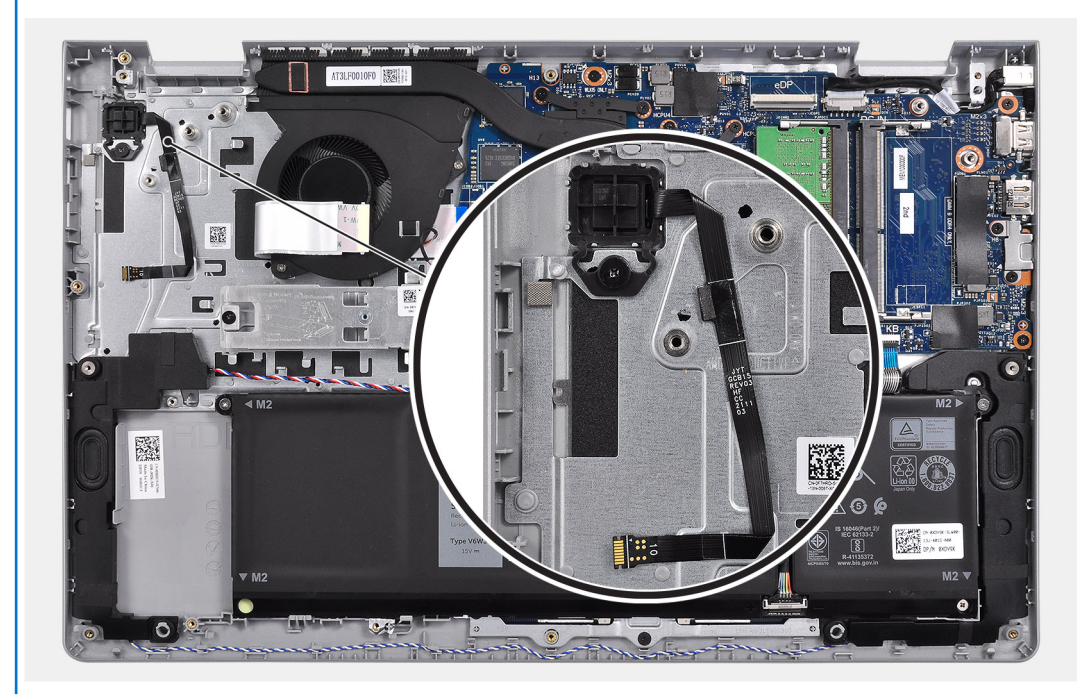

- 3. Far aderire di nuovo il nastro che fissa la scheda del lettore di impronte digitali al gruppo poggiapolsi e tastiera.
- 4. Piegare la cerniera sinistra e installare le due viti (M2.5x5) per fissarla al gruppo poggiapolsi e tastiera.

#### <span id="page-75-0"></span>**Fasi successive**

- 1. Installare la [scheda IO.](#page-45-0)
- 2. Installare il [coperchio della base](#page-19-0).
- 3. Uscire dalla [modalità di servizio](#page-9-0).
- 4. Installare la [scheda SD](#page-16-0).
- 5. Seguire le procedure descritte in [Dopo aver effettuato gli interventi sui componenti interni del computer.](#page-9-0)

## **Scheda di sistema**

### **Connettori della scheda di sistema**

La seguente immagine mostra i vari connettori della scheda di sistema.

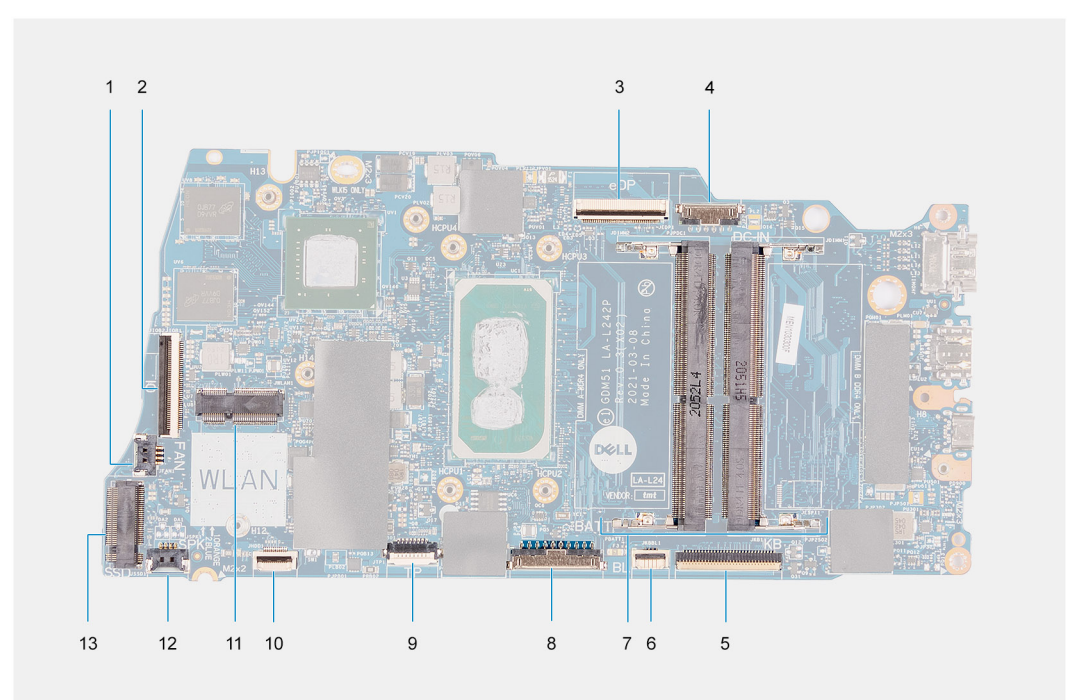

- 1. connettore della ventola
- 2. Connettore dell'FFC della scheda di IO
- 3. connettore eDP
- 4. Connettore della porta CC di ingresso
- 5. Connettore dell'FFC della tastiera
- 6. Connettore dell'FFC della retroilluminazione
- 7. Connettori dei moduli di memoria
- 8. Connettore della batteria
- 9. Connettore dell'FFC del touchpad
- 10. Connettore dell'FFC del disco rigido
- 11. connettore WLAN
- 12. Connettore del cavo dell'altoparlante
- 13. Connettore SSD

### **Rimozione della scheda di sistema**

#### **Prerequisiti**

- 1. Seguire le procedure descritte in [Prima di effettuare interventi sui componenti interni del computer](#page-6-0).
- 2. Rimuovere la [scheda SD](#page-14-0).
- 3. Rimuovere il [coperchio della base](#page-17-0).
- 4. Rimuovere la [batteria](#page-20-0).
- 5. Rimuovere la [scheda WLAN.](#page-28-0)
- 6. Rimuovere i [moduli di memoria](#page-26-0)
- 7. Rimuovere il [gruppo del display.](#page-49-0)
- 8. Rimuovere la scheda [SSD.](#page-31-0)
- 9. Rimuovere la [ventola di sistema](#page-37-0)
- 10. Rimuovere il [dissipatore di calore.](#page-38-0)

**N.B.:** La scheda di sistema può essere rimossa insieme al dissipatore di calore.

#### **Informazioni su questa attività**

La seguente figura indica la posizione della scheda di sistema e fornisce una rappresentazione visiva della procedura di rimozione.

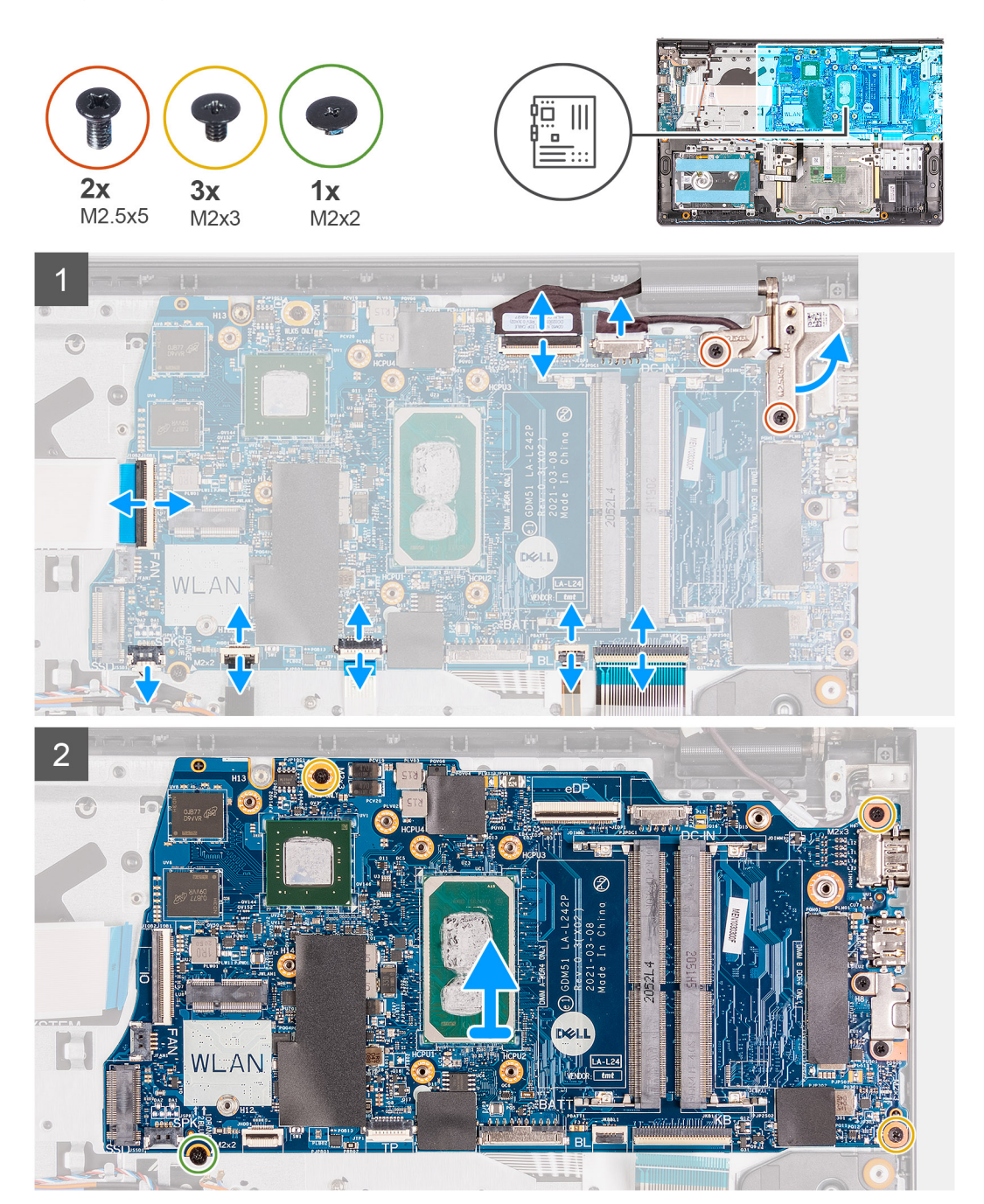

- <span id="page-77-0"></span>1. Rimuovere le due viti (M2.5x5) dalla cerniera sinistra e sollevare la cerniera destra.
- 2. Scollegare i cavi seguenti dalla scheda di sistema:
	- a. Cavo della ventola
	- b. FFC della scheda IO
	- c. Cavo della porta dell'adattatore per l'alimentazione
	- d. Lettore di impronte digitali, se applicabile
	- e. FFC per tastiea
	- f. FFC per tastiera retroilluminata, se applicabile
	- g. FFC del touchpad
	- h. FFC del disco rigido
	- i. Cavo dell'altoparlante
- 3. Rimuovere le tre viti (M2x3) e la vite (M2x2) che fissano la scheda di sistema al gruppo poggiapolsi e tastiera.
- 4. Prestando attenzione, sollevare la scheda di sistema dal gruppo poggiapolsi e tastiera.

### **Installazione della scheda di sistema**

#### **Prerequisiti**

Se si sta sostituendo un componente, rimuovere il quello esistente prima di eseguire la procedura di installazione.

#### **Informazioni su questa attività**

La seguente figura indica la posizione della scheda di sistema e fornisce una rappresentazione visiva della procedura di installazione.

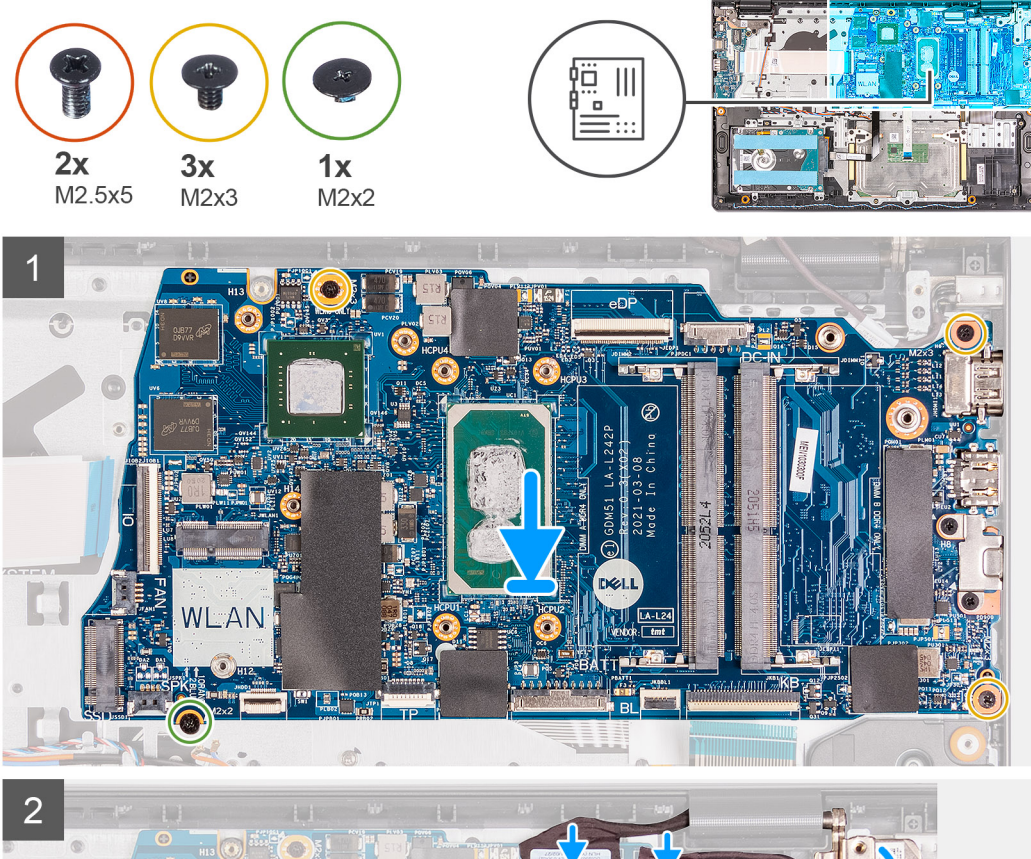

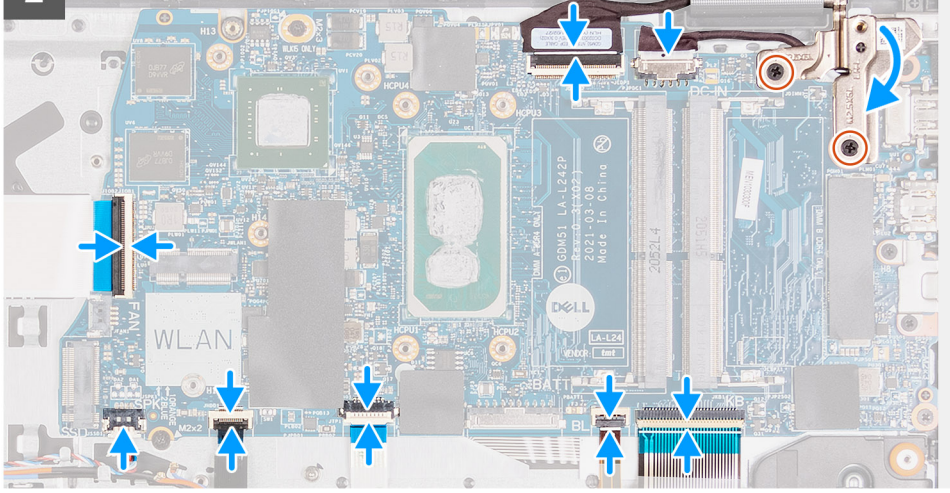

- 1. Allineare e posizionare la scheda di sistema sul gruppo del poggiapolsi e tastiera.
- 2. Riposizionare la vite (M2x4) che fissa la scheda di sistema al gruppo poggiapolsi e tastiera.
- 3. Collegare i cavi seguenti alla scheda di sistema:
	- a. Cavo della ventola
	- b. FFC della scheda IO
	- c. Cavo della porta dell'adattatore per l'alimentazione
	- d. Lettore di impronte digitali, se applicabile
	- e. FFC per tastiea
	- f. FFC per tastiera retroilluminata, se applicabile
	- g. FFC del touchpad
	- h. FFC del disco rigido
	- i. Cavo dell'altoparlante

<span id="page-79-0"></span>4. Piegare la cerniera destra e installare le due viti (M2.5x5) per fissarlo al gruppo poggiapolsi e tastiera.

#### **Fasi successive**

- 1. Installare il [gruppo del display.](#page-51-0)
- 2. Installare il [dissipatore di calore](#page-39-0)
- 3. Installare la [ventola di sistema](#page-37-0).
- 4. Installare i [moduli di memoria](#page-27-0).
- 5. Installare [SSD](#page-31-0).
- 6. Installare la [scheda WLAN.](#page-29-0)
- 7. Installare la [batteria](#page-20-0).
- 8. Installare il [coperchio della base](#page-19-0).
- 9. Installare la [scheda SD](#page-16-0).
- 10. Seguire le procedure descritte in [Dopo aver effettuato gli interventi sui componenti interni del computer.](#page-9-0)

## **Porta dell'adattatore di alimentazione**

### **Rimozione della porta dell'adattatore per l'alimentazione**

#### **Prerequisiti**

- 1. Seguire le procedure descritte in [Prima di effettuare interventi sui componenti interni del computer](#page-6-0).
- 2. Rimuovere la [scheda SD](#page-14-0).
- 3. Accedere alla [modalità di servizio.](#page-9-0)
- 4. Rimuovere il [coperchio della base](#page-17-0).

#### **Informazioni su questa attività**

La seguente figura indica la posizione della porta dell'adattatore per l'alimentazione e fornisce una rappresentazione visiva della procedura di installazione.

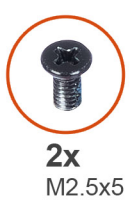

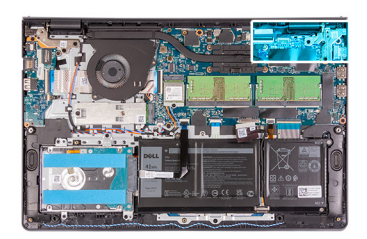

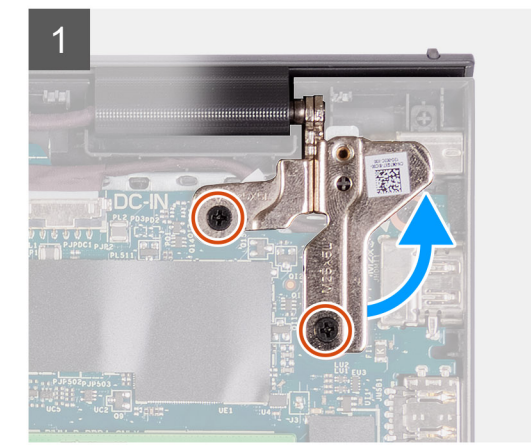

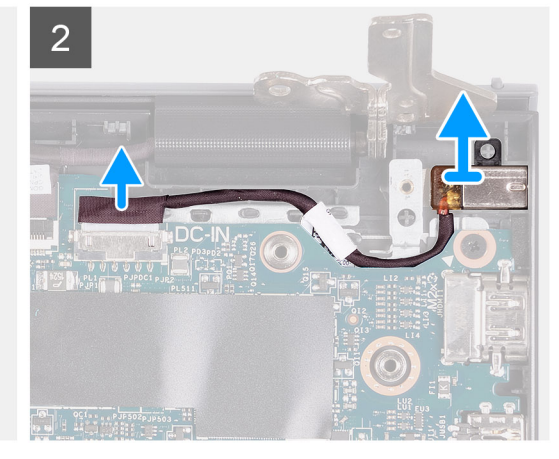

#### **Procedura**

- 1. Rimuovere le due viti M2.5x5 dalla cerniera destra e piegarla verso l'alto.
- 2. Scollegare il cavo della porta dell'adattatore per l'alimentazione dalla scheda di sistema.

<span id="page-80-0"></span>3. Rimuovere il modulo della porta dell'adattatore per l'alimentazione dal computer.

**N.B.:** La porta dell'adattatore per l'alimentazione è fissata in posizione soltanto dalla cerniera destra del display. Accertarsi che la porta dell'adattatore per l'alimentazione non cada dallo slot dopo aver rimosso la cerniera destra.

### **Installazione della porta dell'adattatore per l'alimentazione**

#### **Prerequisiti**

Se si sta sostituendo un componente, rimuovere il quello esistente prima di eseguire la procedura di installazione.

#### **Informazioni su questa attività**

La seguente figura indica la posizione della porta dell'adattatore per l'alimentazione e fornisce una rappresentazione visiva della procedura di installazione.

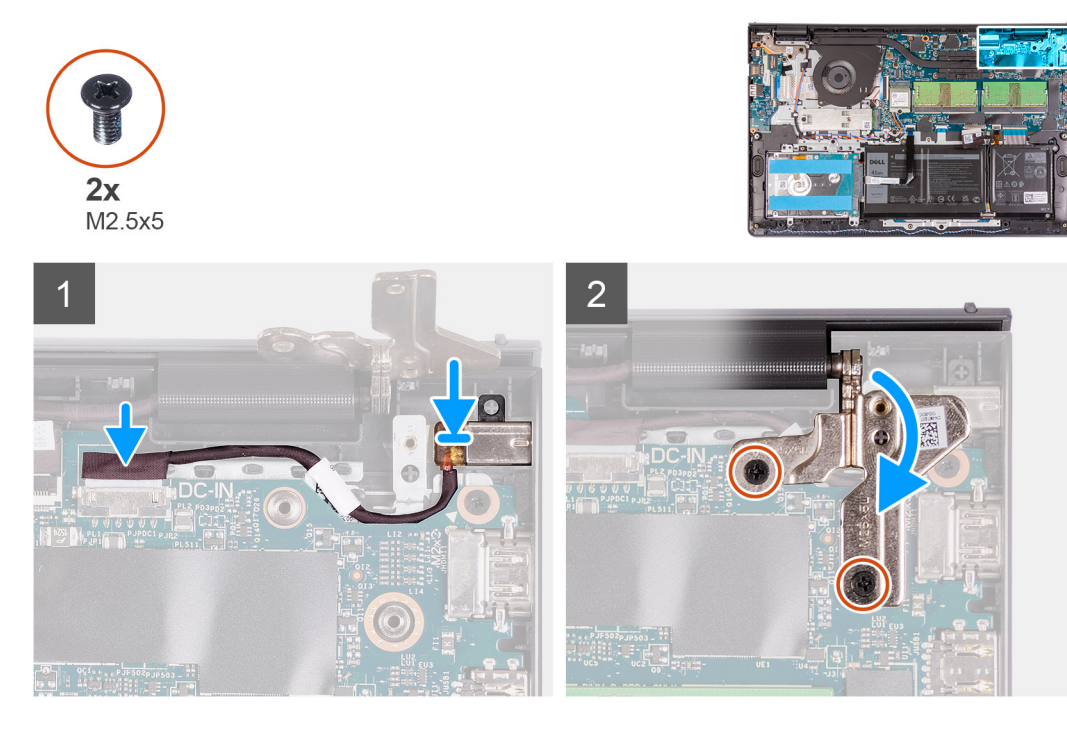

#### **Procedura**

- 1. Collocare il modulo della porta dell'adattatore per l'alimentazione nello slot sul poggiapolsi.
- 2. Connettere il cavo dell'adattatore per l'alimentazione al connettore sulla scheda di sistema.
- 3. Ripiegare la cerniera destra verso il basso e installare le due viti M2.5x5 per fissarla.

#### **Fasi successive**

- 1. Installare il [coperchio della base](#page-20-0).
- 2. Uscire dalla [modalità di servizio](#page-9-0).
- 3. Installare la [scheda SD](#page-16-0).
- 4. Seguire le procedure descritte in [Dopo aver effettuato gli interventi sui componenti interni del computer.](#page-9-0)

## **Gruppo del supporto per i polsi e tastiera**

### **Rimozione del gruppo del poggiapolsi e tastiera**

#### **Prerequisiti**

- 1. Seguire le procedure descritte in [Prima di effettuare interventi sui componenti interni del computer](#page-6-0).
- 2. Rimuovere la [scheda SD](#page-14-0).
- 3. Rimuovere il [coperchio della base](#page-17-0).
- 4. Rimuovere la [batteria](#page-20-0).
- 5. Rimuovere la [scheda WLAN.](#page-28-0)
- 6. Rimuovere i [moduli di memoria](#page-26-0)
- 7. Rimuovere il [gruppo del display.](#page-49-0)
- 8. Rimuovere la scheda [SSD.](#page-31-0)
- 9. Rimuovere [il gruppo del disco rigido.](#page-34-0)
- 10. Rimuovere gli [altoparlanti.](#page-42-0)
- 11. Rimuovere la [ventola di sistema](#page-37-0)
- 12. Rimuovere il [dissipatore di calore.](#page-38-0)
	- **N.B.:** La scheda di sistema può essere rimossa insieme al dissipatore di calore.
- 13. Rimuovere la [scheda IO.](#page-44-0)
- 14. Rimuovere il [touchpad.](#page-46-0)
- 15. Rimuovere la [porta dell'adattatore per l'alimentazione](#page-79-0)
- 16. Rimuovere la [scheda di sistema.](#page-75-0)

#### **Informazioni su questa attività**

Le immagini seguenti indicano la posizione del gruppo poggiapolsi e tastiera e forniscono una rappresentazione visiva della procedura di installazione.

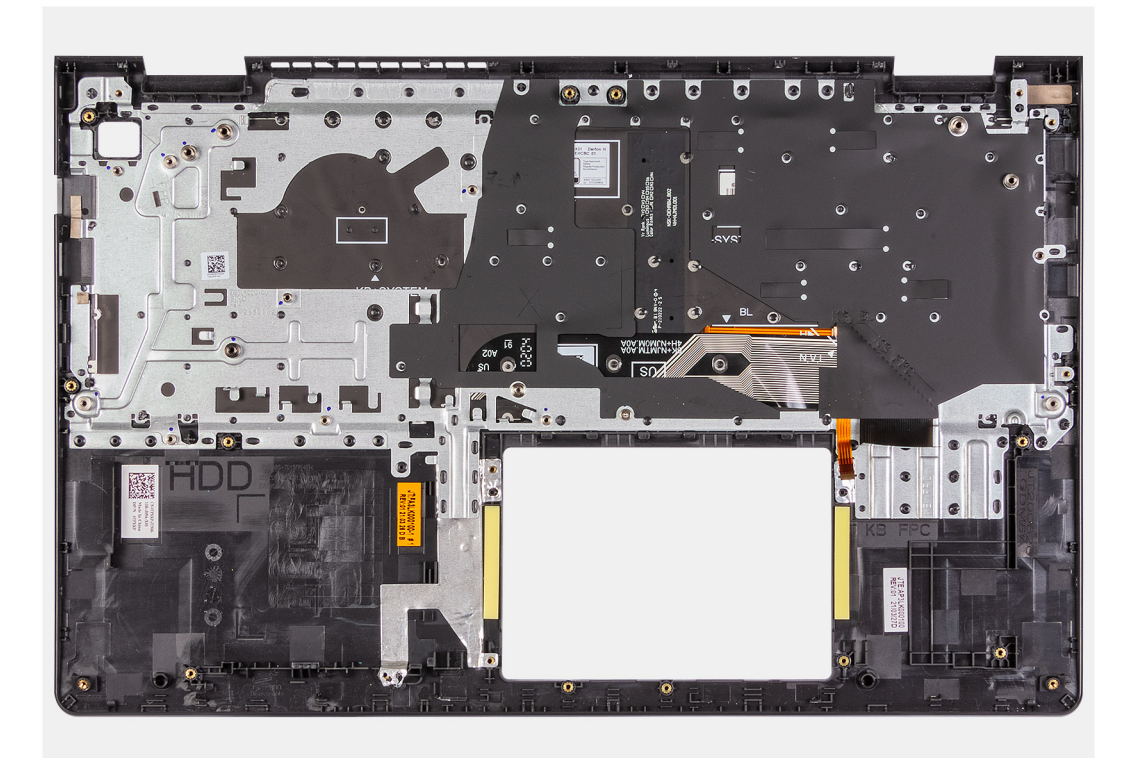

#### **Procedura**

Dopo aver eseguito tutti i passaggi precedenti, rimane il gruppo del poggiapolsi e tastiera.

### **Installazione del gruppo del poggiapolsi e tastiera**

#### **Prerequisiti**

Se si sta sostituendo un componente, rimuovere il quello esistente prima di eseguire la procedura di installazione.

#### **Informazioni su questa attività**

La figura seguente indica la posizione del gruppo poggiapolsi e tastiera e fornisce una rappresentazione visiva della procedura di installazione.

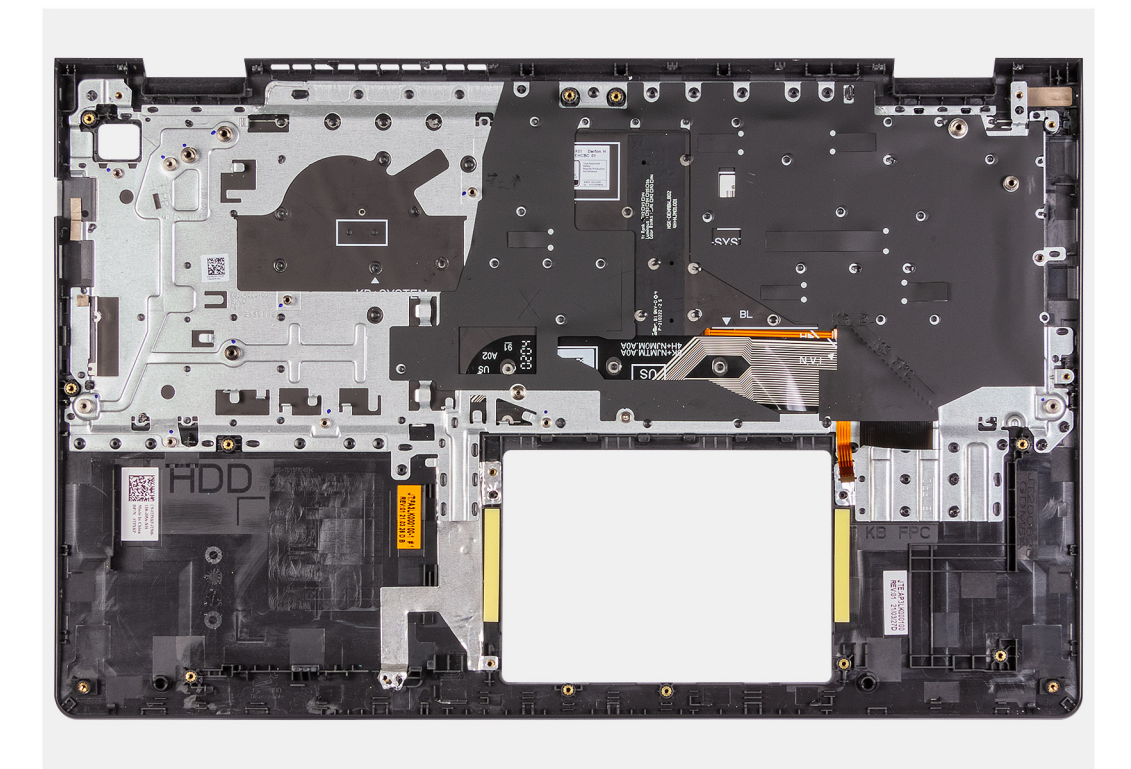

#### **Procedura**

Collocare il gruppo poggiapolsi e tastiera su una superficie piana e pulita ed eseguire i post-requisiti per installare il gruppo poggiapolsi e tastiera.

#### **Fasi successive**

- 1. Installare la [scheda di sistema.](#page-77-0)
- 2. Installare la [porta dell'adattatore per l'alimentazione](#page-80-0).
- 3. Installare il [touchpad.](#page-47-0)
- 4. Installare la [scheda IO.](#page-45-0)
- 5. Installare il [dissipatore di calore](#page-38-0)
- 6. Installare la [ventola di sistema](#page-37-0).
- 7. Installare gli [altoparlanti](#page-43-0)
- 8. Installare il [gruppo del disco rigido.](#page-35-0)
- 9. Installare [SSD](#page-31-0).
- 10. Installare il [gruppo del display.](#page-51-0)
- 11. Installare i [moduli di memoria](#page-27-0)
- 12. Installare la [scheda WLAN.](#page-29-0)
- 13. Installare la [batteria](#page-21-0).
- 14. Installare il [coperchio della base](#page-19-0).
- 15. Installare la [scheda SD](#page-16-0).
- 16. Seguire le procedure descritte in [Dopo aver effettuato gli interventi sui componenti interni del computer.](#page-9-0)

# **Driver e download**

Durante la risoluzione dei problemi, il download o l'installazione dei driver, si consiglia di leggere gli articoli della Knowledge Base Dell e le [domande frequenti su driver e download](HTTPS://WWW.DELL.COM/SUPPORT/ARTICLE/EN-US/SLN128938).

# **Installazione di sistema**

**ATTENZIONE: A meno che non si sia utenti esperti, non cambiare le impostazioni nel programma di configurazione del BIOS. Alcune modifiche possono compromettere il funzionamento del computer.**

**N.B.:** A seconda del computer e dei dispositivi installati, gli elementi elencati in questa sezione potrebbero essere visualizzati o meno.

**(i)** N.B.: Prima di modificare il programma di installazione del BIOS, annotare le informazioni sulla relativa schermata per riferimento futuro.

Utilizzare il programma di configurazione del BIOS per i seguenti scopi:

- Trovare le informazioni sull'hardware installato sul computer, come la quantità di RAM e le dimensioni del disco rigido.
- Modificare le informazioni di configurazione del sistema.
- Impostare o modificare un'opzione selezionabile dall'utente, ad esempio la password utente, il tipo di disco rigido installato, abilitare o disabilitare le periferiche di base.

## **Accesso al programma di installazione del BIOS**

#### **Procedura**

- 1. Accendere il computer.
- 2. Premere F2 immediatamente per eseguire il programma di impostazione del BIOS.

**R.B.:** Se si attende troppo a lungo e viene visualizzato il logo del sistema operativo, continuare ad attendere finché non viene visualizzato il desktop. Quindi, spegnere il computer e riprovare.

## **Tasti di navigazione**

**N.B.:** Per la maggior parte delle opzioni di configurazione del sistema, le modifiche effettuate sono registrate ma non hanno effetto fino al riavvio del computer.

#### **Tabella 3. Tasti di navigazione**

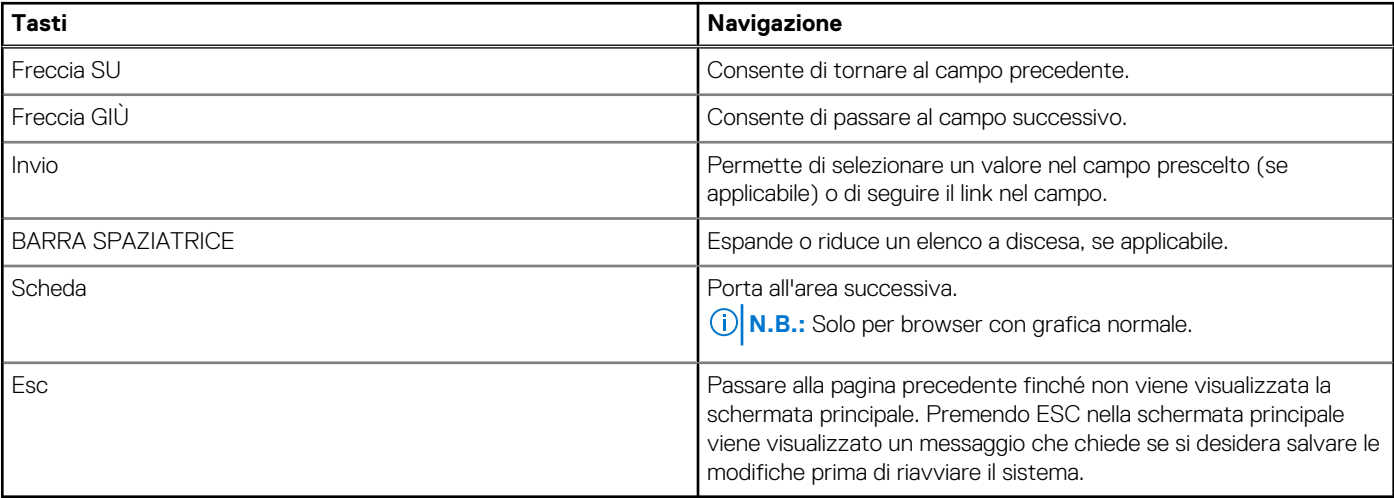

## **Menu di avvio provvisorio**

Per entrare nel **Menu di avvio provvisorio**, accendere il computer, quindi premere immediatamente F2.

**N.B.:** Si consiglia di arrestare il computer se è acceso.

Il menu di avvio temporaneo visualizza i dispositivi da cui è possibile procedere all'avvio, inclusa l'opzione di diagnostica. Le opzioni di avvio sono:

- Unità estraibile (se disponibile)
- Unità STXXXX (se disponibile) **N.B.:** XXX denota il numero dell'unità SATA.
- Unità ottica (se disponibile)
- Disco rigido SATA (se disponibile)
- Diagnostica

**N.B.:** Scegliendo **Diagnostica**, verrà mostrata la schermata **ePSA diagnostics (diagnostica ePSA)**.

Lo schermo della sequenza di avvio mostra inoltre le opzioni per l'accesso allo schermo della configurazione del sistema.

## **Menu di avvio provvisorio**

Per entrare nel **Menu di avvio provvisorio**, accendere il computer, quindi premere immediatamente F12.

**N.B.:** Si consiglia di arrestare il computer se è acceso.

Il menu di avvio temporaneo visualizza i dispositivi da cui è possibile procedere all'avvio, inclusa l'opzione di diagnostica. Le opzioni di avvio sono:

- Unità estraibile (se disponibile)
- Unità STXXXX (se disponibile)

**N.B.:** XXX denota il numero dell'unità SATA.

- Unità ottica (se disponibile)
- Disco rigido SATA (se disponibile)
- Diagnostica

Il display della sequenza di avvio mostra inoltre le opzioni per l'accesso al display della configurazione del sistema.

## **Boot Sequence**

La sequenza di avvio consente di ignorare l'ordine del dispositivo di avvio definito dalle impostazioni del sistema e di eseguire l'avvio direttamente su un dispositivo specifico (ad esempio: un'unità ottica o disco rigido). Durante il POST (Power-on Self Test), quando appare il logo Dell, è possibile:

- Accedere al programma di installazione del sistema premendo il tasto F2
- Attivare il menu di avvio temporaneo premendo il tasto F12

Il menu di avvio temporaneo visualizza i dispositivi da cui è possibile procedere all'avvio, inclusa l'opzione di diagnostica. Le opzioni di avvio sono:

- Unità estraibile (se disponibile)
- Unità STXXXX (se disponibile)

**N.B.:** XXX denota il numero dell'unità SATA.

- Unità ottica (se disponibile)
- Disco rigido SATA (se disponibile)
- Diagnostica

Lo schermo della sequenza di avvio mostra inoltre le opzioni per l'accesso allo schermo della configurazione del sistema.

## **Tasti di navigazione**

**N.B.:** Per la maggior parte delle opzioni di configurazione del sistema, le modifiche effettuate sono registrate ma non hanno effetto fino al riavvio del computer.

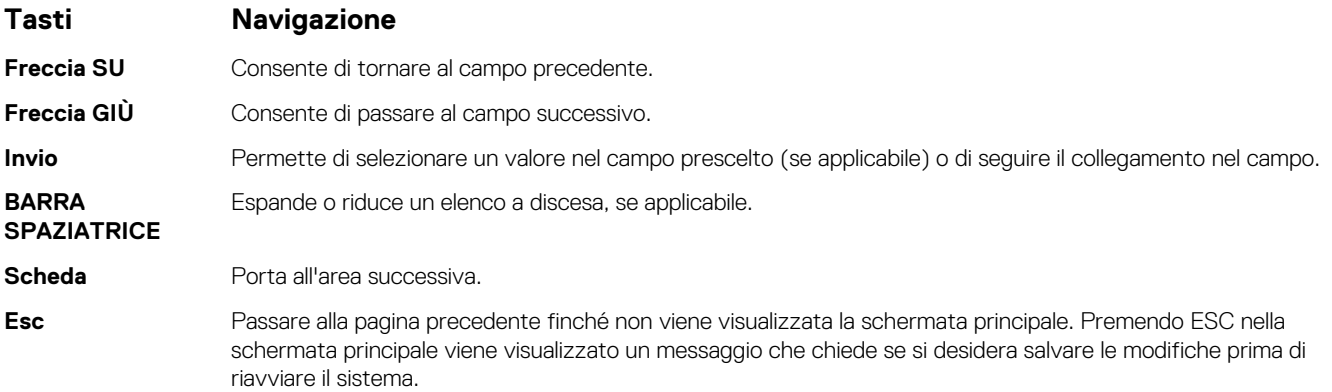

## **Opzioni di configurazione di sistema**

**N.B.:** A seconda del notebook e dei dispositivi installati, gli elementi elencati in questa sezione potrebbero essere visualizzati o meno.

### **Menu di avvio**

Premere il tasto <F12> quando viene visualizzato il logo Dell per aprire il menu di avvio singolo con l'elenco delle periferiche di avvio valide per il sistema. Questo menu include anche le opzioni di diagnostica e configurazione del BIOS. I dispositivi elencati nel menu di avvio variano in base ai dispositivi di avvio presenti sul sistema. Questo menu è utile per eseguire l'avvio da un determinato dispositivo o per attivare la diagnostica del sistema. L'uso del menu di avvio non causa variazioni nell'ordine di avvio memorizzato nel BIOS.

#### **Tabella 4. Opzioni di avvio UEFI**

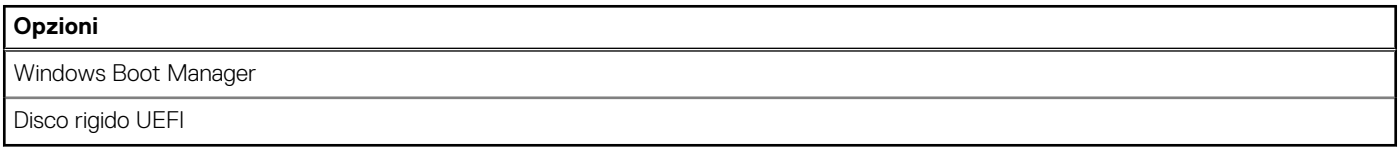

#### **Tabella 5. Altre opzioni**

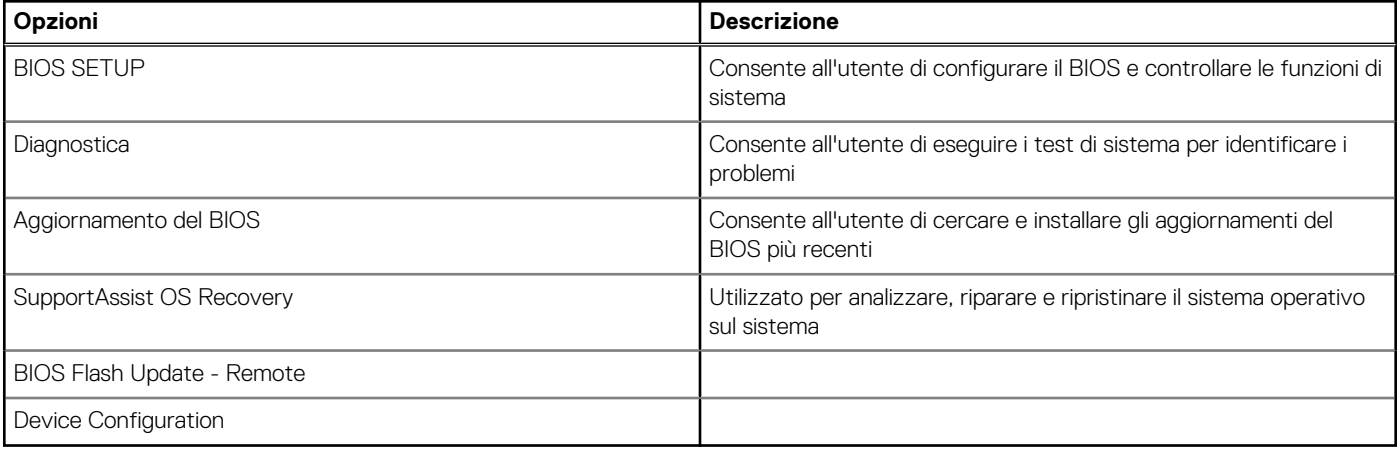

### **Panoramica**

Questa sezione fornisce le specifiche hardware per il sistema e non contiene impostazioni modificabili.

#### **Tabella 6. Pagina Panoramica del BIOS**

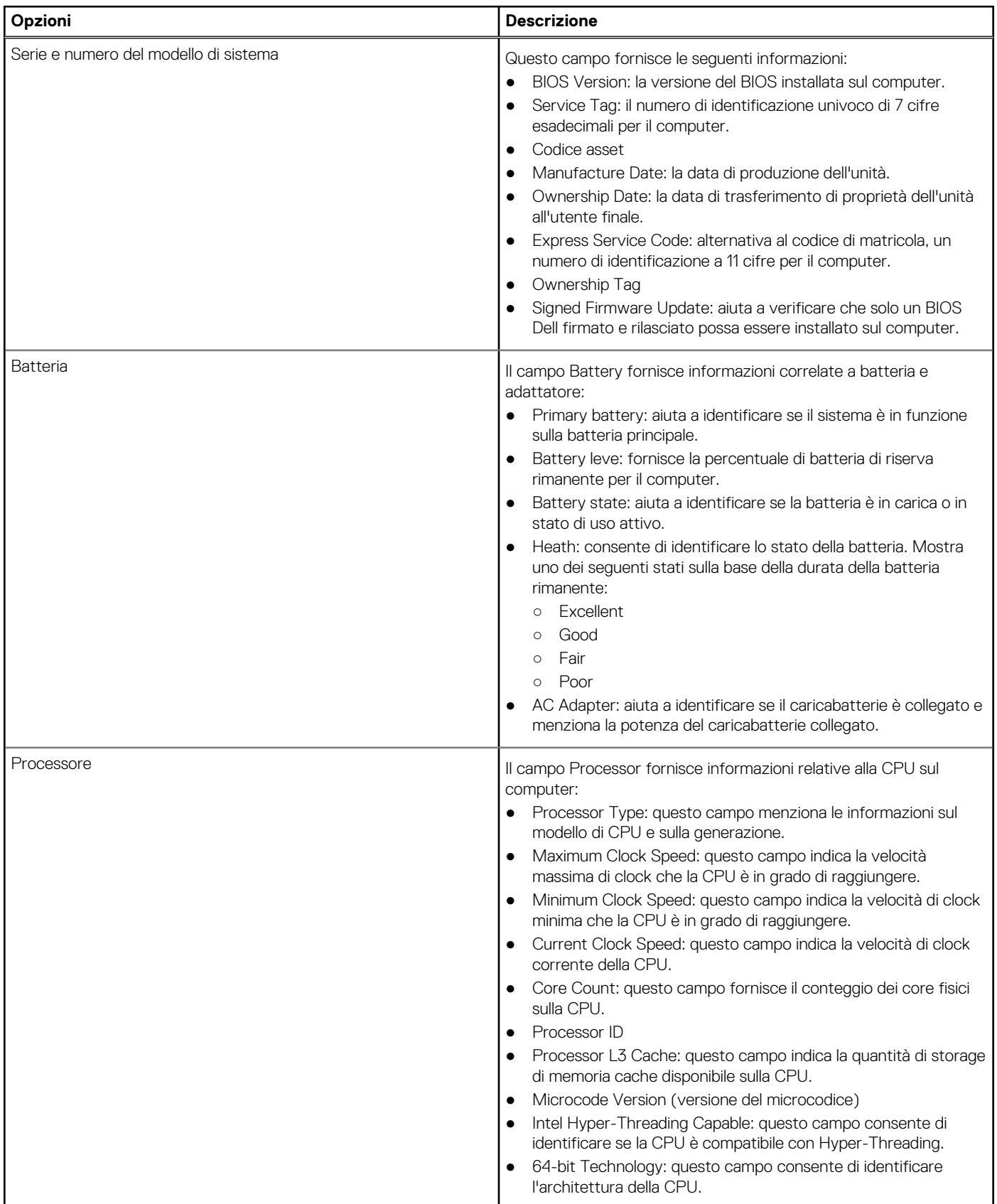

#### **Tabella 6. Pagina Panoramica del BIOS (continua)**

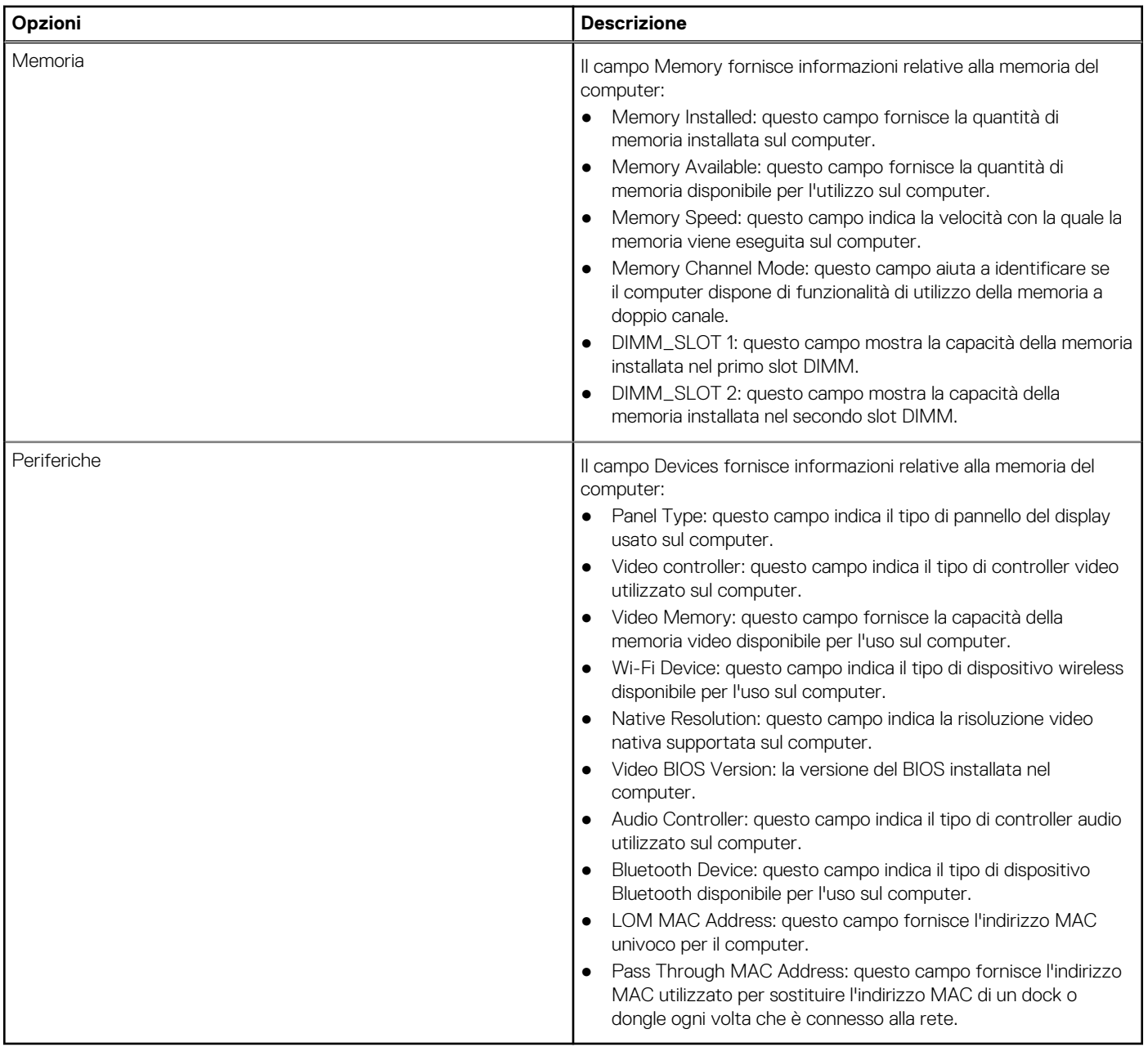

## **Boot Configuration**

Questa sezione fornisce i dettagli e le impostazioni relative alla configurazione di avvio.

#### **Tabella 7. Boot Configuration:**

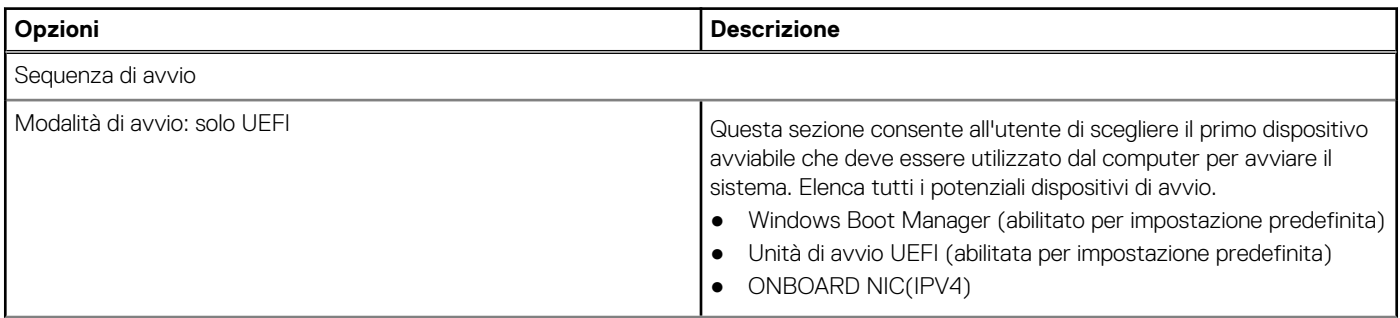

#### **Tabella 7. Boot Configuration: (continua)**

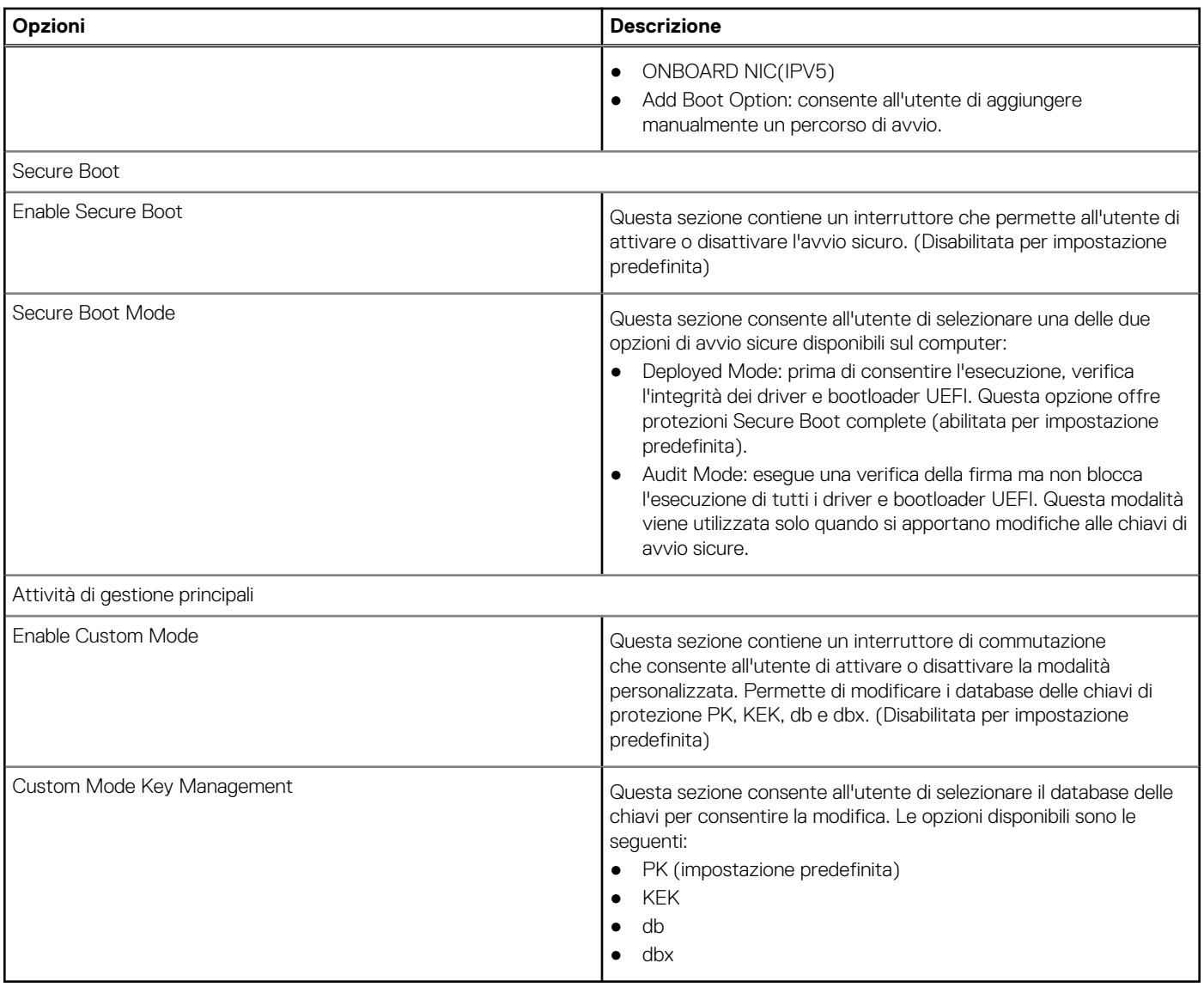

### **Dispositivi integrati**

Questa sezione fornisce informazioni e dettagli sui dispositivi integrati.

#### **Tabella 8. Dispositivi integrati**

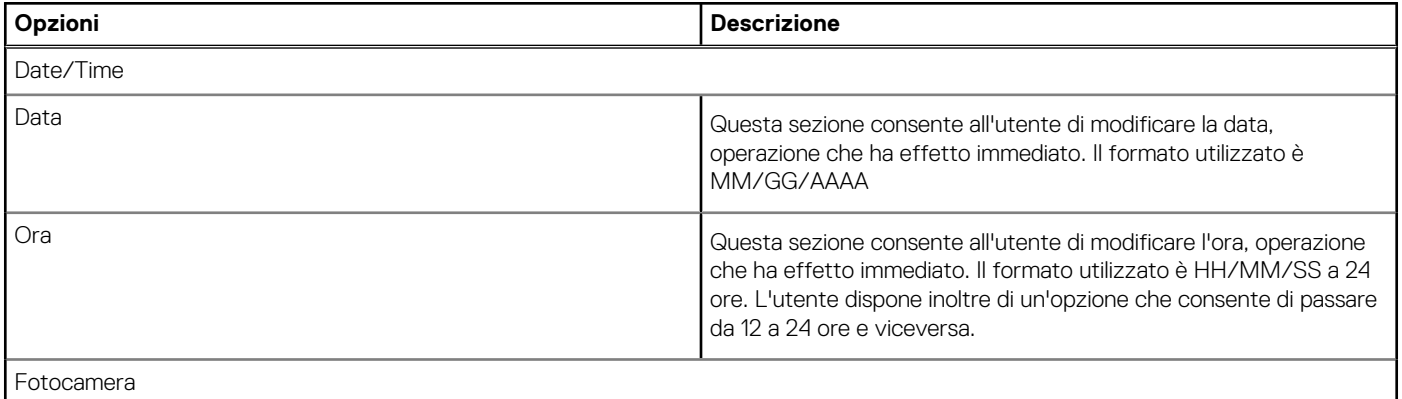

#### **Tabella 8. Dispositivi integrati (continua)**

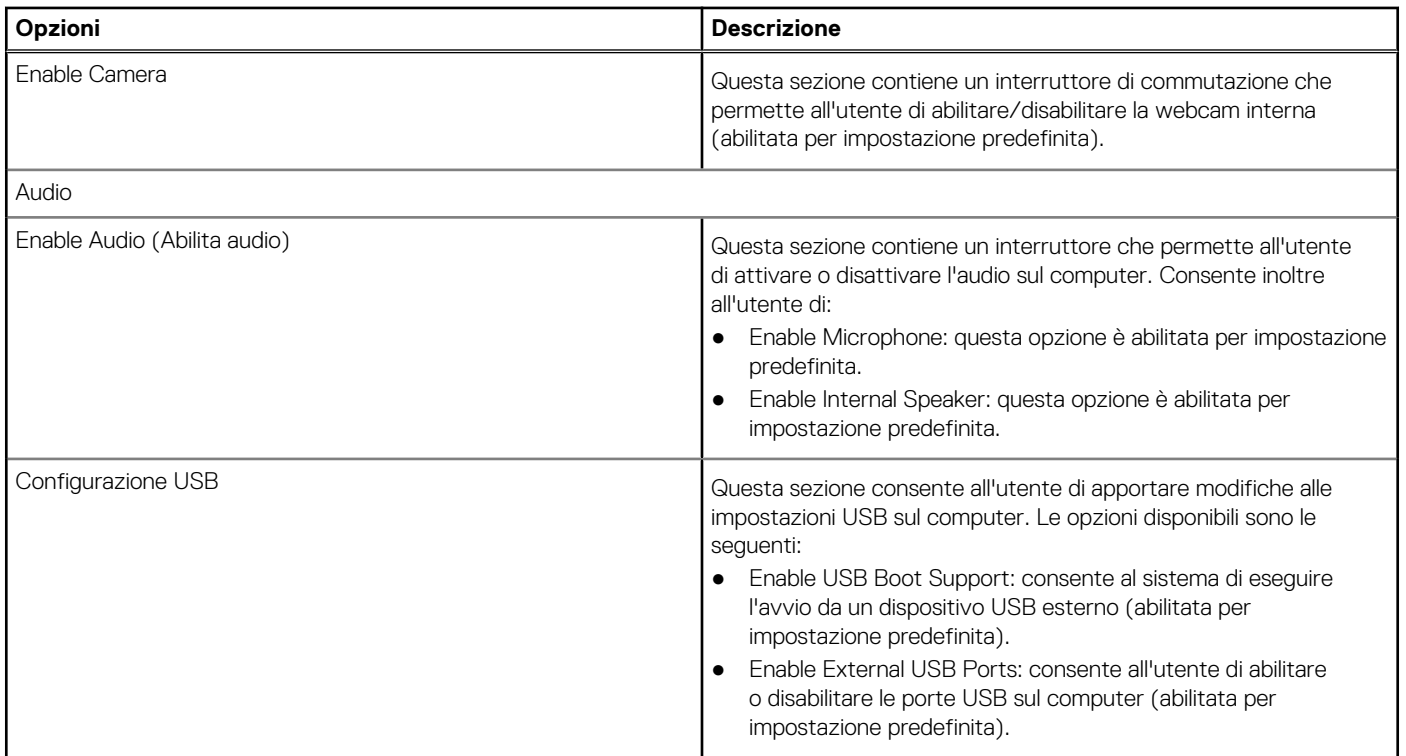

### **Storage**

Questa sezione fornisce i dettagli e le impostazioni dello storage.

#### **Tabella 9. Storage**

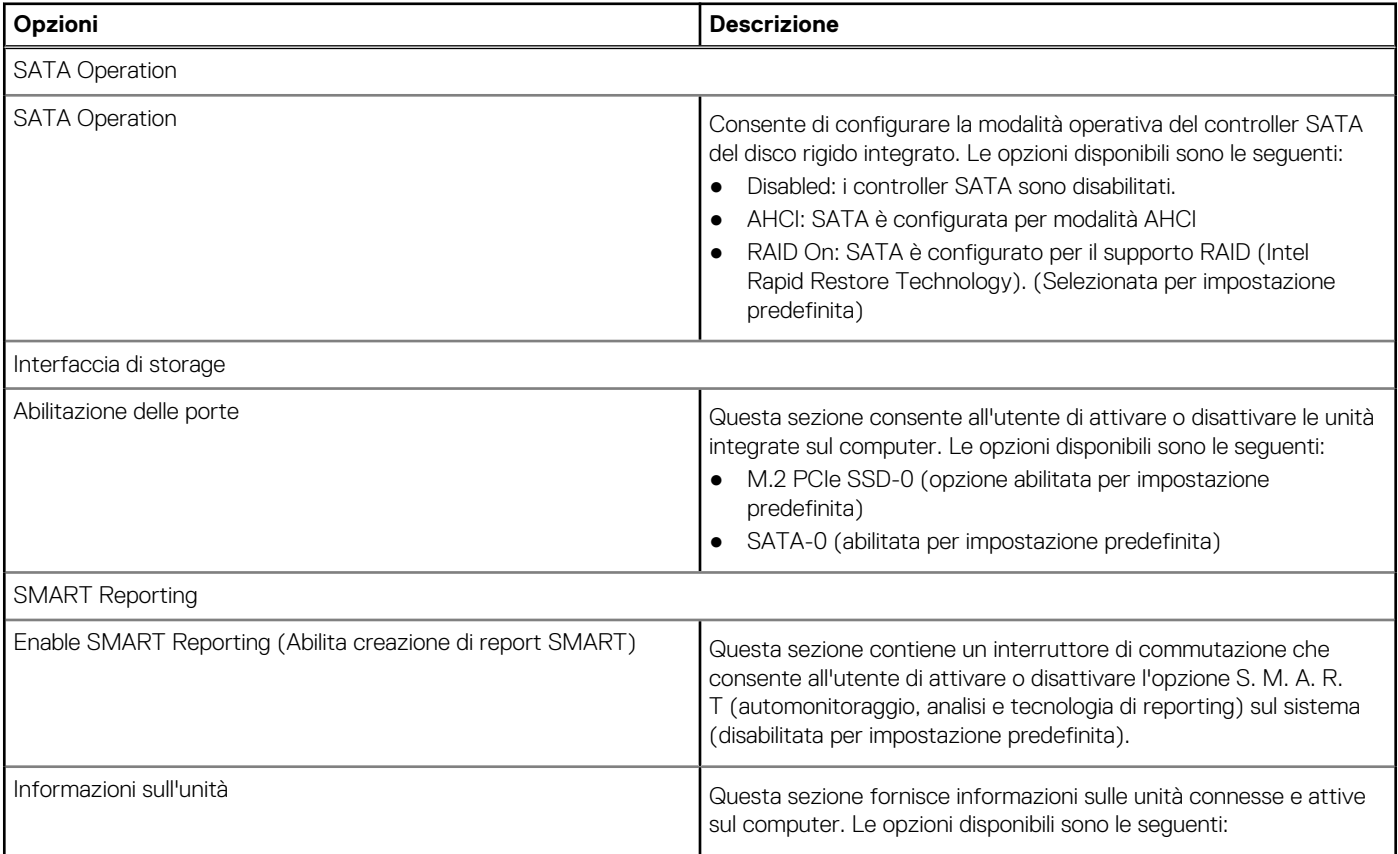

#### **Tabella 9. Storage (continua)**

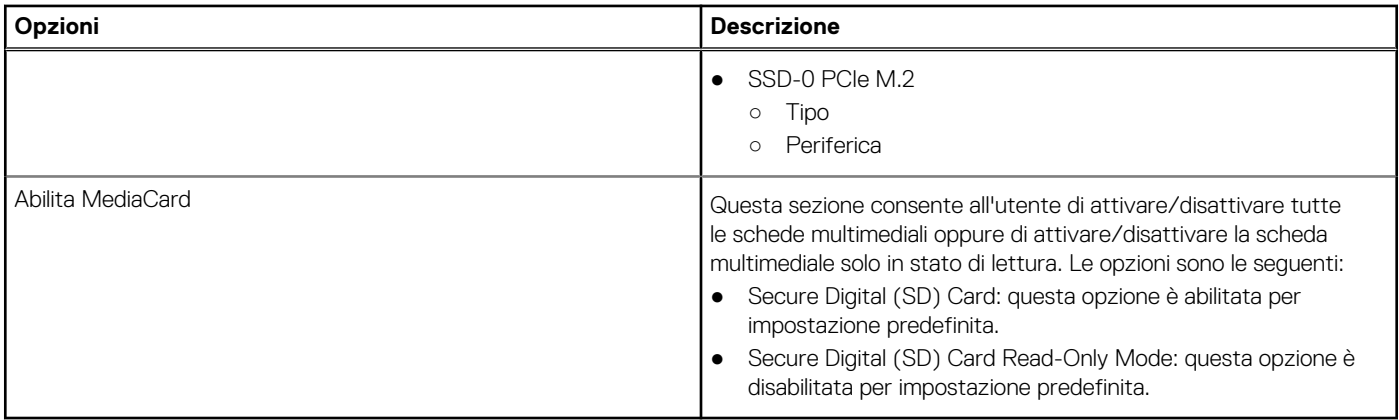

### **Display**

Questa sezione fornisce i dettagli e le impostazioni relative al display.

#### **Tabella 10. Display**

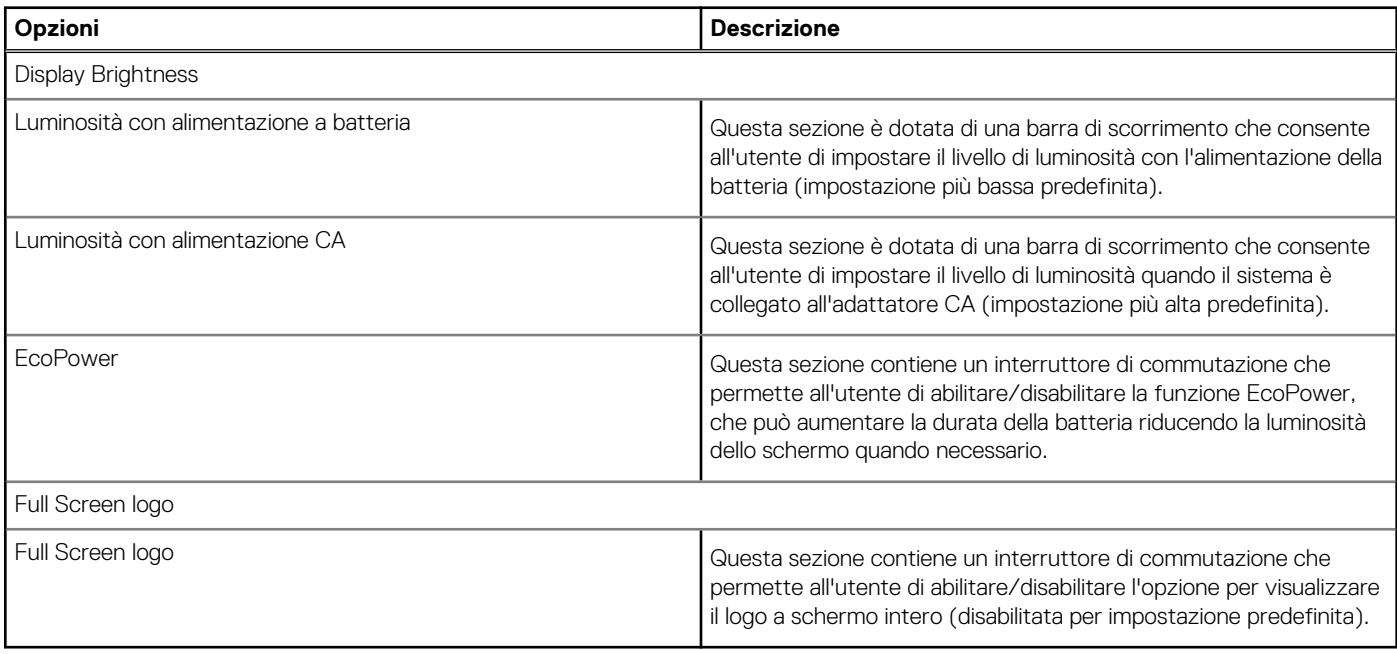

### **Connessione**

Questa sezione fornisce i dettagli e le impostazioni della connessione.

#### **Tabella 11. Connessione**

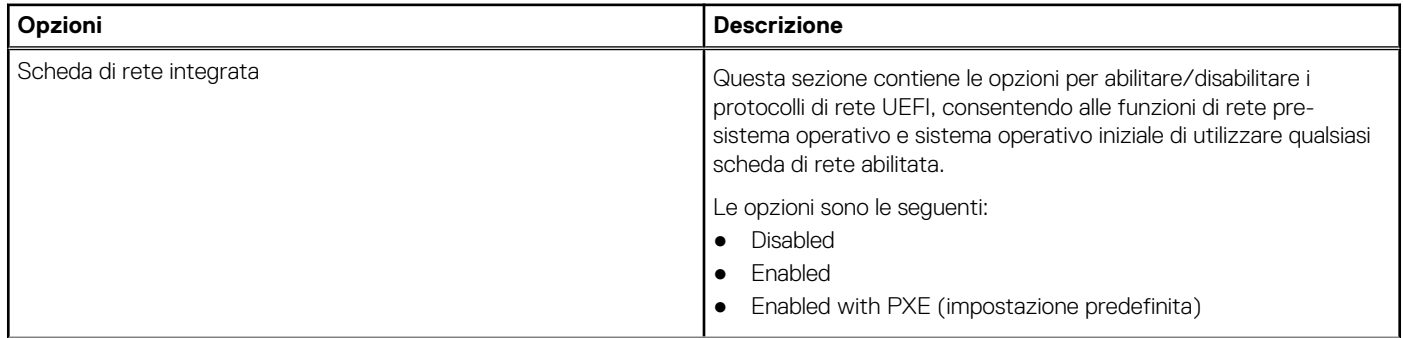

#### **Tabella 11. Connessione (continua)**

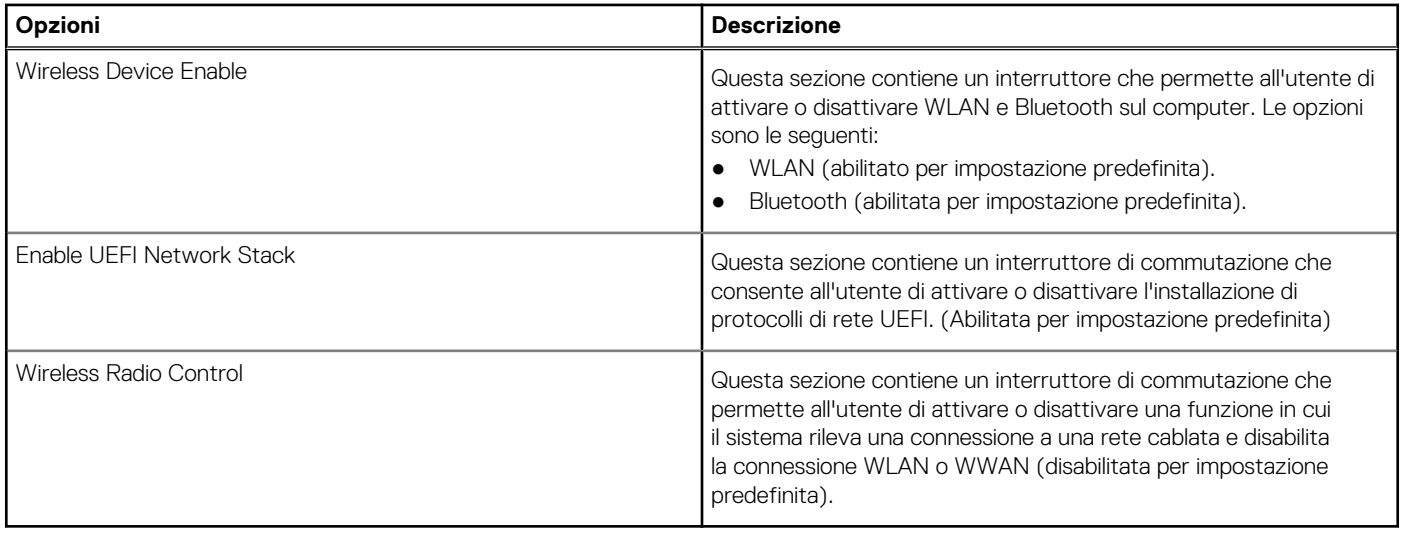

### **Alimentazione**

Questa sezione fornisce i dettagli e le impostazioni di alimentazione.

#### **Tabella 12. Alimentazione**

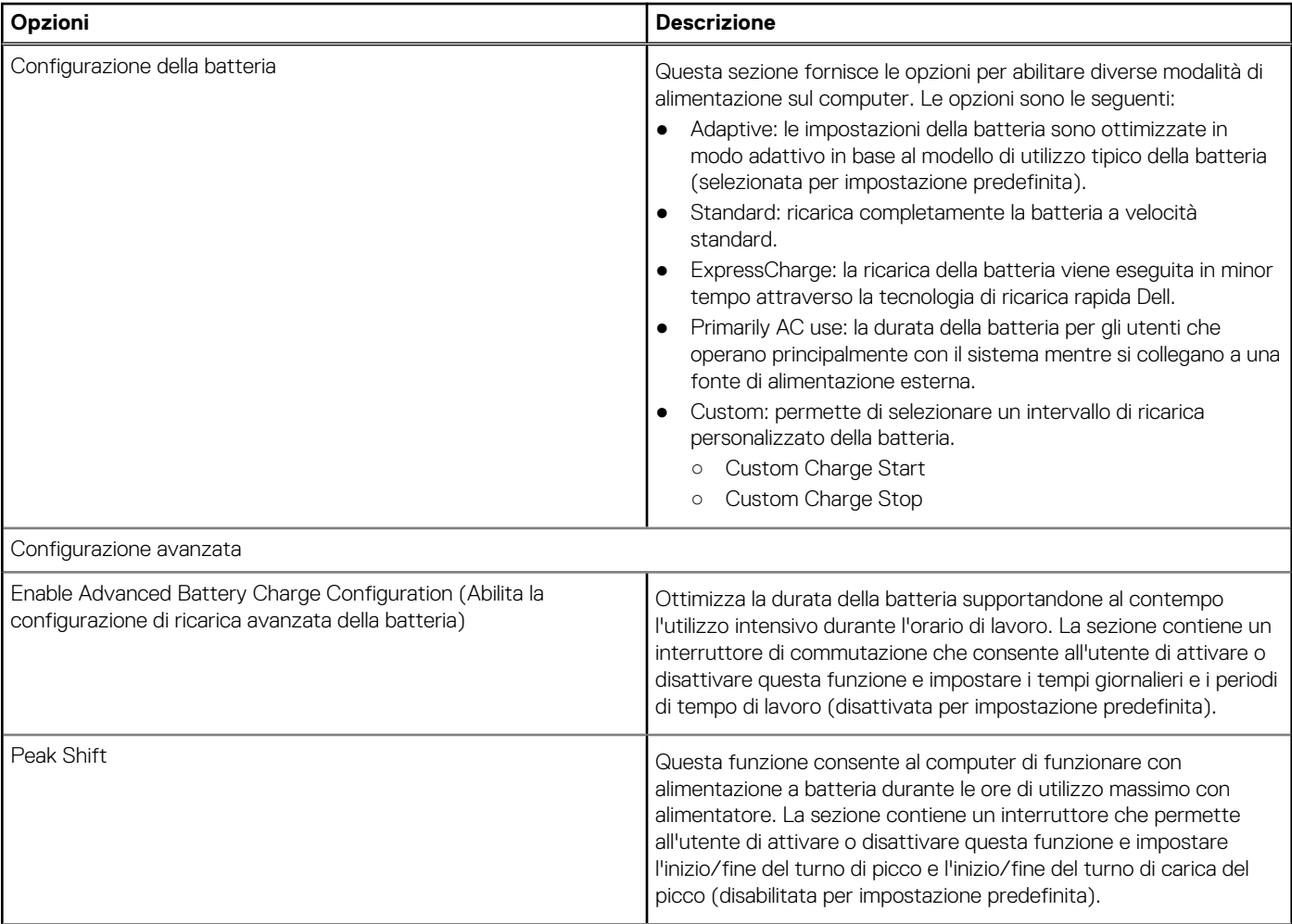

#### **Tabella 12. Alimentazione (continua)**

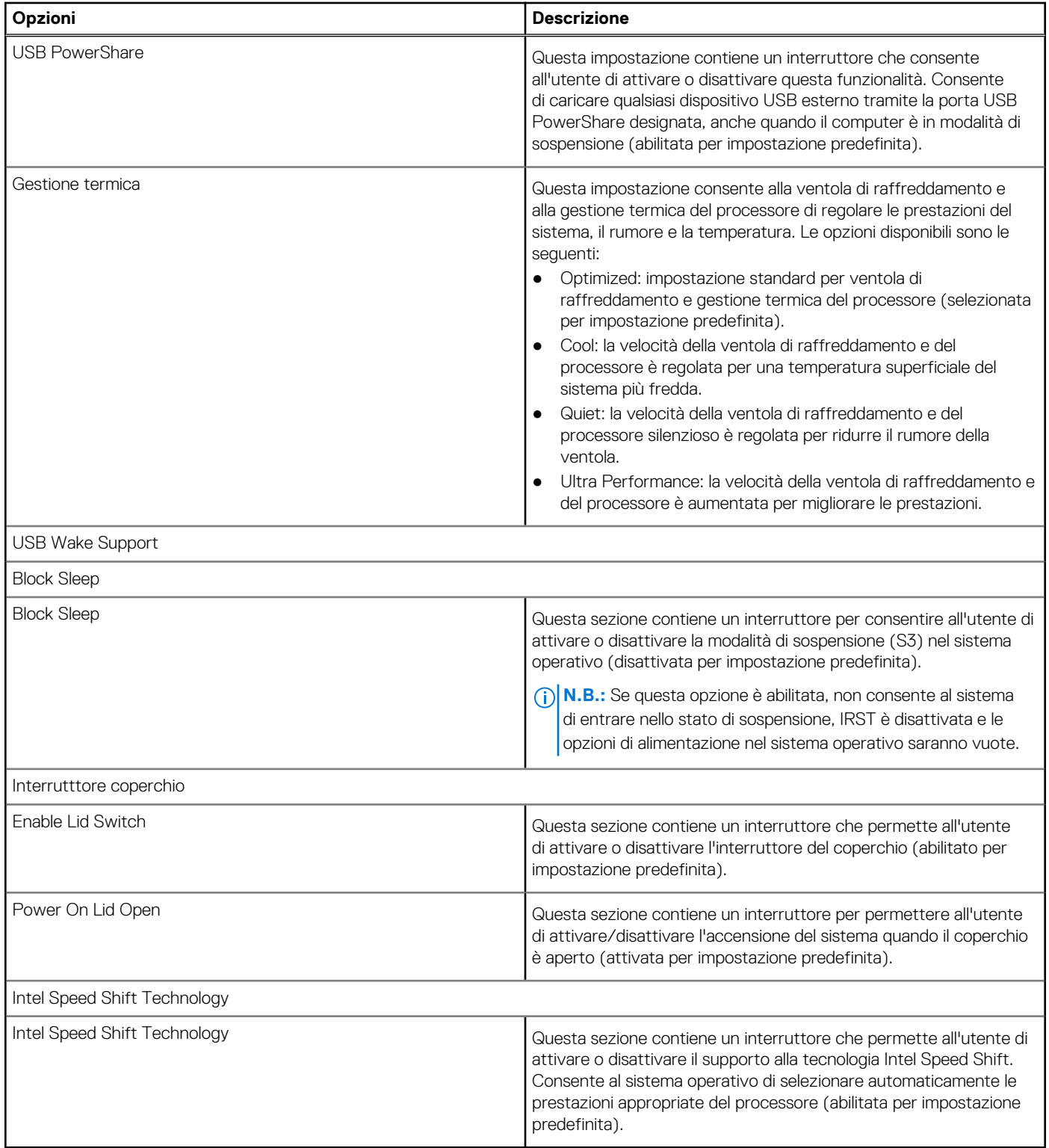

### **Sicurezza**

Questa sezione fornisce i dettagli e le impostazioni relative alla sicurezza.

#### **Tabella 13. Sicurezza**

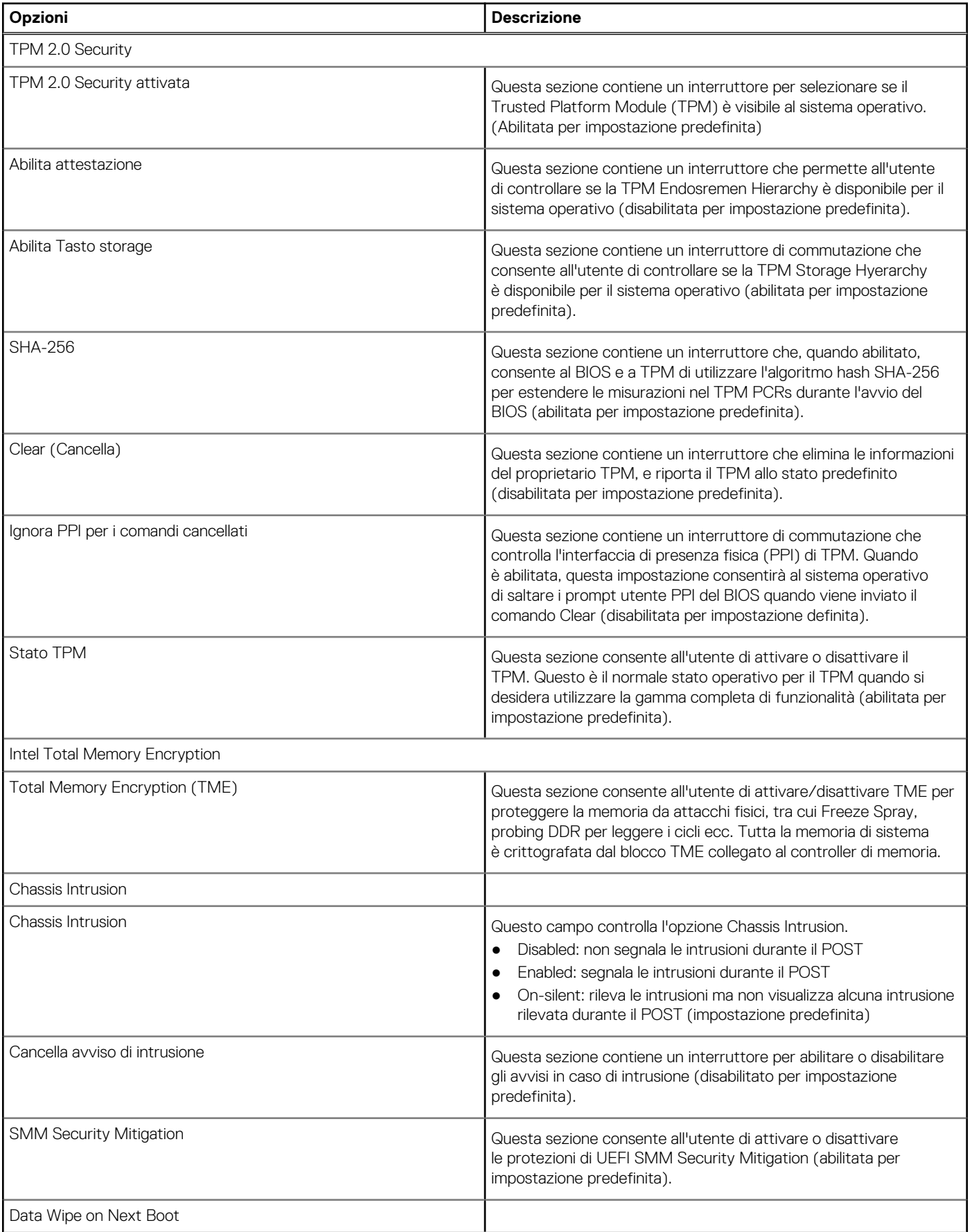

#### **Tabella 13. Sicurezza (continua)**

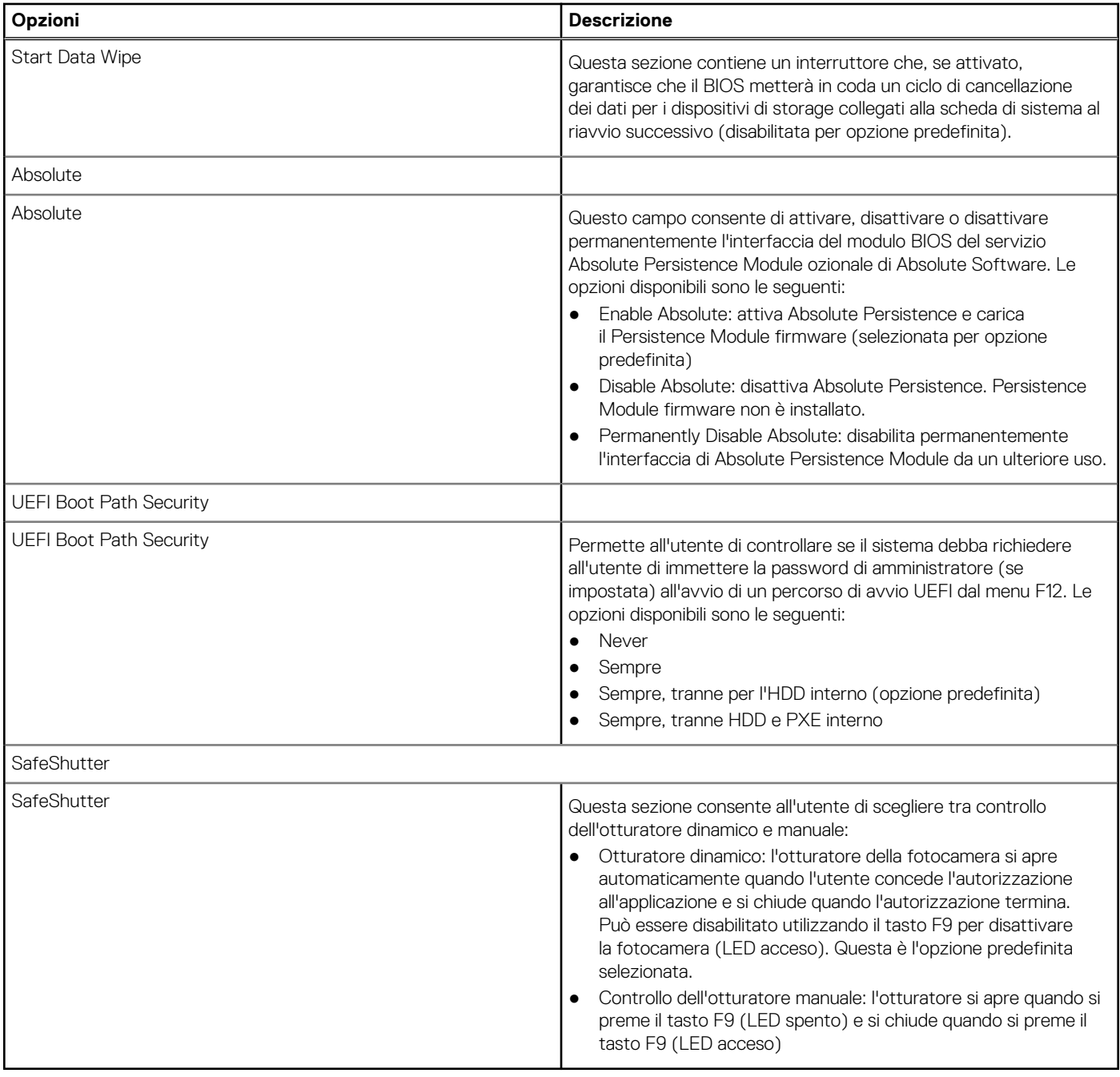

### **Password**

Questa sezione fornisce informazioni dettagliate sulle impostazioni delle password.

#### **Tabella 14. Password**

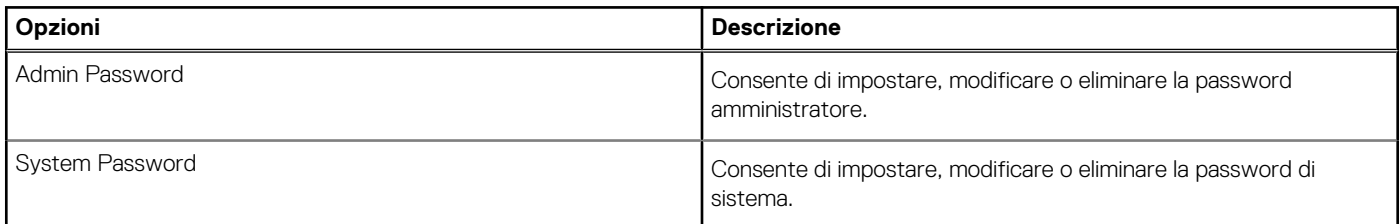

#### **Tabella 14. Password (continua)**

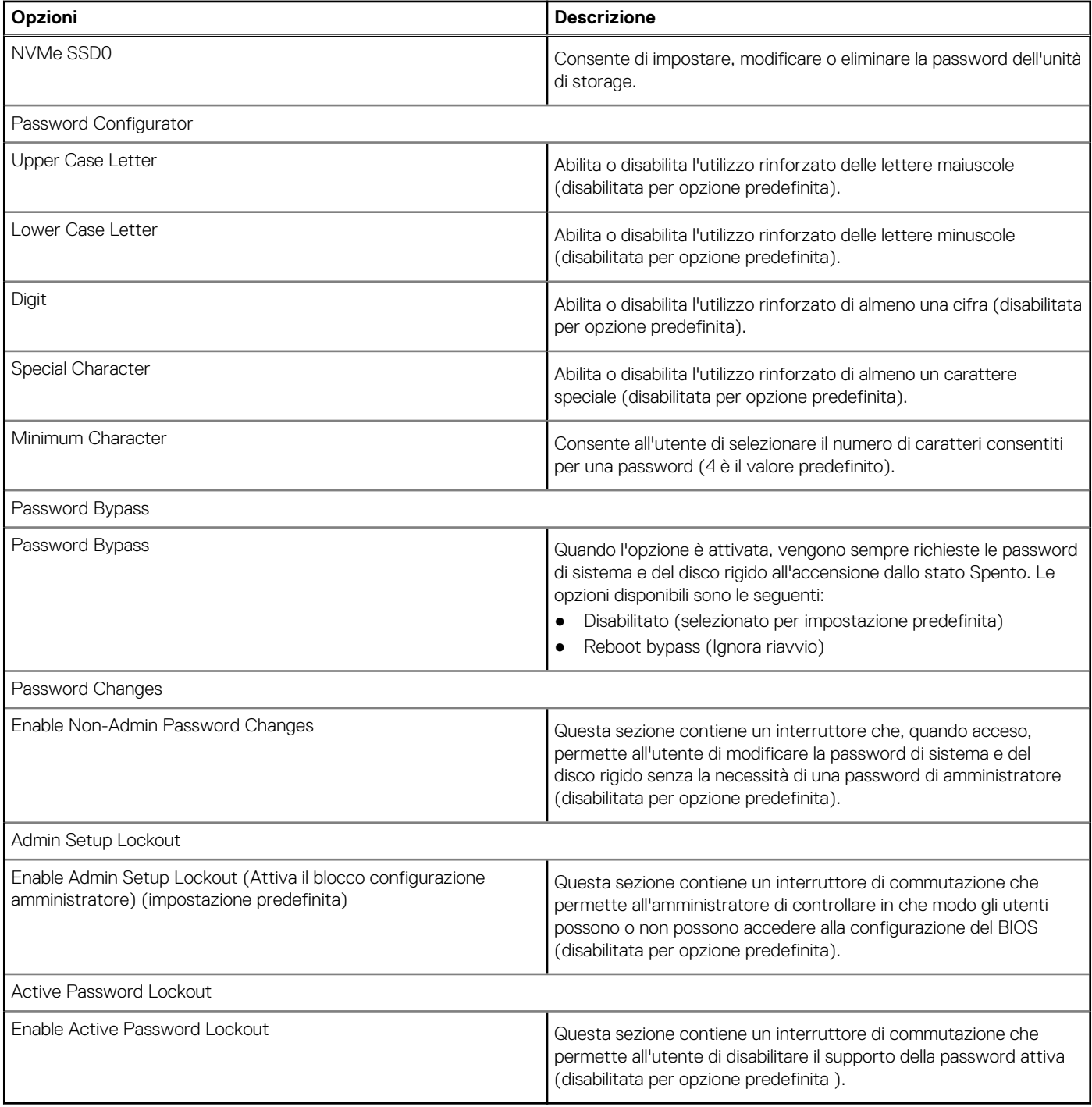

### **Ripristino aggiornamento**

Questa sezione fornisce informazioni dettagliate sulle impostazioni di Ripristino aggiornamento.

#### **Tabella 15. Ripristino aggiornamento**

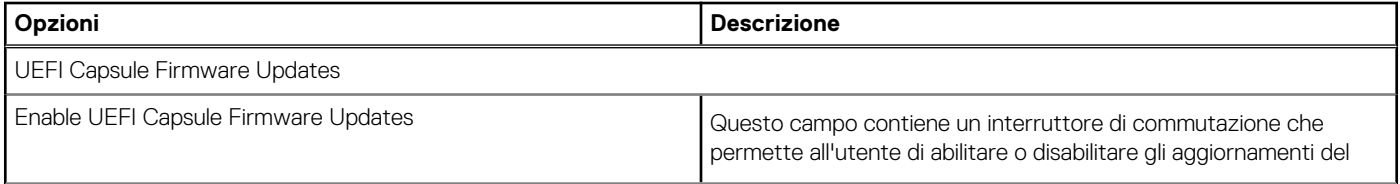

#### **Tabella 15. Ripristino aggiornamento (continua)**

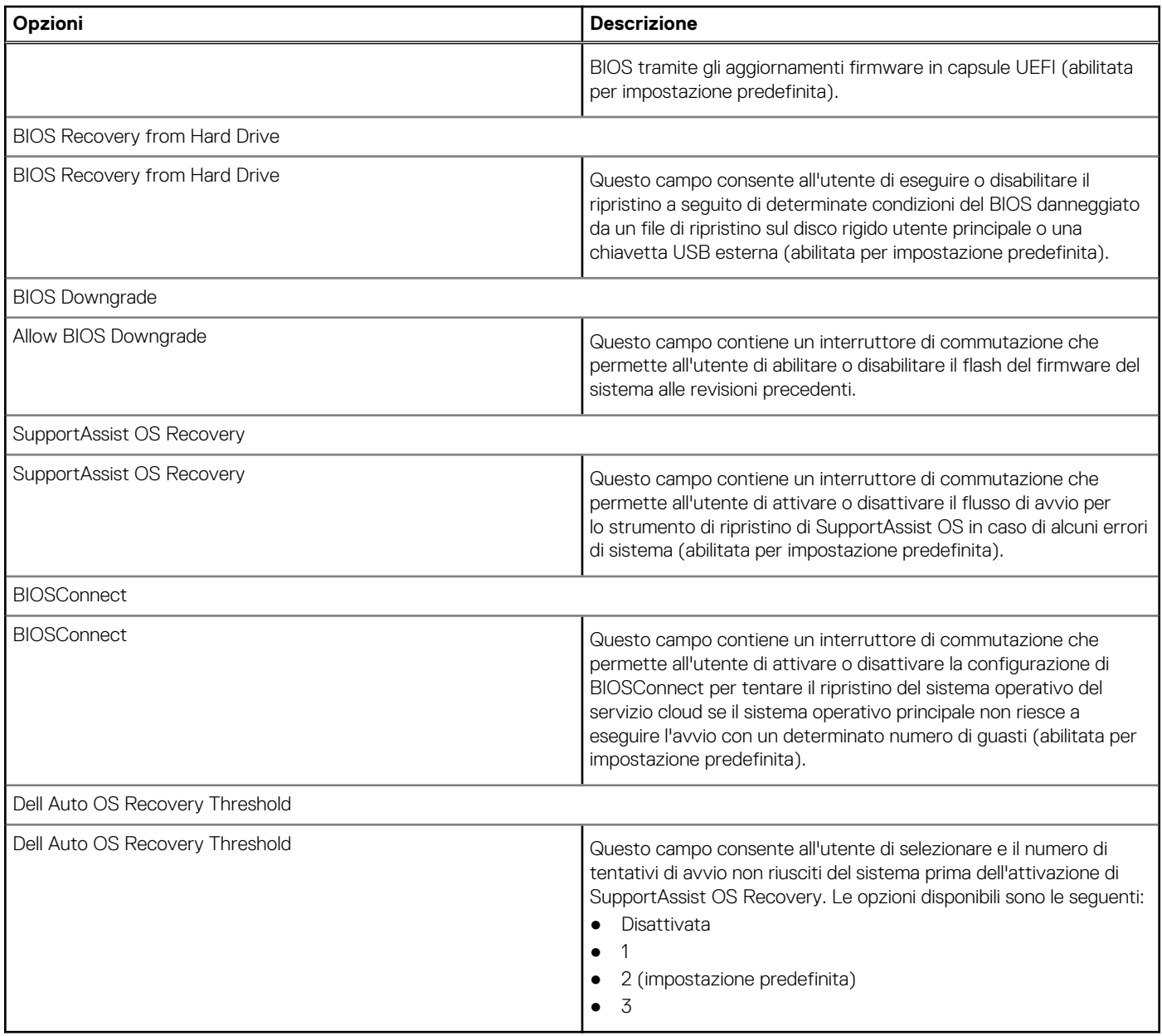

### **Gestione dei sistemi**

Questa sezione fornisce le impostazioni di gestione del sistema.

#### **Tabella 16. Gestione dei sistemi**

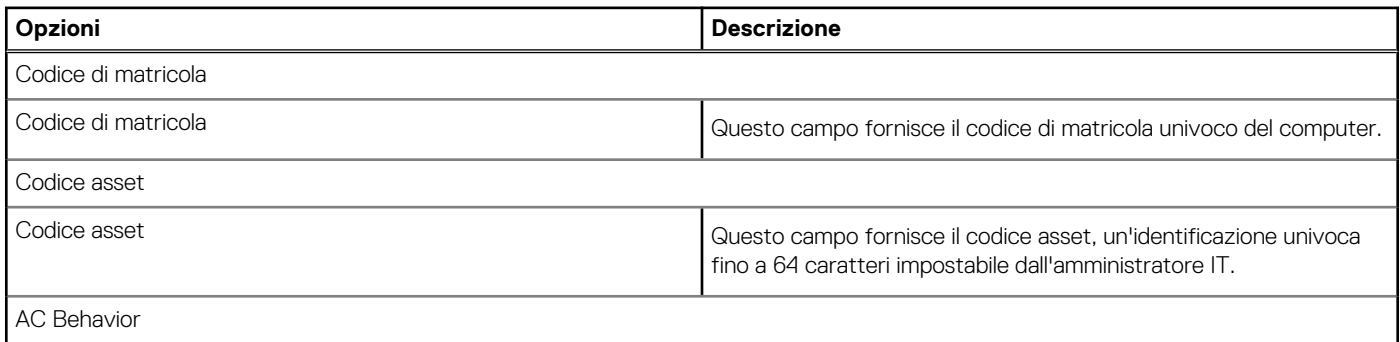

#### **Tabella 16. Gestione dei sistemi (continua)**

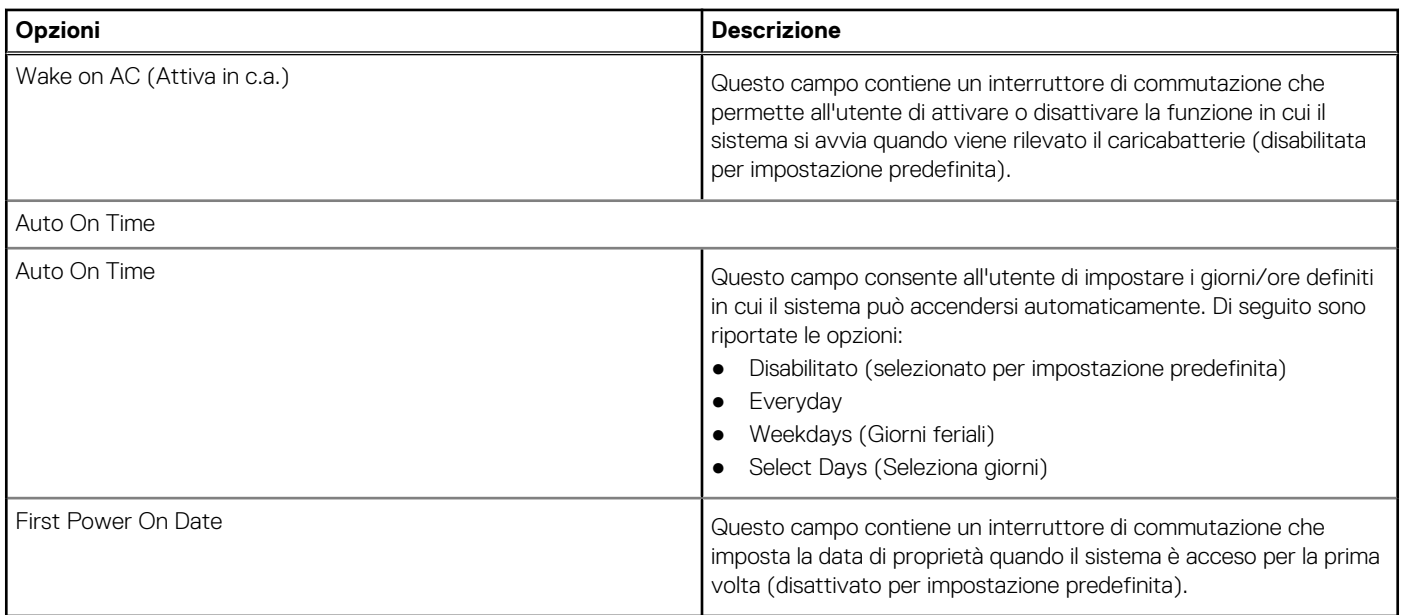

### **Tastiera**

Questa sezione fornisce le impostazioni della tastiera.

#### **Tabella 17. Tastiera**

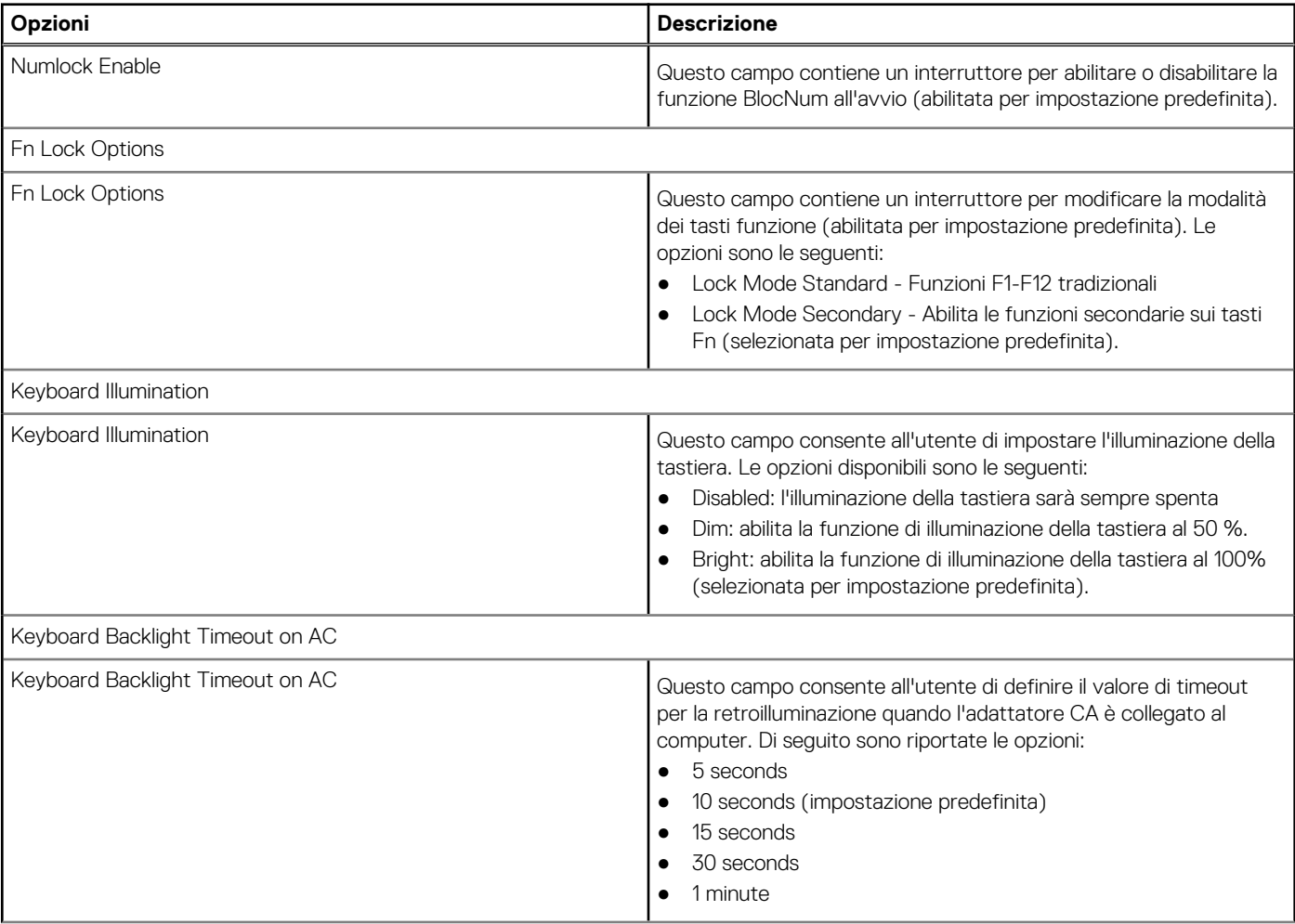

#### **Tabella 17. Tastiera (continua)**

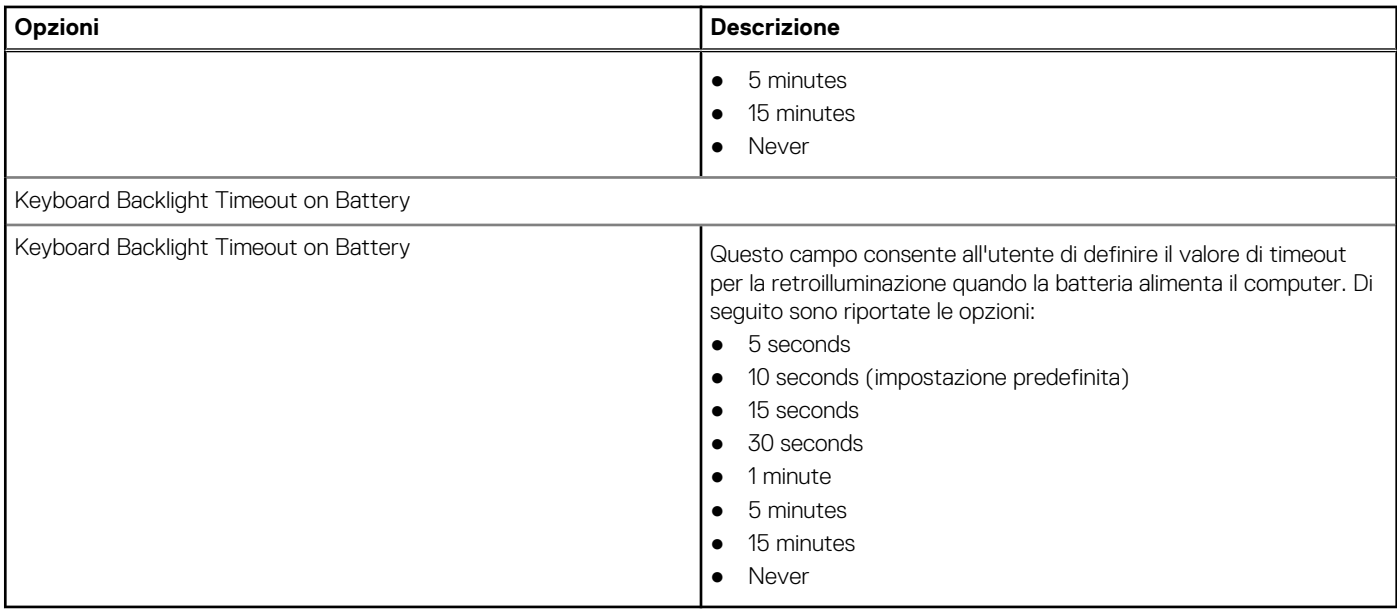

### **Comportamento di preavvio**

Questa sezione fornisce dettagli e impostazioni sul comportamento di pre-avvio.

#### **Tabella 18. Comportamento di preavvio**

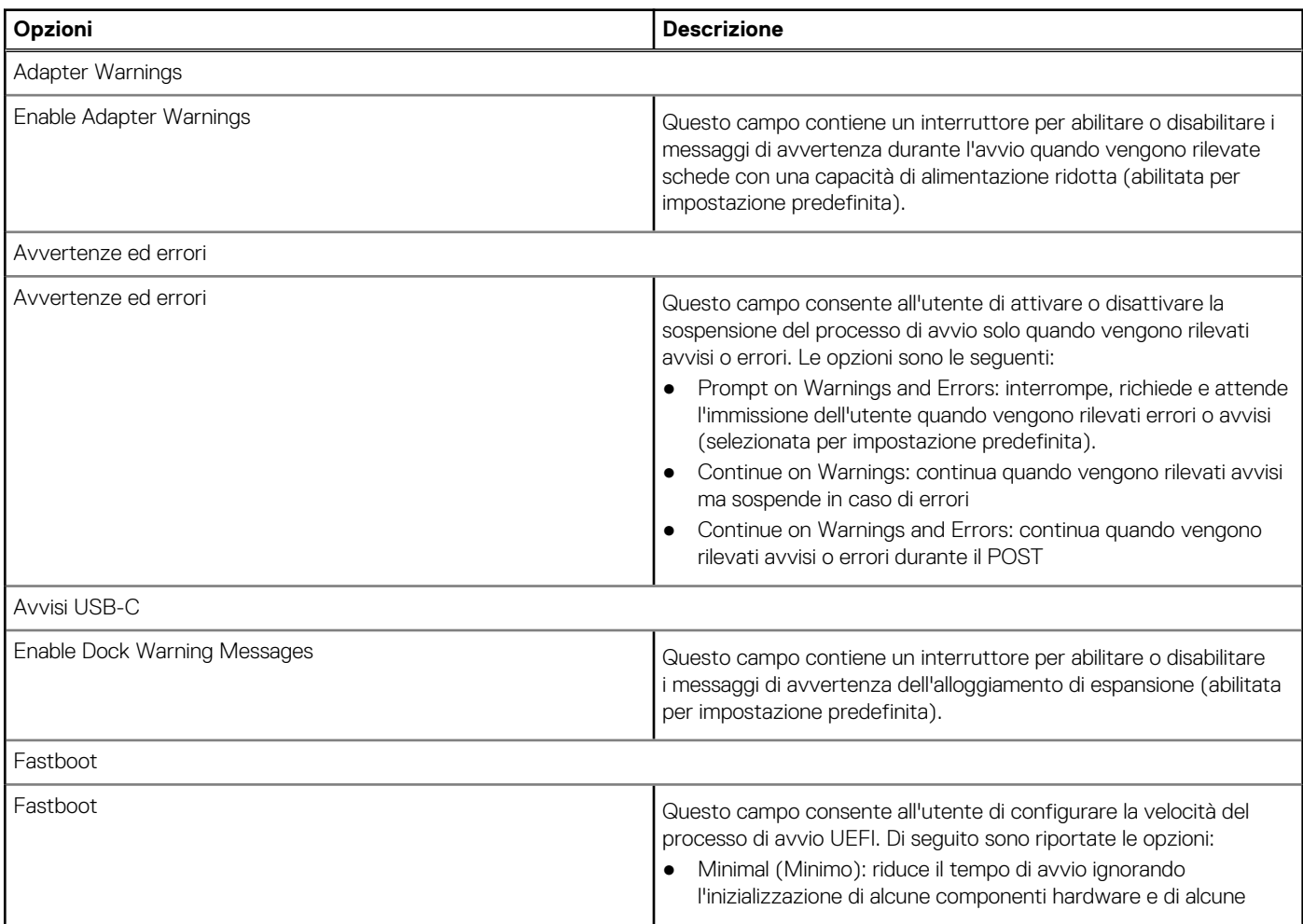

#### **Tabella 18. Comportamento di preavvio (continua)**

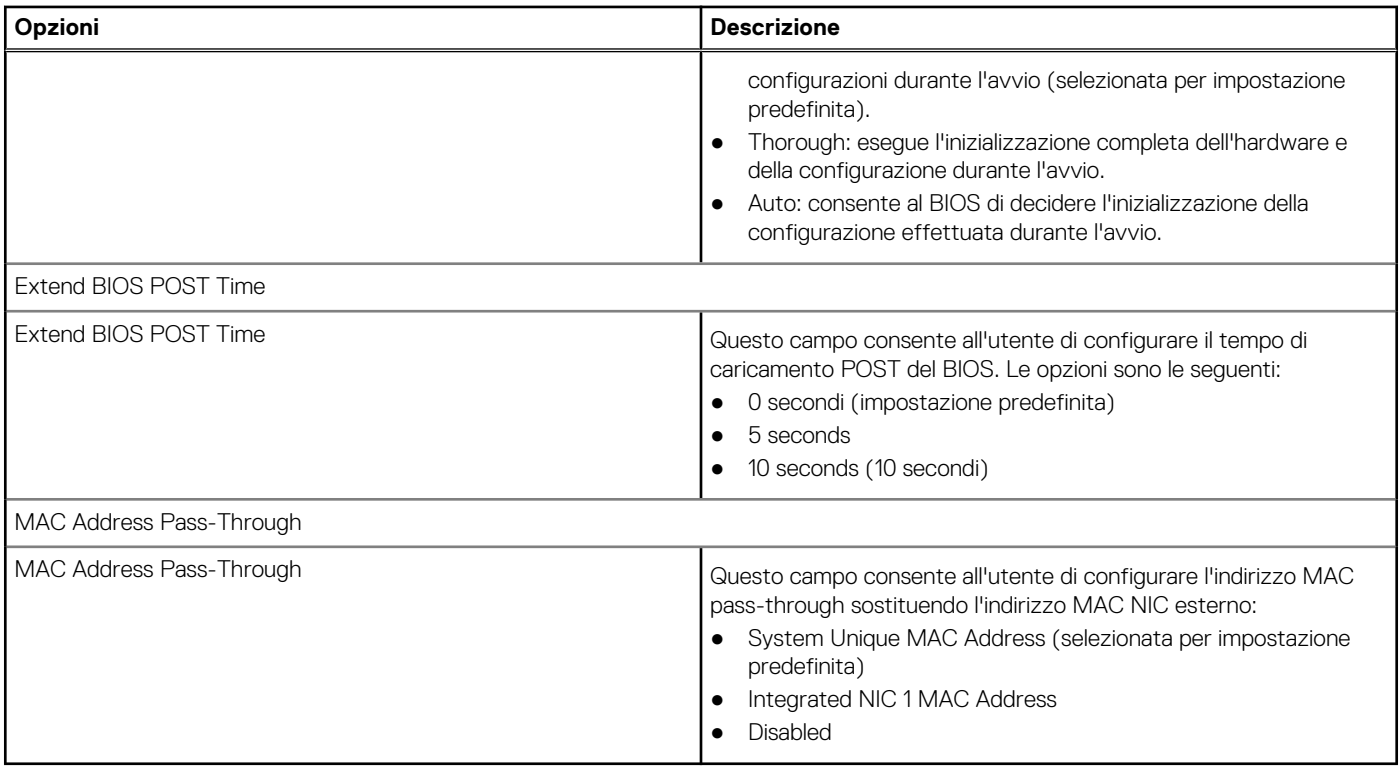

### **Virtualizzazione**

Questa sezione fornisce informazioni dettagliate sulle impostazioni di virtualizzazione.

#### **Tabella 19. Virtualizzazione**

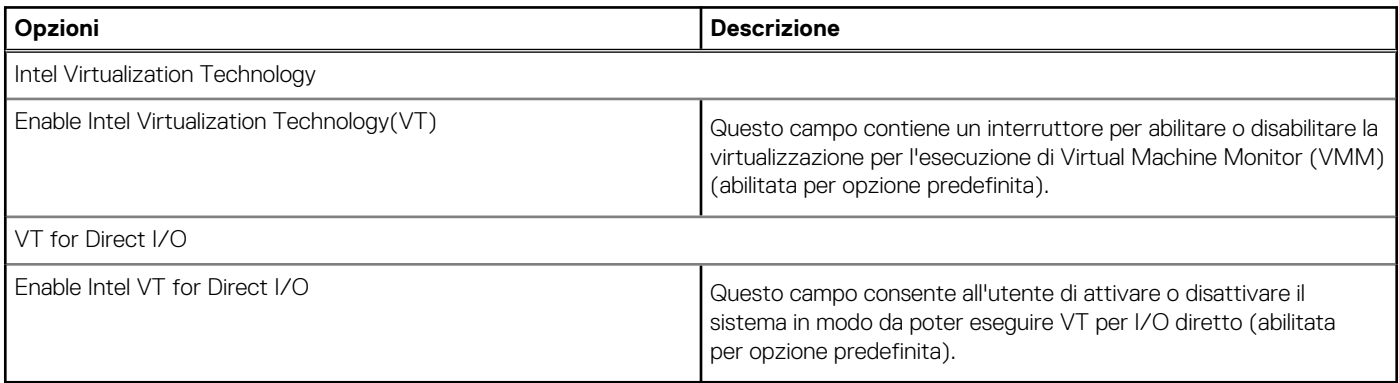

### **Prestazioni**

Questa sezione fornisce le impostazioni delle prestazioni.

#### **Tabella 20. Prestazioni**

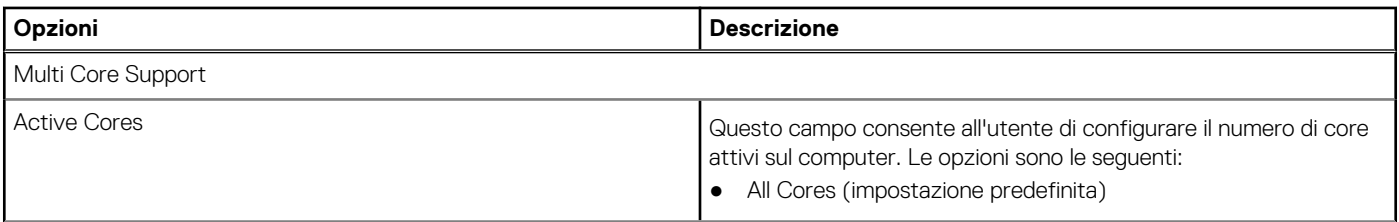

#### **Tabella 20. Prestazioni (continua)**

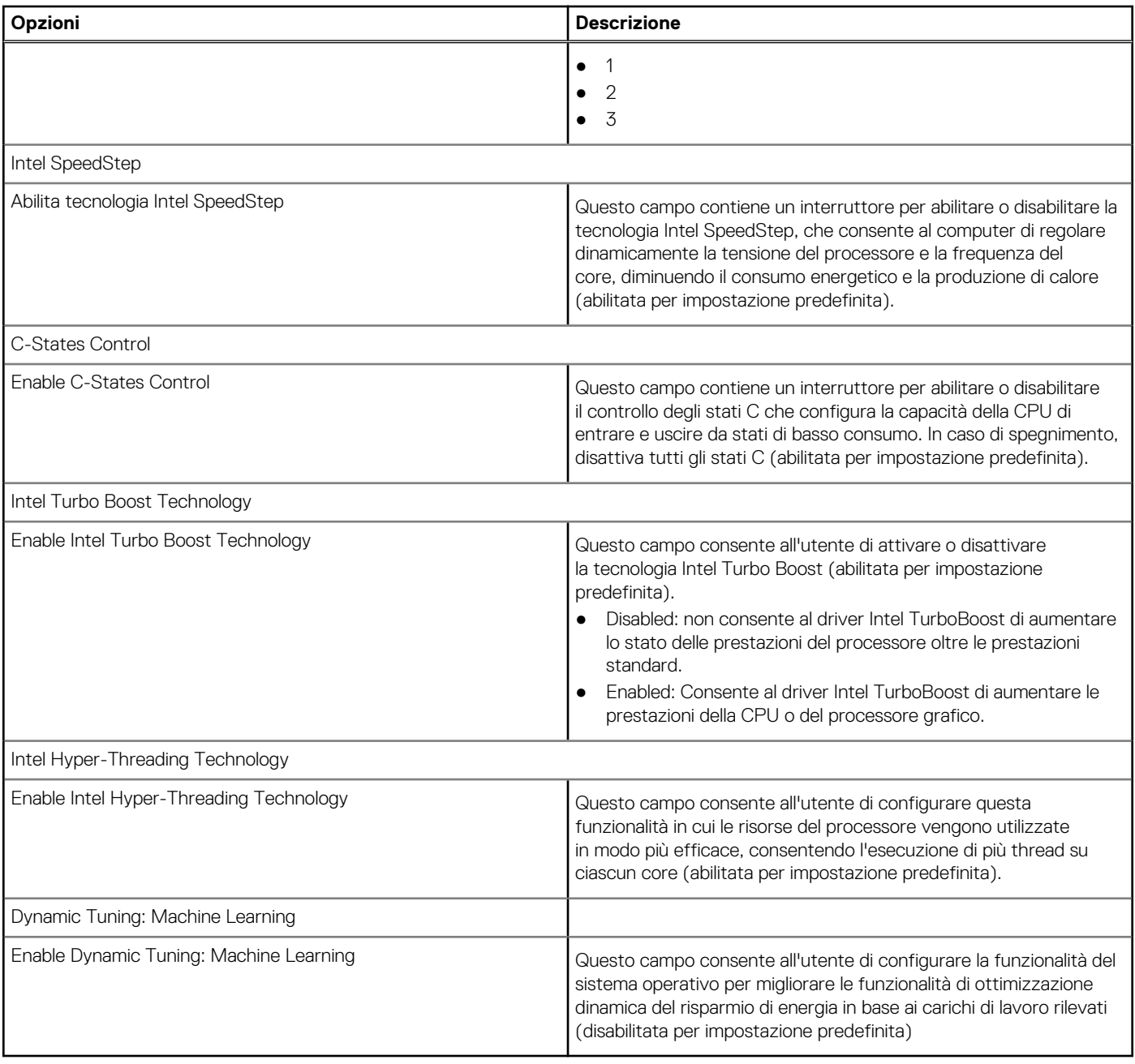

### **Log di sistema**

Questa sezione contiene i regsitri eventi termici, di alimentazione e del BIOS.

#### **Tabella 21. Log di sistema**

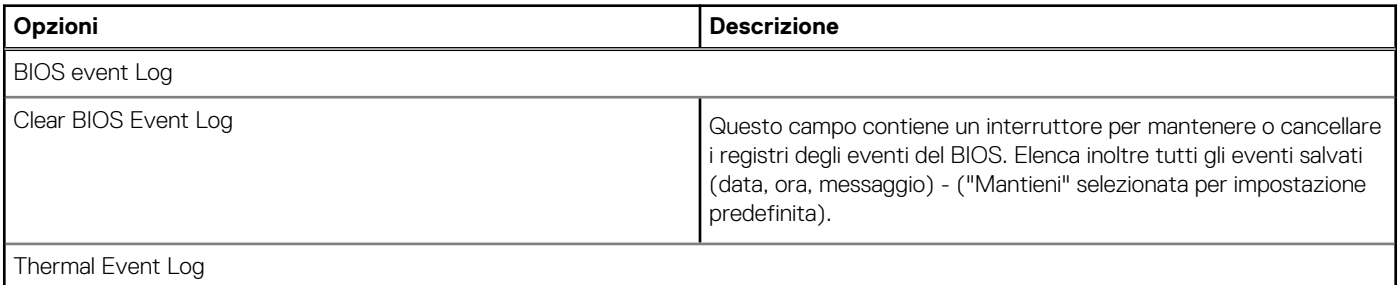

#### <span id="page-102-0"></span>**Tabella 21. Log di sistema (continua)**

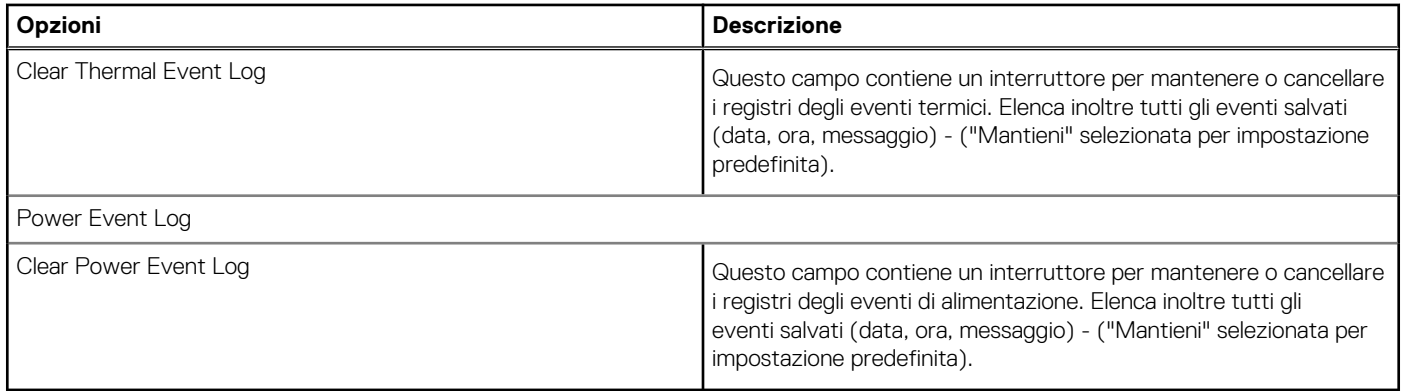

## **Aggiornamento del BIOS**

### **Aggiornamento del BIOS in Windows**

#### **Informazioni su questa attività**

**ATTENZIONE: Se BitLocker non è sospeso prima di aggiornare il BIOS, al successivo riavvio il sistema non riconoscerà il tasto BitLocker. Verrà richiesto di immettere la chiave di ripristino per proseguire e il sistema lo richiederà a ogni riavvio. Se la chiave di ripristino non è nota, ciò potrebbe causare una perdita di dati o una reinstallazione non necessaria del sistema operativo. Per ulteriori informazioni su questo argomento, consultare l'articolo della Knowledge Base: [https://](https://www.dell.com/support/article/sln153694) [www.dell.com/support/article/sln153694](https://www.dell.com/support/article/sln153694)**

#### **Procedura**

- 1. Accedere al sito web [www.dell.com/support.](https://www.dell.com/support)
- 2. Fare clic su **Product support**. Cliccare sulla casella **Search support**, immettere il codice di matricola del computer e quindi cliccare su **Search**.

**N.B.:** Se non si dispone del codice di matricola, utilizzare la funzione SupportAssist per rilevare automaticamente il computer. È anche possibile utilizzare l'ID prodotto o cercare manualmente il modello del computer.

- 3. Fare clic su **Drivers & Downloads**. Espandere **Find drivers**.
- 4. Selezionare il sistema operativo installato nel computer.
- 5. Nell'elenco a discesa **Category** , selezionare **BIOS**.
- 6. Selezionare il file del BIOS più recente e cliccare su **Download** per scaricare il file BIOS per il computer.
- 7. Al termine del download, accedere alla cartella in cui è stato salvato il file dell'aggiornamento del BIOS.
- 8. Cliccare due volte sull'icona del file dell'aggiornamento del BIOS e seguire le istruzioni sullo schermo. Per ulteriori informazioni, consultare l'articolo della knowledge base [000124211](https://www.dell.com/support/kbdoc/000124211) all'indirizzo [www.dell.com/support](https://www.dell.com/support).

### **Aggiornamento del BIOS in ambienti Linux e Ubuntu**

Per aggiornare il BIOS di sistema in un computer con Linux o Ubuntu, consultare l'articolo della Knowledge base [000131486](https://www.dell.com/support/kbdoc/000131486) alla pagina [www.dell.com/support.](https://www.dell.com/support)

### **Aggiornamento del BIOS utilizzando l'unità USB in Windows**

#### **Informazioni su questa attività**

**ATTENZIONE: Se BitLocker non è sospeso prima di aggiornare il BIOS, al successivo riavvio il sistema non riconoscerà il tasto BitLocker. Verrà richiesto di immettere la chiave di ripristino per proseguire e il sistema lo richiederà a ogni riavvio.** **Se la chiave di ripristino non è nota, ciò potrebbe causare una perdita di dati o una reinstallazione non necessaria del sistema operativo. Per ulteriori informazioni su questo argomento, consultare l'articolo della Knowledge Base: [https://](https://www.dell.com/support/article/sln153694) [www.dell.com/support/article/sln153694](https://www.dell.com/support/article/sln153694)**

#### **Procedura**

- 1. Seguire la procedura dal punto 1 al punto 6 in ["Aggiornamento del BIOS in Windows"](#page-102-0) per scaricare la versione più recente del file del programma di installazione del BIOS.
- 2. Creare un'unità flash USB di avvio. Per ulteriori informazioni, consultare l'articolo della knowledge base [000145519](https://www.dell.com/support/kbdoc/000145519/) all'indirizzo [www.dell.com/support](https://www.dell.com/support).
- 3. Copiare i file del programma di installazione del BIOS nell'unità USB di avvio.
- 4. Collegare l'unità USB di avvio per il computer che richiede l'aggiornamento del BIOS.
- 5. Riavviare il computer e premere **F12**.
- 6. Selezionare l'unità USB dal **Menu di avvio temporaneo**.
- 7. Digitare il nome del file del programma di installazione del BIOS e premere **Invio**. Viene visualizzata l'**utilità di aggiornamento del BIOS**.
- 8. Seguire le istruzioni visualizzate sullo schermo per completare l'aggiornamento del BIOS.

### **Aggiornamento del BIOS dal menu di avvio temporaneo F12**

Aggiornare il BIOS del computer utilizzando il file .exe di aggiornamento del BIOS copiato su una chiavetta USB FAT32 ed eseguendo l'avvio provvisorio dal menu F12.

#### **Informazioni su questa attività**

**ATTENZIONE: Se BitLocker non è sospeso prima di aggiornare il BIOS, al successivo riavvio il sistema non riconoscerà il tasto BitLocker. Verrà richiesto di immettere la chiave di ripristino per proseguire e il sistema lo richiederà a ogni riavvio. Se la chiave di ripristino non è nota, ciò potrebbe causare una perdita di dati o una reinstallazione non necessaria del sistema operativo. Per ulteriori informazioni su questo argomento, consultare l'articolo della Knowledge Base: [https://](https://www.dell.com/support/article/sln153694) [www.dell.com/support/article/sln153694](https://www.dell.com/support/article/sln153694)**

#### **Aggiornamento del BIOS**

Per aggiornare il BIOS, è possibile aprire l'apposito file in Windows da una chiavetta USB avviabile oppure eseguire l'operazione dal menu F12 di avvio provvisorio.

La maggior parte dei computer Dell realizzati dopo il 2012 dispone di questa funzionalità ed è possibile eseguire l'avvio provvisorio del computer con il menu F12 di avvio provvisorio per controllare se compare BIOS FLASH UPDATE tra le opzioni di avvio del sistema in uso. Se l'opzione è presente nell'elenco, significa che è supportata per l'aggiornamento del BIOS.

**(i) N.B.:** Questa funzione può essere utilizzata solo sui computer che hanno l'opzione di aggiornamento flash del BIOS nel menu F12 di avvio provvisorio.

#### **Aggiornamento dal menu di avvio provvisorio**

Per aggiornare il BIOS dal menu F12 di avvio provvisorio, sono necessari i seguenti elementi:

- Chiavetta USB formattata con il file system FAT32 (la chiavetta non deve essere necessariamente avviabile)
- File eseguibile del BIOS scaricato dal sito web del supporto tecnico di Dell e copiato nel root della chiavetta USB
- Adattatore per l'alimentazione CA collegato al computer
- Batteria del computer funzionante per aggiornare il BIOS

Attenersi alla seguente procedura per eseguire l'aggiornamento flash del BIOS dal menu F12:

#### **ATTENZIONE: Non spegnere il computer durante il processo di aggiornamento del BIOS. Il computer potrebbe non avviarsi se si spegne il computer.**

#### **Procedura**

- 1. A computer spento, inserire in una porta USB la chiavetta in cui sono stati copiati i file dell'aggiornamento flash.
- 2. Accendere il computer e premere F12 per accedere al menu di avvio provvisorio, selezionare BIOS Update utilizzando i pulsanti del mouse o i tasti freccia, quindi premere Invio. Viene visualizzato il menu flash del BIOS.

#### 3. Cliccare su **Flash from file**.

- 4. Selezionare il dispositivo USB esterno.
- 5. Selezionare il file, fare doppio clic sul file su cui eseguire il flash, quindi su **Submit**.
- 6. Fare clic su **Update BIOS**. Il computer si riavvia per eseguire il flash del BIOS.
- 7. Il computer verrà riavviato dopo il completamento dell'aggiornamento del BIOS.

## **Password di sistema e password di installazione**

#### **Tabella 22. Password di sistema e password di installazione**

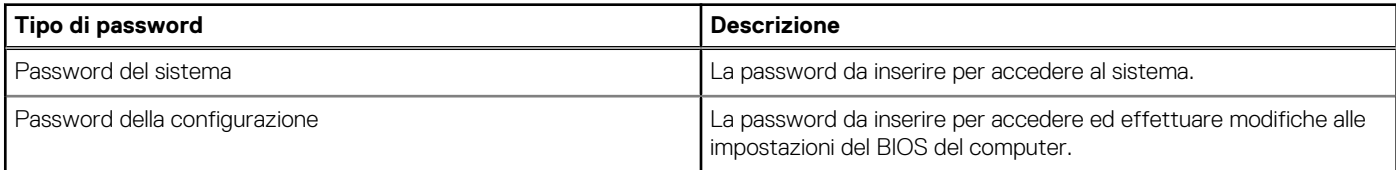

È possibile creare una password del sistema e una password della configurazione per proteggere il computer.

**ATTENZIONE: Le funzionalità della password forniscono un livello di sicurezza di base per i dati sul computer.**

**ATTENZIONE: Chiunque può accedere ai dati memorizzati sul computer se non è bloccato o se è lasciato incustodito.**

**N.B.:** La funzionalità della password di sistema e configurazione è disattivata.

### **Assegnazione di una password di configurazione del sistema.**

#### **Prerequisiti**

È possibile assegnare una nuova **Password di sistema o amministratore** solo se lo stato è **Non impostato**.

#### **Informazioni su questa attività**

Per entrare nell'installazione del sistema, premere F12 immediatamente dopo l'accensione o il riavvio.

#### **Procedura**

- 1. Nella schermata **System BIOS** o **System Setup**, selezionare **Security** e premere Invio. La schermata **Security** viene visualizzata.
- 2. Selezionare **System/Admin Password** e creare una password nel campo **Enter the new password**.

Utilizzare le seguenti linee guida per assegnare la password del sistema:

- Una password può contenere fino a 32 caratteri.
- La password può contenere numeri tra 0 e 9.
- Sono consentite solo lettere minuscole, le lettere maiuscole non sono consentite.
- Sono consentiti solo i seguenti caratteri speciali: spazio, ("), (+), (,), (-), (.), (/), ((), (\), (]), (`).
- 3. Digitare la password di sistema inserita in precedenza nel campo **Confirm new password (Conferma nuova password)** e fare clic su **OK**.
- 4. Premere Esc e un messaggio richiede di salvare le modifiche.
- 5. Premere Y per salvare le modifiche. Il computer si riavvierà.

### **Eliminazione o modifica di una password di installazione e di sistema esistente**

#### **Prerequisiti**

Assicurarsi che **Password Status** sia sbloccato (nella configurazione del sistema) prima di tentare di eliminare o modificare la password del sistema esistente e/o la password di configurazione. Non è possibile eliminare o modificare una password di installazione e di sistema esistente se **Password Status** è impostato su Locked.

#### **Informazioni su questa attività**

Per entrare nell'installazione del sistema, premere F12 immediatamente dopo l'accensione o il riavvio.

#### **Procedura**

- 1. Nella schermata **System BIOS** o **System Setup**, selezionare **System Security** e premere Invio. La schermata **System Security (Protezione del sistema)** viene mostrata.
- 2. Nella schermata **System Security (Protezione del sistema)**, verificare che **Password Status (Sato password)** sia **Unlocked (Sbloccato)**.
- 3. Selezionare **System Password**, aggiornare o eliminare la password del sistema esistente e premere Invio o Tab.
- 4. Selezionare **Setup Password**, aggiornare o eliminare la password dell'installazione esistente e premere Invio o Tab.
	- **N.B.:** Se vengono modificate la password del sistema e/o della configurazione, reinserire la nuova password quando richiesto. Se vengono eliminate la password del sistema e/o la password della configurazione, confermare l'eliminazione quando richiesto.
- 5. Premere Esc e un messaggio richiede di salvare le modifiche.
- 6. Premere Y per salvare le modifiche e uscire dall'installazione del sistema. Il computer si riavvierà.

### **Cancellazione delle password del BIOS (configurazione del sistema) e del sistema**

#### **Informazioni su questa attività**

Per cancellare le password di sistema o del BIOS, contattare il supporto tecnico Dell come descritto qui: [www.dell.com/contactdell](https://www.dell.com/contactdell). **N.B.:** Per informazioni su come reimpostare le password di Windows o delle applicazioni, consultare la documentazione che li accompagna.

# **Risoluzione dei problemi**

## **Trattamento delle batterie agli ioni di litio rigonfie**

Come la maggior parte dei notebook, i notebook Dell usano batterie agli ioni di litio. Un tipo di batteria agli ioni di litio è la batteria ai polimeri di ioni di litio. Le batterie ai polimeri di ioni di litio si sono diffuse fortemente negli ultimi anni, diventando uno standard nel settore dell'elettronica in quanto i cliente preferiscono fattori di forma più sottili, specialmente nei nuovi notebook ultrasottili, e una durata maggiore della batteria. La tecnologia delle batterie ai polimeri di ioni di litio può comportare il rischio di rigonfiamento delle celle della batteria.

Una batteria rigonfia può influire negativamente sulle prestazioni del notebook. Per evitare ulteriori danni all'enclosure o ai componenti interni del dispositivo, cosa che potrebbe causare un malfunzionamento, interrompere l'uso del notebook e scaricarlo scollegandolo dall'adattatore CA e lasciando che la carica della batteria si esaurisca.

Le batterie rigonfie non devono essere utilizzate e devono essere sostituite e smaltite nel modo corretto. È consigliabile contattare il supporto prodotti Dell per conoscere le modalità di sostituzione di una batteria rigonfia ai sensi dei termini di garanzia o del contratto di assistenza applicabili, incluse le opzioni di sostituzione disponibili indicate da un tecnico di assistenza autorizzato Dell.

Istruzioni per il trattamento e la sostituzione delle batterie agli ioni di litio sono le seguenti:

- Fare attenzione quando si manipolano le batterie agli ioni di litio.
- Scaricare la batteria prima di rimuoverla dal sistema.

Per scaricare la batteria, scollegare l'adattatore CA dal sistema e utilizzarlo con la carica della batteria. Quando il sistema non si accende più alla pressione dell'apposito pulsante, significa che la batteria è completamente scarica.

- Non comprimere, far cadere, danneggiare o perforare la batteria con corpi estranei.
- Non esporre la batteria a temperature elevate né smontarne pacchi e celle.
- Non premere con forza sulla superficie della batteria.
- Non piegare la batteria.
- Non utilizzare strumenti di alcun tipo per fare leva sulla batteria.
- Se una batteria rimane bloccata in un dispositivo in seguito a un rigonfiamento, non tentare di estrarla: perforare, piegare o comprimere una batterie può essere pericoloso.
- Non tentare di riassemblare una batteria danneggiata o rigonfia in un notebook.
- Le batterie gonfie devono essere restituite a Dell in un contenitore per la spedizione approvato (fornito da Dell), in conformità con le normative sul trasporto oppure devono essere smaltite presso un centro di riciclo approvato.

Contattare il supporto tecnico Dell all'indirizzo<https://www.dell.com/support> per assistenza e ulteriori istruzioni.

L'uso di una batteria non Dell o incompatibile potrebbe aumentare il rischio di incendio o esplosione. Sostituire la batteria solo con altre batterie compatibili acquistate da Dell che siano progettate per funzionare con il proprio computer Dell. Non utilizzare una batteria proveniente da altri computer. Acquistare sempre batterie autentiche sul sito [https://www.dell.com](https://www.dell.com/) o, comunque, direttamente da Dell.

Le batterie agli ioni di litio possono rigonfiarsi per vari motivi, ad esempio l'età, il numero di cicli di ricarica o l'esposizione a temperature elevate. Per ulteriori informazioni su come migliorare le prestazioni e la durata della batteria del notebook e per ridurre al minimo eventuali problemi, consultare [Batteria del notebook Dell - Domande frequenti](https://www.dell.com/support/kbdoc/en-in/000175212/dell-laptop-battery-frequently-asked-questions).

## **Diagnostica di verifica di controllo delle prestazioni di sistema al preavvio Dell SupportAssist**

#### **Informazioni su questa attività**

La diagnostica SupportAssist (o diagnostica di sistema) esegue un controllo completo dell'hardware. La diagnostica di verifica di controllo delle prestazioni di sistema al preavvio Dell SupportAssist è integrata nel BIOS e viene avviata dal BIOS internamente. La diagnostica di sistema integrata offre una serie di opzioni per determinati dispositivi o gruppi di dispositivi che consentono di:

Eseguire i test automaticamente oppure in modalità interattiva.

- Ripetere i test.
- Mostrare o salvare i risultati dei test.
- Scorrere i test in modo da familiarizzare con opzioni di test aggiuntive per fornire ulteriori informazioni sui dispositivi.
- Visualizzare i messaggi di stato che informano se i test sono stati completati con successo.
- Visualizzare i messaggi di errore che informano dei problemi incontrati durante l'esecuzione del test.

**N.B.:** Alcuni test per determinati dispositivi richiedono l'interazione dell'utente. Durante l'esecuzione del test di diagnostica, rimanere ŒΘ al computer.

Per ulteriori informazioni, consultare<https://www.dell.com/support/kbdoc/000180971>.

### **Esecuzione della verifica di prestazioni di sistema al preavvio SupportAssist**

#### **Procedura**

- 1. Accendere il computer.
- 2. Per quando riguarda l'avvio del computer, premere il tasto F12 quando viene visualizzato il logo Dell.
- 3. Sullo schermo del menu di avvio, selezionare l'opzione **Diagnostica (Diagnostica)**.
- 4. Fare clic sulla freccia nell'angolo in basso a sinistra. Viene visualizzata la pagina iniziale della diagnostica.
- 5. Fare clic sulla freccia nell'angolo in basso a destra per passare all'elenco delle pagine. Vengono elencati gli elementi rilevati.
- 6. Se si desidera eseguire un test di diagnostica su un dispositivo specifico, premere Esc e fare clic su **Yes (Sì)** per fermare il test di diagnostica.
- 7. Selezionare il dispositivo dal pannello sinistro e fare clic su **Run Tests (Esegui i test)**.
- 8. In caso di problemi, viene visualizzato un messaggio di errore. Annotare il codice di errore e il numero di convalida, quindi contattare Dell.

## **Built-in self-test (BIST)**

### **M-BIST**

M-BIST (Built In Self-Test) è lo strumento di diagnostica built-in self-test della scheda di sistema che migliora la precisione della diagnostica dei guasti del controller integrato (EC) della scheda di sistema.

**N.B.:** M-BIST può essere avviato manualmente prima del POST (Power On Self Test).

### Come eseguire M-BIST

**N.B.:** M-BIST deve essere avviato sul sistema da spento, che sia collegato a una sorgente di alimentazione CA o solamente alla batteria.

- 1. Premere e tenere premuto il tasto **M** sulla tastiera e il **pulsante di accensione** per avviare M-BIST.
- 2. Tenendo premuti il tasto **M** e il **pulsante di alimentazione**, il LED dell'indicatore della batteria potrebbe mostrare due stati:
	- a. SPENTO: nessun guasto riscontrato nella scheda di sistema
	- b. GIALLO: indica un problema con la scheda di sistema
- 3. Se si verifica un guasto alla scheda di sistema, il LED di stato della batteria lampeggerà uno dei seguenti codici di errore per 30 secondi:

#### **Tabella 23. Codici di errore LED**

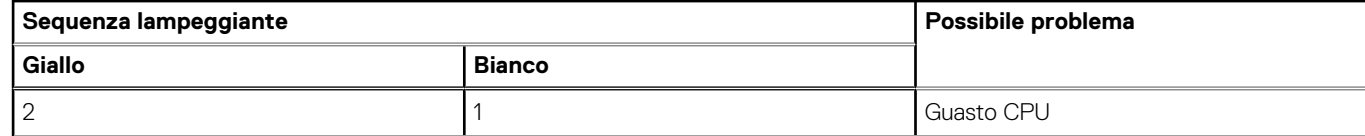
### **Tabella 23. Codici di errore LED (continua)**

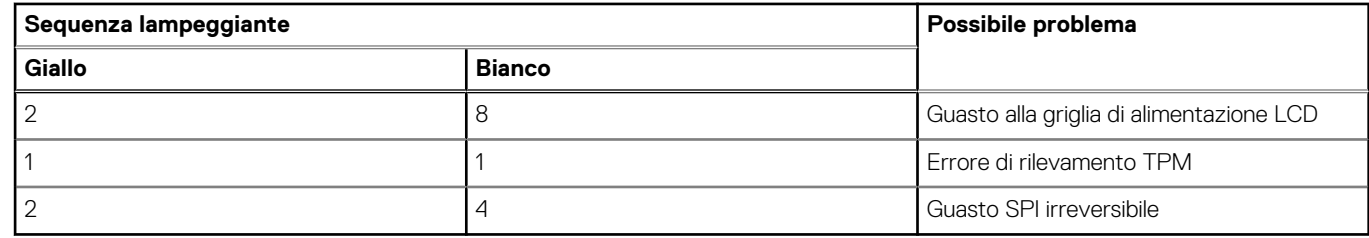

4. Se non si verifica alcun guasto alla scheda di sistema, l'LCD passa attraverso le schermate a tinta unita descritte nella sezione LCD-BIST per 30 secondi e quindi si spegne.

### **Test della guida di alimentazione LCD (L-BIST)**

L-BIST è un miglioramento della diagnostica a unico codice LED di errore e viene avviato automaticamente durante il POST. L-BIST controllerà la griglia di alimentazione LCD. Se non è presente alimentazione all'LCD (es. il circuito L-BIST è guasto), il LED di stato della batteria mostrerà un codice errore [2,8] o un codice errore [2,7].

**N.B.:** Se L-BIST è guasto, LCD-BIST non può funzionare poiché non verrà fornita alimentazione all'LCD.

### Come richiamare il test L-BIST

- 1. Premere il pulsante di accensione per avviare il sistema.
- 2. Se il sistema non si avvia normalmente, osservare il LED di stato della batteria:
	- Se il LED di stato della batteria lampeggia un codice errore [2,7], il cavo del display potrebbe non essere collegato correttamente.
	- Se il LED di stato della batteria mostra un codice errore [2,8], significa che si è verificato un quasto sulla quida di alimentazione LCD della scheda di sistema, quindi l'LCD non riceve alimentazione.
- 3. In alcuni casi, quando viene visualizzato un codice errore [2,7], verificare che il cavo del display sia collegato correttamente.
- 4. Per i casi in cui viene visualizzato un codice errore [2,8], sostituire la scheda di sistema.

### **Test automatico integrato LCD (BIST)**

I notebook Dell dispongono di uno strumento di diagnostica integrato che aiuta a determinare se le anomalie riscontrate siano legate al display LCD, o alla scheda GPU e alle impostazioni del PC.

Quando si notano anomalie del display come sfarfallii, distorsioni, problemi di nitidezza o sfocatura delle immagini, linee orizzontali o verticali, colori sbiaditi o altro, isolare lo schermo LCD eseguendo il test BIST.

### Come richiamare il test LCD BIST

- 1. Spegnere il notebook Dell.
- 2. Scollegare eventuali periferiche collegate al notebook. Collegare l'adattatore CA (caricabatterie) al notebook.
- 3. Assicurarsi che il display LCD sia pulito (privo di particelle e polvere sulla superficie).
- 4. Premere e tenere premuto il tasto **D** e **accendere** il PC per accedere alla modalità L-BIST. Continuare a premere il tasto D finché il sistema non si avvia.
- 5. Sul display verranno visualizzati colori a tinta unita e modificheranno il colore dello schermo in nero, bianco, rosso, verde e blu per due volte.
- 6. Successivamente, verranno visualizzati i colori bianco, nero e rosso.
- 7. Ispezionare attentamente lo schermo alla ricerca di eventuali anomalie (come linee, colore sfocato o distorsione sullo schermo).
- 8. Al termine dell'ultimo colore a tinta unita (rosso), il sistema si arresterà.
- **(i) N.B.:** Dell SupportAssist Pre-boot Diagonsitcs, al momento del lancio, avvia innanzitutto un LCD BIST, attendendo un intervento dell'utente per confermare la funzionalità dello schermo LCD.

# **Indicatori di diagnostica di sistema**

#### **Indicatore di stato dell'alimentazione e della batteria**

Indica lo stato dell'alimentazione e della carica della batteria.

**Solid White**: l'adattatore per l'alimentazione è collegato e la batteria ha più del 5% di carica.

**Giallo**: il computer è alimentato a batteria, la cui carica è inferiore al 5%.

#### **Disattivata**

- L'adattatore per l'alimentazione è connesso e la batteria è completamente carica.
- Il computer è alimentato dalla batteria e la batteria ha più del 5% di carica.
- Il computer è in stato di sospensione, ibernazione o spento.

L'indicatore di stato dell'alimentazione o della batteria lampeggia in giallo e vengono emessi dei codici sonori che segnalano la presenza di eventuali errori.

Ad esempio, l'indicatore di alimentazione e di stato della batteria lampeggia in giallo due volte prima di una pausa, quindi lampeggia tre volte in bianco seguito da una pausa. Questa sequenza 2,3 continua fino allo spegnimento del computer, indicando che nessuna memoria o RAM è stata rilevata.

La seguente tabella visualizza le diverse combinazioni di indicatori di stato dell'alimentazione e della batteria e gli eventuali problemi correlati.

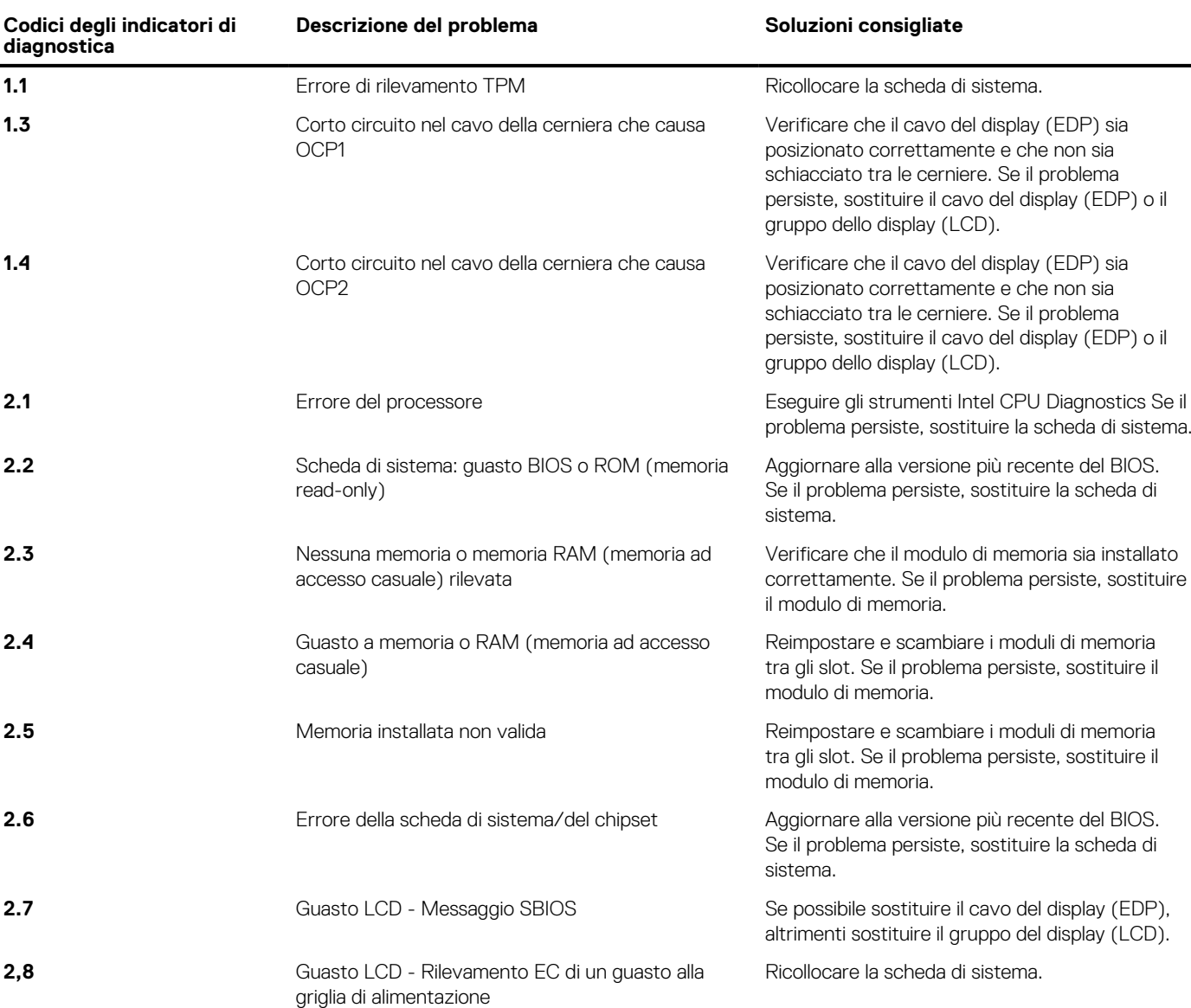

### **Tabella 24. Codici LED**

### **Tabella 24. Codici LED (continua)**

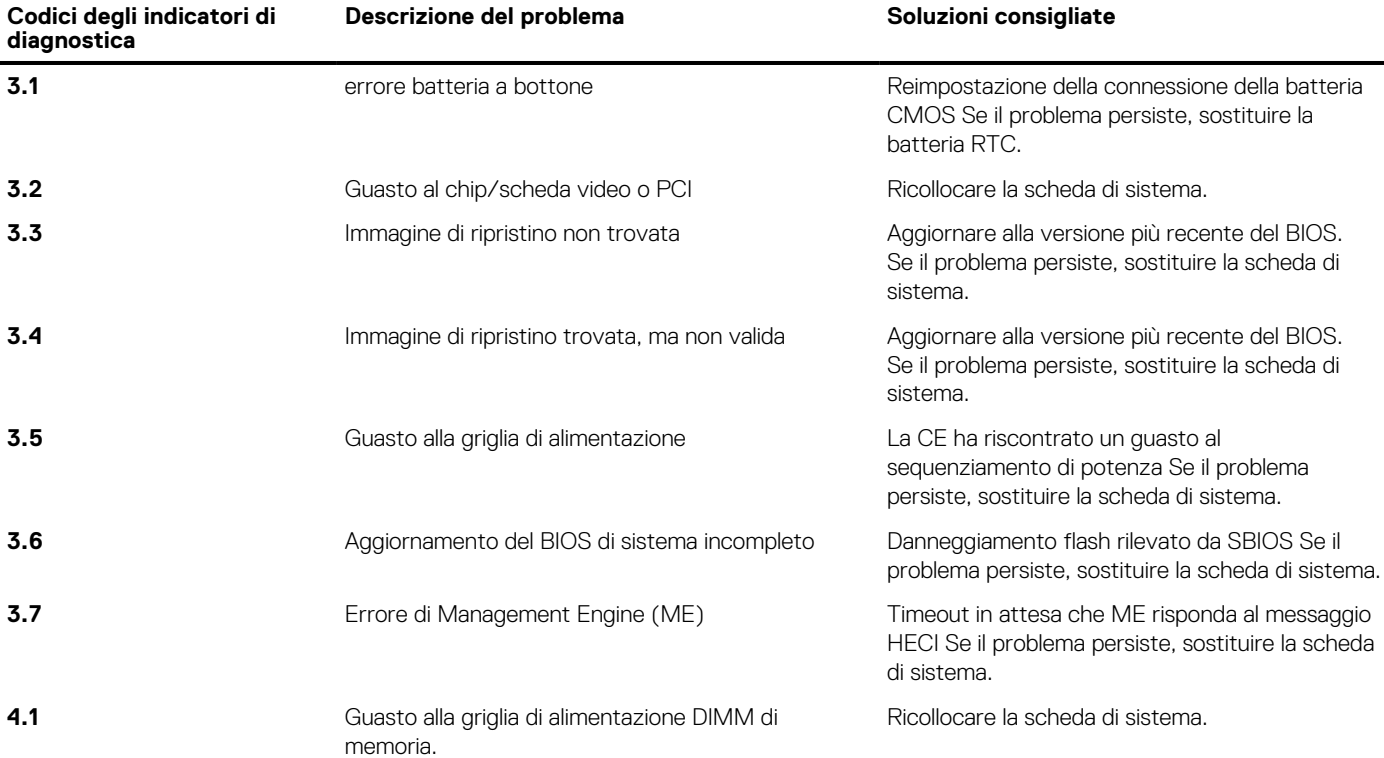

**Indicatore di stato della fotocamera:** indica se la fotocamera è in uso.

- Solid White: la fotocamera è in uso.
- Spento: la fotocamera non è in uso.

**Indicatore di stato BLOC MAIUSC:** indica se BLOC MAIUSC è attivato o disattivato.

- Solid White: BLOC MAIUSC attivato.
- Spento: BLOC MAIUSC disattivato.

# **Ripristino del sistema operativo**

Quando il computer non è in grado di avviare il sistema operativo anche dopo tentativi ripetuti, si avvia automaticamente Dell SupportAssist OS Recovery.

Dell SupportAssist OS Recovery è uno strumento standalone preinstallato su tutti i computer Dell dotati del sistema operativo Windows. Il servizio è costituito da strumenti per diagnosticare e risolvere i problemi che possono verificarsi prima che il sistema avvii il sistema operativo. Esso consente di diagnosticare i problemi hardware, riparare il computer, eseguire il backup dei file o ripristinare il computer allo stato di fabbrica.

È anche possibile scaricarlo dal sito web del supporto Dell per risolvere i problemi del computer, in caso non riesca ad avviare il sistema operativo per problemi software e hardware.

Per ulteriori informazioni su Dell SupportAssist OS Recovery, consultare la *Guida per l'utente di Dell SupportAssist OS Recovery* all'indirizzo [www.dell.com/serviceabilitytools.](https://www.dell.com/serviceabilitytools) Cliccare su **SupportAssist**, quindi fare clic su **SupportAssist OS Recovery**.

## **Reimpostazione dell'orologio in tempo reale**

La funzione di reimpostazione dell'orologio in tempo reale consente all'utente o al tecnico dell'assistenza di ripristinare i recenti modelli Dell Latitude e Dell Precision da determinate situazioni di **assenza del POST/di avvio/di alimentazione**. La reimpostazione dell'orologio in tempo reale a sistema spento è possibile solo in presenza del collegamento a una fonte di alimentazione CA. Tenere premuto il pulsante di alimentazione per 25 secondi. La reimpostazione dell'orologio in tempo reale avviene dopo aver rilasciato il pulsante di alimentazione.

**N.B.:** Se a processo in corso si scollega il sistema dall'alimentazione CA o si tiene premuto il pulsante di accensione per più di 40 നി secondi, la reimpostazione dell'orologio in tempo reale viene interrotta.

Quando si reimposta l'orologio in tempo reale, vengono ripristinate le impostazioni predefinite del BIOS, viene annullato il provisioning della scheda Intel vPro e vengono reimpostati i valori di data e ora del sistema. La reimpostazione dell'orologio in tempo reale non ha invece alcun effetto sui seguenti elementi:

- Codice di matricola
- Codice asset
- Ownership Tag
- Admin Password
- **System Password**
- HDD Password
- Database chiave
- Log di sistema

**n.B.:** Il provisioning dell'account vPro e la password dell'amministratore IT sul sistema sarà annullato. Il sistema deve esequire nuovamente il processo di installazione e configurazione per riconnetterlo al server vPro.

Gli elementi riportati di seguito potrebbero essere reimpostati o meno, a seconda delle impostazioni del BIOS selezionate:

- **Boot List**
- **Enable Legacy Option ROMs**
- Secure Boot Enable
- Allow BIOS Downgrade

# **Opzioni di supporti di backup e ripristino**

Si consiglia di creare un'unità di ripristino per individuare e risolvere i potenziali problemi di Windows. Dell propone varie opzioni di ripristino del sistema operativo Windows sul PC.. Per ulteriori informazioni: Vedere [Opzioni Dell di supporti di backup e ripristino di Windows](https://www.dell.com/support/contents/article/Product-Support/Self-support-Knowledgebase/software-and-downloads/dell-backup-solutions/Media-backup).

# **Ciclo di alimentazione WiFi**

#### **Informazioni su questa attività**

Se il computer non è in grado di accedere a Internet a causa di problemi alla connettività WiFi, è possibile eseguire una procedura di ciclo di alimentazione WiFi. La procedura seguente fornisce le istruzioni su come eseguire un ciclo di alimentazione WiFi.

(i) **N.B.:** Alcuni ISP (Internet Service Provider) offrono un dispositivo combo modem/router.

#### **Procedura**

- 1. Spegnere il computer.
- 2. Spegnere il modem.
- 3. Spegnere il router senza fili.
- 4. Attendere circa 30 secondi.
- 5. Accendere il router senza fili.
- 6. Accendere il modem.
- 7. Accendere il computer.

### **Drenare l'energia residua (eseguire hard reset)**

#### **Informazioni su questa attività**

L'energia residua è l'elettricità statica che rimane nel computer anche dopo averlo spento e aver rimosso la batteria.

Per la propria sicurezza e per proteggere i componenti elettronici sensibili del computer, si richiede di drenare l'energia residua pulci prima di rimuovere o sostituire eventuali componenti del computer.

Il drenaggio dell'energia residua, noto anche come esecuzione di un "hard reset", è anche un passaggio di risoluzione dei problemi più comuni se il computer non si accende o non avvia il sistema operativo.

#### **Per drenare l'energia residua (eseguire un hard reset)**

### **Procedura**

- 1. Spegnere il computer.
- 2. Scollegare l'adattatore di alimentazione dal computer.
- 3. Rimuovere il coperchio della base.
- 4. Rimuovere la batteria.
- 5. Tenere premuto il pulsante di accensione per 20 secondi per prosciugare l'energia residua.
- 6. Installare la batteria.
- 7. Installare il coperchio della base.
- 8. Collegare l'adattatore di alimentazione al computer.
- 9. Accendere il computer.

**N.B.:** Per ulteriori informazioni sull'esecuzione di un hard reset, consultare l'articolo della knowledge base [SLN85632](https://www.dell.com/support/article/sln85632) alla pagina [www.dell.com/support.](https://www.dell.com/support)

# **Come ottenere assistenza e contattare Dell**

### Risorse di self-help

È possibile richiedere informazioni e assistenza su prodotti e servizi Dell mediante l'utilizzo delle seguenti risorse self-help:

#### **Tabella 25. Risorse di self-help**

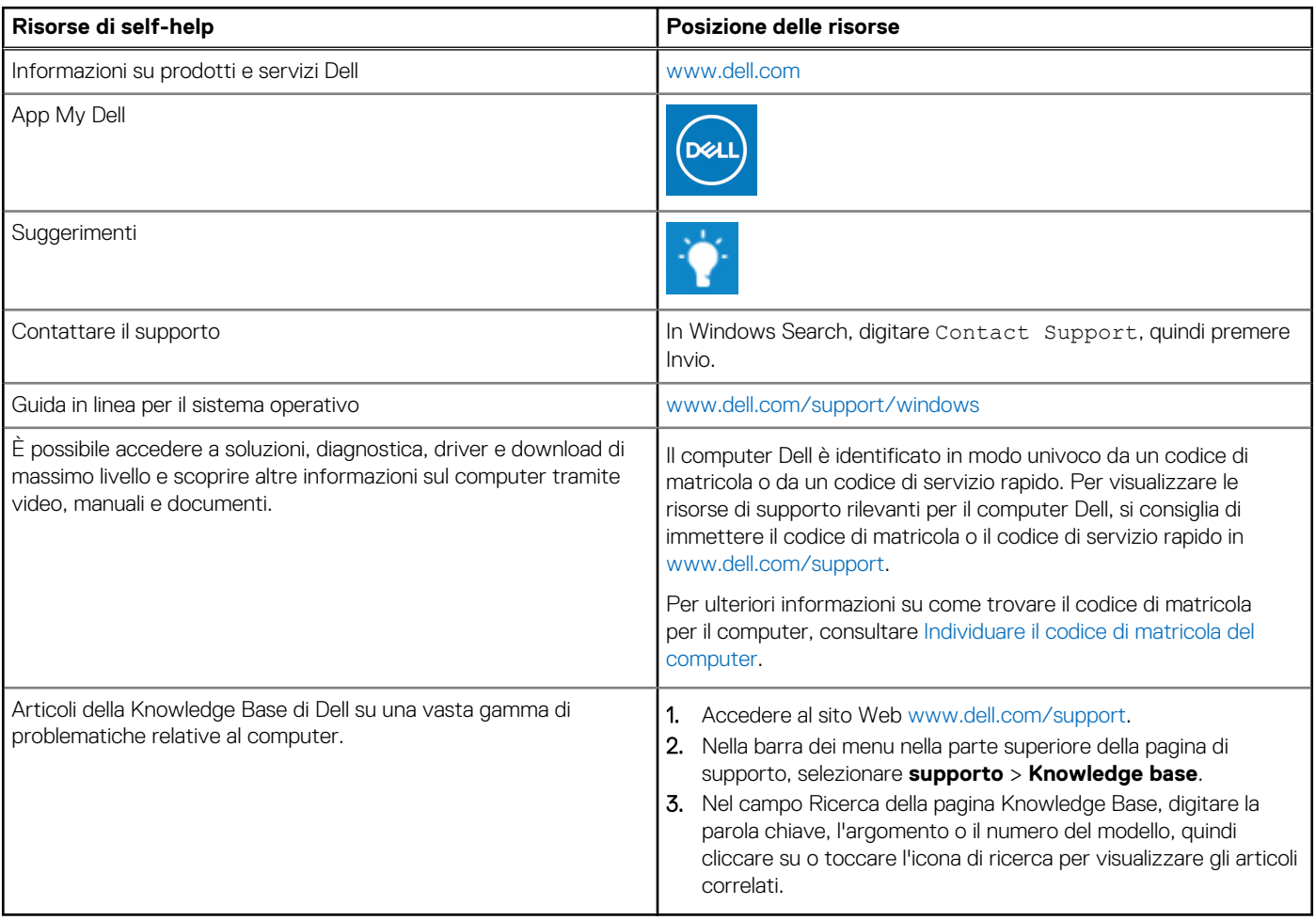

### Come contattare Dell

Per contattare Dell per problemi relativi a vendita, supporto tecnico o assistenza clienti, visitare il sito Web [www.dell.com/contactdell](https://www.dell.com/contactdell). **N.B.:** La disponibilità varia in base al Paese/all'area geografica e al prodotto,e alcuni servizi possono non essere disponibili nel proprio Paese/area geografica.

**N.B.:** Se non si dispone di una connessione Internet attiva, le informazioni di contatto sono indicate sulla fattura di acquisto, sulla distinta di imballaggio, sulla bolla o sul catalogo dei prodotti Dell.

**6**